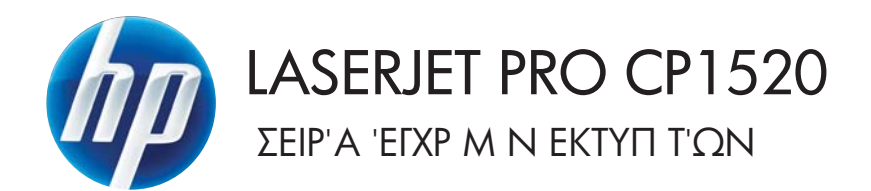

# Οδηγός Χρήσης

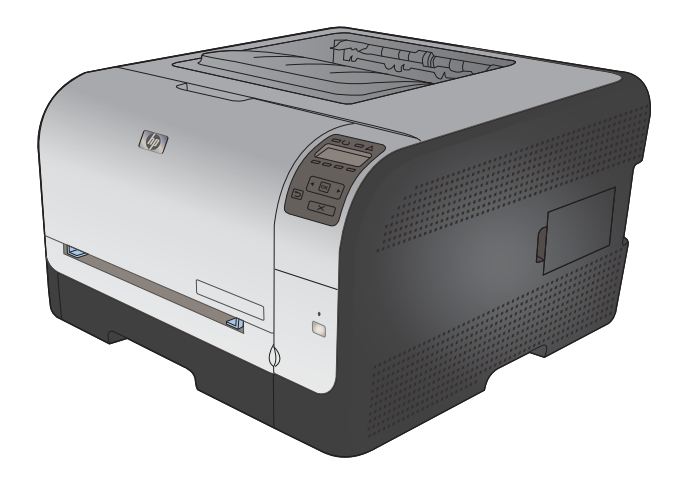

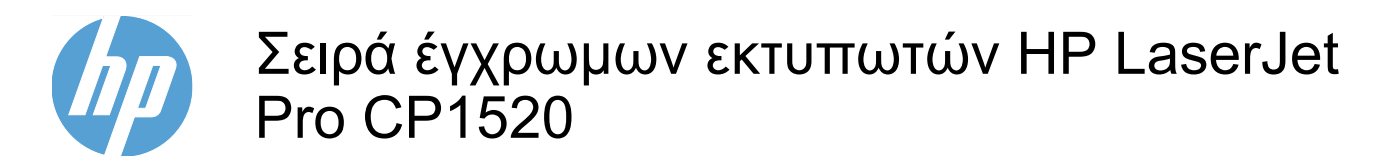

Οδηγός Χρήσης

#### **Πνευματικά δικαιώματα και άδεια χρήσης**

© 2010 Copyright Hewlett-Packard Development Company, L.P.

Απαγορεύεται η αναπαραγωγή, η προσαρμογή ή η μετάφραση χωρίς προηγούμενη γραπτή άδεια, με εξαίρεση τα όσα επιτρέπονται από τους νόμους περί πνευματικών δικαιωμάτων.

Οι πληροφορίες που περιέχονται στο παρόν μπορεί να αλλάξουν χωρίς προειδοποίηση.

Οι μόνες εγγυήσεις που παρέχονται για τα προϊόντα και τις υπηρεσίες της HP ορίζονται στις ρητές δηλώσεις εγγύησης που συνοδεύουν τα εν λόγω προϊόντα και τις υπηρεσίες. Κανένα στοιχείο του παρόντος δεν πρέπει να θεωρηθεί ότι αποτελεί πρόσθετη εγγύηση. Η HP δεν φέρει ευθύνη για τεχνικά ή συντακτικά σφάλματα ή παραλήψεις του παρόντος.

Edition 1, 9/2010

Αριθμός εξαρτήματος: CE873-90907

#### **Εμπορικά σήματα**

Οι ονομασίες Adobe®, Acrobat® και PostScript® είναι εμπορικά σήματα της Adobe Systems Incorporated.

Η ονομασία Intel® Core™ είναι κατοχυρωμένο εμπορικό σήμα της Intel Corporation στις Η.Π.Α. και σε άλλες χώρες/περιοχές.

Η ονομασία Java™ είναι σήμα κατατεθέν στις Η.Π.Α. της Sun Microsystems, Inc.

Οι ονομασίες Microsoft®, Windows®, Windows® XP και Windows Vista® είναι σήματα κατατεθέντα στις Η.Π.Α. της Microsoft Corporation.

Το UNIX® είναι σήμα κατατεθέν της The Open Group.

Η ονομασία ENERGY STAR και το σήμα ENERGY STAR είναι σήματα κατατεθέντα στις Η.Π.Α.

#### **Συμβάσεις που χρησιμοποιούνται σε αυτόν τον οδηγό**

- **ΥΠΟΔΕΙΞΗ** Οι συμβουλές παρέχουν χρήσιμες συμβουλές ή συντομεύσεις.
- **ΣΗΜΕΙΩΣΗ** Οι σημειώσεις παρέχουν σημαντικές πληροφορίες που επεξηγούν μια έννοια ή βοηθούν στην ολοκλήρωση μιας εργασίας.
- **ΠΡΟΣΟΧΗ** Οι προσοχές υποδεικνύουν διαδικασίες που θα πρέπει να ακολουθήσετε για να αποφύγετε την απώλεια δεδομένων ή την πρόκληση ζημιάς στο προϊόν.
- **ΠΡΟΕΙΔ/ΣΗ!** Οι προειδοποιήσεις σάς ειδοποιούν για συγκεκριμένες διαδικασίες που θα πρέπει να ακολουθήσετε για να αποφύγετε τον τραυματισμό, την καταστροφική απώλεια δεδομένων ή την εκτεταμένη ζημιά στο προϊόν.

# Πίνακας περιεχομένων

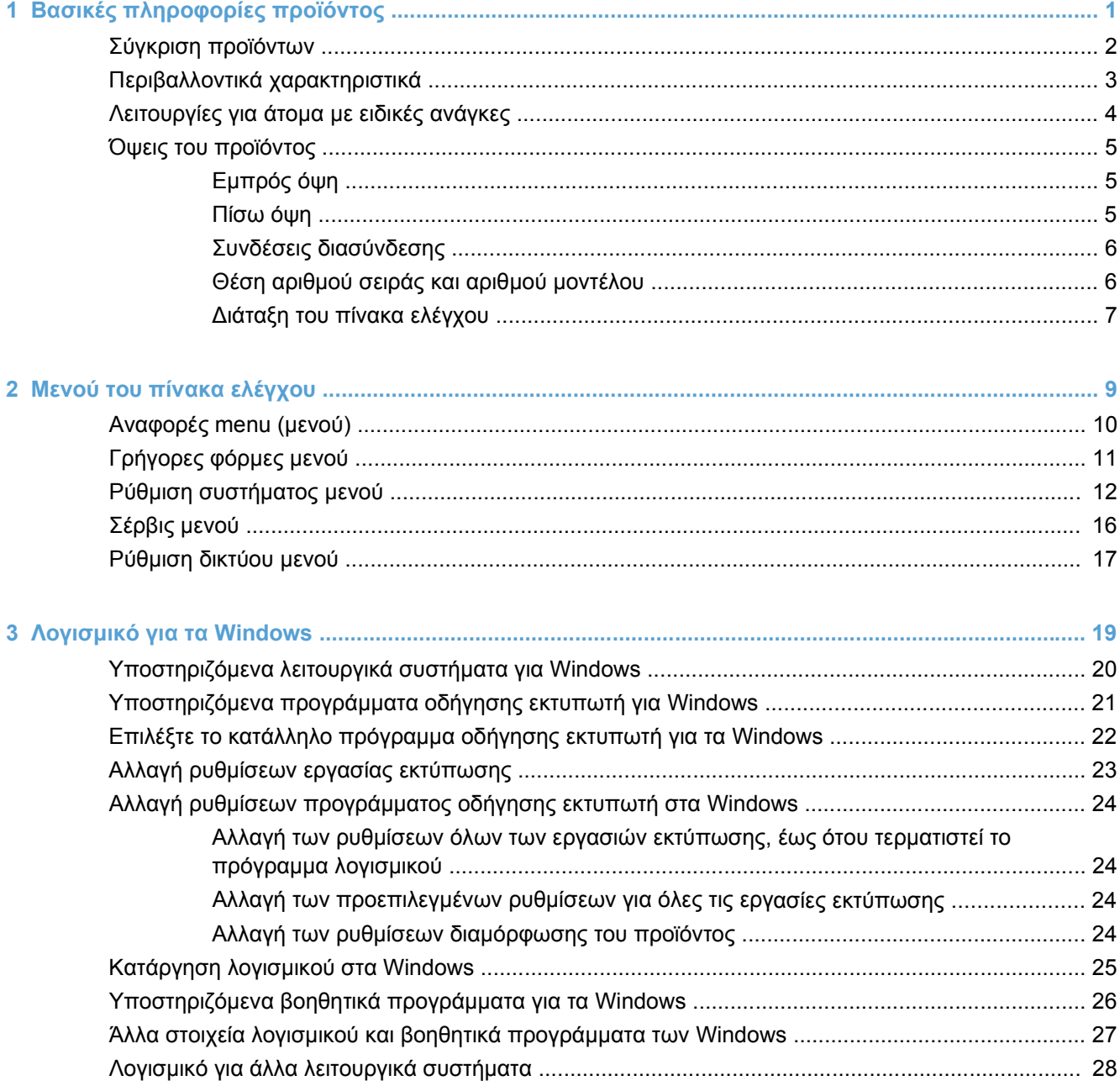

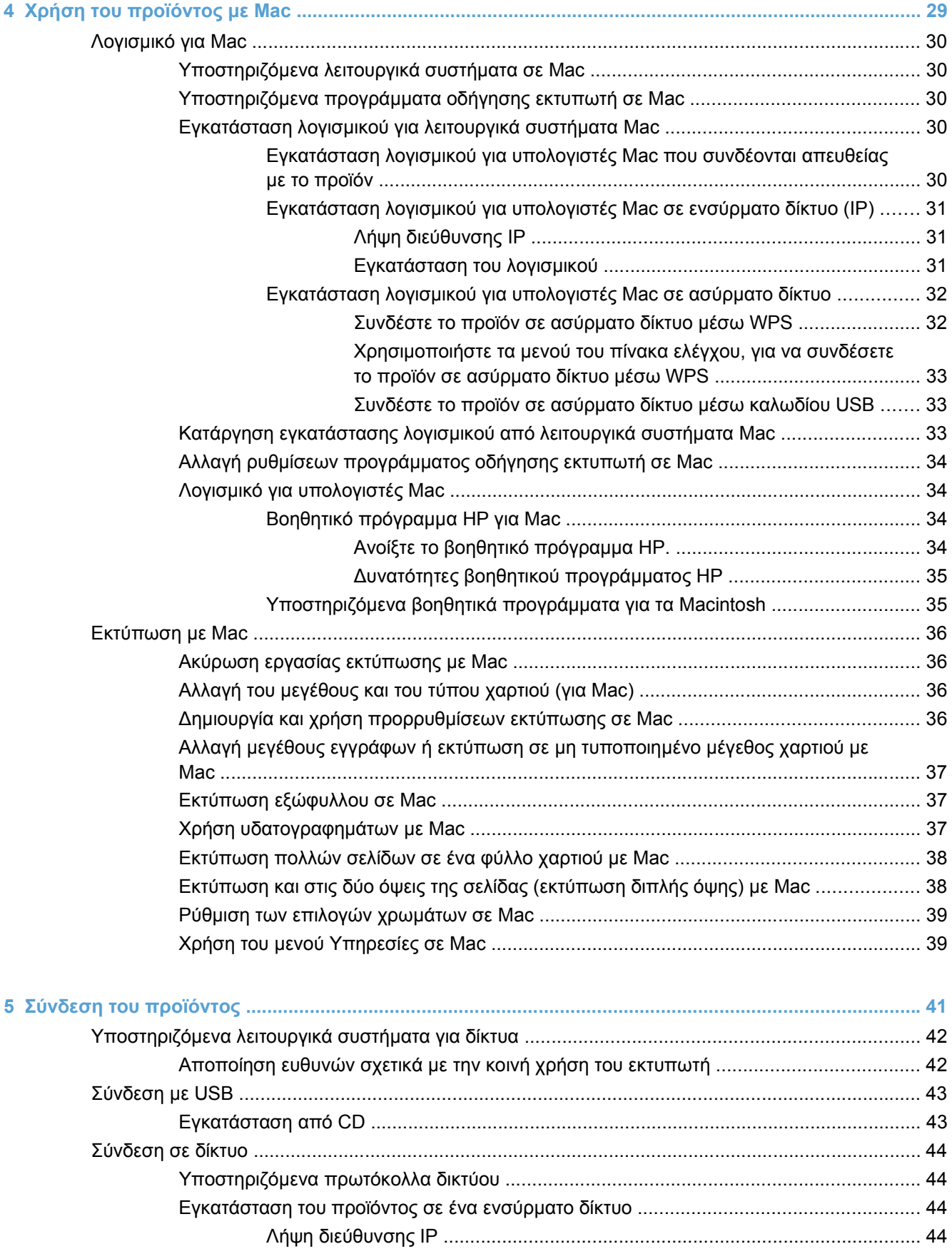

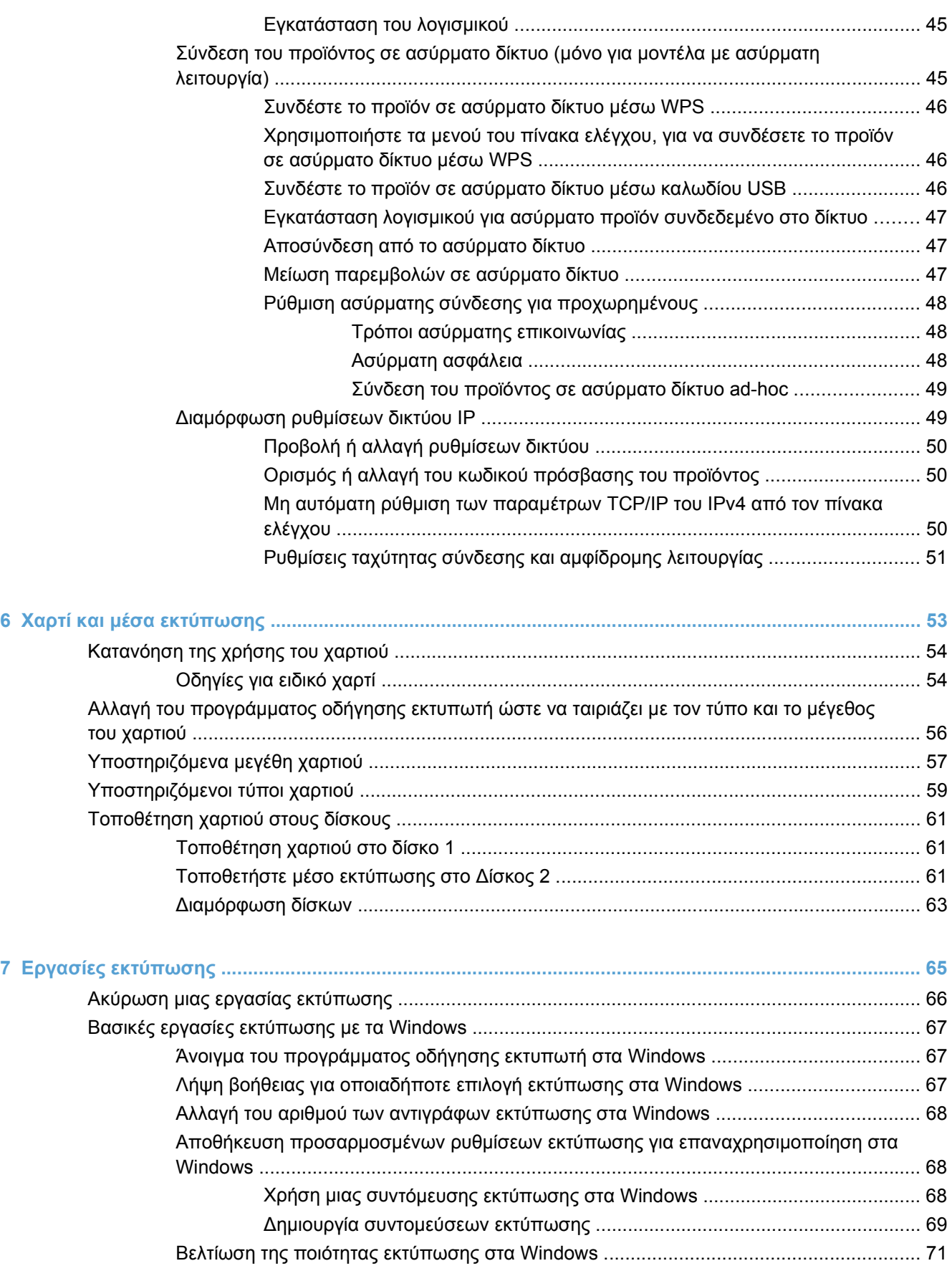

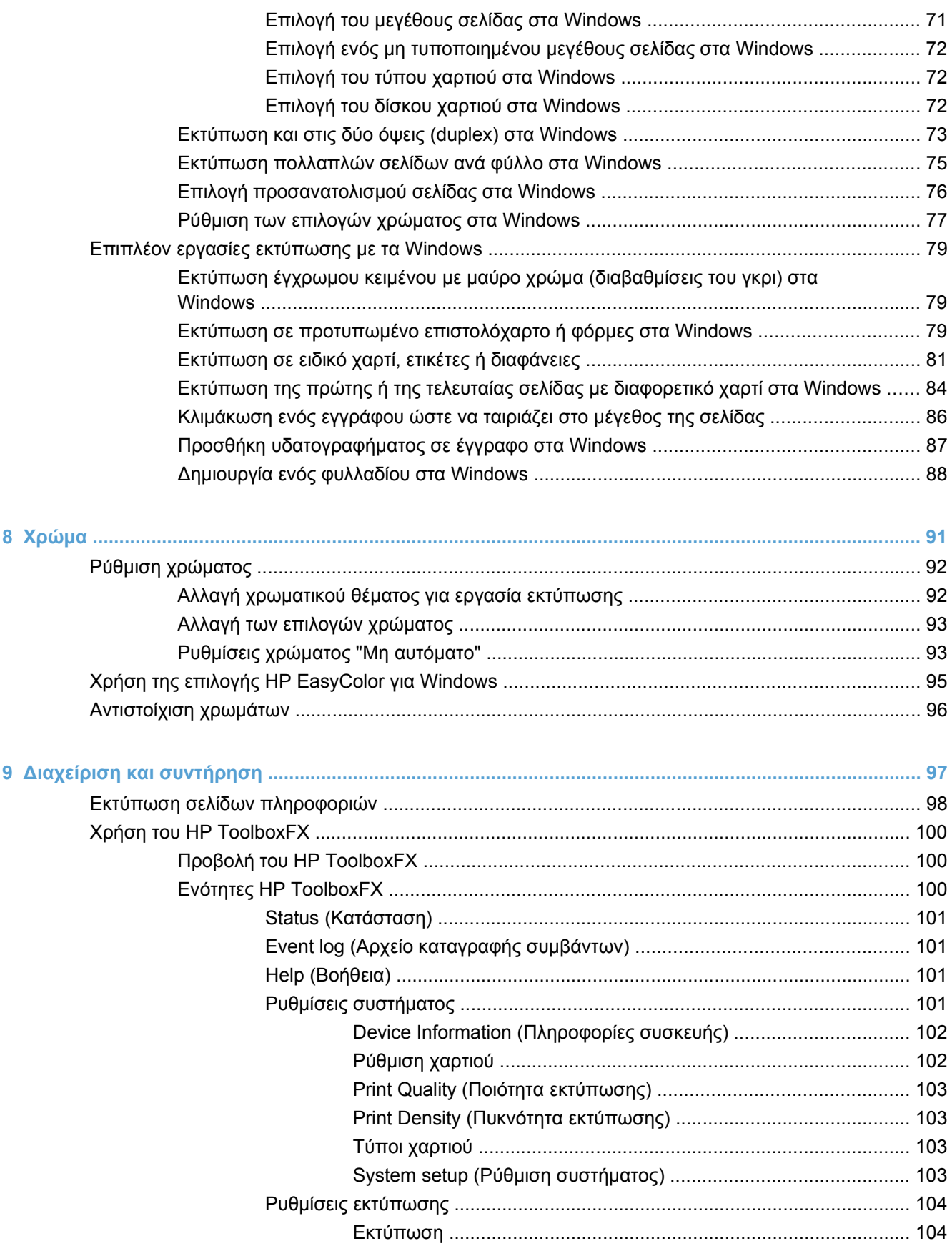

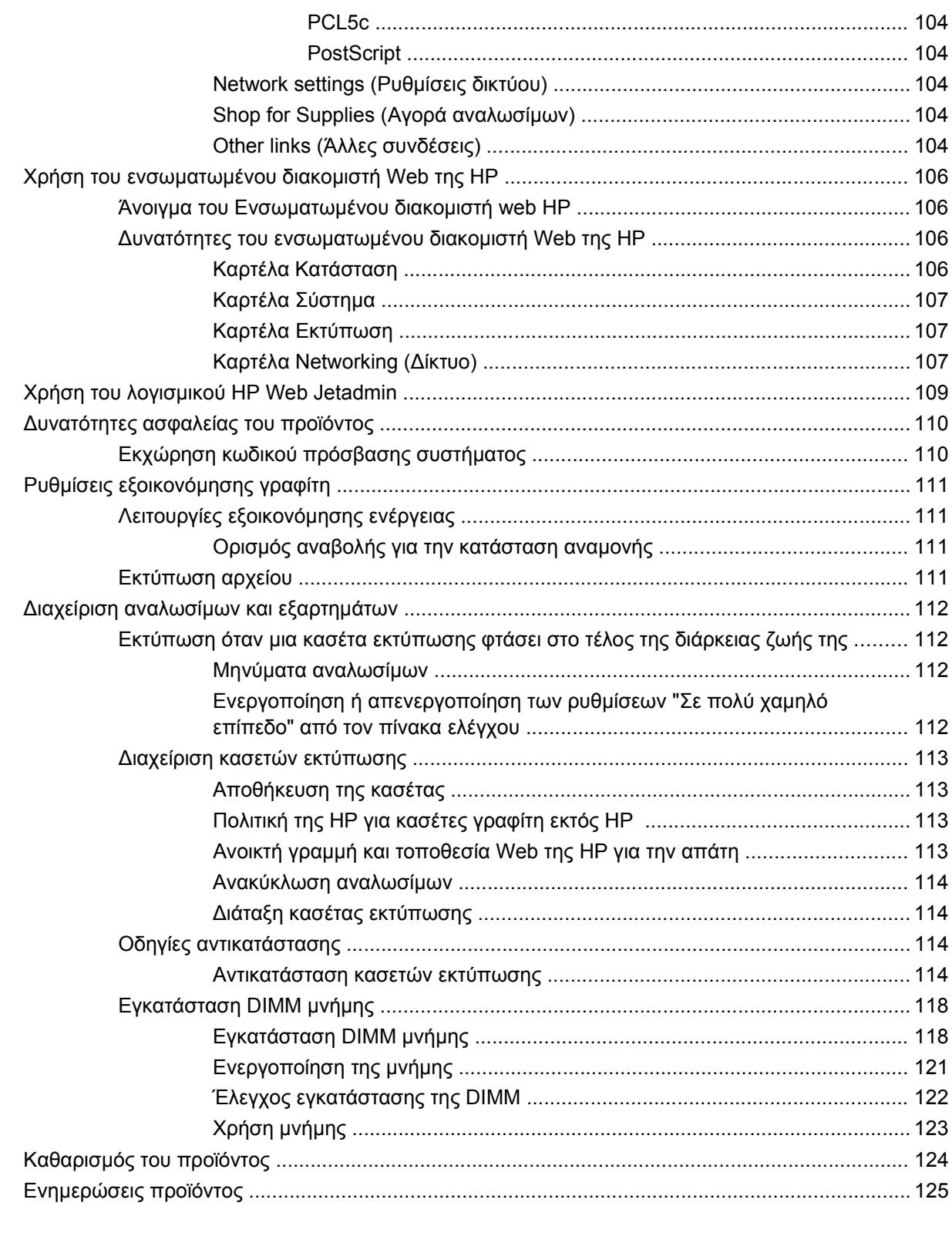

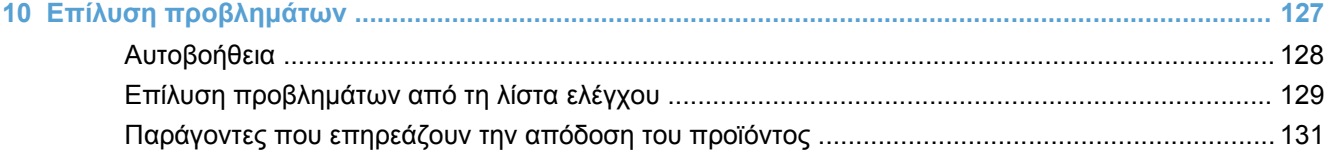

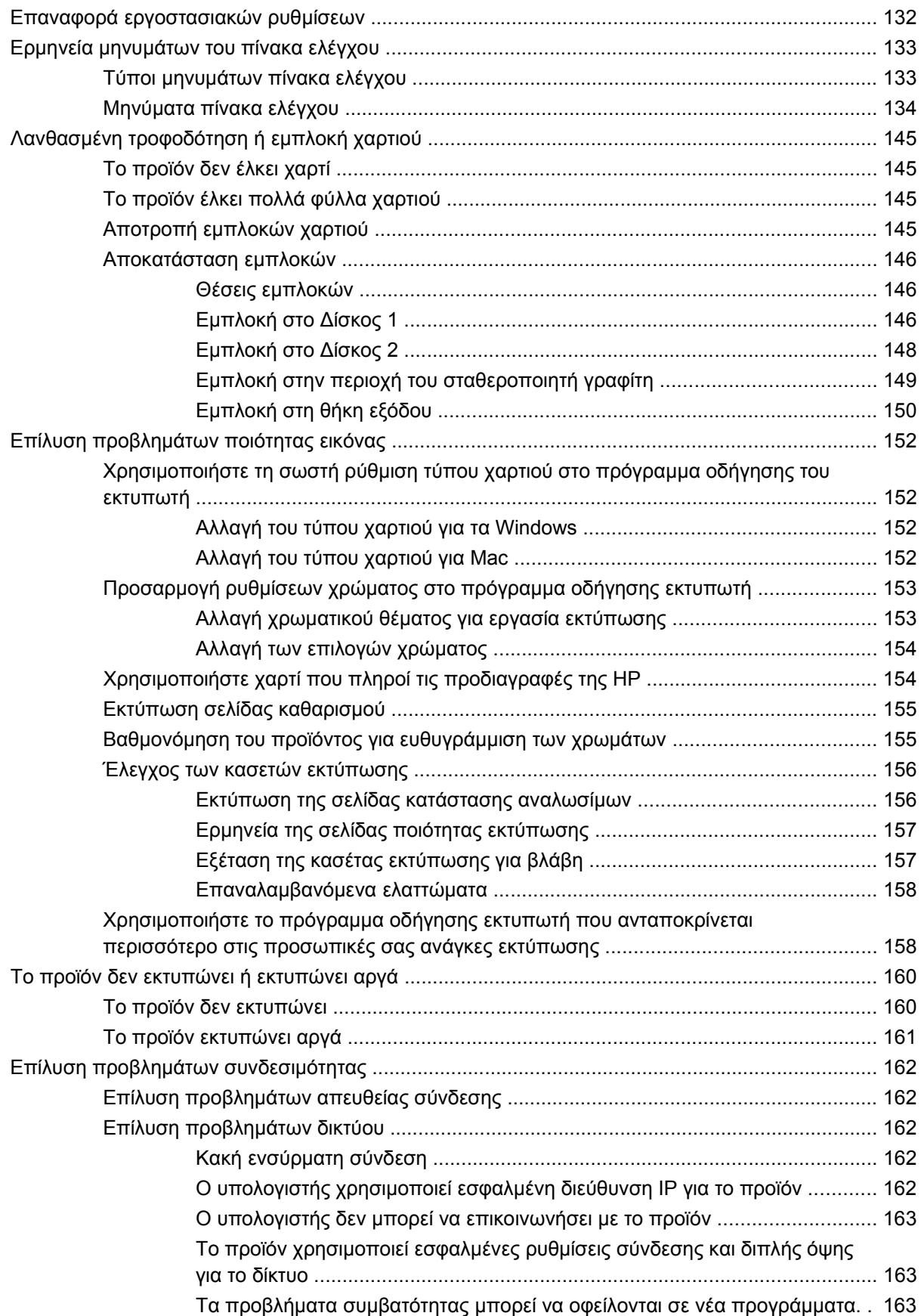

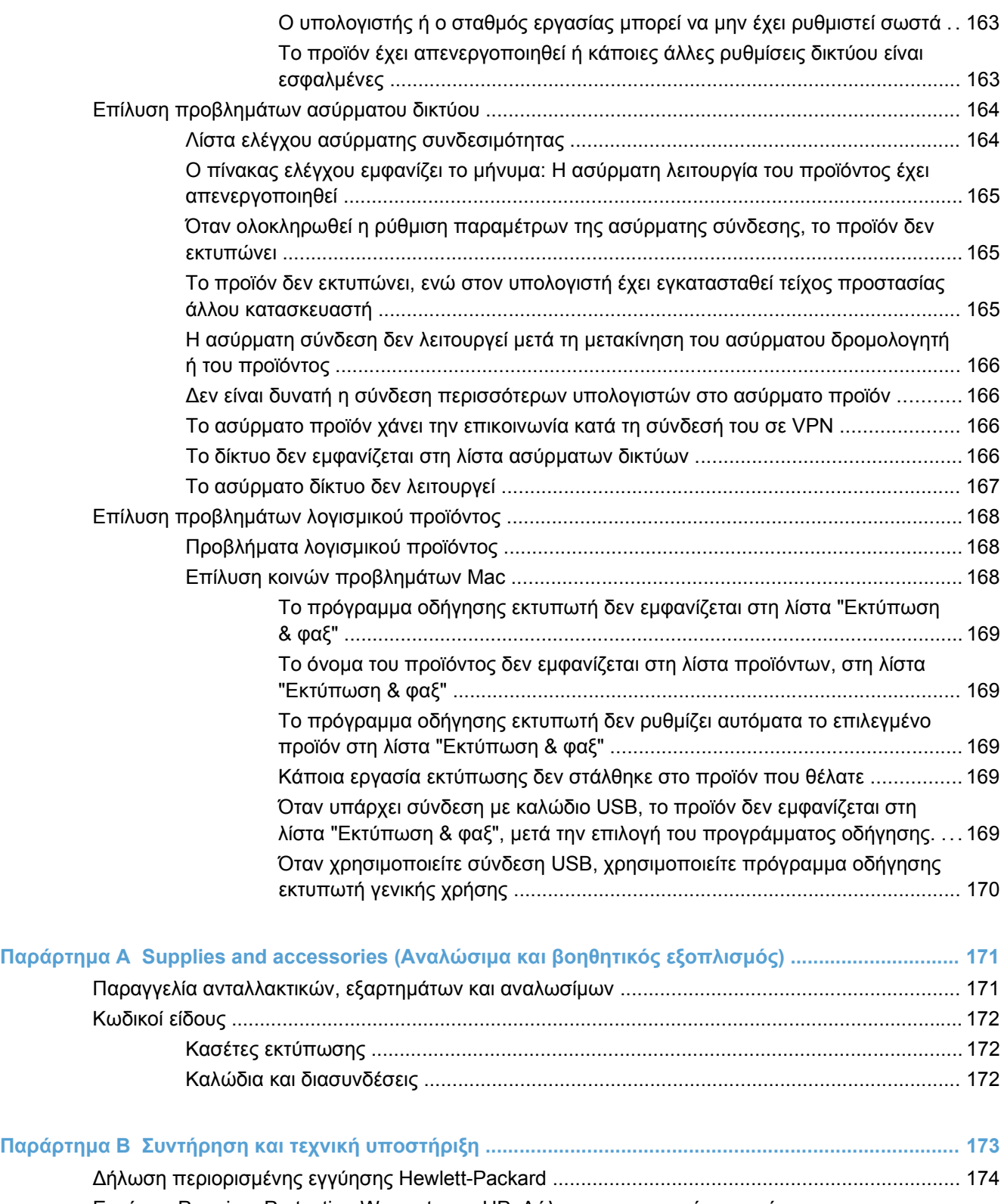

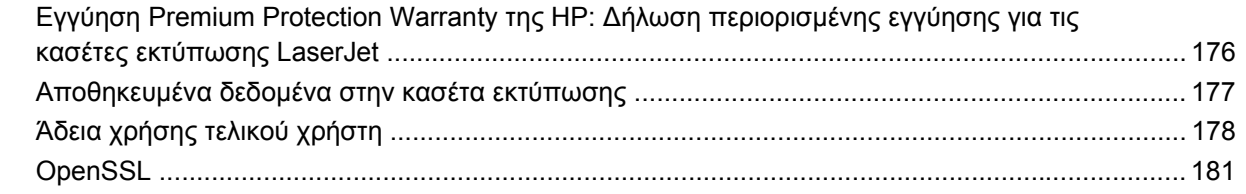

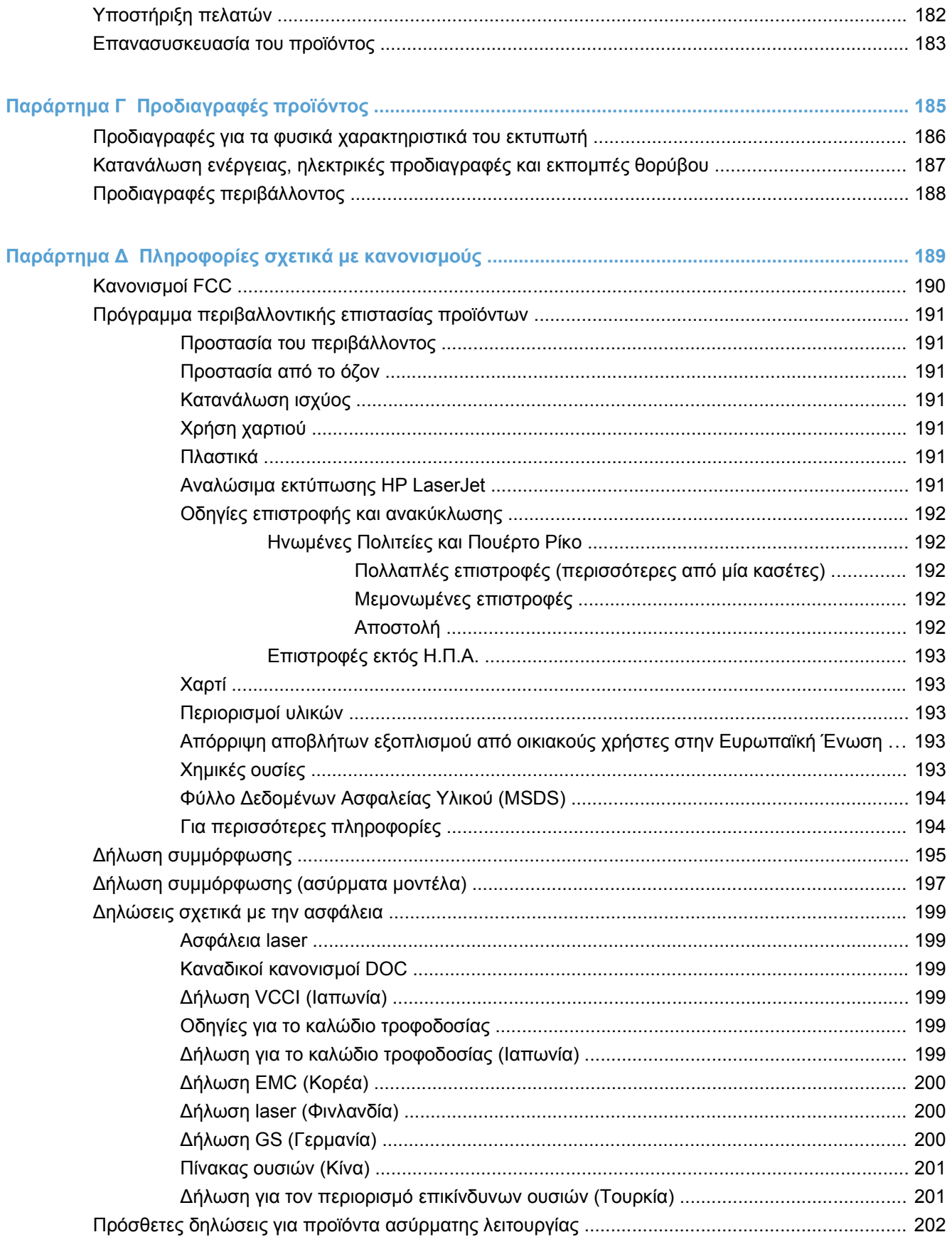

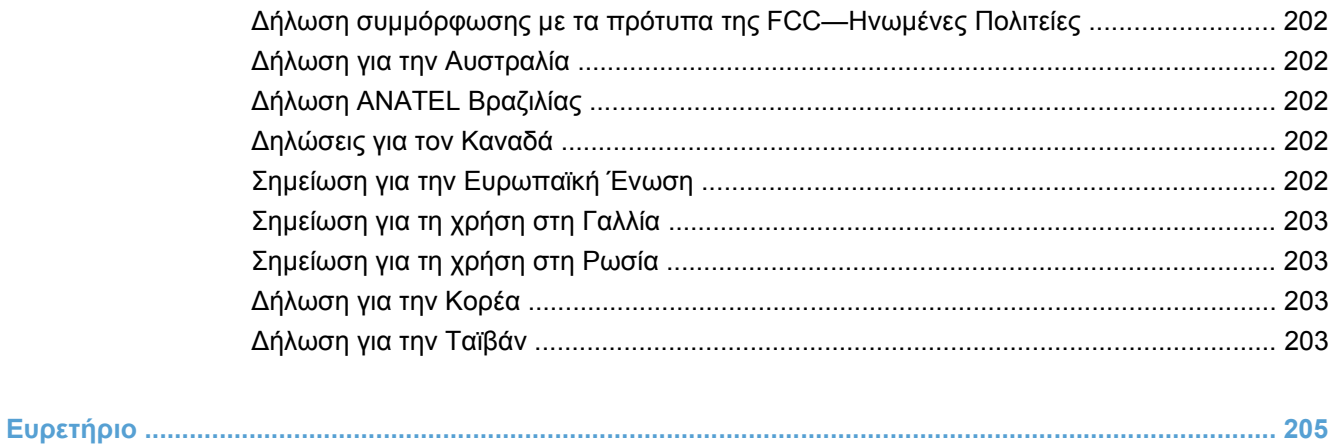

# <span id="page-16-0"></span>**1 Βασικές πληροφορίες προϊόντος**

- Σύγκριση [προϊόντων](#page-17-0)
- [Περιβαλλοντικά](#page-18-0) χαρακτηριστικά
- [Λειτουργίες](#page-19-0) για άτομα με ειδικές ανάγκες
- Όψεις του [προϊόντος](#page-20-0)

# <span id="page-17-0"></span>**Σύγκριση προϊόντων**

#### **Σειρά έγχρωμων εκτυπωτών HP LaserJet Pro CP1520**

- Εκτυπώνει έως 12 σελίδες ανά λεπτό (ppm) σε χαρτί μεγέθους A4 σε μονόχρωμη (ασπρόμαυρη) λειτουργία και 8 ppm σε έγχρωμη λειτουργία
- Υποδοχή τροφοδοσίας προτεραιότητας μονού φύλλου (δίσκος 1) και κασέτα 150 φύλλων (δίσκος 2)
- Θύρα ενιαίου σειριακού διαύλου (USB) 2.0 υψηλής ταχύτητας
- Ενσωματωμένη δικτύωση για σύνδεση σε δίκτυα 10Base-T/100Base-TX

Το προϊόν είναι διαθέσιμο στις ακόλουθες διαμορφώσεις.

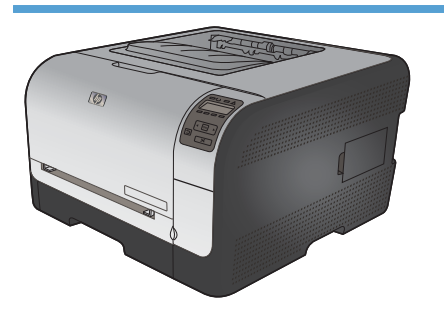

- Εκτυπώνει έως 12 σελίδες ανά λεπτό (ppm) σε χαρτί μεγέθους A4 σε μονόχρωμη (ασπρόμαυρη) λειτουργία και 8 ppm σε έγχρωμη λειτουργία
- Υποδοχή τροφοδοσίας προτεραιότητας μονού φύλλου (δίσκος 1) και κασέτα 150 φύλλων (δίσκος 2)
- Θύρα ενιαίου σειριακού διαύλου (USB) 2.0 υψηλής ταχύτητας
- Ενσωματωμένη δικτύωση για σύνδεση σε δίκτυα 10Base-T/100Base-TX
- Μνήμη τυχαίας προσπέλασης (RAM) 64 megabyte (MB), με δυνατότητα επέκτασης στα 320 megabyte.

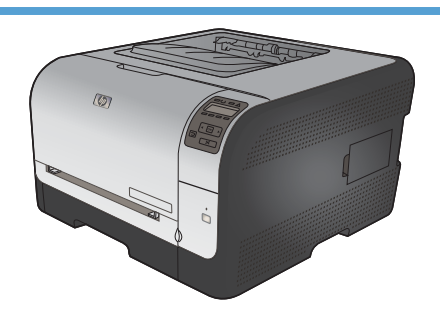

#### **HP Color LaserJet CP1525n CE874A HP Color LaserJet CP1525nw CE875A**

- HP Color LaserJet CP1525n, επιπλέον δυνατότητες:
- Δυνατότητα υποστήριξης ασύρματης σύνδεσης 802.11b/g/n

# <span id="page-18-0"></span>**Περιβαλλοντικά χαρακτηριστικά**

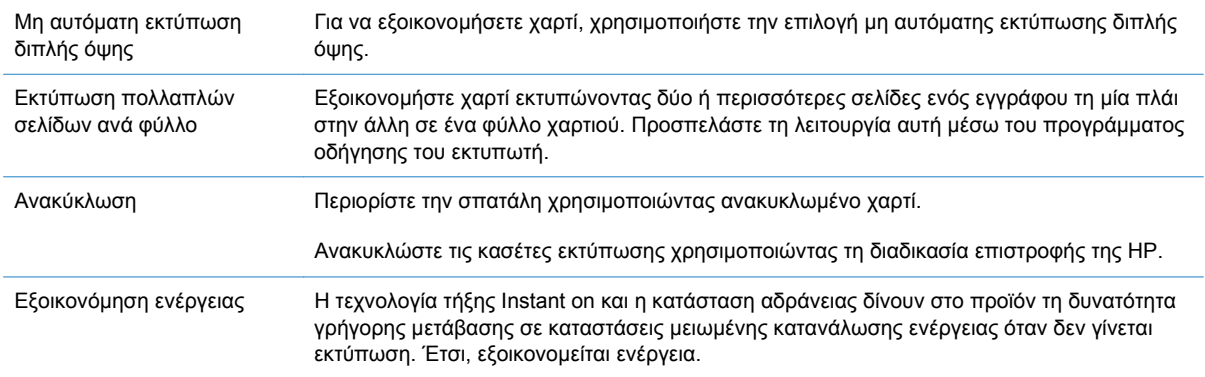

# <span id="page-19-0"></span>**Λειτουργίες για άτομα με ειδικές ανάγκες**

Το προϊόν περιλαμβάνει διάφορες λειτουργίες που διευκολύνουν τους χρήστες με ειδικές ανάγκες.

- Ηλεκτρονικός οδηγός χρήσης που είναι συμβατός με προγράμματα ανάγνωσης κειμένου οθόνης.
- Οι κασέτες εκτύπωσης μπορούν να τοποθετηθούν και να αφαιρεθούν με το ένα χέρι.
- Όλες οι θύρες και τα καλύμματα μπορούν να ανοιχτούν με το ένα χέρι.

# <span id="page-20-0"></span>**Όψεις του προϊόντος**

### **Εμπρός όψη**

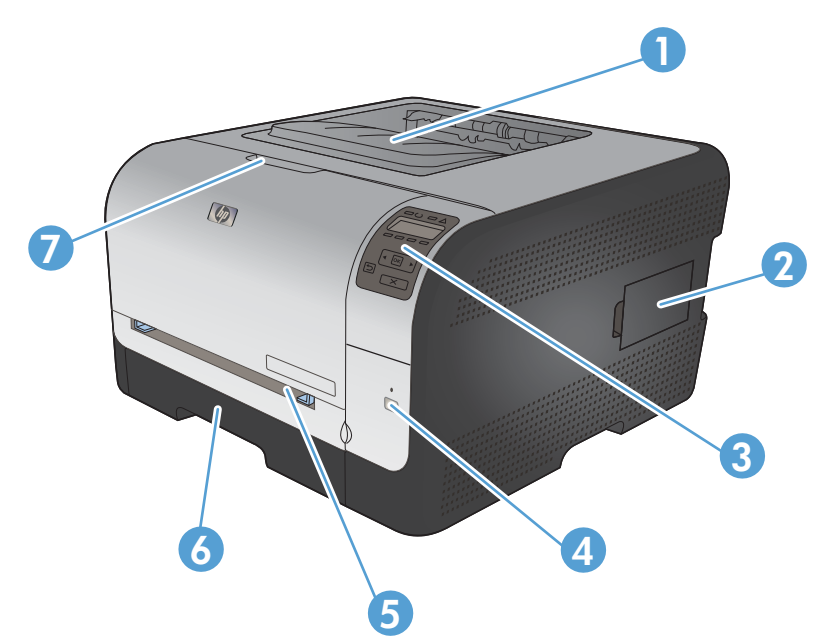

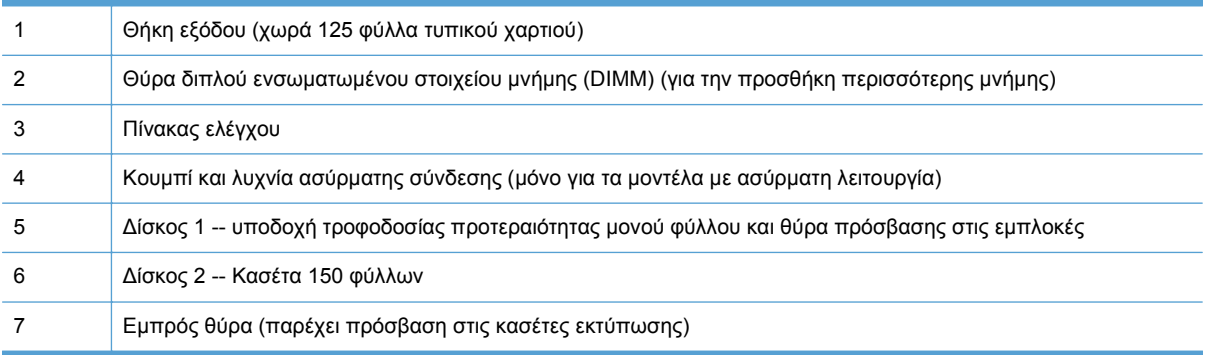

### **Πίσω όψη**

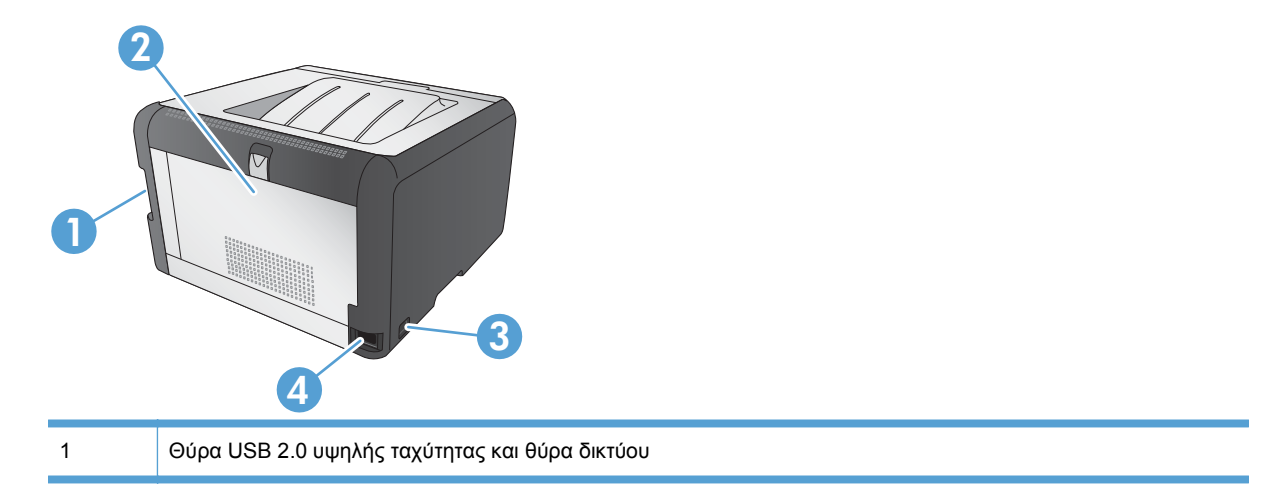

<span id="page-21-0"></span>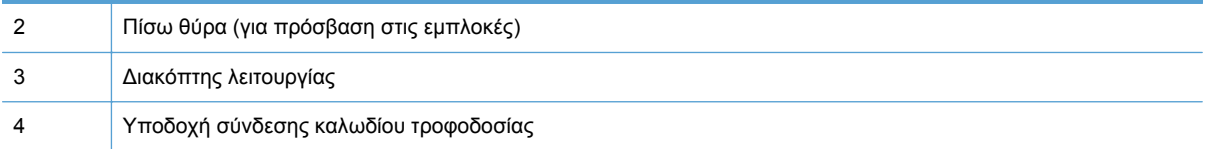

### **Συνδέσεις διασύνδεσης**

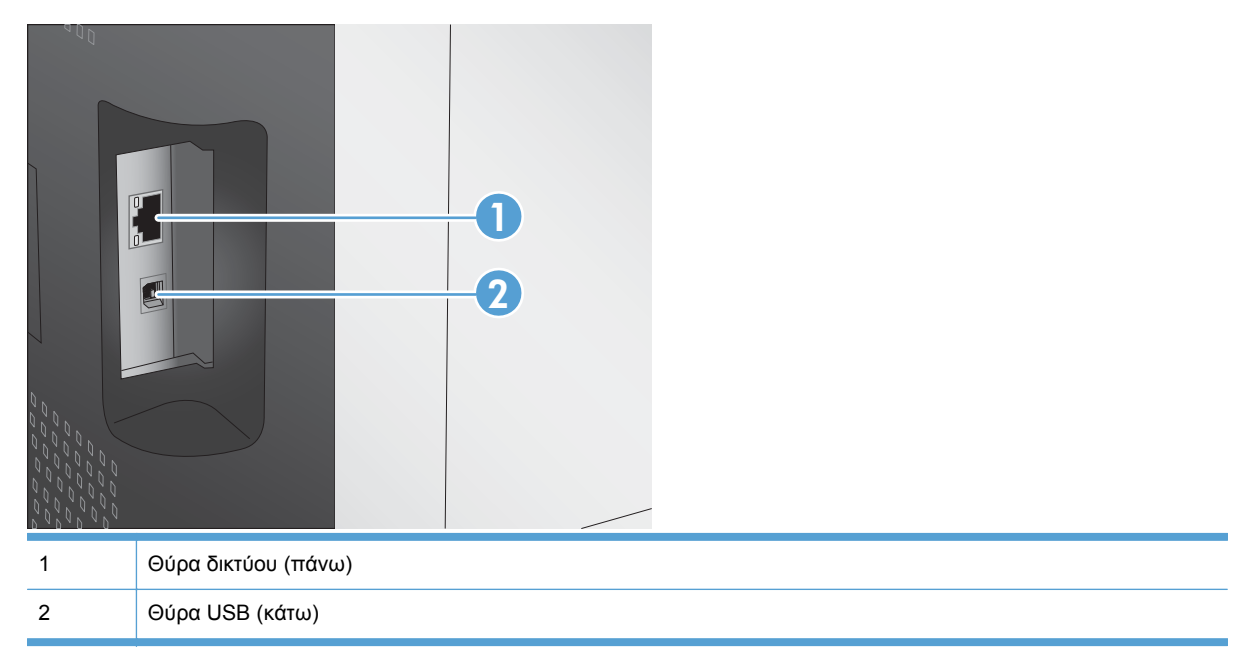

### **Θέση αριθμού σειράς και αριθμού μοντέλου**

Η ετικέτα με τον αριθμό σειράς και τον αριθμό μοντέλου του προϊόντος βρίσκεται στο εσωτερικό της μπροστινής θύρας.

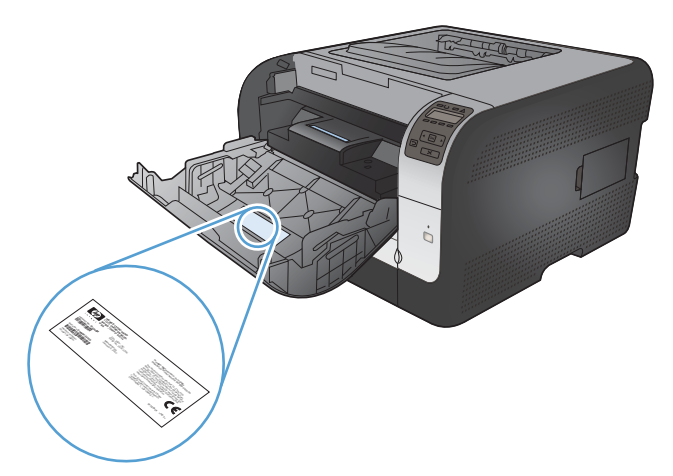

## <span id="page-22-0"></span>**Διάταξη του πίνακα ελέγχου**

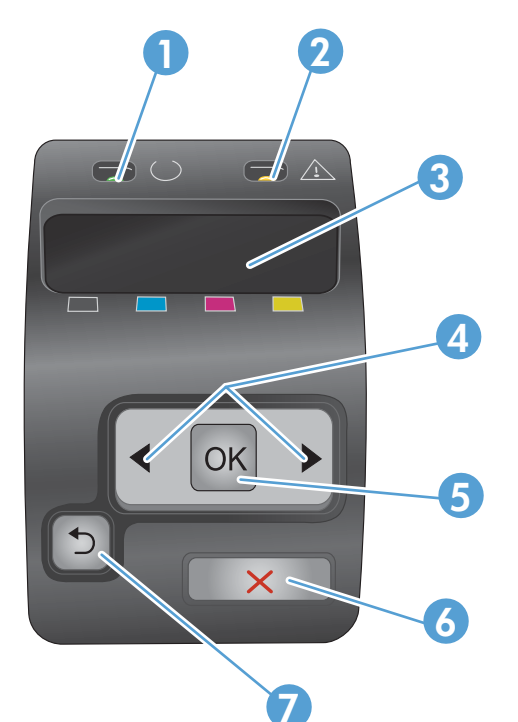

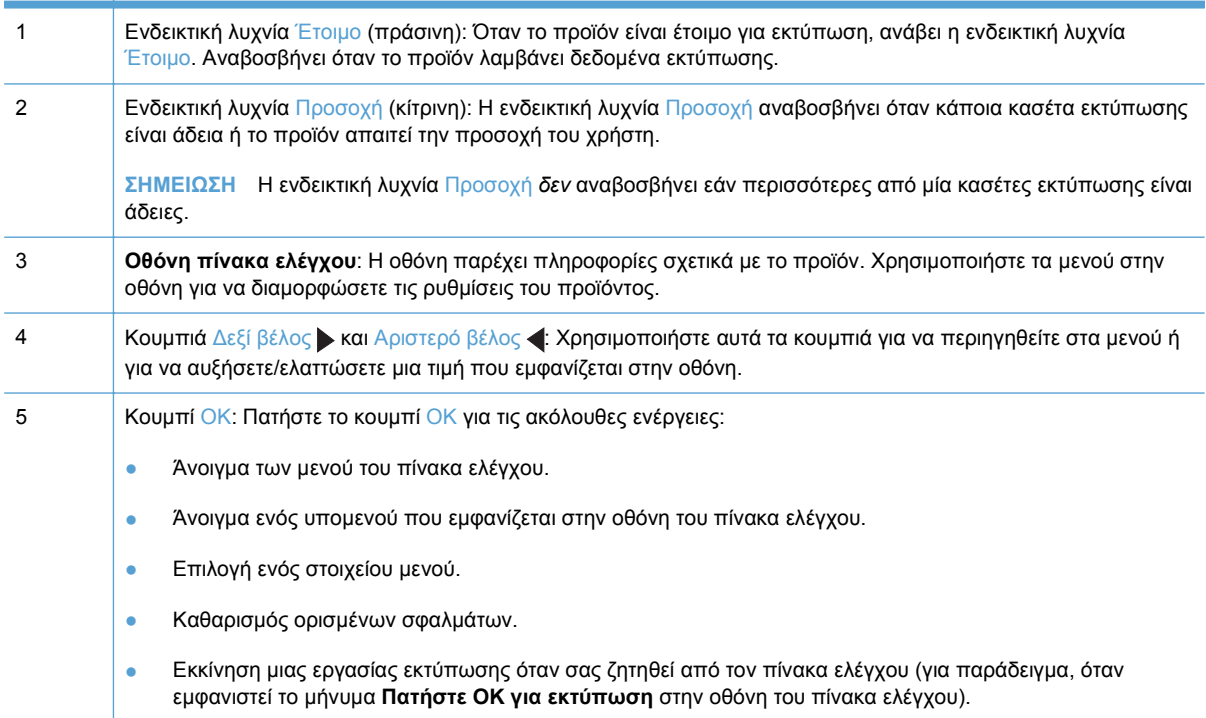

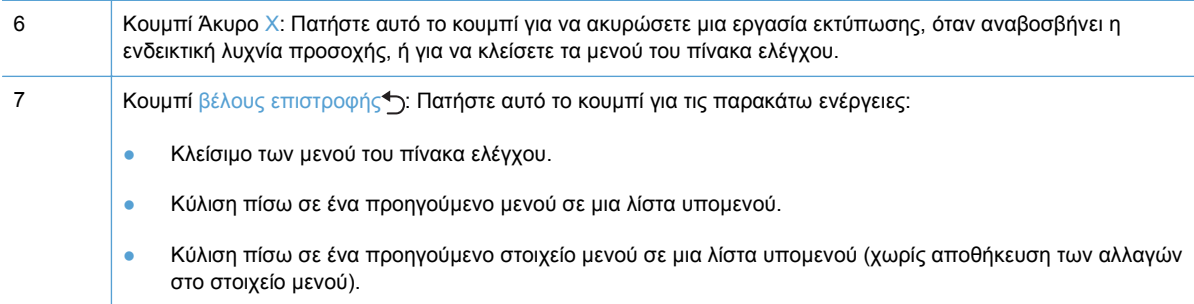

# <span id="page-24-0"></span>**2 Μενού του πίνακα ελέγχου**

- [Αναφορές](#page-25-0) menu (μενού)
- [Γρήγορες](#page-26-0) φόρμες μενού
- **Ρύθμιση [συστήματος](#page-27-0) μενού**
- [Σέρβις](#page-31-0) μενού
- [Ρύθμιση](#page-32-0) δικτύου μενού

# <span id="page-25-0"></span>**Αναφορές menu (μενού)**

Χρησιμοποιήστε το μενού **Αναφορές** για να εκτυπώσετε αναφορές που παρέχουν πληροφορίες σχετικά με το προϊόν.

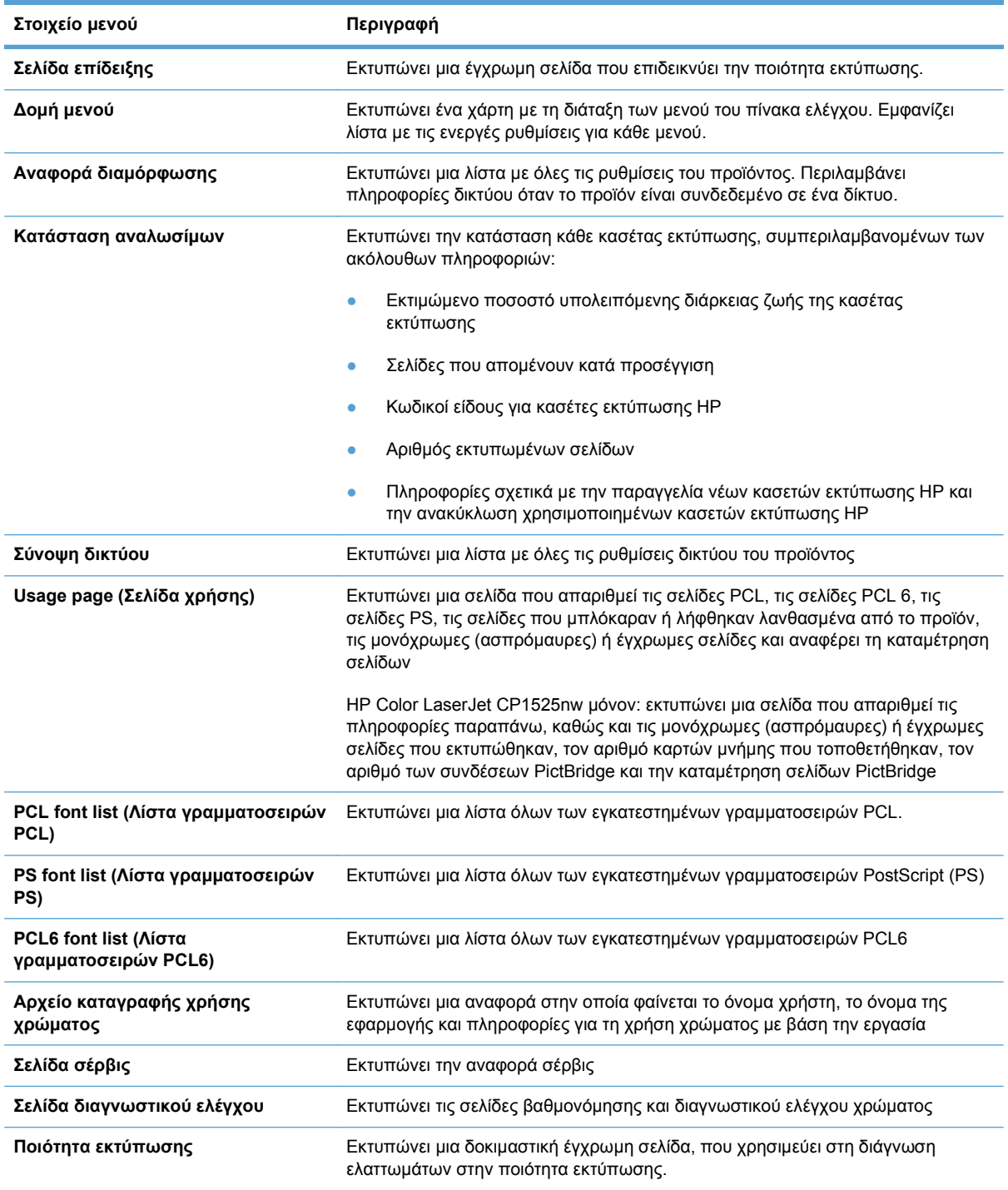

# <span id="page-26-0"></span>**Γρήγορες φόρμες μενού**

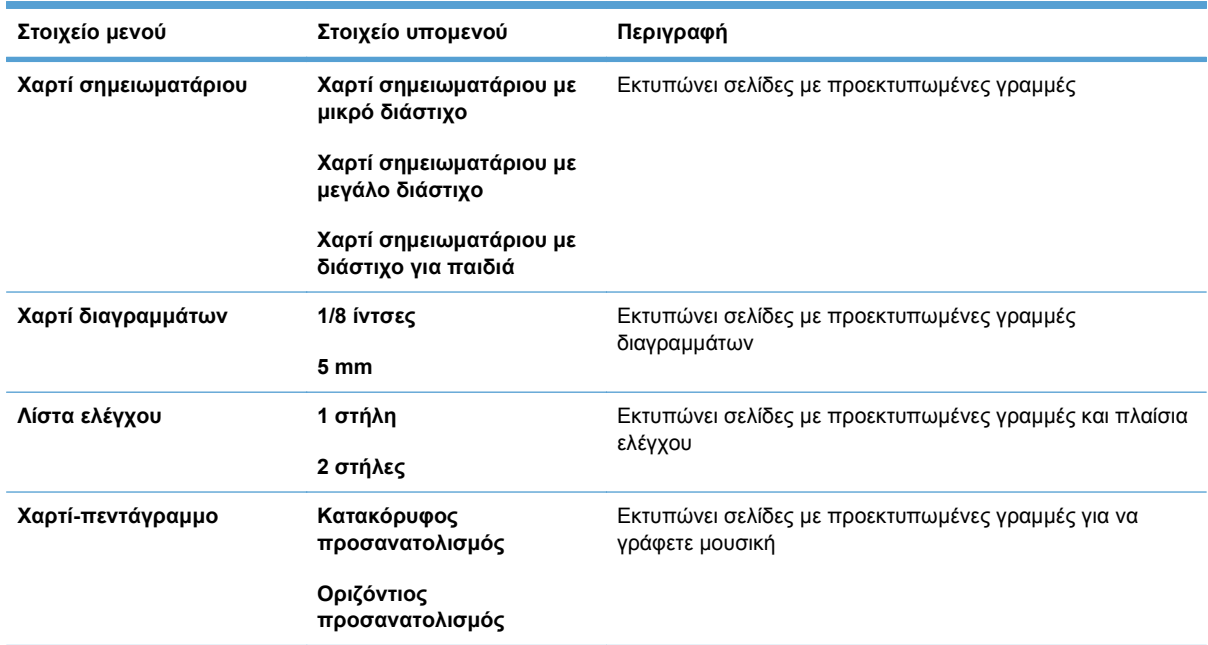

# <span id="page-27-0"></span>**Ρύθμιση συστήματος μενού**

Στον παρακάτω πίνακα, τα στοιχεία με αστερίσκο (\*) δηλώνουν την προεπιλεγμένη εργοστασιακή ρύθμιση.

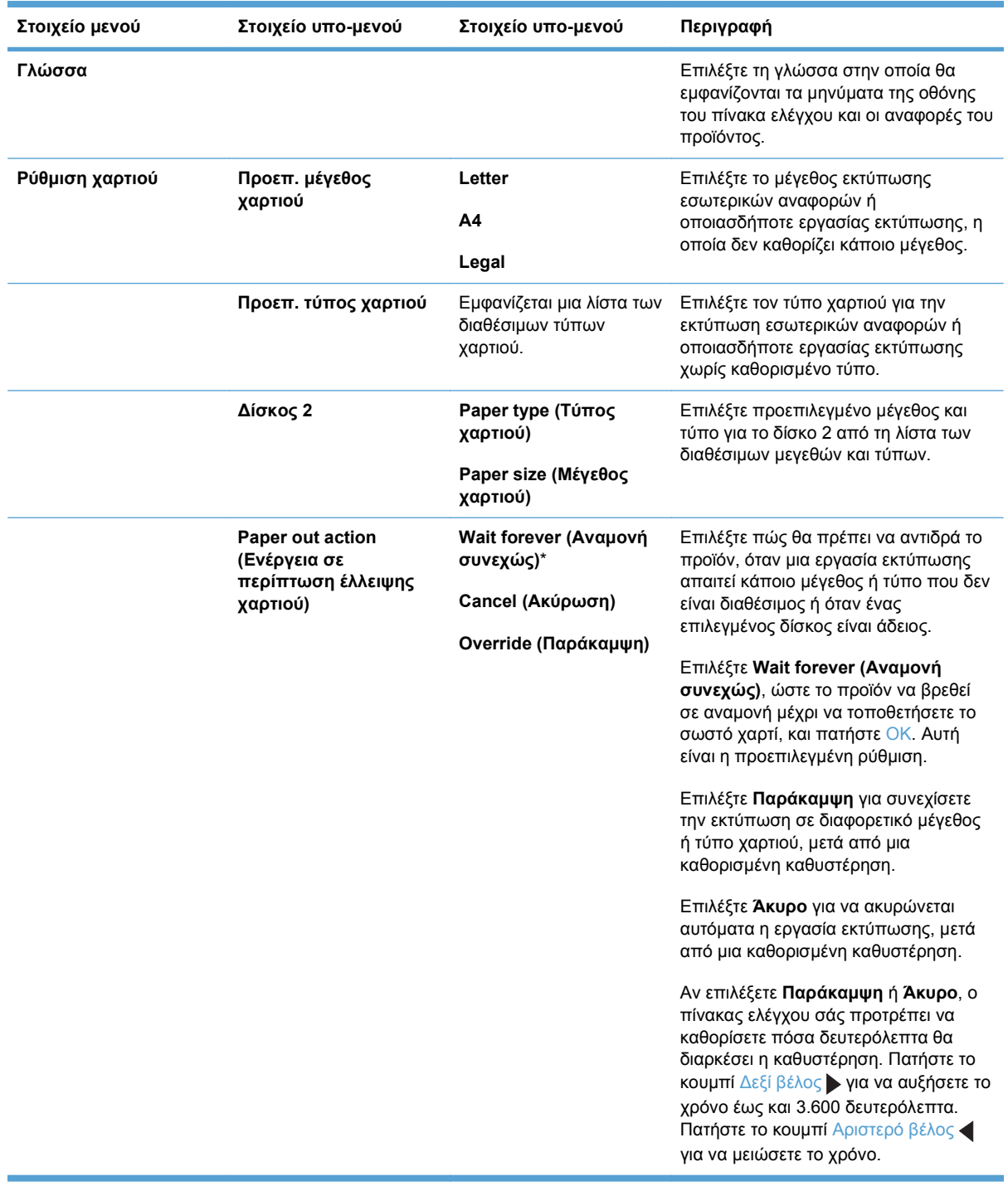

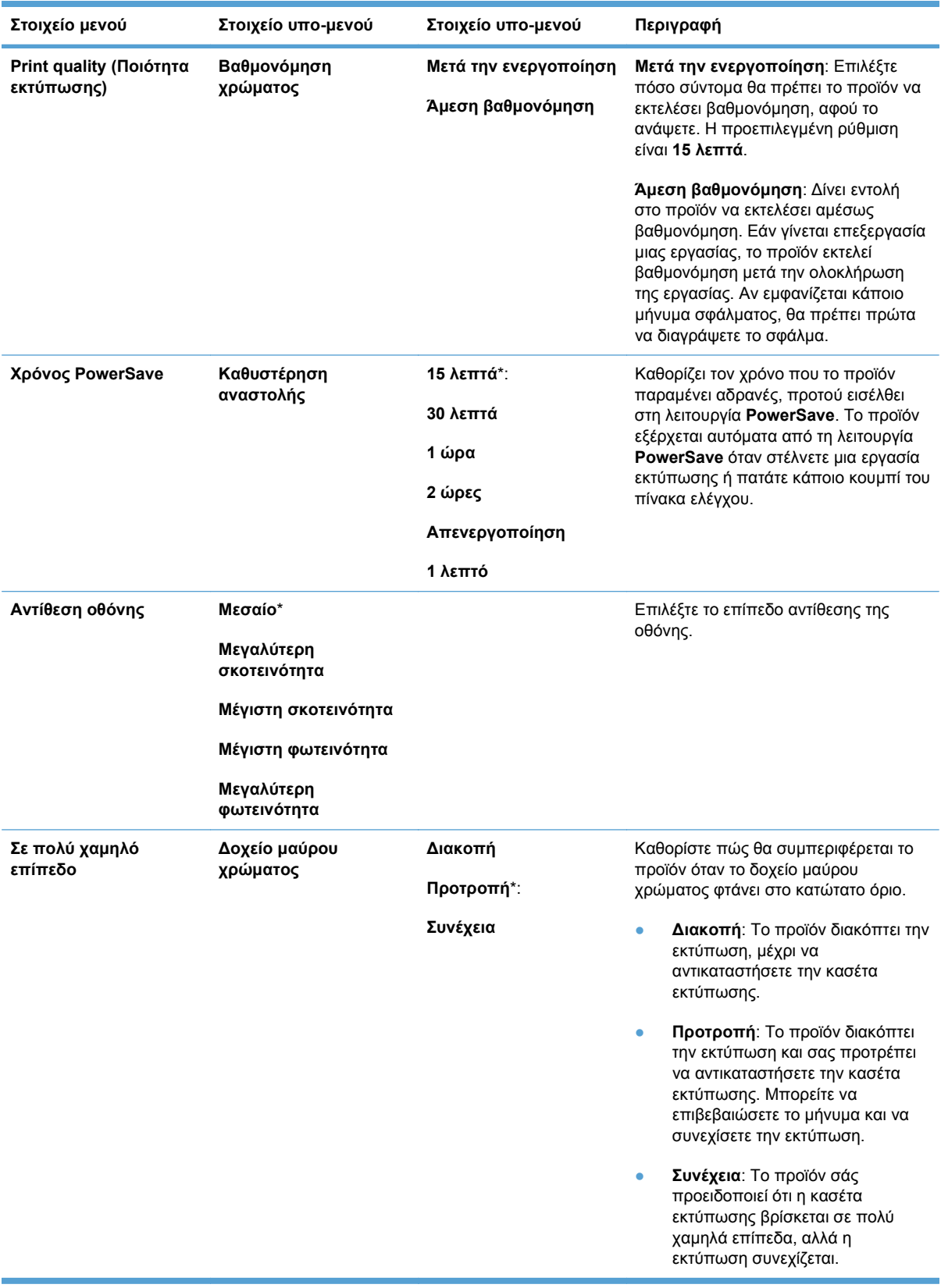

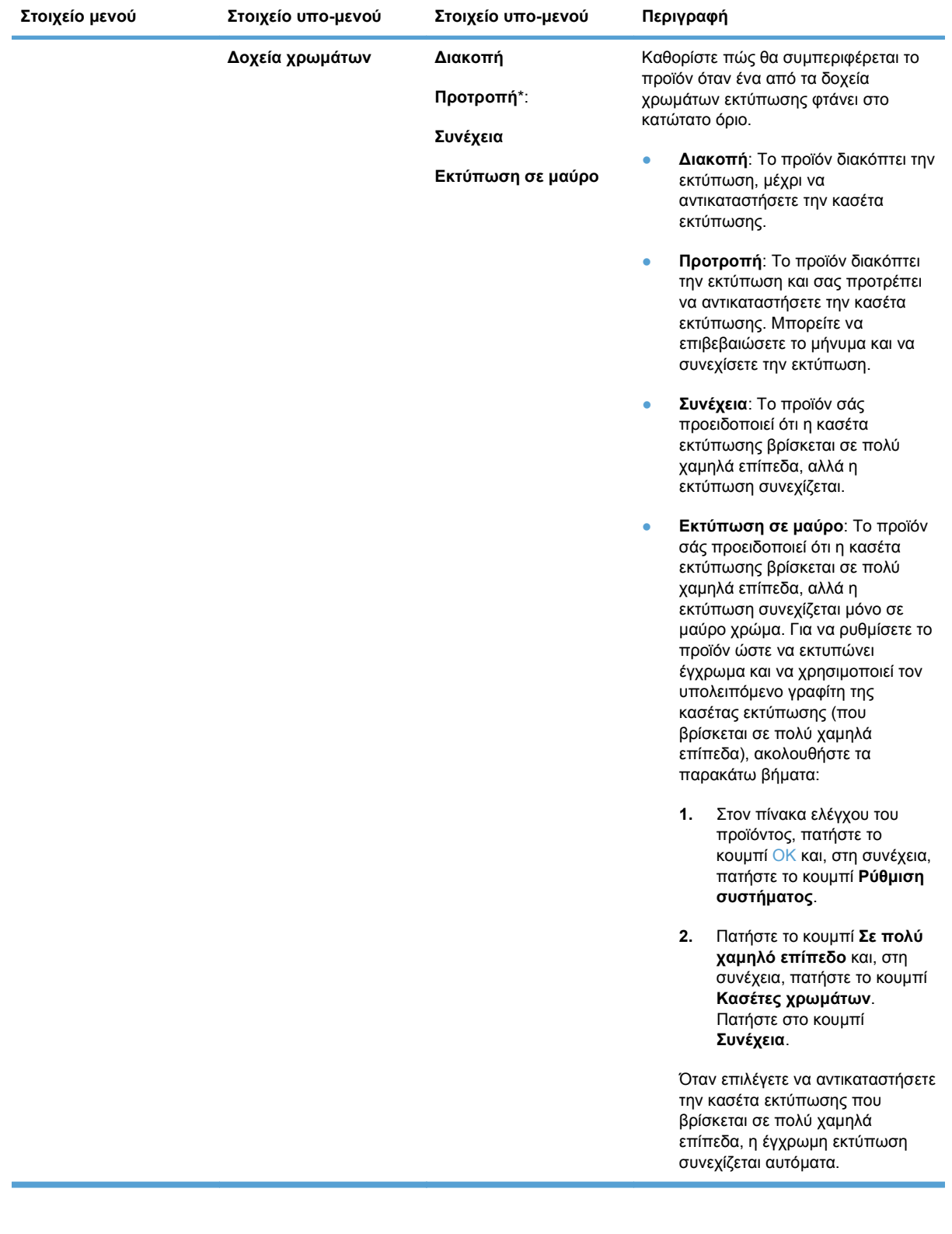

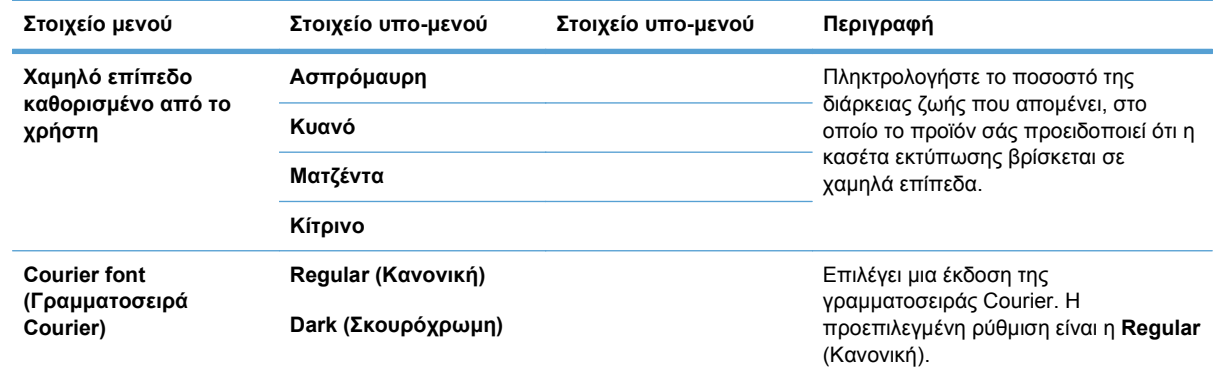

# <span id="page-31-0"></span>**Σέρβις μενού**

Χρησιμοποιήστε αυτό το μενού για να επαναφέρετε τις προεπιλεγμένες ρυθμίσεις, να καθαρίσετε το προϊόν και να ενεργοποιήσετε ειδικές λειτουργίες που επηρεάζουν το αποτέλεσμα της εκτύπωσης. Τα στοιχεία με αστερίσκο (\*) δηλώνουν την προεπιλεγμένη εργοστασιακή ρύθμιση.

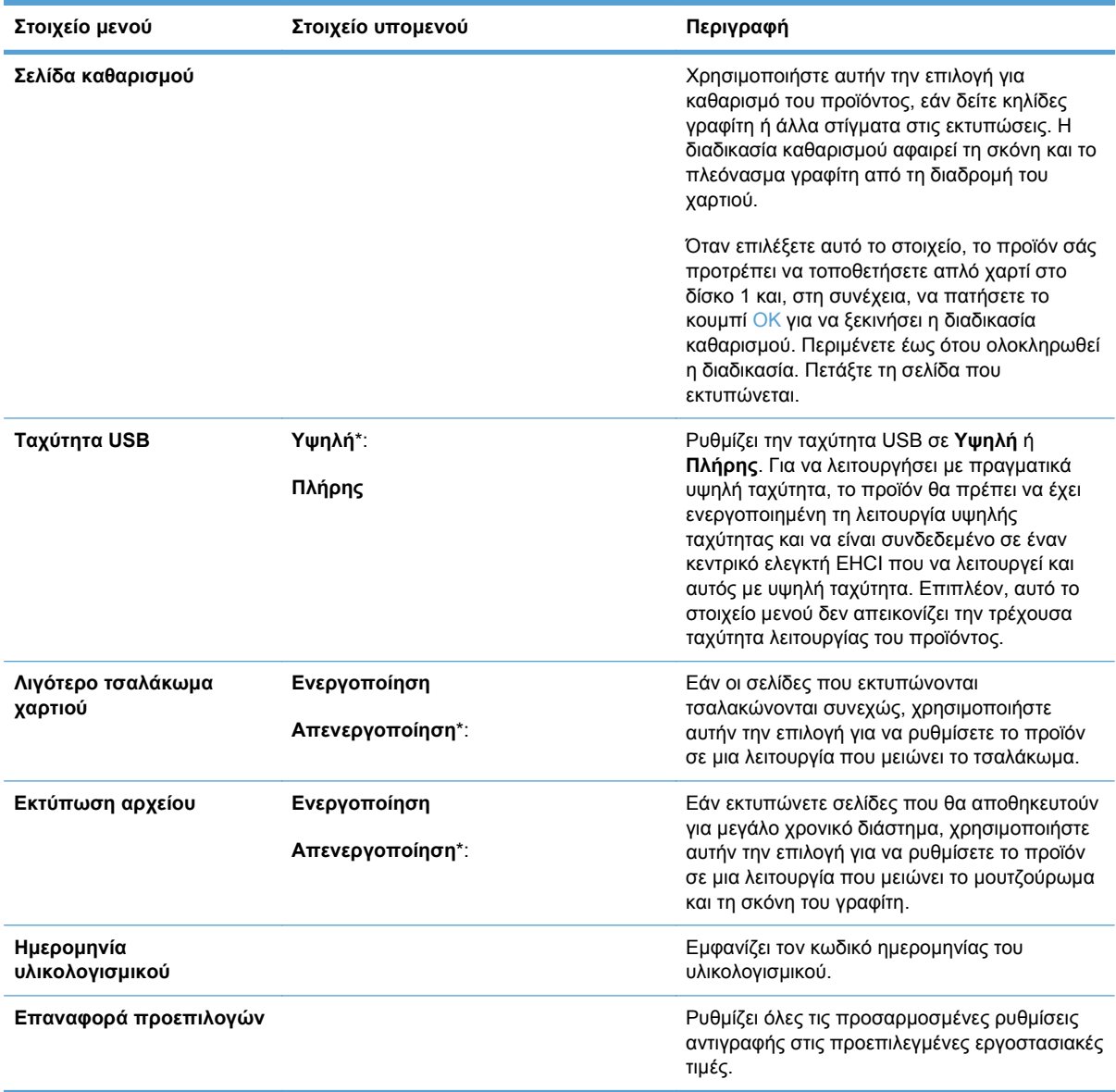

# <span id="page-32-0"></span>**Ρύθμιση δικτύου μενού**

Χρησιμοποιήστε το μενού αυτό για να ορίσετε ρυθμίσεις διαμόρφωσης δικτύου.

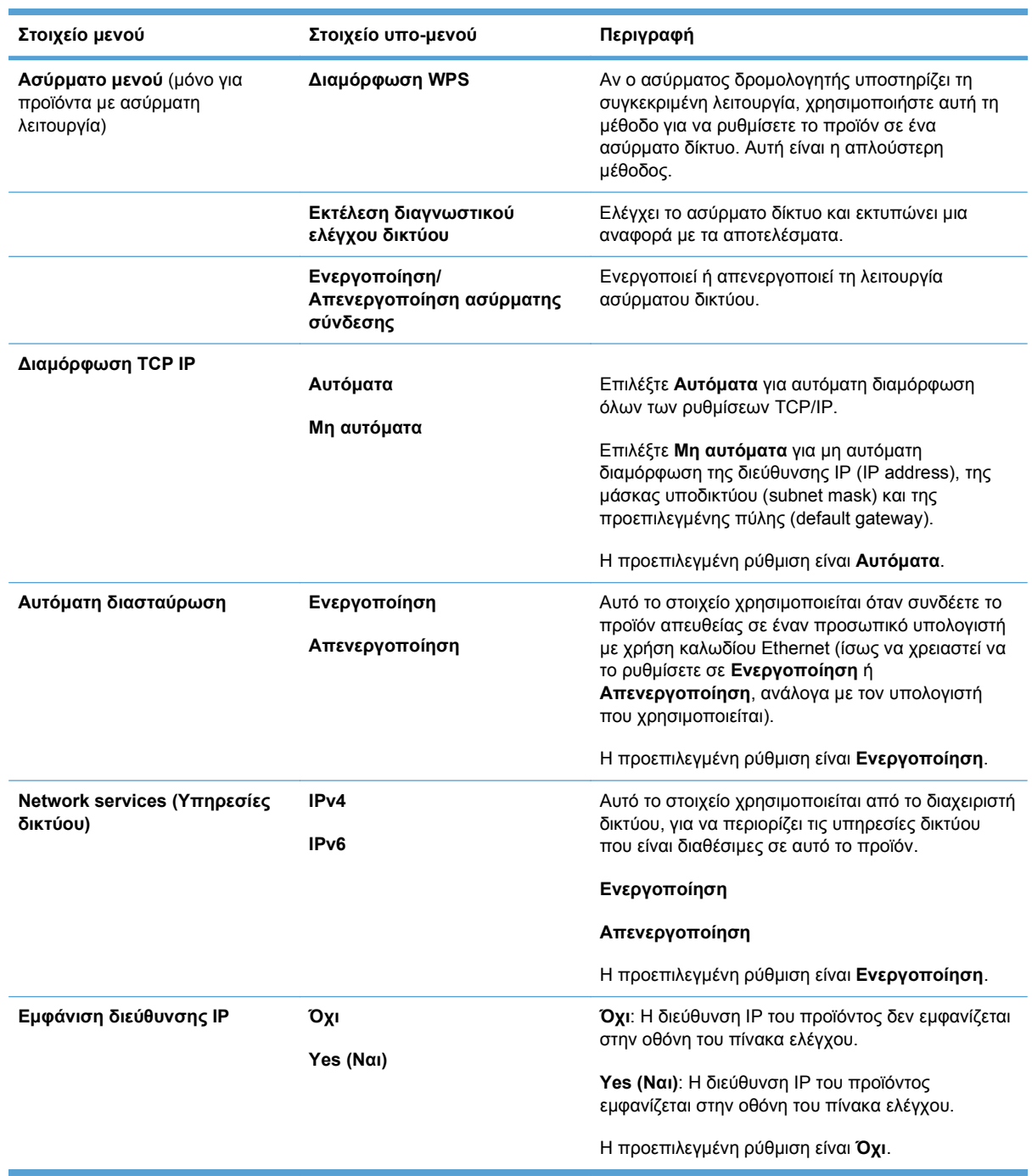

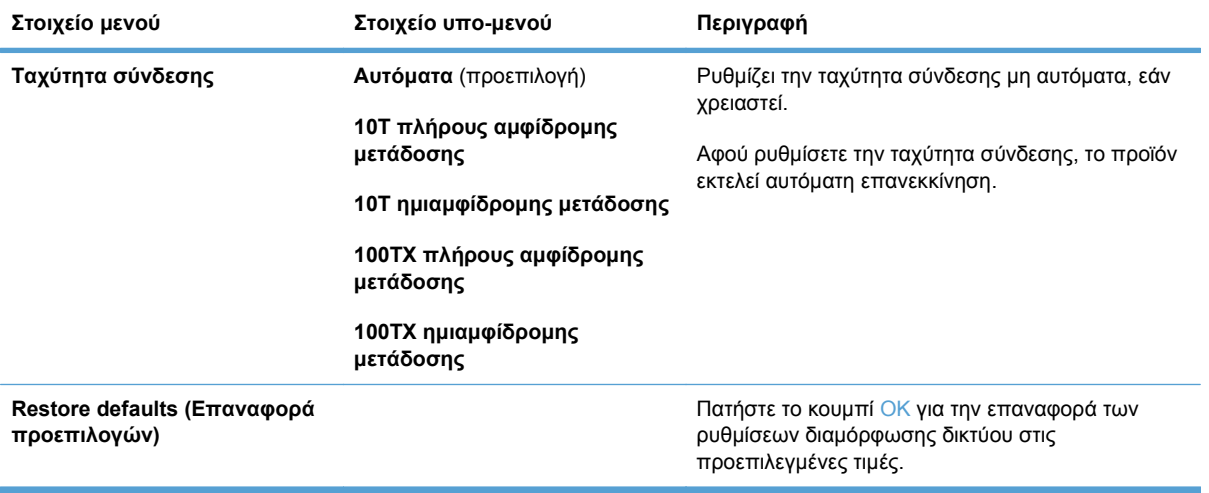

# <span id="page-34-0"></span>**3 Λογισμικό για τα Windows**

- [Υποστηριζόμενα](#page-35-0) λειτουργικά συστήματα για Windows
- [Υποστηριζόμενα](#page-36-0) προγράμματα οδήγησης εκτυπωτή για Windows
- Επιλέξτε το κατάλληλο [πρόγραμμα](#page-37-0) οδήγησης εκτυπωτή για τα Windows
- **Αλλαγή ρυθμίσεων εργασίας [εκτύπωσης](#page-38-0)**
- Αλλαγή ρυθμίσεων [προγράμματος](#page-39-0) οδήγησης εκτυπωτή στα Windows
- [Κατάργηση](#page-40-0) λογισμικού στα Windows
- [Υποστηριζόμενα](#page-41-0) βοηθητικά προγράμματα για τα Windows
- Άλλα στοιχεία λογισμικού και βοηθητικά [προγράμματα](#page-42-0) των Windows
- **Λογισμικό για άλλα [λειτουργικά](#page-43-0) συστήματα**

## <span id="page-35-0"></span>**Υποστηριζόμενα λειτουργικά συστήματα για Windows**

Το προϊόν υποστηρίζει τα ακόλουθα λειτουργικά συστήματα Windows:

- Windows XP (32-bit, Service Pack 2)
- Windows Server 2003 (32-bit, Service Pack 3)
- Windows Server 2008 (32 bit και 64 bit)
- Windows Vista (32 bit και 64 bit)
- Windows 7 (32-bit και 64-bit)
# **Υποστηριζόμενα προγράμματα οδήγησης εκτυπωτή για Windows**

- HP PCL 6 (αυτό είναι το προεπιλεγμένο πρόγραμμα οδήγησης εκτυπωτή)
- **HP Universal Print Driver για Windows Postcript**
- HP Universal Print Driver για PCL 5

Τα προγράμματα οδήγησης του εκτυπωτή περιλαμβάνουν ηλεκτρονική Βοήθεια με οδηγίες για τις κοινές εργασίες εκτύπωσης και περιγραφή των κουμπιών, των πλαισίων ελέγχου και των αναπτυσσόμενων καταλόγων που υπάρχουν στο πρόγραμμα οδήγησης.

**ΣΗΜΕΙΩΣΗ** Για περισσότερες πληροφορίες σχετικά με το πρόγραμμα οδήγησης εκτυπωτή (UPD), ανατρέξτε στην τοποθεσία [www.hp.com/go/upd](http://www.hp.com/go/upd).

# **Επιλέξτε το κατάλληλο πρόγραμμα οδήγησης εκτυπωτή για τα Windows**

Τα προγράμματα οδήγησης εκτυπωτή παρέχουν πρόσβαση σε δυνατότητες του προϊόντος και επιτρέπουν την επικοινωνία του υπολογιστή με το προϊόν (με χρήση μιας γλώσσας εκτυπωτή). Ελέγξτε τις σημειώσεις εγκατάστασης και τα αρχεία readme στο CD του προϊόντος για πρόσθετο λογισμικό και γλώσσες.

#### **Περιγραφή προγράμματος οδήγησης HP PCL 6**

- Εγκατάσταση από τον οδηγό Προσθήκη εκτυπωτή.
- Παρέχεται ως το προεπιλεγμένο πρόγραμμα οδήγησης
- Συνιστάται για εκτυπώσεις σε όλα τα υποστηριζόμενα περιβάλλοντα των Windows
- Παρέχει την καλύτερη συνολικά ταχύτητα, ποιότητα εκτύπωσης και υποστήριξη δυνατοτήτων προϊόντος για τους περισσότερους χρήστες
- Ανεπτυγμένο για να ευθυγραμμίζεται με το περιβάλλον χρήσης Graphic Device Interface (GDI) των Windows, για βέλτιστη ταχύτητα σε περιβάλλοντα Windows
- Ενδέχεται να μην είναι πλήρως συμβατό με προσαρμοσμένα, καθώς και τρίτων κατασκευαστών, προγράμματα λογισμικού που βασίζονται σε PCL 5.

#### **Περιγραφή προγράμματος οδήγησης HP UPD PS**

- Διατίθεται για λήψη από το Web στη διεύθυνση [www.hp.com/support/ljcp1520series](http://h20180.www2.hp.com/apps/CLC?h_pagetype=s-001&h_lang=el&h_product=4052974&h_client=s-h-e009-1&h_page=hpcom&lang=el)
- Συνιστάται για εκτύπωση με προγράμματα λογισμικού Adobe® ή με άλλα προγράμματα λογισμικού που έχουν υψηλές απαιτήσεις σε γραφικά
- Παρέχει υποστήριξη για εκτύπωση από εξομοίωση postscript ή υποστήριξη γραμματοσειρών postscript flash

#### **Περιγραφή προγράμματος οδήγησης HP UPD PCL 5**

- Διατίθεται για λήψη από το Web στη διεύθυνση [www.hp.com/support/ljcp1520series](http://h20180.www2.hp.com/apps/CLC?h_pagetype=s-001&h_lang=el&h_product=4052974&h_client=s-h-e009-1&h_page=hpcom&lang=el)
- Συμβατό με προηγούμενες εκδόσεις του PCL και παλαιότερα προϊόντα HP LaserJet
- Η καλύτερη επιλογή για εκτύπωση από προσαρμοσμένα, ή τρίτων κατασκευαστών, προγράμματα λογισμικού
- Σχεδιασμένο για χρήση σε εταιρικά περιβάλλοντα Windows, έτσι ώστε να παρέχεται ένα πρόγραμμα οδήγησης για χρήση με πολλαπλά μοντέλα εκτυπωτή
- Προτιμάται κατά την εκτύπωση σε πολλαπλά μοντέλα εκτυπωτή από έναν φορητό υπολογιστή με Windows

# **Αλλαγή ρυθμίσεων εργασίας εκτύπωσης**

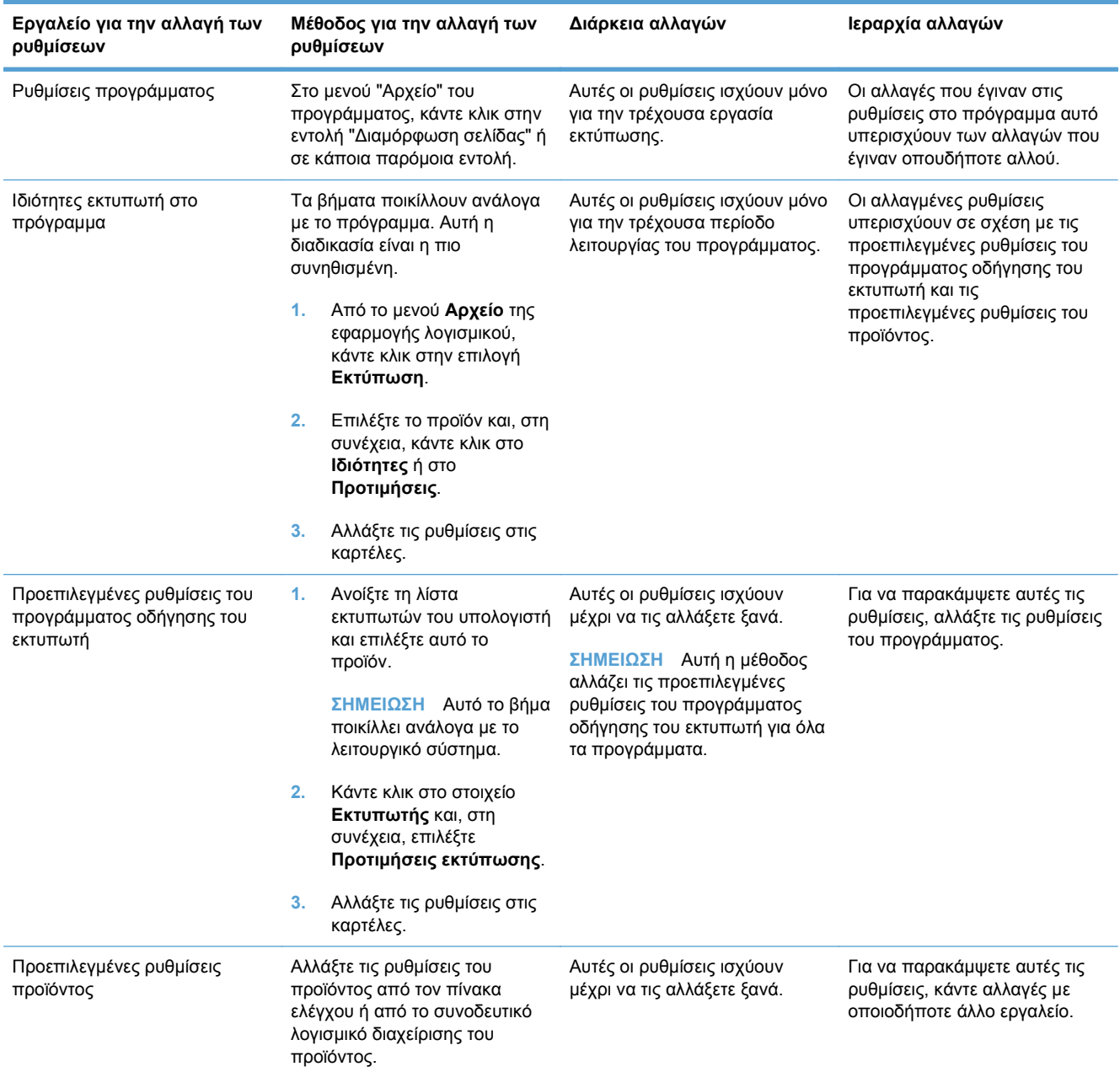

# **Αλλαγή ρυθμίσεων προγράμματος οδήγησης εκτυπωτή στα Windows**

### **Αλλαγή των ρυθμίσεων όλων των εργασιών εκτύπωσης, έως ότου τερματιστεί το πρόγραμμα λογισμικού**

- **1.** Στο μενού **File** (Αρχείο) του προγράμματος λογισμικού, κάντε κλικ στο **Print** (Εκτύπωση).
- **2.** Επιλέξτε το πρόγραμμα οδήγησης και στη συνέχεια κάντε κλικ στο **Properties** (Ιδιότητες) ή στο **Preferences** (Προτιμήσεις).

Τα βήματα μπορεί να διαφέρουν κατά περίπτωση. Αυτή είναι η πιο κοινή μέθοδος.

### **Αλλαγή των προεπιλεγμένων ρυθμίσεων για όλες τις εργασίες εκτύπωσης**

**1. Windows XP, Windows Server 2003 και Windows Server 2008 (με χρήση της προεπιλεγμένης προβολής του μενού Έναρξη)**: Κάντε κλικ στο **Start** (Έναρξη) και, στη συνέχεια, κάντε κλικ στο **Printers and Faxes** (Εκτυπωτές και Φαξ).

**Windows XP, Windows Server 2003 και Windows Server 2008 (με χρήση της κλασικής προβολής του μενού Έναρξη)**: Κάντε κλικ στο **Start** (Έναρξη), κάντε κλικ στο **Settings** (Ρυθμίσεις) και, στη συνέχεια, κάντε κλικ στο **Printers** (Εκτυπωτές).

**Windows Vista**: Κάντε κλικ στο **Start** (Έναρξη), κάντε κλικ στο **Control Panel** (Πίνακας ελέγχου) και, στη συνέχεια, στην κατηγορία **Hardware and Sound** (Υλικό και ήχος) κάντε κλικ στο **Printer** (Εκτυπωτής).

**Windows 7**: Κάντε κλικ στο **Έναρξη** και, στη συνέχεια, επιλέξτε **Συσκευές και εκτυπωτές**.

**2.** Κάντε δεξί κλικ στο εικονίδιο του προγράμματος οδήγησης και στη συνέχεια επιλέξτε **Printing Preferences** (Προτιμήσεις εκτύπωσης).

# **Αλλαγή των ρυθμίσεων διαμόρφωσης του προϊόντος**

**1. Windows XP, Windows Server 2003 και Windows Server 2008 (με χρήση της προεπιλεγμένης προβολής του μενού Έναρξη)**: Κάντε κλικ στο **Start** (Έναρξη) και, στη συνέχεια, κάντε κλικ στο **Printers and Faxes** (Εκτυπωτές και Φαξ).

**Windows XP, Windows Server 2003 και Windows Server 2008 (με χρήση της κλασικής προβολής του μενού Έναρξη)**: Κάντε κλικ στο **Start** (Έναρξη), κάντε κλικ στο **Settings** (Ρυθμίσεις) και, στη συνέχεια, κάντε κλικ στο **Printers** (Εκτυπωτές).

**Windows Vista**: Κάντε κλικ στο **Start** (Έναρξη), κάντε κλικ στο **Control Panel** (Πίνακας ελέγχου) και, στη συνέχεια, στην κατηγορία **Hardware and Sound** (Υλικό και ήχος) κάντε κλικ στο **Printer** (Εκτυπωτής).

**Windows 7**: Κάντε κλικ στο **Έναρξη** και, στη συνέχεια, επιλέξτε **Συσκευές και εκτυπωτές**.

- **2.** Κάντε δεξιό κλικ στο εικονίδιο του προγράμματος οδήγησης και επιλέξτε **Ιδιότητες** ή **Ιδιότητες εκτυπωτή**.
- **3.** Κάντε κλικ στην καρτέλα **Device Settings** (Ρυθμίσεις συσκευής).

# **Κατάργηση λογισμικού στα Windows**

#### **Windows XP**

- **1.** Κάντε κλικ στο μενού **Έναρξη** και, στη συνέχεια, επιλέξτε **Προγράμματα**.
- **2.** Κάντε κλικ στο **HP** και, στη συνέχεια, κάντε κλικ στο όνομα του προϊόντος.
- **3.** Κάντε κλικ στο **Κατάργηση εγκατάστασης** και, στη συνέχεια, ακολουθήστε τις οδηγίες στην οθόνη για να καταργήσετε το λογισμικό.

#### **Windows Vista και Windows 7**

- **1.** Κάντε κλικ στο **Έναρξη** και, στη συνέχεια, κάντε κλικ στο **Όλα τα προγράμματα**.
- **2.** Κάντε κλικ στο **HP** και, στη συνέχεια, κάντε κλικ στο όνομα του προϊόντος.
- **3.** Κάντε κλικ στο **Κατάργηση εγκατάστασης** και, στη συνέχεια, ακολουθήστε τις οδηγίες στην οθόνη για να καταργήσετε το λογισμικό.

# **Υποστηριζόμενα βοηθητικά προγράμματα για τα Windows**

- **•** HP Web Jetadmin
- Ενσωματωμένος διακομιστής Web HP (Η πρόσβαση στον ενσωματωμένο διακομιστή Web HP είναι δυνατή μόνο όταν η συσκευή συνδέεται σε δίκτυο, και όχι όταν συνδέεται μέσω USB.)
- HP ToolboxFX

# **Άλλα στοιχεία λογισμικού και βοηθητικά προγράμματα των Windows**

- Πρόγραμμα εγκατάστασης λογισμικού αυτοματοποιεί την εγκατάσταση του συστήματος εκτύπωσης
- Δήλωση προϊόντος online μέσω του Web

# **Λογισμικό για άλλα λειτουργικά συστήματα**

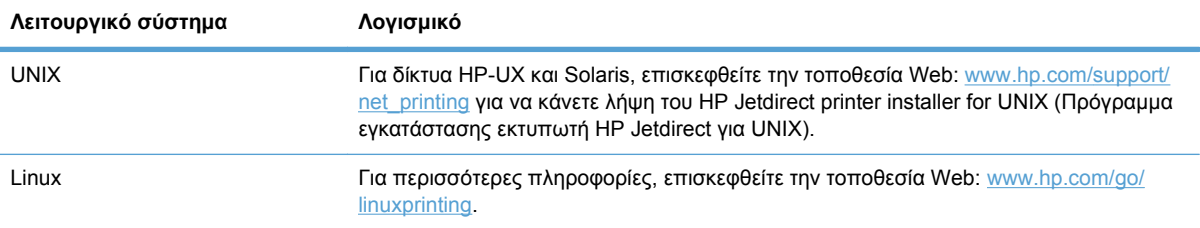

# **4 Χρήση του προϊόντος με Mac**

- [Λογισμικό](#page-45-0) για Mac
- [Εκτύπωση](#page-51-0) με Mac

# <span id="page-45-0"></span>**Λογισμικό για Mac**

# **Υποστηριζόμενα λειτουργικά συστήματα σε Mac**

Το προϊόν υποστηρίζει τα ακόλουθα λειτουργικά συστήματα Mac:

- Mac OS X 10.5, 10.6 και νεότερες εκδόσεις
- **ΣΗΜΕΙΩΣΗ** Σε Mac OS X 10.5 και νεότερες εκδόσεις, υποστηρίζονται PPC και επεξεργαστές Intel® Core™. Σε Mac OS X V10.6, υποστηρίζονται επεξεργαστές Intel Core.

# **Υποστηριζόμενα προγράμματα οδήγησης εκτυπωτή σε Mac**

Το πρόγραμμα εγκατάστασης λογισμικού HP LaserJet παρέχει αρχεία PostScript® Printer Description (PPD) και αρχεία Printer Dialog Extension (PDE), τα οποία χρησιμοποιούνται σε υπολογιστές με λειτουργικό σύστημα Mac OS X. Τα αρχεία PPD και PDE των εκτυπωτών HP, σε συνδυασμό με τα ενσωματωμένα προγράμματα οδήγησης εκτυπωτή Apple PostScript, παρέχουν πλήρη λειτουργικότητα εκτύπωσης και πρόσβαση σε συγκεκριμένες δυνατότητες των εκτυπωτών HP.

# **Εγκατάσταση λογισμικού για λειτουργικά συστήματα Mac**

#### **Εγκατάσταση λογισμικού για υπολογιστές Mac που συνδέονται απευθείας με το προϊόν**

Αυτό το προϊόν υποστηρίζει σύνδεση USB 2.0. Χρησιμοποιήστε καλώδιο USB τύπου A σε B. Η ΗΡ συνιστά τη χρήση καλωδίου που δεν θα ξεπερνά σε μήκος τα 2 μέτρα

**1.** Συνδέστε το καλώδιο USB στο προϊόν και τον υπολογιστή.

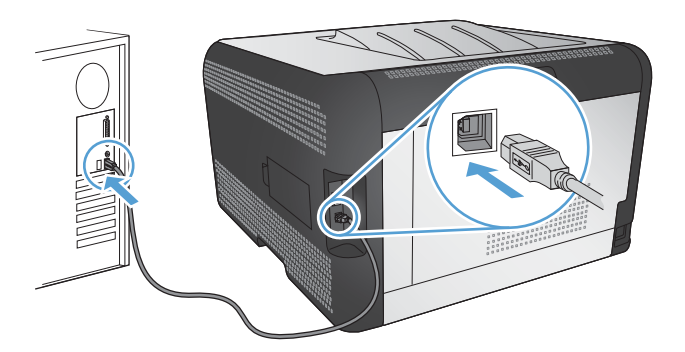

- **2.** Εγκαταστήστε το λογισμικό από το CD.
- **3.** Κάντε κλικ στο εικονίδιο του προγράμματος εγκατάστασης HP και ακολουθήστε τις οδηγίες στην οθόνη.
- **4.** Στην οθόνη "Συγχαρητήρια", κάντε κλικ στο κουμπί **OK**.
- **5.** Εκτυπώστε μια σελίδα από οποιοδήποτε πρόγραμμα, για να βεβαιωθείτε ότι το λογισμικό εκτύπωσης εγκαταστάθηκε σωστά.

### **Εγκατάσταση λογισμικού για υπολογιστές Mac σε ενσύρματο δίκτυο (IP)**

#### **Λήψη διεύθυνσης ΙΡ**

**1.** Συνδέστε το καλώδιο δικτύου στο προϊόν και στο δίκτυο.

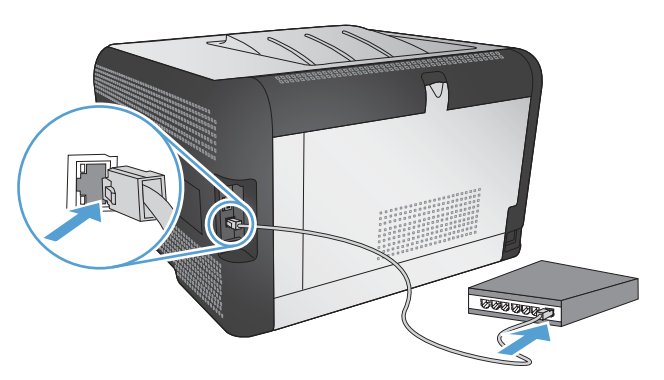

- **2.** Περιμένετε 60 δευτερόλεπτα προτού συνεχίσετε. Μέσα σε αυτό το χρονικό διάστημα, το δίκτυο αναγνωρίζει το προϊόν και εκχωρεί μια διεύθυνση IP ή ένα όνομα κεντρικού υπολογιστή στο προϊόν.
- **3.** Στον πίνακα ελέγχου του προϊόντος, πατήστε το κουμπί OK.
- **4.** Πατήστε το δεξί βέλος για να επισημάνετε το μενού **Αναφορές** και, στη συνέχεια, πατήστε το κουμπί OK.
- **5.** Πατήστε το δεξί βέλος ▶ για να επισημάνετε την επιλογή Αναφορά διαμόρφωσης και, στη συνέχεια, πατήστε το κουμπί OK.
- **6.** Βρείτε τη διεύθυνση IP σε μια σελίδα διαγνωστικού ελέγχου/ρύθμισης παραμέτρων.

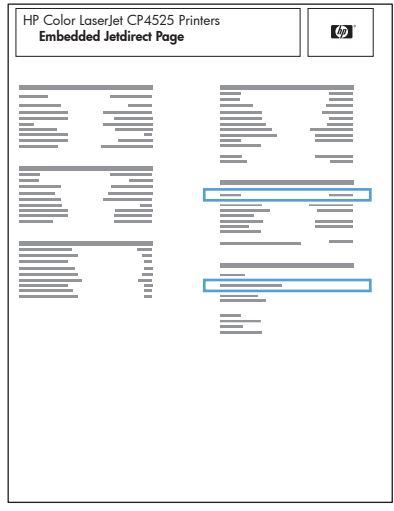

#### **Εγκατάσταση του λογισμικού**

- **1.** Κλείστε όλα τα προγράμματα στον υπολογιστή.
- **2.** Εγκαταστήστε το λογισμικό από το CD.
- **3.** Κάντε κλικ στο εικονίδιο του προγράμματος εγκατάστασης HP και ακολουθήστε τις οδηγίες που εμφανίζονται στην οθόνη.
- **4.** Στην οθόνη "Συγχαρητήρια", κάντε κλικ στο κουμπί **OK**.
- **5.** Εκτυπώστε μια σελίδα από οποιοδήποτε πρόγραμμα, για να βεβαιωθείτε ότι το λογισμικό εκτύπωσης εγκαταστάθηκε σωστά.

#### **Εγκατάσταση λογισμικού για υπολογιστές Mac σε ασύρματο δίκτυο**

Πριν εγκαταστήσετε το λογισμικό του προϊόντος, βεβαιωθείτε ότι το προϊόν δεν έχει συνδεθεί στο δίκτυο μέσω καλωδίου δικτύου.

Αν ο ασύρματος δρομολογητής δεν υποστηρίζει Wi-Fi Protected Setup (WPS), ζητήστε από το διαχειριστή του συστήματος τις ρυθμίσεις δικτύου του ασύρματου δρομολογητή ή ολοκληρώστε τις παρακάτω εργασίες:

- Ζητήστε το όνομα του ασύρματου δικτύου ή το αναγνωριστικό συνόλου υπηρεσιών (SSID).
- Καθορίστε τον κωδικό πρόσβασης ασφαλείας ή το κλειδί κρυπτογράφησης του ασύρματου δικτύου.

#### **Συνδέστε το προϊόν σε ασύρματο δίκτυο μέσω WPS**

Αν ο ασύρματος δρομολογητής υποστηρίζει Wi-Fi Protected Setup (WPS), αυτός είναι ο απλούστερος τρόπος να ρυθμίσετε το προϊόν σε ένα ασύρματο δίκτυο.

- **1.** Πατήστε το κουμπί WPS στον ασύρματο δρομολογητή.
- **2.** Πατήστε παρατεταμένα το κουμπί Ασύρματη δικτύωση στον πίνακα ελέγχου του προϊόντος, για δύο δευτερόλεπτα. Όταν αρχίσει να αναβοσβήνει η ενδεικτική λυχνία ασύρματης σύνδεσης, αφήστε το κουμπί.
- **3.** Περιμένετε δύο λεπτά, για να ολοκληρωθεί η δημιουργία σύνδεσης δικτύου με τον ασύρματο δρομολογητή.
- **ΣΗΜΕΙΩΣΗ** Αν η μέθοδος δεν είναι επιτυχής, χρησιμοποιήστε το ασύρματο δίκτυο με τη μέθοδο του καλωδίου USB.

**Χρησιμοποιήστε τα μενού του πίνακα ελέγχου, για να συνδέσετε το προϊόν σε ασύρματο δίκτυο μέσω WPS**

Αν ο ασύρματος δρομολογητής υποστηρίζει Wi-Fi Protected Setup (WPS), αυτός είναι ο απλούστερος τρόπος να ρυθμίσετε το προϊόν σε ένα ασύρματο δίκτυο.

- **1.** Στο μπροστινό μέρος του προϊόντος, πατήστε το κουμπί ασύρματης λειτουργίας. Στην οθόνη του πίνακα ελέγχου, δείτε αν το στοιχείο **Μενού "Ασύρματη λειτουργία"** είναι ανοικτό. Αν δεν είναι ανοικτό, ακολουθήστε τα παρακάτω βήματα:
	- **α.** Στον πίνακα ελέγχου, πατήστε το κουμπί OK και επιλέξτε το μενού **Ρύθμιση δικτύου**.
	- **β.** Επιλέξτε το στοιχείο **Μενού "Ασύρματη λειτουργία"**.
- **2.** Επιλέξτε το στοιχείο **Wi-Fi Protected Setup**.
- **3.** Για να ολοκληρώσετε τη ρύθμιση, ακολουθήστε μία από τις παρακάτω μεθόδους:
	- **Με πλήκτρο**: Ενεργοποιήστε την επιλογή **Με πλήκτρο** και ακολουθήστε τις οδηγίες που εμφανίζονται στον πίνακα ελέγχου. Η δημιουργία της ασύρματης σύνδεσης μπορεί να διαρκέσει μερικά λεπτά.
	- **PIN**: Κάντε την επιλογή **Δημιουργία PIN**. Το προϊόν δημιουργεί έναν μοναδικό κωδικό PIN, τον οποίο πρέπει να πληκτρολογήσετε στην οθόνη ρύθμισης του ασύρματου δρομολογητή. Η δημιουργία της ασύρματης σύνδεσης μπορεί να διαρκέσει μερικά λεπτά.
- **ΣΗΜΕΙΩΣΗ** Αν η μέθοδος δεν είναι επιτυχής, χρησιμοποιήστε το ασύρματο δίκτυο με τη μέθοδο του καλωδίου USB.

#### **Συνδέστε το προϊόν σε ασύρματο δίκτυο μέσω καλωδίου USB**

Αν ο ασύρματος δρομολογητής δεν υποστηρίζει WiFi-Protected Setup (WPS), χρησιμοποιήστε αυτή τη μέθοδο για να ρυθμίσετε το προϊόν σε ένα ασύρματο δίκτυο. Το καλώδιο USB για τη μεταφορά ρυθμίσεων διευκολύνει τη ρύθμιση της ασύρματης σύνδεσης. Αφού ολοκληρωθεί η ρύθμιση, μπορείτε να αποσυνδέσετε το καλώδιο USB και να χρησιμοποιήσετε την ασύρματη σύνδεση.

- **1.** Τοποθετήστε το CD λογισμικού στη θήκη CD του υπολογιστή.
- **2.** Ακολουθήστε τις οδηγίες που εμφανίζονται στην οθόνη. Όταν σας ζητηθεί, ενεργοποιήστε την επιλογή **Σύνδεση μέσω ασύρματου δικτύου**. Όταν σας ζητηθεί, συνδέστε το καλώδιο USB με το προϊόν.
- **ΠΡΟΣΟΧΗ** Μην συνδέετε το καλώδιο USB μέχρι να σας το ζητήσει το λογισμικό εγκατάστασης.
- **3.** Όταν ολοκληρωθεί η εγκατάσταση, εκτυπώστε μια σελίδα ρύθμισης παραμέτρων, για να βεβαιωθείτε ότι το προϊόν έχει όνομα SSID.
- **4.** Όταν ολοκληρωθεί η εγκατάσταση, αποσυνδέστε το καλώδιο USB.

# **Κατάργηση εγκατάστασης λογισμικού από λειτουργικά συστήματα Mac**

Πρέπει να διαθέτετε δικαιώματα διαχειριστή για να καταργήσετε το λογισμικό.

- **1.** Ανοίξτε το στοιχείο **Εφαρμογές**.
- **2.** Επιλέξτε **Hewlett Packard**.
- **3.** Επιλέξτε **Πρόγραμμα κατάργησης εγκατάστασης HP**.
- **4.** Επιλέξτε το προϊόν από τη λίστα συσκευών και, στη συνέχεια, κάντε κλικ στο κουμπί **Κατάργηση εγκατάστασης**.

# **Αλλαγή ρυθμίσεων προγράμματος οδήγησης εκτυπωτή σε Mac**

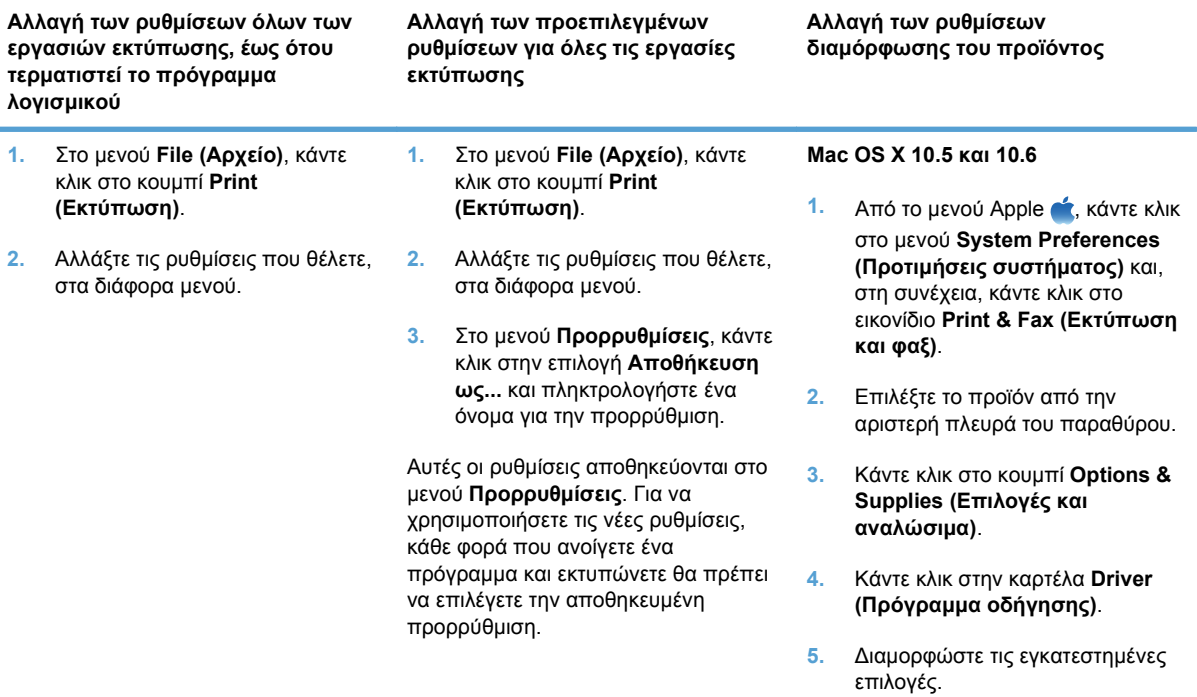

# **Λογισμικό για υπολογιστές Mac**

### **Βοηθητικό πρόγραμμα HP για Mac**

Χρησιμοποιήστε το βοηθητικό πρόγραμμα HP Utility για να ρυθμίσετε τις δυνατότητες του προϊόντος που δεν είναι διαθέσιμες στο πρόγραμμα οδήγησης εκτυπωτή.

Χρησιμοποιήστε το βοηθητικό πρόγραμμα HP Utility όταν το προϊόν σας χρησιμοποιεί καλώδιο USB ή είναι συνδεδεμένο σε ένα δίκτυο TCP/IP.

#### **Ανοίξτε το βοηθητικό πρόγραμμα HP.**

**▲** Στο σταθμό εργασίας, κάντε κλικ στο στοιχείο **Βοηθητικό πρόγραμμα HP**.

**ή**

Στο μενού **Εφαρμογές** επιλέξτε **Hewlett Packard** και, στη συνέχεια, κάντε κλικ στο στοιχείο **Βοηθητικό πρόγραμμα ΗΡ**.

#### **Δυνατότητες βοηθητικού προγράμματος HP**

Χρησιμοποιήστε το βοηθητικό πρόγραμμα HP για να εκτελέσετε τις παρακάτω εργασίες:

- Ενημερωθείτε για την κατάσταση των αναλωσίμων.
- Ενημερωθείτε για στοιχεία του προϊόντος, όπως η έκδοση του υλικολογισμικού και ο αριθμός σειράς.
- **Εκτυπώστε μια σελίδα διαμόρφωσης.**
- Στα προϊόντα που συνδέονται σε δίκτυο με βάση τη διεύθυνση IP, ενημερωθείτε για στοιχεία του δικτύου και ανοίξτε τον ενσωματωμένο διακομιστή Web HP.
- **·** Ρυθμίστε τον τύπο και το μέγεθος του χαρτιού για το δίσκο.
- Μεταφέρετε αρχεία και γραμματοσειρές από τον υπολογιστή στο προϊόν.
- Ενημερώστε το υλικολογισμικό του προϊόντος.
- Εμφανίστε τη σελίδα χρήσης χρώματος.

#### **Υποστηριζόμενα βοηθητικά προγράμματα για τα Macintosh**

● Ενσωματωμένος διακομιστής Web

# <span id="page-51-0"></span>**Εκτύπωση με Mac**

# **Ακύρωση εργασίας εκτύπωσης με Mac**

- **1.** Εάν η εργασία εκτύπωσης εκτυπώνει τη δεδομένη στιγμή, ακυρώστε την πατώντας το κουμπί Ακύρωση  $\times$  στον πίνακα ελέγχου του προϊόντος.
- **EX ΣΗΜΕΙΩΣΗ** Με το πάτημα του κουμπιού Ακύρωση Χ διαγράφεται η τρέχουσα εργασία, την οποία επεξεργάζεται το προϊόν. Εάν εκτελούνται περισσότερες από μία διεργασίες, με το πάτημα του κουμπιού Ακύρωση  $\times$  διαγράφεται η διεργασία που εμφανίζεται εκείνη τη στιγμή στον πίνακα ελέγχου του προϊόντος.
- **2.** Μπορείτε επίσης να ακυρώσετε μία εργασία εκτύπωσης από κάποιο πρόγραμμα λογισμικού ή κάποια ουρά εκτύπωσης.
	- **Πρόγραμμα λογισμικού:** Συνήθως, στην οθόνη του υπολογιστή εμφανίζεται για μικρό χρονικό διάστημα ένα παράθυρο διαλόγου, από το οποίο μπορείτε να ακυρώσετε την εργασία εκτύπωσης.
	- **Ουρά εκτύπωσης:** Ανοίξτε την ουρά εκτύπωσης κάνοντας διπλό κλικ στο εικονίδιο του προϊόντος, στο σταθμό. Επισημάνετε την εργασία εκτύπωσης και, στη συνέχεια, κάντε κλικ στην επιλογή **Διαγραφή**.

# **Αλλαγή του μεγέθους και του τύπου χαρτιού (για Mac)**

- **1.** Στο μενού **File (Αρχείο)** του προγράμματος λογισμικού, κάντε κλικ στην επιλογή **Print (Εκτύπωση)**.
- **2.** Στο μενού **Αντίγραφα & σελίδες**, κάντε κλικ στο κουμπί **Διαμόρφωση σελίδας**.
- **3.** Επιλέξτε ένα μέγεθος από την αναπτυσσόμενη λίστα **Μέγεθος χαρτιού** και, στη συνέχεια, κάντε κλικ στο κουμπί OK.
- **4.** Ανοίξτε το μενού **Finishing (Τελική επεξεργασία)**.
- **5.** Επιλέξτε έναν τύπο από την αναπτυσσόμενη λίστα **Media-type (Τύπος μέσου)**.
- **6.** Κάντε κλικ στο κουμπί **Print (Εκτύπωση)**.

# **Δημιουργία και χρήση προρρυθμίσεων εκτύπωσης σε Mac**

Χρησιμοποιήστε τις προρρυθμίσεις εκτύπωσης για να αποθηκεύσετε τις τρέχουσες ρυθμίσεις του προγράμματος οδήγησης, προκειμένου να τις χρησιμοποιήσετε αργότερα.

#### **Δημιουργία προρρύθμισης εκτύπωσης**

- **1.** Στο μενού **File (Αρχείο)**, κάντε κλικ στην επιλογή **Print (Εκτύπωση)**.
- **2.** Επιλέξτε το πρόγραμμα οδήγησης.
- **3.** Επιλέξτε τις ρυθμίσεις εκτύπωσης τις οποίες θέλετε να αποθηκεύσετε για επαναχρησιμοποίηση.
- **4.** Στο μενού **Προρρυθμίσεις**, κάντε κλικ στην επιλογή **Αποθήκευση ως...** και πληκτρολογήστε ένα όνομα για την προρρύθμιση.
- **5.** Κάντε κλικ στο κουμπί **OK**.

#### **Χρήση προρρυθμίσεων εκτύπωσης**

- **1.** Στο μενού **File (Αρχείο)**, κάντε κλικ στην επιλογή **Print (Εκτύπωση)**.
- **2.** Επιλέξτε το πρόγραμμα οδήγησης.
- **3.** Στο μενού **Προρρυθμίσεις**, επιλέξτε την προρρύθμιση εκτύπωσης.
- **ΣΗΜΕΙΩΣΗ** Για να χρησιμοποιήσετε τις προεπιλεγμένες ρυθμίσεις του προγράμματος οδήγησης του εκτυπωτή, επιλέξτε **τυπική**.

### **Αλλαγή μεγέθους εγγράφων ή εκτύπωση σε μη τυποποιημένο μέγεθος χαρτιού με Mac**

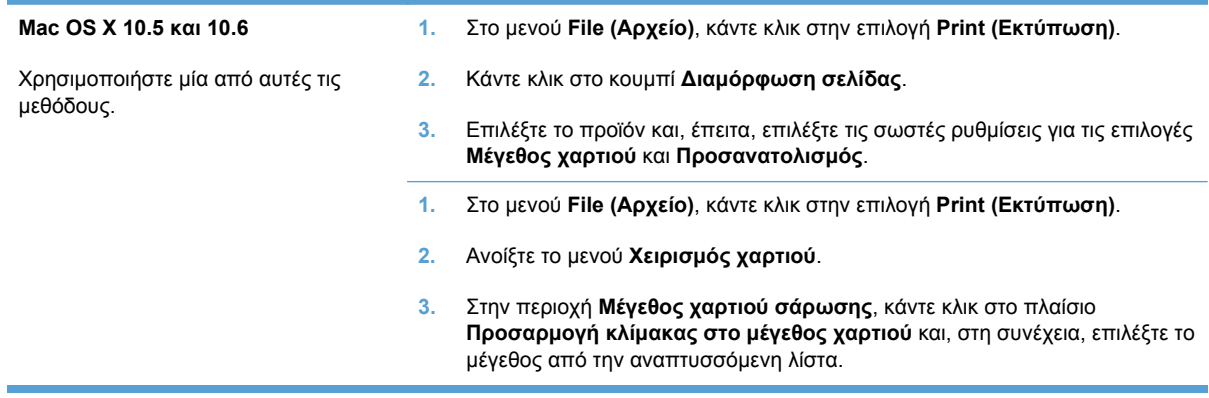

### **Εκτύπωση εξώφυλλου σε Mac**

- **1.** Στο μενού **File (Αρχείο)**, κάντε κλικ στην επιλογή **Print (Εκτύπωση)**.
- **2.** Επιλέξτε το πρόγραμμα οδήγησης.
- **3.** Ανοίξτε το μενού **Εξώφυλλο** και, στη συνέχεια, επιλέξτε πού θα εκτυπωθεί το εξώφυλλο. Κάντε κλικ είτε στο κουμπί **Πριν το έγγραφο** είτε στο κουμπί **Μετά το έγγραφο**.
- **4.** Στο μενού **Τύπος εξωφύλλου**, επιλέξτε το μήνυμα που θέλετε να εκτυπώσετε στο εξώφυλλο.
- **ΣΗΜΕΙΩΣΗ** Για εκτύπωση κενού εξωφύλλου, επιλέξτε **τυπική** από το μενού **Τύπος εξωφύλλου**.

### **Χρήση υδατογραφημάτων με Mac**

- **1.** Στο μενού **File (Αρχείο)**, κάντε κλικ στην επιλογή **Print (Εκτύπωση)**.
- **2.** Ανοίξτε το μενού **Watermarks (Υδατογραφήματα)**.
- **3.** Από το μενού **Mode (Λειτουργία)**, επιλέξτε τον τύπο υδατογραφήματος για να χρησιμοποιήσετε. Επιλέξτε **Watermark (Υδατογράφημα)** για την εκτύπωση ημι-διαφανούς μηνύματος. Επιλέξτε **Επικάλυψη** για την εκτύπωση ενός μηνύματος το οποίο δεν είναι διαφανές.
- **4.** Από το μενού **Pages (Σελίδες)**, επιλέξτε εάν το υδατογράφημα θα εκτυπωθεί σε όλες τις σελίδες ή μόνο στην πρώτη σελίδα.
- **5.** Από το μενού **Text (Κείμενο)**, επιλέξτε ένα από τα τυπικά μηνύματα ή επιλέξτε **Custom (Προσαρμογή)** και πληκτρολογήστε ένα νέο μήνυμα στο πλαίσιο.
- **6.** Κάντε τις επιλογές για τις υπόλοιπες ρυθμίσεις.

# **Εκτύπωση πολλών σελίδων σε ένα φύλλο χαρτιού με Mac**

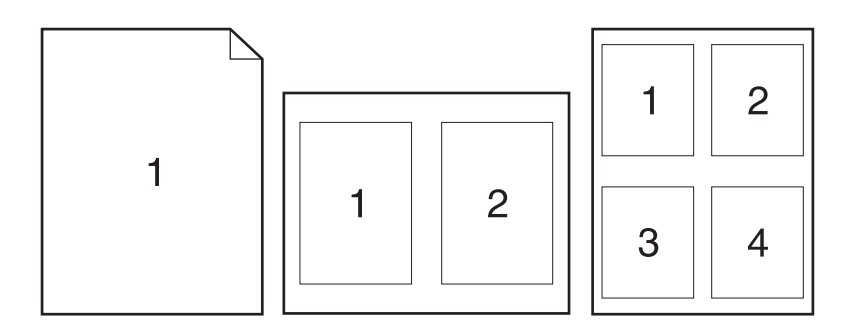

- **1.** Στο μενού **File (Αρχείο)**, κάντε κλικ στην επιλογή **Print (Εκτύπωση)**.
- **2.** Επιλέξτε το πρόγραμμα οδήγησης.
- **3.** Ανοίξτε το μενού **Διάταξη**.
- **4.** Από το μενού **Σελίδες ανά φύλλο**, επιλέξτε τον αριθμό σελίδων που θέλετε να εκτυπώνονται σε κάθε φύλλο (1, 2, 4, 6, 9 ή 16).
- **5.** Στην περιοχή **Κατεύθυνση διάταξης**, επιλέξτε τη σειρά και την τοποθέτηση των σελίδων επάνω στο φύλλο.
- **6.** Από το μενού **Περιγράμματα**, επιλέξτε τον τύπο περιγράμματος για εκτύπωση γύρω από κάθε σελίδα στο φύλλο.

### **Εκτύπωση και στις δύο όψεις της σελίδας (εκτύπωση διπλής όψης) με Mac**

#### **Μη αυτόματη εκτύπωση και στις δύο όψεις**

- **1.** Τοποθετήστε αρκετό χαρτί σε έναν από τους δίσκους για να διευκολύνετε την εργασία εκτύπωσης.
- **2.** Στο μενού **File (Αρχείο)**, κάντε κλικ στην επιλογή **Print (Εκτύπωση)**.
- **3.** Ανοίξτε το μενού **Finishing (Τελική επεξεργασία)** και κάντε κλικ στην καρτέλα **Manual Duplex (Μη αυτόματη εκτύπωση διπλής όψης)** ή ανοίξτε το μενού **Manual Duplex (Μη αυτόματη εκτύπωση διπλής όψης)**.
- **4.** Κάντε κλικ στο πλαίσιο **Manual Duplex (Μη αυτόματη εκτύπωση διπλής όψης)** και επιλέξτε βιβλιοδεσία.
- **5.** Κάντε κλικ στο κουμπί **Print (Εκτύπωση)**. Πριν τοποθετήσετε τη στοίβα εξόδου στο δίσκο 1 για την εκτύπωση της δεύτερης όψης, ακολουθήστε τις οδηγίες στο παράθυρο διαλόγου που εμφανίζεται στον υπολογιστή.
- **6.** Μεταβείτε στο προϊόν και αφαιρέστε το χαρτί που υπάρχει στο Δίσκο 2.
- **7.** Τοποθετήστε την εκτυπωμένη στοίβα στο δίσκο 2, με την μπροστινή όψη προς τα επάνω και το κάτω άκρο να τροφοδοτείται πρώτο στο προϊόν. Η εκτύπωση της δεύτερης όψης *πρέπει* να γίνεται από το Δίσκο 2.
- **8.** Αν σας ζητηθεί, πατήστε το κατάλληλο κουμπί στον πίνακα ελέγχου για να συνεχίσετε.

### **Ρύθμιση των επιλογών χρωμάτων σε Mac**

Χρησιμοποιήστε το μενού **Color Options (Επιλογές χρώματος)** ή το μενού **Color/Quality Options (Επιλογές χρώματος/ποιότητας)** για να ελέγξετε τον τρόπο με τον οποίο τα προγράμματα λογισμικού επεξεργάζονται και εκτυπώνουν τα χρώματα.

- **1.** Στο μενού **File (Αρχείο)**, κάντε κλικ στην επιλογή **Print (Εκτύπωση)**.
- **2.** Επιλέξτε το πρόγραμμα οδήγησης.
- **3.** Ανοίξτε το μενού **Color Options (Επιλογές χρώματος)** ή το μενού **Color/Quality Options (Επιλογές χρώματος/ποιότητας)**.
- **4.** Ανοίξτε το μενού **Advanced (Για προχωρημένους)** ή επιλέξτε την κατάλληλη καρτέλα.
- **5.** Προσαρμόστε τις μεμονωμένες ρυθμίσεις για το κείμενο, τα γραφικά και τις φωτογραφίες.

### **Χρήση του μενού Υπηρεσίες σε Mac**

Εάν το προϊόν είναι συνδεδεμένο σε δίκτυο, χρησιμοποιήστε το μενού **Services** (Υπηρεσίες) για να λάβετε πληροφορίες σχετικά με το προϊόν και την κατάσταση των αναλωσίμων.

- **1.** Στο μενού **File (Αρχείο)**, κάντε κλικ στην επιλογή **Print (Εκτύπωση)**.
- **2.** Ανοίξτε το μενού **Services (Υπηρεσίες)**.
- **3.** Για να ανοίξετε τον ενσωματωμένο διακομιστή Web και να εκτελέσετε μια εργασία συντήρησης, κάντε τα εξής:
	- **α.** Επιλέξτε την καρτέλα **Device Maintenance (Συντήρηση συσκευής)**.
	- **β.** Επιλέξτε μια εργασία από τον αναπτυσσόμενο κατάλογο.
	- **γ.** Κάντε κλικ στο κουμπί **Launch (Εκτέλεση)**.
- **4.** Για να μεταβείτε σε διάφορες τοποθεσίες Web υποστήριξης για αυτό το προϊόν, κάντε τα εξής:
	- **α.** Επιλέξτε την καρτέλα **Services on the Web (Υπηρεσίες στο Web)**.
	- **β.** Διαλέξτε μια επιλογή από το μενού.
	- **γ.** Κάντε κλικ στο κουμπί **Go! (Μετάβαση)**.

# **5 Σύνδεση του προϊόντος**

- [Υποστηριζόμενα](#page-57-0) λειτουργικά συστήματα για δίκτυα
- [Σύνδεση](#page-58-0) με USB
- [Σύνδεση](#page-59-0) σε δίκτυο

# <span id="page-57-0"></span>**Υποστηριζόμενα λειτουργικά συστήματα για δίκτυα**

Τα ακόλουθα λειτουργικά συστήματα υποστηρίζουν εκτύπωση δικτύου:

- Windows 7 (32-bit)
- Windows Vista (32-bit και 64-bit)
- Windows Server 2008
- Windows XP (32-bit, Service Pack 2)
- Windows Server 2003 (32-bit, Service Pack 3)
- **Mac OS X 10.5, 10.6 και νεότερες εκδόσεις**
- **ΣΗΜΕΙΩΣΗ** Τα περισσότερα λειτουργικά συστήματα δικτύου υποστηρίζουν πλήρη εγκατάσταση λογισμικού.

# **Αποποίηση ευθυνών σχετικά με την κοινή χρήση του εκτυπωτή**

Η HP δεν υποστηρίζει ομότιμη δικτύωση, καθώς η δυνατότητα αυτή είναι μια λειτουργία των λειτουργικών συστημάτων της Microsoft και όχι των προγραμμάτων οδήγησης των εκτυπωτών ΗΡ. Μεταβείτε στην τοποθεσία Web της Microsoft [www.microsoft.com](http://www.microsoft.com).

# <span id="page-58-0"></span>**Σύνδεση με USB**

Αυτό το προϊόν υποστηρίζει σύνδεση USB 2.0. Χρησιμοποιήστε καλώδιο USB τύπου A σε B. Η ΗΡ συνιστά τη χρήση καλωδίου που δεν θα ξεπερνά σε μήκος τα 2 μέτρα.

**ΠΡΟΣΟΧΗ** Μη συνδέετε το καλώδιο USB έως ότου σας ζητηθεί από το λογισμικό εγκατάστασης.

### **Εγκατάσταση από CD**

- **1.** Κλείστε όλα τα ανοικτά προγράμματα στον υπολογιστή.
- **2.** Εγκαταστήστε το λογισμικό από το δίσκο CD και ακολουθήστε τις οδηγίες που εμφανίζονται στην οθόνη.
- **3.** Όταν σας ζητηθεί, κάντε την επιλογή **Απευθείας σύνδεση στον υπολογιστή με καλώδιο USB** και, στη συνέχεια, κάντε κλικ στο κουμπί **Επόμενο**.
- **4.** Όταν σας ζητηθεί από το λογισμικό, συνδέστε το καλώδιο USB στο προϊόν και τον υπολογιστή.

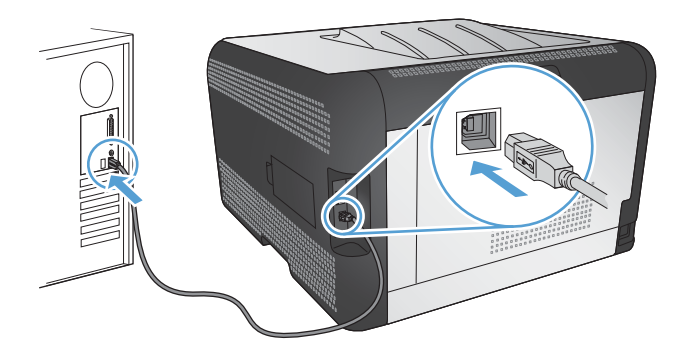

- **5.** Όταν ολοκληρωθεί η εγκατάσταση, κάντε κλικ στο κουμπί **Finish (Τέλος)**.
- **6.** Μπορείτε να εγκαταστήσετε επιπλέον λογισμικό από την οθόνη **Περισσότερες επιλογές**, διαφορετικά κάντε κλικ στο κουμπί **Τέλος**.
- **7.** Εκτυπώστε μια σελίδα από οποιοδήποτε πρόγραμμα, για να βεβαιωθείτε ότι το λογισμικό εκτύπωσης εγκαταστάθηκε σωστά.

# <span id="page-59-0"></span>**Σύνδεση σε δίκτυο**

# **Υποστηριζόμενα πρωτόκολλα δικτύου**

Για να συνδέσετε ένα προϊόν με δυνατότητα δικτύωσης σε δίκτυο, θα χρειαστείτε ένα δίκτυο που να χρησιμοποιεί ένα ή περισσότερα από τα παρακάτω πρωτόκολλα.

- TCP/IP (IPv4 ή IPv6)
- Θύρα 9100
- LPR
- DHCP
- AutoIP
- SNMP
- Bonjour
- SLP
- WSD
- **NBNS**
- LLMNR

# **Εγκατάσταση του προϊόντος σε ένα ενσύρματο δίκτυο**

#### **Λήψη διεύθυνσης ΙΡ**

**1.** Συνδέστε το καλώδιο δικτύου στο προϊόν και στο δίκτυο.

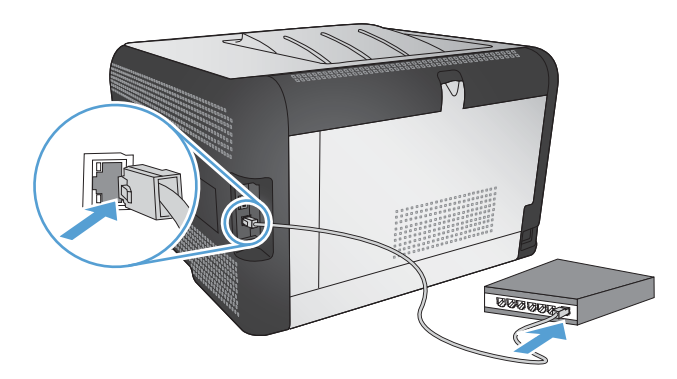

- **2.** Περιμένετε 60 δευτερόλεπτα προτού συνεχίσετε. Μέσα σε αυτό το χρονικό διάστημα, το δίκτυο αναγνωρίζει το προϊόν και εκχωρεί μια διεύθυνση IP ή ένα όνομα κεντρικού υπολογιστή στο προϊόν.
- **3.** Στον πίνακα ελέγχου του προϊόντος, πατήστε το κουμπί OK.
- **4.** Πατήστε το δεξί βέλος για να επισημάνετε το μενού **Αναφορές** και, στη συνέχεια, πατήστε το κουμπί OK.
- **5.** Πατήστε το δεξί βέλος ▶ για να επισημάνετε την επιλογή **Αναφορά διαμόρφωσης** και, στη συνέχεια, πατήστε το κουμπί OK.

**6.** Βρείτε τη διεύθυνση IP σε μια σελίδα διαγνωστικού ελέγχου/ρύθμισης παραμέτρων.

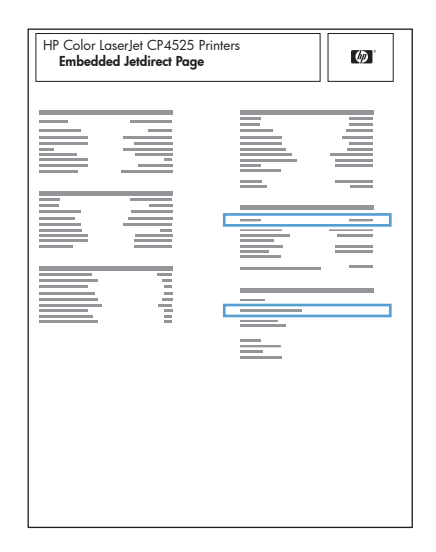

### **Εγκατάσταση του λογισμικού**

- **1.** Κλείστε όλα τα προγράμματα στον υπολογιστή.
- **2.** Εγκαταστήστε το λογισμικό από το CD.
- **3.** Ακολουθήστε τις οδηγίες στην οθόνη.
- **4.** Όταν σας ζητηθεί, κάντε την επιλογή **Σύνδεση μέσω ενσύρματου δικτύου** και, στη συνέχεια, κάντε κλικ στο κουμπί **Επόμενο**.
- **5.** Από τη λίστα των διαθέσιμων εκτυπωτών, επιλέξτε τον εκτυπωτή με τη σωστή διεύθυνση IP.
- **6.** Κάντε κλικ στο κουμπί **Finish (Τέλος)**.
- **7.** Μπορείτε να εγκαταστήσετε επιπλέον λογισμικό από την οθόνη **Περισσότερες επιλογές**, διαφορετικά κάντε κλικ στο κουμπί **Τέλος**.
- **8.** Εκτυπώστε μια σελίδα από οποιοδήποτε πρόγραμμα, για να βεβαιωθείτε ότι το λογισμικό εκτύπωσης εγκαταστάθηκε σωστά.

### **Σύνδεση του προϊόντος σε ασύρματο δίκτυο (μόνο για μοντέλα με ασύρματη λειτουργία)**

Πριν εγκαταστήσετε το λογισμικό του προϊόντος, βεβαιωθείτε ότι το προϊόν δεν έχει συνδεθεί στο δίκτυο μέσω καλωδίου δικτύου.

Αν ο ασύρματος δρομολογητής δεν υποστηρίζει Wi-Fi Protected Setup (WPS), ζητήστε από το διαχειριστή του συστήματος τις ρυθμίσεις δικτύου του ασύρματου δρομολογητή ή ολοκληρώστε τις παρακάτω εργασίες:

- Ζητήστε το όνομα του ασύρματου δικτύου ή το αναγνωριστικό συνόλου υπηρεσιών (SSID).
- Καθορίστε τον κωδικό πρόσβασης ασφαλείας ή το κλειδί κρυπτογράφησης του ασύρματου δικτύου.

#### **Συνδέστε το προϊόν σε ασύρματο δίκτυο μέσω WPS**

Αν ο ασύρματος δρομολογητής υποστηρίζει Wi-Fi Protected Setup (WPS), αυτός είναι ο απλούστερος τρόπος να ρυθμίσετε το προϊόν σε ένα ασύρματο δίκτυο.

- **1.** Πατήστε το κουμπί WPS στον ασύρματο δρομολογητή.
- 2. Πατήστε παρατεταμένα το κουμπί Ασύρματη δικτύωση (» στον πίνακα ελέγχου του προϊόντος, για δύο δευτερόλεπτα. Όταν αρχίσει να αναβοσβήνει η ενδεικτική λυχνία ασύρματης σύνδεσης, αφήστε το κουμπί.
- **3.** Περιμένετε δύο λεπτά, για να ολοκληρωθεί η δημιουργία σύνδεσης δικτύου με τον ασύρματο δρομολογητή.
- **ΣΗΜΕΙΩΣΗ** Αν η μέθοδος δεν είναι επιτυχής, χρησιμοποιήστε το ασύρματο δίκτυο με τη μέθοδο του καλωδίου USB.

#### **Χρησιμοποιήστε τα μενού του πίνακα ελέγχου, για να συνδέσετε το προϊόν σε ασύρματο δίκτυο μέσω WPS**

Αν ο ασύρματος δρομολογητής υποστηρίζει Wi-Fi Protected Setup (WPS), αυτός είναι ο απλούστερος τρόπος να ρυθμίσετε το προϊόν σε ένα ασύρματο δίκτυο.

- **1.** Στο μπροστινό μέρος του προϊόντος, πατήστε το κουμπί ασύρματης λειτουργίας. Στην οθόνη του πίνακα ελέγχου, δείτε αν το στοιχείο **Μενού "Ασύρματη λειτουργία"** είναι ανοικτό. Αν δεν είναι ανοικτό, ακολουθήστε τα παρακάτω βήματα:
	- **α.** Στον πίνακα ελέγχου, πατήστε το κουμπί OK και επιλέξτε το μενού **Ρύθμιση δικτύου**.
	- **β.** Επιλέξτε το στοιχείο **Μενού "Ασύρματη λειτουργία"**.
- **2.** Επιλέξτε το στοιχείο **Wi-Fi Protected Setup**.
- **3.** Για να ολοκληρώσετε τη ρύθμιση, ακολουθήστε μία από τις παρακάτω μεθόδους:
	- **Με πλήκτρο**: Ενεργοποιήστε την επιλογή **Με πλήκτρο** και ακολουθήστε τις οδηγίες που εμφανίζονται στον πίνακα ελέγχου. Η δημιουργία της ασύρματης σύνδεσης μπορεί να διαρκέσει μερικά λεπτά.
	- **PIN**: Κάντε την επιλογή **Δημιουργία PIN**. Το προϊόν δημιουργεί έναν μοναδικό κωδικό PIN, τον οποίο πρέπει να πληκτρολογήσετε στην οθόνη ρύθμισης του ασύρματου δρομολογητή. Η δημιουργία της ασύρματης σύνδεσης μπορεί να διαρκέσει μερικά λεπτά.
- **ΣΗΜΕΙΩΣΗ** Αν η μέθοδος δεν είναι επιτυχής, χρησιμοποιήστε το ασύρματο δίκτυο με τη μέθοδο του καλωδίου USB.

#### **Συνδέστε το προϊόν σε ασύρματο δίκτυο μέσω καλωδίου USB**

Αν ο ασύρματος δρομολογητής δεν υποστηρίζει WiFi-Protected Setup (WPS), χρησιμοποιήστε αυτή τη μέθοδο για να ρυθμίσετε το προϊόν σε ένα ασύρματο δίκτυο. Το καλώδιο USB για τη μεταφορά

ρυθμίσεων διευκολύνει τη ρύθμιση της ασύρματης σύνδεσης. Αφού ολοκληρωθεί η ρύθμιση, μπορείτε να αποσυνδέσετε το καλώδιο USB και να χρησιμοποιήσετε την ασύρματη σύνδεση.

- **1.** Τοποθετήστε το CD λογισμικού στη θήκη CD του υπολογιστή.
- **2.** Ακολουθήστε τις οδηγίες που εμφανίζονται στην οθόνη. Όταν σας ζητηθεί, ενεργοποιήστε την επιλογή **Σύνδεση μέσω ασύρματου δικτύου**. Όταν σας ζητηθεί, συνδέστε το καλώδιο USB με το προϊόν.
- **ΠΡΟΣΟΧΗ** Μην συνδέετε το καλώδιο USB μέχρι να σας το ζητήσει το λογισμικό εγκατάστασης.
- **3.** Όταν ολοκληρωθεί η εγκατάσταση, εκτυπώστε μια σελίδα ρύθμισης παραμέτρων, για να βεβαιωθείτε ότι το προϊόν έχει όνομα SSID.
- **4.** Όταν ολοκληρωθεί η εγκατάσταση, αποσυνδέστε το καλώδιο USB.

#### **Εγκατάσταση λογισμικού για ασύρματο προϊόν συνδεδεμένο στο δίκτυο**

Αν το προϊόν έχει ήδη διεύθυνση IP σε ασύρματο δίκτυο και θέλετε να εγκαταστήσετε το λογισμικό του προϊόντος σε έναν υπολογιστή, ολοκληρώστε τα παρακάτω βήματα.

- **1.** Στον πίνακα ελέγχου του προϊόντος, εκτυπώστε μια σελίδα διαμόρφωσης, προκειμένου να λάβετε τη διεύθυνση ΙΡ του προϊόντος.
- **2.** Εγκαταστήστε το λογισμικό από το CD.
- **3.** Ακολουθήστε τις οδηγίες που εμφανίζονται στην οθόνη.
- **4.** Όταν σας ζητηθεί, κάντε την επιλογή **Σύνδεση μέσω ασύρματου δικτύου** και, στη συνέχεια, κάντε κλικ στο κουμπί **Επόμενο**.
- **5.** Από τη λίστα των διαθέσιμων εκτυπωτών, επιλέξτε τον εκτυπωτή με τη σωστή διεύθυνση IP.

#### **Αποσύνδεση από το ασύρματο δίκτυο**

Εάν θέλετε να αποσυνδέσετε το προϊόν από ασύρματο δίκτυο, μπορείτε να απενεργοποιήσετε τη μονάδα ασύρματης λειτουργίας του προϊόντος.

- **1.** Στον πίνακα ελέγχου του προϊόντος, πατήστε το κουμπί ασύρματης λειτουργίας.
- **2.** Για να βεβαιωθείτε ότι η μονάδα ασύρματης λειτουργίας έχει απενεργοποιηθεί, εκτυπώστε μια σελίδα **Σύνοψη δικτύου** από το μενού **Αναφορές** και, στη συνέχεια, επαληθεύστε αν η ασύρματη λειτουργία εμφανίζεται ως απενεργοποιημένη.

#### **Μείωση παρεμβολών σε ασύρματο δίκτυο**

Ακολουθήστε τις παρακάτω συμβουλές, για να μειώσετε τις παρεμβολές ενός ασύρματου δικτύου:

- Διατηρήστε τις ασύρματες συσκευές μακριά από μεγάλα μεταλλικά αντικείμενα (π.χ. αρχειοθήκες) και άλλες ηλεκτρομαγνητικές συσκευές (π.χ. φούρνοι μικροκυμάτων και ασύρματα τηλέφωνα). Αυτά τα αντικείμενα διακόπτουν τα ραδιοηλεκτρικά σήματα.
- Διατηρήστε τις ασύρματες συσκευές μακριά από μεγάλους τοίχους και άλλα κτίσματα. Αυτά τα αντικείμενα απορροφούν τα ραδιοκύματα και μειώνουν την ισχύ του σήματος.
- Τοποθετήστε τον ασύρματο δρομολογητή σε κεντρικό σημείο, σε οπτική ευθεία με τα ασύρματα προϊόντα του δικτύου.

### **Ρύθμιση ασύρματης σύνδεσης για προχωρημένους**

#### **Τρόποι ασύρματης επικοινωνίας**

Μπορείτε να χρησιμοποιήσετε έναν από τους παρακάτω δύο τρόπους ασύρματης επικοινωνίας: υποδομής ή ad-hoc.

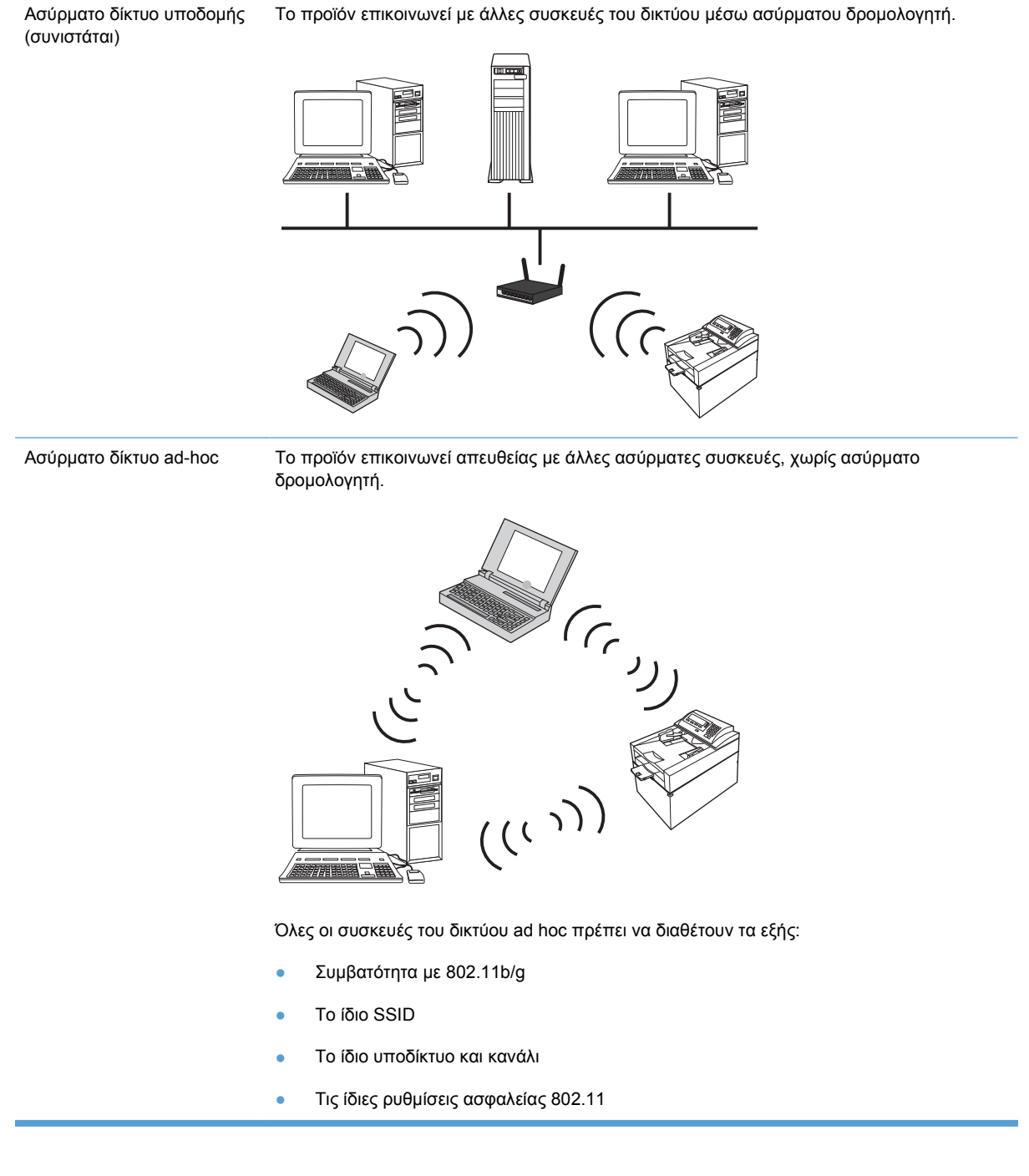

#### **Ασύρματη ασφάλεια**

Προκειμένου να ξεχωρίζετε το δικό σας ασύρματο δίκτυο από άλλα ασύρματα δίκτυα, χρησιμοποιήστε ένα μοναδικό όνομα δικτύου (SSID) για τον ασύρματο δρομολογητή. Ο ασύρματος δρομολογητής μπορεί να έχει ένα προεπιλεγμένο όνομα δικτύου (συνήθως πρόκειται για το όνομα του κατασκευαστή). Για πληροφορίες σχετικά με την αλλαγή του ονόματος του δικτύου, ανατρέξτε στην τεκμηρίωση που συνόδευε τον ασύρματο δρομολογητή.

Για να εμποδίσετε την πρόσβαση άλλων χρηστών στο δικό σας δίκτυο, ενεργοποιήστε την κρυπτογράφηση δεδομένων WPA ή WEP.

- Εμπιστευτικότητα αντίστοιχη με ενσύρματο δίκτυο (WEP): Η κρυπτογράφηση WEP είναι ο αυθεντικός, εγγενής μηχανισμός ασφαλείας στο πρότυπο 802.11. Δημιουργείτε μια μοναδική φράση πρόσβασης που αποτελείται από δεκαεξαδικούς χαρακτήρες. Οι άλλοι χρήστες εισάγουν αυτή τη φράση για να αποκτήσουν πρόσβαση στο προσωπικό σας δίκτυο.
- Προστατευμένη πρόσβαση Wi-Fi (WPA): Η κρυπτογράφηση WPA χρησιμοποιεί το πρωτόκολλο ακεραιότητας προσωρινού κλειδιού (TKIP) και έλεγχο ταυτότητας 802.1X. Αντιμετωπίζει όλα τα γνωστά προβλήματα της κρυπτογράφησης WEP. Δημιουργείτε μια μοναδική φράση πρόσβασης που αποτελείται από ένα συνδυασμό γραμμάτων και αριθμών. Οι άλλοι χρήστες εισάγουν αυτή τη φράση για να αποκτήσουν πρόσβαση στο προσωπικό σας δίκτυο.
- Η μέθοδος WPA2 παρέχει το προηγμένο πρότυπο κρυπτογράφησης (AES) και αποτελεί βελτίωση του προτύπου WPA.

#### **Σύνδεση του προϊόντος σε ασύρματο δίκτυο ad-hoc**

Μπορείτε να συνδέσετε το προϊόν ασύρματα σε έναν υπολογιστή, με εγκατάσταση μέσω ομότιμων συνδέσεων (ad-hoc).

- **1.** Βεβαιωθείτε ότι το προϊόν δεν έχει συνδεθεί στο δίκτυο μέσω καλωδίου Ethernet.
- **2.** Ενεργοποιήστε το προϊόν και, στη συνέχεια, ενεργοποιήστε την ασύρματη λειτουργία.
- **3.** Βεβαιωθείτε ότι το προϊόν χρησιμοποιεί τις προεπιλεγμένες εργοστασιακές ρυθμίσεις δικτύου. Ανοίξτε το μενού **Σέρβις** και, στη συνέχεια, επιλέξτε **Επαναφορά προεπιλογών**.
- **4.** Ενεργοποιήστε ξανά την ασύρματη λειτουργία του προϊόντος.
- **5.** Εκτυπώστε μια σελίδα **Σύνοψη δικτύου** και βρείτε το όνομα του ασύρματου δικτύου (SSID). Ανοίξτε το μενού **Αναφορές** και, στη συνέχεια, επιλέξτε **Σύνοψη δικτύου**.
- **6.** Ανανεώστε τη λίστα ασύρματων δικτύων του υπολογιστή, κάντε κλικ στο όνομα του ασύρματου δικτύου του προϊόντος (SSID) και συνδεθείτε σε αυτό.
- **7.** Μετά από μερικά λεπτά εκτυπώστε μια σελίδα ρυθμίσεων και, στη συνέχεια, εντοπίστε τη διεύθυνση IP του προϊόντος.
- **8.** Στον υπολογιστή, τοποθετήστε το CD του προϊόντος και ακολουθήστε τις οδηγίες που εμφανίζονται στην οθόνη, για να εγκαταστήσετε το λογισμικό. Όταν σας ζητηθεί, ενεργοποιήστε την επιλογή **Σύνδεση μέσω ασύρματου δικτύου**.

# **Διαμόρφωση ρυθμίσεων δικτύου ΙΡ**

Για να διαμορφώσετε τις παραμέτρους δικτύου στο προϊόν, χρησιμοποιήστε τον πίνακα ελέγχου του προϊόντος, τον ενσωματωμένο διακομιστή Web ή, για λειτουργικά συστήματα Windows, το λογισμικό HP ToolboxFX.

### **Προβολή ή αλλαγή ρυθμίσεων δικτύου**

Χρησιμοποιήστε τον ενσωματωμένο διακομιστή Web για να προβάλλετε ή να αλλάξετε τις ρυθμίσεις διαμόρφωσης IP.

- **1.** Εκτυπώστε μια σελίδα διαμόρφωσης και εντοπίστε τη διεύθυνση IP.
	- Εάν χρησιμοποιείτε IPv4, η διεύθυνση IP περιέχει μόνον ψηφία. Έχει την εξής μορφή:

xxx.xxx.xxx.xxx

● Εάν χρησιμοποιείτε IPv6, η διεύθυνση IP είναι ένας δεκαεξαδικός συνδυασμός χαρακτήρων και ψηφίων. Η μορφή της μοιάζει με την εξής:

xxxx::xxxx:xxxx:xxxx:xxxx

- **2.** Για να ανοίξετε τον ενσωματωμένο διακομιστή Web, πληκτρολογήστε τη διεύθυνση IP στη γραμμή διεύθυνσης ενός προγράμματος περιήγησης Web.
- **3.** Κάντε κλικ στη καρτέλα **Networking** (Δίκτυο) για να λάβετε πληροφορίες δικτύου. Μπορείτε να αλλάξετε τις ρυθμίσεις, ανάλογα με τις ανάγκες σας.

#### **Ορισμός ή αλλαγή του κωδικού πρόσβασης του προϊόντος**

Χρησιμοποιήστε τον ενσωματωμένο διακομιστή Web της HP για να ορίσετε ή να αλλάξετε κωδικό πρόσβασης για ένα προϊόν σε δίκτυο.

- **1.** Πληκτρολογήστε τη διεύθυνση IP του προϊόντος στη γραμμή διευθύνσεων του προγράμματος περιήγησης στο Web. Κάντε κλικ στην καρτέλα **Networking (Δίκτυο)** και, στη συνέχεια, κάντε κλικ στη σύνδεση **Security (Ασφάλεια)**.
- **ΣΗΜΕΙΩΣΗ** Εάν προηγουμένως είχε οριστεί κωδικός πρόσβασης, θα σας ζητηθεί να τον πληκτρολογήσετε. Πληκτρολογήστε τον κωδικό πρόσβασης και, στη συνέχεια, κάντε κλικ στο κουμπί **Apply (Εφαρμογή)**.
- **2.** Πληκτρολογήστε το νέο κωδικό πρόσβασης στο πλαίσιο **New Password (Νέος κωδικός πρόσβασης)** και στο πλαίσιο **Verify password (Επαλήθευση κωδικού πρόσβασης)**.
- **3.** Στο κάτω μέρος του παραθύρου, κάντε κλικ στο κουμπί **Apply (Εφαρμογή)** για να αποθηκεύσετε τον κωδικό πρόσβασης.

#### **Μη αυτόματη ρύθμιση των παραμέτρων TCP/IP του IPv4 από τον πίνακα ελέγχου**

- **1.** Στον πίνακα ελέγχου, πατήστε το κουμπί **Ρύθμιση** .
- **2.** Χρησιμοποιήστε τα κουμπιά βέλους για να επιλέξετε **Διαμόρφωση δικτύου** και, στη συνέχεια, πατήστε το κουμπί OK.
- **3.** Χρησιμοποιήστε τα κουμπιά βέλους για να επιλέξετε **Διαμόρφωση TCP/IP** και, στη συνέχεια, πατήστε το κουμπί OK.
- **4.** Χρησιμοποιήστε τα κουμπιά βέλους για να επιλέξετε **Μη αυτόματα** και, στη συνέχεια, πατήστε το κουμπί OK.
- **5.** Χρησιμοποιήστε τα αλφαριθμητικά κουμπιά για να πληκτρολογήσετε τη διεύθυνση ΙΡ και, στη συνέχεια, πατήστε το κουμπί OK.
- **6.** Αν η διεύθυνση ΙΡ είναι λανθασμένη, χρησιμοποιήστε τα κουμπιά βέλους για να επιλέξετε **Όχι** και, στη συνέχεια, πατήστε το κουμπί OK. Επαναλάβετε το βήμα 5 με τη σωστή διεύθυνση IP

και, στη συνέχεια, επαναλάβετε το βήμα 5 για τη ρύθμιση της μάσκας υποδικτύου (subnet mask) και της προεπιλεγμένης πύλης (default gateway).

### **Ρυθμίσεις ταχύτητας σύνδεσης και αμφίδρομης λειτουργίας**

**ΣΗΜΕΙΩΣΗ** Αυτά τα στοιχεία ισχύουν μόνο για δίκτυα Ethernet. Δεν ισχύουν για ασύρματα δίκτυα.

**ΣΗΜΕΙΩΣΗ** Εσφαλμένες αλλαγές στη ρύθμιση ταχύτητας σύνδεσης ενδέχεται να εμποδίσουν την επικοινωνία του προϊόντος με άλλες συσκευές δικτύου. Στις περισσότερες περιπτώσεις, το προϊόν θα πρέπει να παραμένει στην αυτόματη λειτουργία. Οι αλλαγές μπορεί να προκαλέσουν απενεργοποίηση και έπειτα ενεργοποίηση του προϊόντος. Οι αλλαγές θα πρέπει να γίνονται μόνον όταν το προϊόν είναι αδρανές.

- **1.** Στον πίνακα ελέγχου, πατήστε την επιλογή **Ρύθμιση**.
- **2.** Χρησιμοποιήστε τα κουμπιά βέλους για να επιλέξετε **Διαμόρφωση δικτύου** και, στη συνέχεια, πατήστε το κουμπί OK.
- **3.** Χρησιμοποιήστε τα κουμπιά βέλους για να επιλέξετε **Ταχύτητα σύνδεσης** και, στη συνέχεια, πατήστε το κουμπί OK.
- **4.** Χρησιμοποιήστε τα κουμπιά βέλους για να επιλέξετε μία από τις ακόλουθες ρυθμίσεις.
	- Automatic (Αυτόματη)
	- 10T Full (Πλήρους αμφίδρομης μετάδοσης)
	- 10T Half (Ημιαμφίδρομης μετάδοσης)
	- 100TX Full (Πλήρους αμφίδρομης μετάδοσης)
	- 100TX Half (Ημιαμφίδρομης μετάδοσης)
- **ΣΗΜΕΙΩΣΗ** Η ρύθμιση θα πρέπει να αντιστοιχεί στο προϊόν δικτύου με το οποίο συνδέεστε (διανομέας δικτύου, μεταγωγέας, πύλη, δρομολογητής ή υπολογιστής).
- **5.** Πατήστε το κουμπί OK. Το προϊόν σβήνει και, στη συνέχεια, ανάβει.

# **6 Χαρτί και μέσα εκτύπωσης**

- **[Κατανόηση](#page-69-0) της χρήσης του χαρτιού**
- Αλλαγή του [προγράμματος](#page-71-0) οδήγησης εκτυπωτή ώστε να ταιριάζει με τον τύπο και το μέγεθος του [χαρτιού](#page-71-0)
- [Υποστηριζόμενα](#page-72-0) μεγέθη χαρτιού
- [Υποστηριζόμενοι](#page-74-0) τύποι χαρτιού
- [Τοποθέτηση](#page-76-0) χαρτιού στους δίσκους

# <span id="page-69-0"></span>**Κατανόηση της χρήσης του χαρτιού**

Αυτό το προϊόν υποστηρίζει διάφορα χαρτιά και άλλα μέσα εκτύπωσης, σύμφωνα με τις προδιαγραφές σε αυτόν τον οδηγό χρήσης. Η χρήση χαρτιού ή μέσου εκτύπωσης που δεν ικανοποιεί αυτές τις προδιαγραφές ενδέχεται να προκαλέσει κακή ποιότητα εκτύπωσης, συχνότερες εμπλοκές και πρόωρη φθορά του προϊόντος.

Για βέλτιστα αποτελέσματα, να χρησιμοποιείτε αποκλειστικά χαρτί HP και μέσα εκτύπωσης ειδικά σχεδιασμένα για εκτυπωτές laser ή πολλαπλές χρήσεις. Μην χρησιμοποιείτε χαρτί ή μέσα εκτύπωσης που προορίζονται για εκτυπωτές έγχυσης μελάνης (inkjet). Η Hewlett-Packard Company δεν συνιστά τη χρήση μέσων εκτύπωσης άλλων εταιρειών, επειδή η HP αδυνατεί να ελέγξει την ποιότητά τους.

Μερικοί τύποι χαρτιού ίσως πληρούν όλες τις οδηγίες που αναφέρονται σε αυτό τον οδηγό χρήσης, ωστόσο δεν αποφέρουν ικανοποιητικά αποτελέσματα. Αυτό ενδέχεται να οφείλεται σε κακό χειρισμό, μη αποδεκτά επίπεδα θερμοκρασίας ή/και υγρασίας ή άλλες παραμέτρους, τις οποίες η Hewlett-Packard αδυνατεί να ελέγξει.

**ΠΡΟΣΟΧΗ** Η χρήση χαρτιού ή μέσων εκτύπωσης που δεν πληρούν τις προδιαγραφές της ΗΡ μπορεί να δημιουργήσει προβλήματα στο προϊόν, σε βαθμό που να είναι απαραίτητη η επισκευή του. Η επισκευή αυτή δεν καλύπτεται από την εγγύηση ή τα συμβόλαια συντήρησης της Hewlett-Packard.

# **Οδηγίες για ειδικό χαρτί**

Αυτό το προϊόν υποστηρίζει την εκτύπωση σε ειδικά μέσα. Για να έχετε ικανοποιητικά αποτελέσματα, χρησιμοποιήστε τις ακόλουθες οδηγίες. Όταν χρησιμοποιείτε ειδικό χαρτί ή μέσο εκτύπωσης, φροντίστε να ορίσετε τον τύπο και το μέγεθός του στο πρόγραμμα οδήγησης εκτυπωτή για να έχετε βέλτιστα αποτελέσματα.

**ΠΡΟΣΟΧΗ** Τα προϊόντα HP LaserJet χρησιμοποιούν σταθεροποιητές γραφίτη για τη συγκόλληση των στεγνών σωματιδίων γραφίτη στο χαρτί, δημιουργώντας πολύ ακριβείς κουκκίδες. Το χαρτί HP Laser έχει σχεδιαστεί ώστε να αντέχει σε αυτήν την ακραία θερμότητα. Η χρήση χαρτιού inkjet μπορεί να προκαλέσει ζημιά στο προϊόν.

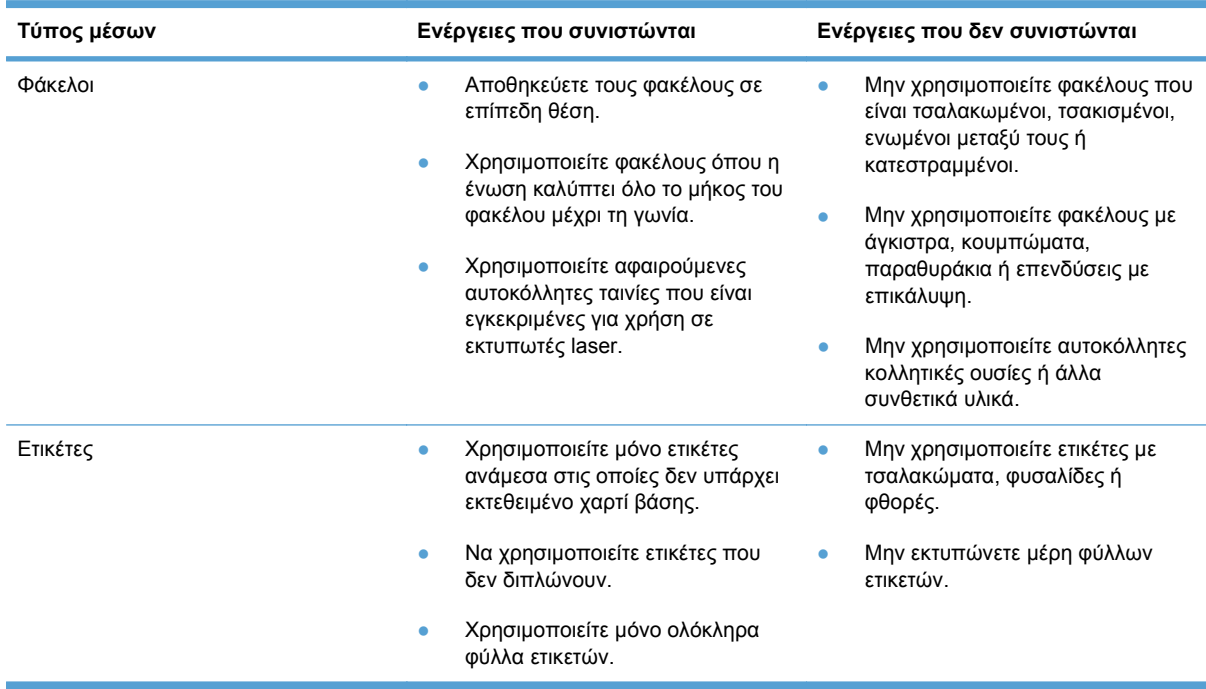

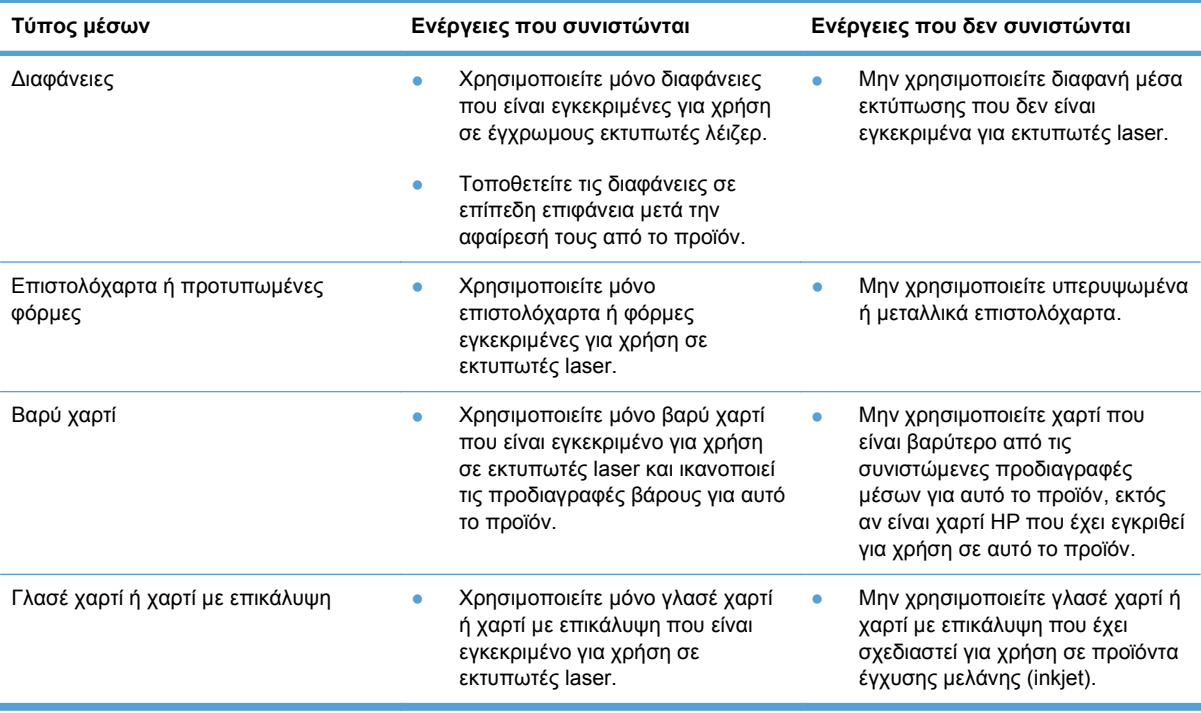

# <span id="page-71-0"></span>**Αλλαγή του προγράμματος οδήγησης εκτυπωτή ώστε να ταιριάζει με τον τύπο και το μέγεθος του χαρτιού**

- **ΣΗΜΕΙΩΣΗ** Αν αλλάξετε τις ρυθμίσεις σελίδας στο πρόγραμμα, αυτές οι ρυθμίσεις παρακάμπτουν τις ρυθμίσεις του προγράμματος οδήγησης του εκτυπωτή.
	- **1.** Στο μενού **File** (Αρχείο) του προγράμματος λογισμικού, κάντε κλικ στο **Print** (Εκτύπωση).
	- **2.** Επιλέξτε το προϊόν και, στη συνέχεια, κάντε κλικ στο κουμπί **Ιδιότητες** ή **Προτιμήσεις**.
	- **3.** Κάντε κλικ στην καρτέλα **Χαρτί/Ποιότητα**.
	- **4.** Επιλέξτε ένα μέγεθος από την αναπτυσσόμενη λίστα **Μέγεθος χαρτιού**.
	- **5.** Επιλέξτε έναν τύπο χαρτιού από την αναπτυσσόμενη λίστα **Τύπος χαρτιού**.
	- **6.** Κάντε κλικ στο κουμπί **OK**.
# **Υποστηριζόμενα μεγέθη χαρτιού**

Αυτό το προϊόν υποστηρίζει πολλά μεγέθη χαρτιού και προσαρμόζεται σε διάφορους τύπους χαρτιού.

**ΣΗΜΕΙΩΣΗ** Για να πετύχετε βέλτιστα αποτελέσματα εκτύπωσης, επιλέξτε το κατάλληλο μέγεθος χαρτιού και πληκτρολογήστε το πρόγραμμα οδήγησης εκτυπωτή πριν την εκτύπωση.

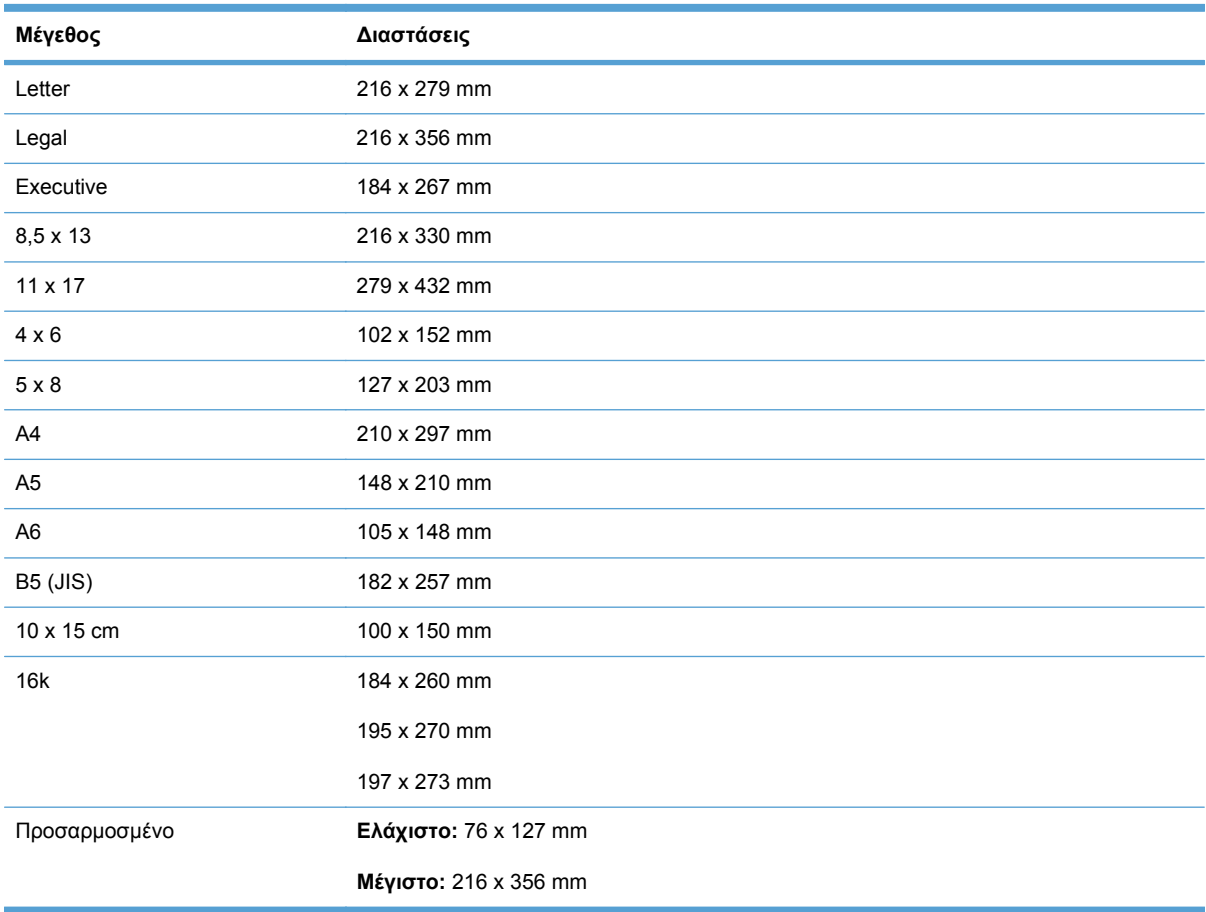

#### **Πίνακας 6-1 Υποστηριζόμενα μεγέθη χαρτιού και μέσων εκτύπωσης**

#### **Πίνακας 6-2 Υποστηριζόμενοι φάκελοι και ευχετήριες κάρτες**

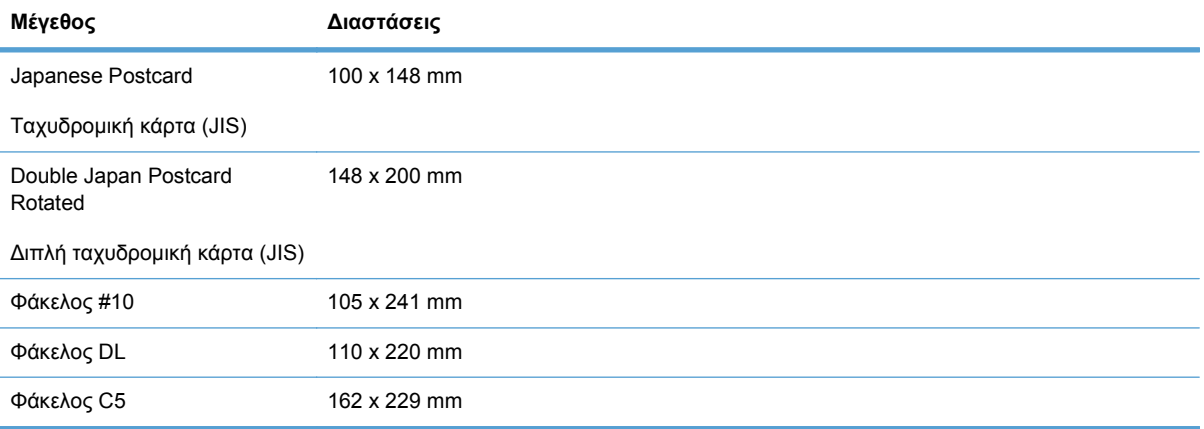

#### **Πίνακας 6-2 Υποστηριζόμενοι φάκελοι και ευχετήριες κάρτες (συνέχεια)**

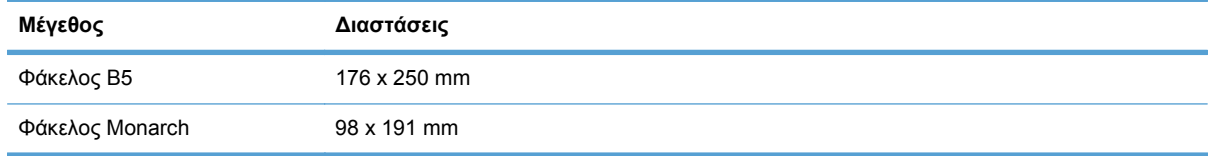

# **Υποστηριζόμενοι τύποι χαρτιού**

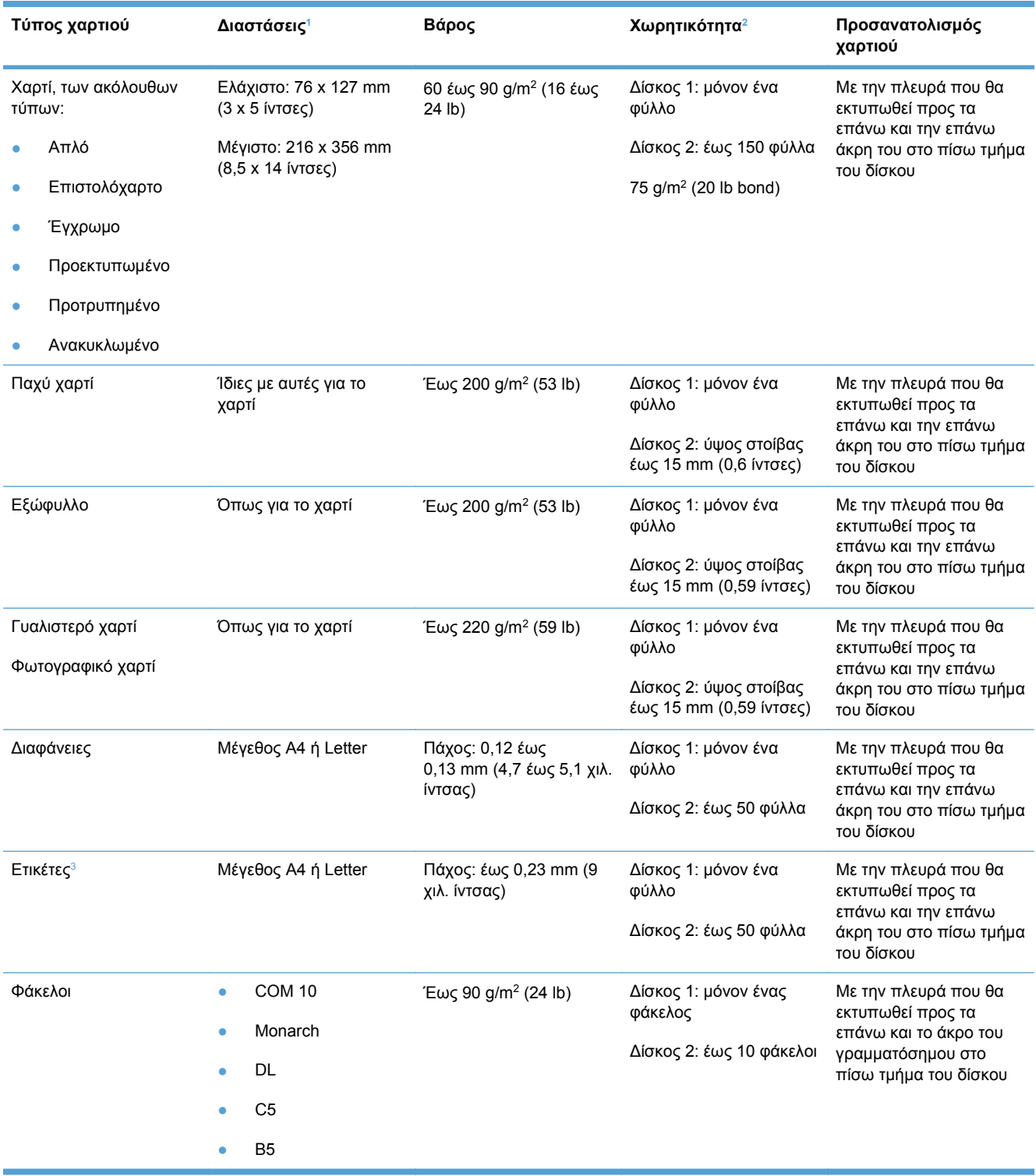

<span id="page-75-0"></span>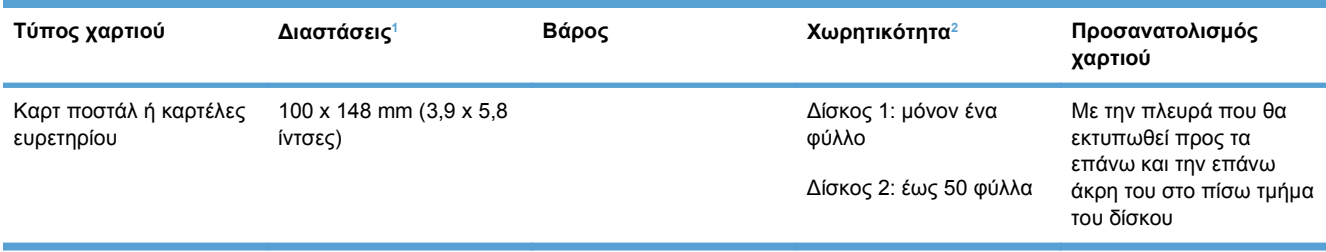

<sup>1</sup> Το προϊόν υποστηρίζει πολλά τυπικά και προσαρμοσμένα μεγέθη χαρτιού. Ελέγξτε το πρόγραμμα οδήγησης του εκτυπωτή για τα υποστηριζόμενα μεγέθη.

<sup>2</sup> Η χωρητικότητα μπορεί να διαφέρει ανάλογα με το βάρος και το πάχος του χαρτιού, αλλά και ανάλογα με τις περιβαλλοντικές συνθήκες.

<sup>3</sup> Στιλπνότητα: 100 έως 250 (Sheffield)

# **Τοποθέτηση χαρτιού στους δίσκους**

# **Τοποθέτηση χαρτιού στο δίσκο 1**

**1.** Τοποθετήστε ένα φύλλο χαρτιού στην υποδοχή Δίσκος 1 και σύρετε τους οδηγούς χαρτιού, έτσι ώστε να ακουμπούν στο φύλλο.

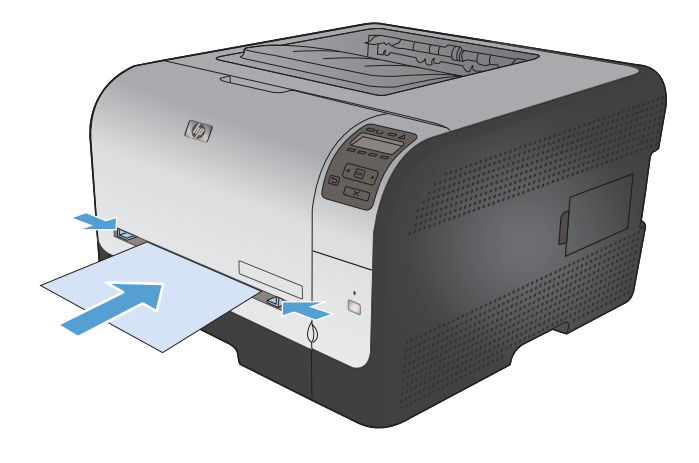

**2.** Τροφοδοτήστε το φύλλο στο δίσκο μέχρι το σημείο που το προϊόν μπορεί να τραβήξει το χαρτί.

**ΣΗΜΕΙΩΣΗ** Πριν τοποθετήσετε το χαρτί στο Δίσκος 1, το προϊόν πρέπει να εγκαταλείψει τη λειτουργία Powersave. Αν το προϊόν βρίσκεται σε λειτουργία Powersave, δεν θα μπορεί να τραβήξει το χαρτί που έχει τοποθετηθεί στο Δίσκος 1.

# **Τοποθετήστε μέσο εκτύπωσης στο Δίσκος 2**

**1.** Τραβήξτε το δίσκο έξω από το προϊόν.

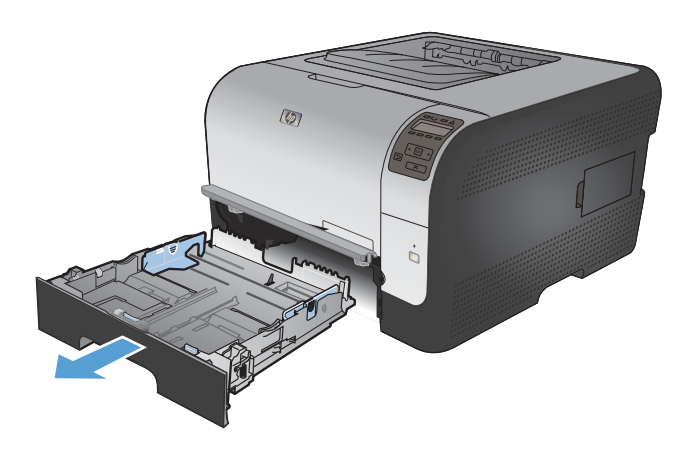

**2.** Σύρετε τους οδηγούς μήκους και πλάτους χαρτιού, για να ανοίξουν.

**3.** Για να τοποθετήσετε χαρτί μεγέθους Legal, προεκτείνετε το δίσκο πατώντας παρατεταμένα τη γλωττίδα επέκτασης και τραβώντας το μπροστινό τμήμα του δίσκου προς τα έξω.

**ΣΗΜΕΙΩΣΗ** Όταν τοποθετείτε χαρτί μεγέθους Legal, ο δίσκος προεξέχει από την πρόσοψη του προϊόντος περίπου 51 mm.

**4.** Τοποθετήστε το χαρτί στο δίσκο και βεβαιωθείτε ότι είναι επίπεδο και στις τέσσερις γωνίες. Σύρετε τους οδηγούς μήκους και πλάτους χαρτιού, έτσι ώστε να ακουμπούν τη στοίβα του χαρτιού.

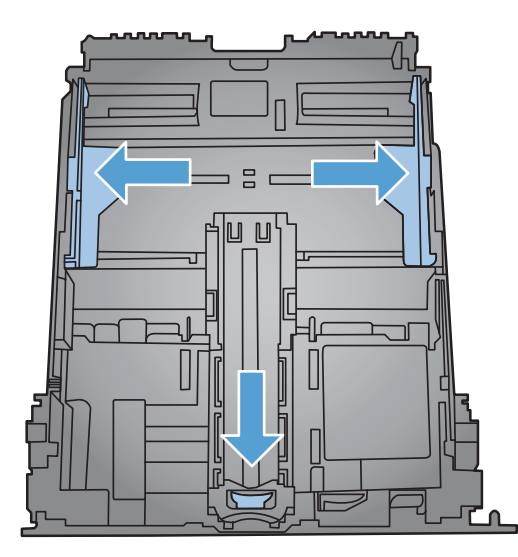

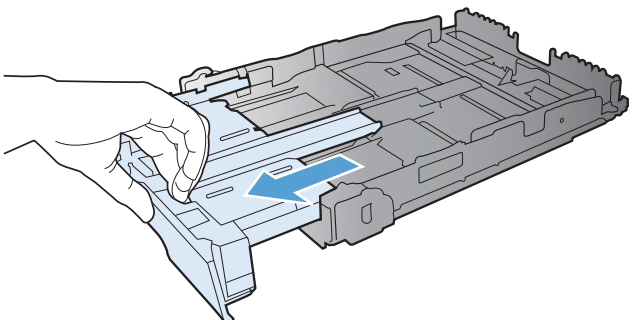

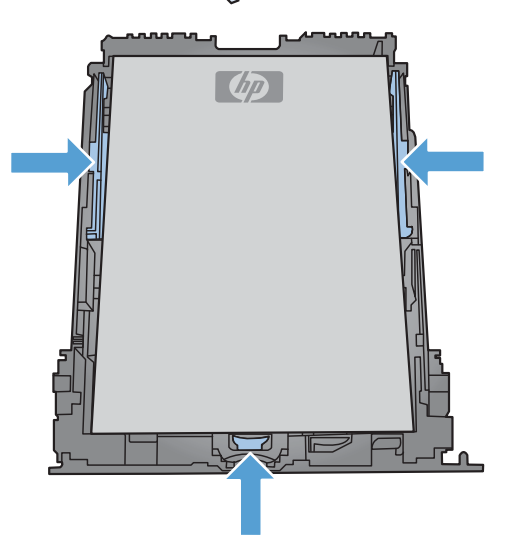

- **5.** Πιέστε το χαρτί προς τα κάτω, για να βεβαιωθείτε ότι η στοίβα του χαρτιού βρίσκεται κάτω από τις γλωττίδες των ορίων χαρτιού, στο πλάι του δίσκου.
- $\overline{(\mathcal{O})}$
- **6.** Ωθήστε το δίσκο μέσα στη συσκευή.

### **Διαμόρφωση δίσκων**

Από προεπιλογή, το προϊόν τραβάει χαρτί από το δίσκο 1. Αν ο δίσκος 1 είναι κενός, το προϊόν τραβάει χαρτί από το δίσκο 2. Η διαμόρφωση του δίσκου στο προϊόν αλλάζει τις ρυθμίσεις θερμότητας και ταχύτητας, με στόχο την καλύτερη δυνατή ποιότητα εκτύπωσης για τον τύπου χαρτιού που χρησιμοποιείτε. Αν χρησιμοποιείτε ειδικό χαρτί για όλες ή για τις περισσότερες εργασίες εκτύπωσης στο προϊόν, αλλάξτε τη σχετική προεπιλεγμένη ρύθμιση του προϊόντος.

Στον παρακάτω πίνακα εμφανίζονται οι πιθανοί τρόποι με τους οποίους μπορείτε να χρησιμοποιήσετε τις ρυθμίσεις δίσκου, ώστε να ανταποκρίνονται στις προσωπικές σας ανάγκες εκτύπωσης.

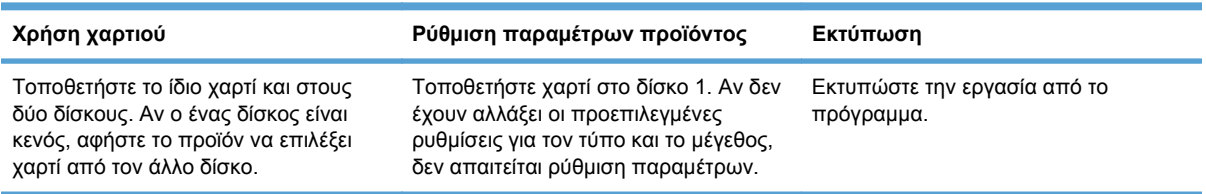

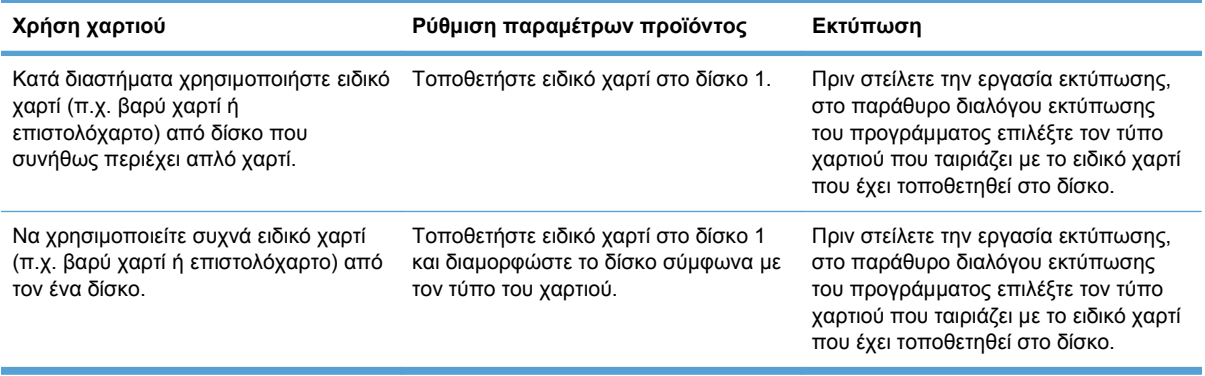

#### **Διαμόρφωση δίσκων από τον πίνακα ελέγχου**

- **1.** Βεβαιωθείτε ότι το προϊόν είναι αναμμένο.
- **2.** Εκτελέστε μία από τις παρακάτω εργασίες:
	- **Πίνακας ελέγχου:** Ανοίξτε το μενού **Ρύθμιση συστήματος** και, στη συνέχεια, ανοίξτε το μενού **Ρύθμιση χαρτιού**. Επιλέξτε το δίσκο που θέλετε να διαμορφώσετε.
	- **Ενσωματωμένος διακομιστής Web:** Κάντε κλικ στην καρτέλα **Settings (Ρυθμίσεις)** και, στη συνέχεια, κάντε κλικ στην επιλογή **Χειρισμός χαρτιού** στον αριστερό πίνακα.
- **3.** Αλλάξτε τη ρύθμιση δίσκου που θέλετε και, στη συνέχεια, πατήστε OK ή κάντε κλικ στην επιλογή Εφαρμογή.

# **7 Εργασίες εκτύπωσης**

- Ακύρωση μιας εργασίας [εκτύπωσης](#page-81-0)
- Βασικές εργασίες [εκτύπωσης](#page-82-0) με τα Windows
- Επιπλέον εργασίες [εκτύπωσης](#page-94-0) με τα Windows

# <span id="page-81-0"></span>**Ακύρωση μιας εργασίας εκτύπωσης**

- **1.** Εάν η εργασία εκτύπωσης εκτυπώνει τη δεδομένη στιγμή, ακυρώστε την πατώντας το κουμπί Ακύρωση Χ στον πίνακα ελέγχου του προϊόντος.
- **ΣΗΜΕΙΩΣΗ** Με το πάτημα του κουμπιού Ακύρωση διαγράφεται η τρέχουσα εργασία, την οποία επεξεργάζεται το προϊόν. Εάν εκτελούνται περισσότερες από μία διεργασίες, με το πάτημα του κουμπιού Ακύρωση χδιαγράφεται η διεργασία που εμφανίζεται εκείνη τη στιγμή στον πίνακα ελέγχου του προϊόντος.
- **2.** Μπορείτε επίσης να ακυρώσετε μία εργασία εκτύπωσης από κάποιο πρόγραμμα λογισμικού ή κάποια ουρά εκτύπωσης.
	- **Πρόγραμμα λογισμικού:** Συνήθως, στην οθόνη του υπολογιστή εμφανίζεται για μικρό χρονικό διάστημα ένα παράθυρο διαλόγου, από το οποίο μπορείτε να ακυρώσετε την εργασία εκτύπωσης.
	- **Ουρά εκτύπωσης:** Αν μια εργασία εκτύπωσης αναμένει σε ουρά εκτύπωσης (στη μνήμη του υπολογιστή) ή σε ένα πρόγραμμα εκτύπωσης σε ουρά, διαγράψτε την εργασία εκτύπωσης από εκεί.
		- **Windows XP, Server 2003 ή Server 2008:** Κάντε κλικ στο κουμπί **Έναρξη**, επιλέξτε **Ρυθμίσεις** και έπειτα κάντε κλικ στην επιλογή **Εκτυπωτές και φαξ**. Κάντε διπλό κλικ στο εικονίδιο του προϊόντος για να ανοίξετε το παράθυρο, κάντε δεξί κλικ στην εργασία εκτύπωσης που θέλετε να ακυρώσετε και, στη συνέχεια, κάντε κλικ στο **Cancel** (Ακύρωση).
		- **Windows Vista:** Κάντε κλικ στο **Start** (Έναρξη), κάντε κλικ στο **Control Panel** (Πίνακας ελέγχου) και, στη συνέχεια, στην ενότητα **Hardware and Sound** (Υλικό και Ήχος) κάντε κλικ στο **Printer** (Εκτυπωτής). Κάντε διπλό κλικ στο εικονίδιο του προϊόντος για να ανοίξετε το παράθυρο, κάντε δεξί κλικ στην εργασία εκτύπωσης που θέλετε να ακυρώσετε και, στη συνέχεια, κάντε κλικ στο **Cancel** (Ακύρωση).
		- **Windows 7:** Κάντε κλικ στο **Έναρξη** και, στη συνέχεια, επιλέξτε **Συσκευές και εκτυπωτές**. Κάντε διπλό κλικ στο εικονίδιο του προϊόντος για να ανοίξετε το παράθυρο, κάντε δεξί κλικ στην εργασία εκτύπωσης που θέλετε να ακυρώσετε και, στη συνέχεια, κάντε κλικ στο **Ακύρωση**.

# <span id="page-82-0"></span>**Βασικές εργασίες εκτύπωσης με τα Windows**

Υπάρχουν διάφορες μέθοδοι να ανοίξετε το παράθυρο διαλόγου εκτύπωσης στα προγράμματα. Στις παρακάτω διαδικασίες περιλαμβάνεται μια συνηθισμένη μέθοδος. Μερικά προγράμματα δεν περιέχουν μενού **Αρχείο**. Για να μάθετε πώς ανοίγει το παράθυρο διαλόγου εκτύπωσης, ανατρέξτε στην τεκμηρίωση του προγράμματος.

# **Άνοιγμα του προγράμματος οδήγησης εκτυπωτή στα Windows**

**1.** Στο μενού **File** (Αρχείο) του προγράμματος λογισμικού, κάντε κλικ στο **Print** (Εκτύπωση).

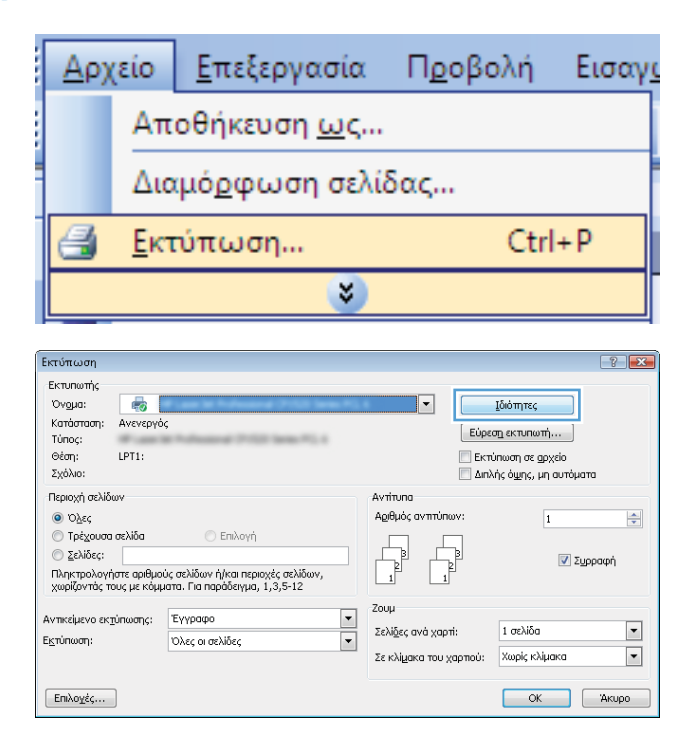

**2.** Επιλέξτε το προϊόν και, στη συνέχεια, κάντε κλικ στο κουμπί **Ιδιότητες** ή **Προτιμήσεις**.

# **Λήψη βοήθειας για οποιαδήποτε επιλογή εκτύπωσης στα Windows**

**1.** Κάντε κλικ στο κουμπί **Βοήθεια** για να ανοίξετε την ηλεκτρονική Βοήθεια.

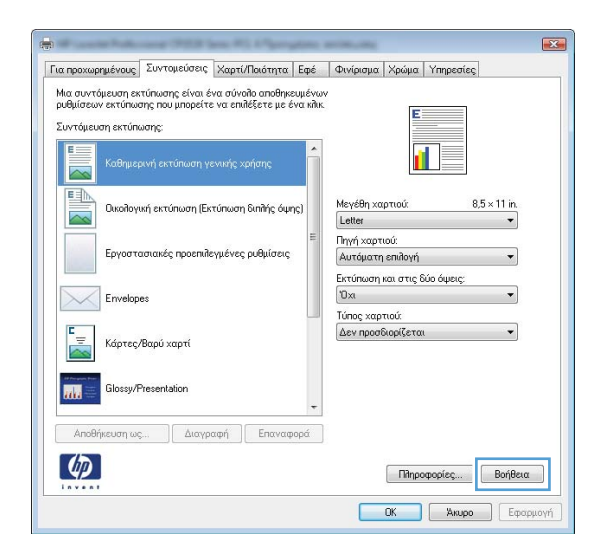

# **Αλλαγή του αριθμού των αντιγράφων εκτύπωσης στα Windows**

**1.** Στο μενού **File** (Αρχείο) του προγράμματος λογισμικού, κάντε κλικ στο **Print** (Εκτύπωση).

 $[Eni\lambda oq\xi\zeta...]$ 

**2.** Επιλέξτε το προϊόν και, στη συνέχεια, επιλέξτε τον αριθμό των αντιγράφων.

#### **Αποθήκευση προσαρμοσμένων ρυθμίσεων εκτύπωσης για επαναχρησιμοποίηση στα Windows**

#### **Χρήση μιας συντόμευσης εκτύπωσης στα Windows**

**1.** Στο μενού **File** (Αρχείο) του προγράμματος λογισμικού, κάντε κλικ στο **Print** (Εκτύπωση).

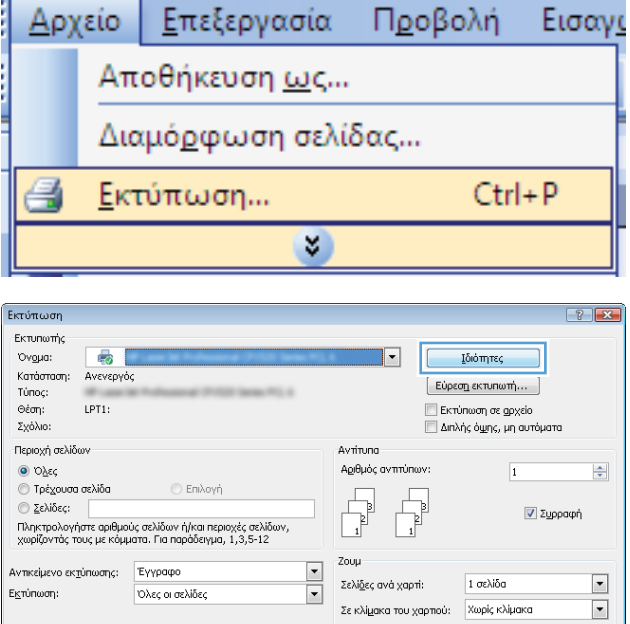

**2.** Επιλέξτε το προϊόν και, στη συνέχεια, κάντε κλικ στο κουμπί **Ιδιότητες** ή **Προτιμήσεις**.

 $\blacksquare$ 

 $OK$   $A \kappa \cup p \circ$ 

**3.** Κάντε κλικ στην καρτέλα **Συντομεύσεις εκτύπωσης**.

**4.** Επιλέξτε μία από τις συντομεύσεις και, στη συνέχεια, κάντε κλικ στο κουμπί **OK**.

> **ΣΗΜΕΙΩΣΗ** Όταν επιλέγετε μια συντόμευση,<br>αλλάζουν οι αντίστοιχες ρυθμίσεις στις υπόλοιπες καρτέλες του προγράμματος οδήγησης εκτυπωτή.

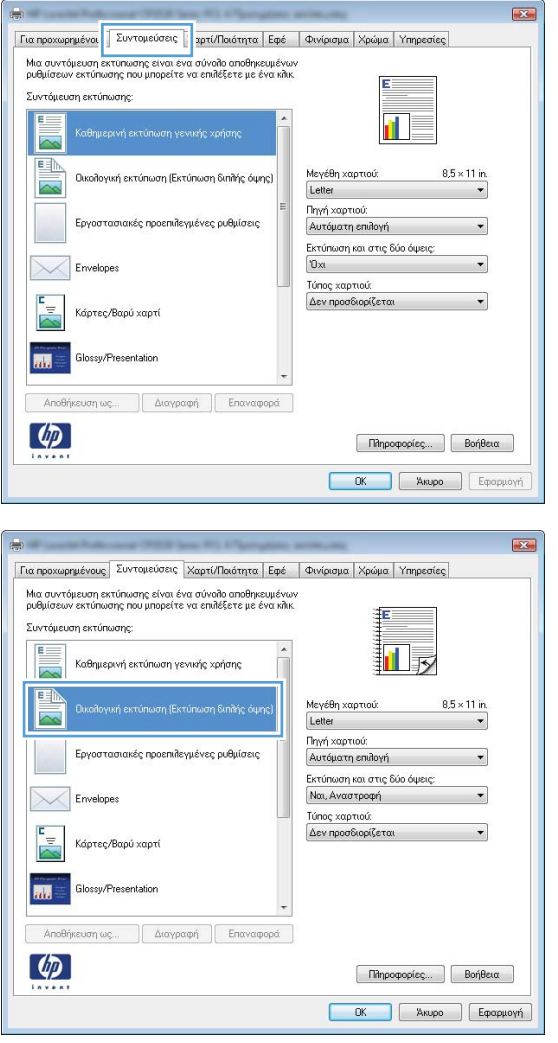

### **Δημιουργία συντομεύσεων εκτύπωσης**

**1.** Στο μενού **File** (Αρχείο) του προγράμματος λογισμικού, κάντε κλικ στο **Print** (Εκτύπωση).

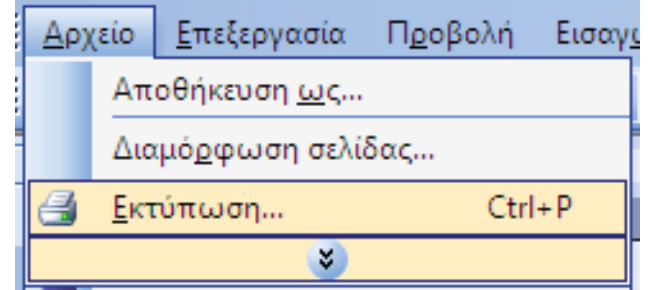

**2.** Επιλέξτε το προϊόν και, στη συνέχεια, κάντε κλικ στο κουμπί **Ιδιότητες** ή **Προτιμήσεις**.

**3.** Κάντε κλικ στην καρτέλα **Συντομεύσεις εκτύπωσης**.

**4.** Επιλέξτε ως βάση μια υπάρχουσα συντόμευση.

> **ΣΗΜΕΙΩΣΗ** Πάντα να επιλέγετε μια συντόμευση προτού προσαρμόσετε κάποια από τις ρυθμίσεις στη δεξιά πλευρά της οθόνης. Αν προσαρμόσετε τις ρυθμίσεις και επιλέξετε συντόμευση, ή αν επιλέξετε διαφορετική συντόμευση, τότε χάνονται όλες οι προσαρμογές σας.

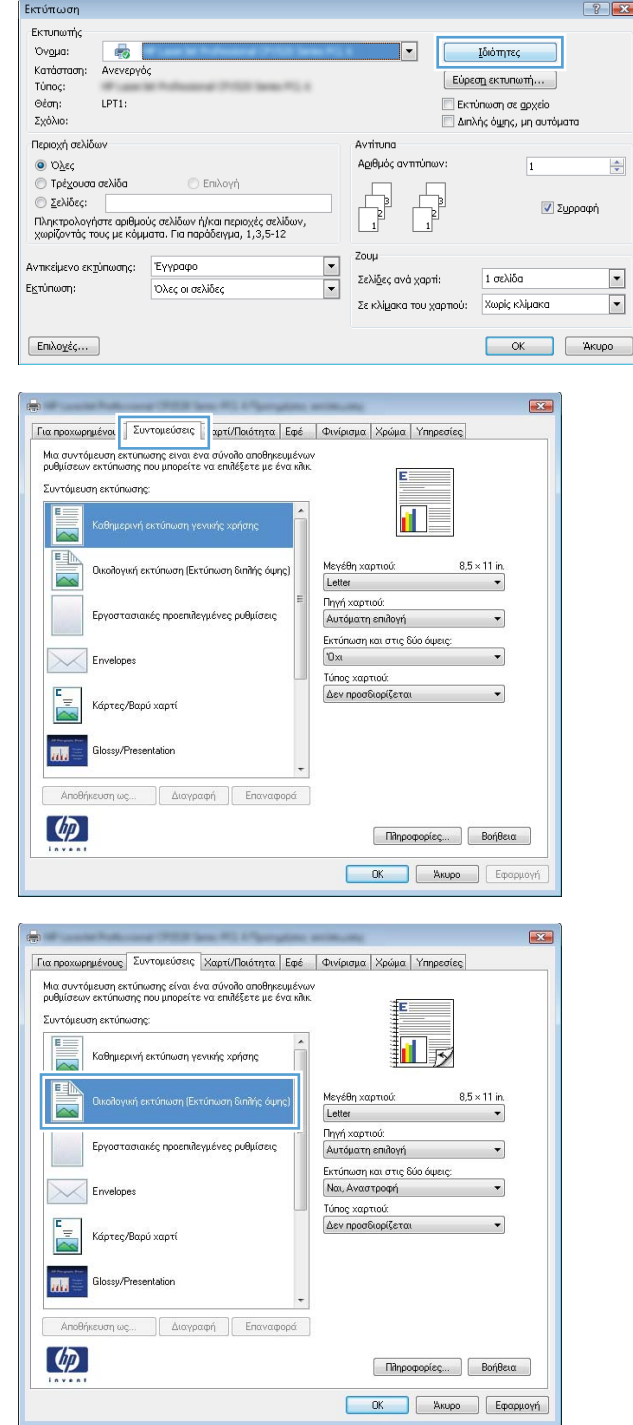

**5.** Κάντε τις επιλογές εκτύπωσης για τη νέα συντόμευση.

> **ΣΗΜΕΙΩΣΗ** Μπορείτε να ενεργοποιήσετε τις επιλογές εκτύπωσης σε αυτήν την καρτέλα ή σε οποιαδήποτε άλλη καρτέλα του προγράμματος οδήγησης του εκτυπωτή. Αφού ενεργοποιήσετε επιλογές σε άλλες καρτέλες, επιστρέψτε στην καρτέλα **Συντομεύσεις εκτύπωσης** και έπειτα προχωρήστε στο επόμενο βήμα.

**6.** Κάντε κλικ στο κουμπί **Αποθήκευση ως**.

**7.** Πληκτρολογήστε ένα όνομα για τη συντόμευση και κάντε κλικ στο κουμπί **OK**.

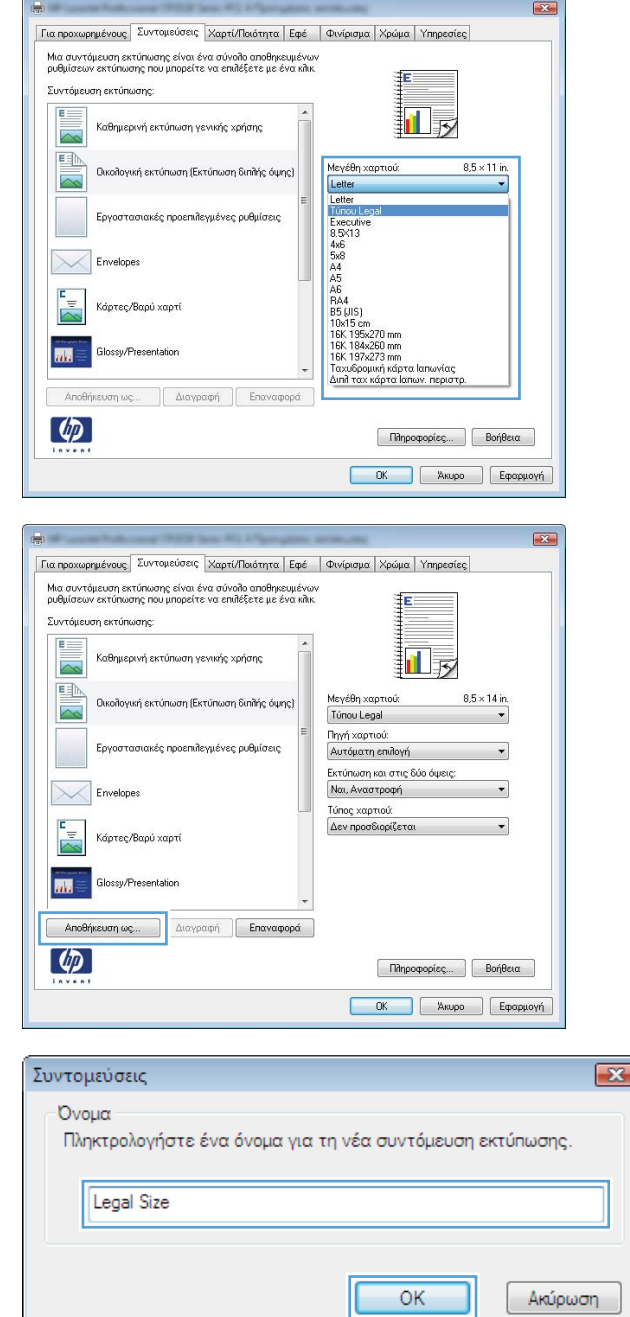

# **Βελτίωση της ποιότητας εκτύπωσης στα Windows**

#### **Επιλογή του μεγέθους σελίδας στα Windows**

- **1.** Στο μενού **File** (Αρχείο) του προγράμματος λογισμικού, κάντε κλικ στο **Print** (Εκτύπωση).
- **2.** Επιλέξτε το προϊόν και, στη συνέχεια, κάντε κλικ στο κουμπί **Ιδιότητες** ή **Προτιμήσεις**.
- **3.** Κάντε κλικ στην καρτέλα **Χαρτί/Ποιότητα**.
- **4.** Επιλέξτε ένα μέγεθος από την αναπτυσσόμενη λίστα **Μέγεθος χαρτιού**.

#### **Επιλογή ενός μη τυποποιημένου μεγέθους σελίδας στα Windows**

- **1.** Στο μενού **File** (Αρχείο) του προγράμματος λογισμικού, κάντε κλικ στο **Print** (Εκτύπωση).
- **2.** Επιλέξτε το προϊόν και, στη συνέχεια, κάντε κλικ στο κουμπί **Ιδιότητες** ή **Προτιμήσεις**.
- **3.** Κάντε κλικ στην καρτέλα **Χαρτί/Ποιότητα**.
- **4.** Κάντε κλικ στο κουμπί **Προσαρμοσμένο**.
- **5.** Πληκτρολογήστε ένα όνομα για το προσαρμοσμένο μέγεθος και καθορίστε τις διαστάσεις.
	- Το πλάτος είναι η μικρή πλευρά του χαρτιού.
	- Το μήκος είναι η μεγάλη πλευρά του χαρτιού.
	- **ΣΗΜΕΙΩΣΗ** Το χαρτί πρέπει να τοποθετείται στους δίσκους πάντα με τη μικρή πλευρά πρώτη.
- **6.** Κάντε κλικ στο κουμπί **OK** και, στη συνέχεια, κάντε κλικ στο κουμπί **OK** στην καρτέλα **Χαρτί/ Ποιότητα**. Την επόμενη φορά που θα ανοίξετε το πρόγραμμα οδήγησης του εκτυπωτή, στη λίστα με τα μεγέθη χαρτιού εμφανίζεται το προσαρμοσμένο μέγεθος σελίδας.

#### **Επιλογή του τύπου χαρτιού στα Windows**

- **1.** Στο μενού **File** (Αρχείο) του προγράμματος λογισμικού, κάντε κλικ στο **Print** (Εκτύπωση).
- **2.** Επιλέξτε το προϊόν και, στη συνέχεια, κάντε κλικ στο κουμπί **Ιδιότητες** ή **Προτιμήσεις**.
- **3.** Κάντε κλικ στην καρτέλα **Χαρτί/Ποιότητα**.
- **4.** Στην αναπτυσσόμενη λίστα **Τύπος χαρτιού**, κάντε κλικ στην επιλογή **Περισσότερα...**.
- **5.** Αναπτύξτε τη λίστα επιλογών **Ο τύπος είναι:**.
- **6.** Αναπτύξτε την κατηγορία τύπων χαρτιού που ταιριάζει καλύτερα στο χαρτί σας και, στη συνέχεια, κάντε κλικ στον τύπο χαρτιού που χρησιμοποιείτε.

#### **Επιλογή του δίσκου χαρτιού στα Windows**

- **1.** Στο μενού **File** (Αρχείο) του προγράμματος λογισμικού, κάντε κλικ στο **Print** (Εκτύπωση).
- **2.** Επιλέξτε το προϊόν και, στη συνέχεια, κάντε κλικ στο κουμπί **Ιδιότητες** ή **Προτιμήσεις**.
- **3.** Κάντε κλικ στην καρτέλα **Χαρτί/Ποιότητα**.
- **4.** Επιλέξτε έναν δίσκο από την αναπτυσσόμενη λίστα **Πηγή χαρτιού**.

# **Εκτύπωση και στις δύο όψεις (duplex) στα Windows**

**1.** Στο μενού **File** (Αρχείο) του προγράμματος λογισμικού, κάντε κλικ στο **Print** (Εκτύπωση).

**2.** Επιλέξτε το προϊόν και, στη συνέχεια, κάντε κλικ στο κουμπί **Ιδιότητες** ή **Προτιμήσεις**.

**3.** Κάντε κλικ στην καρτέλα **Φινίρισμα**.

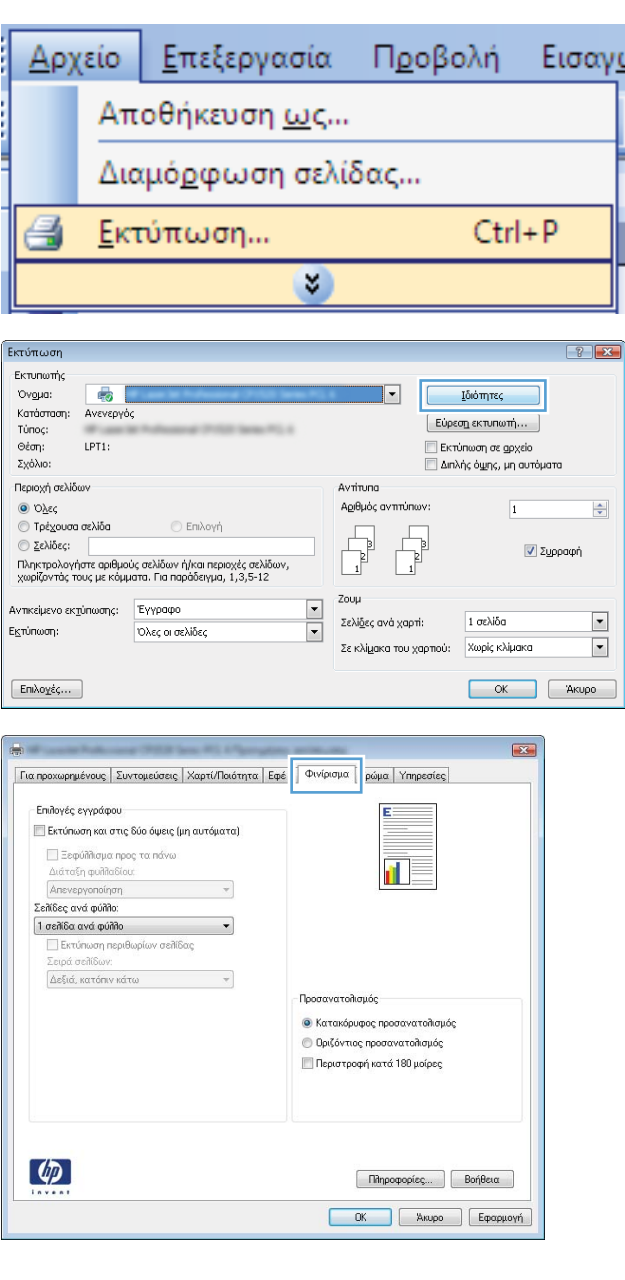

**4.** Επιλέξτε το πλαίσιο ελέγχου **Εκτύπωση και στις δύο όψεις (μη αυτόματα)**. Κάντε κλικ στο κουμπί **OK** για να εκτυπώσετε την πρώτη όψη της εργασίας.

**5.** Αφαιρέστε την εκτυπωμένη στοίβα από τη θήκη εξόδου και, διατηρώντας τον ίδιο προσανατολισμό, τοποθετήστε τη με την εκτυπωμένη πλευρά προς τα κάτω στο δίσκο 2.

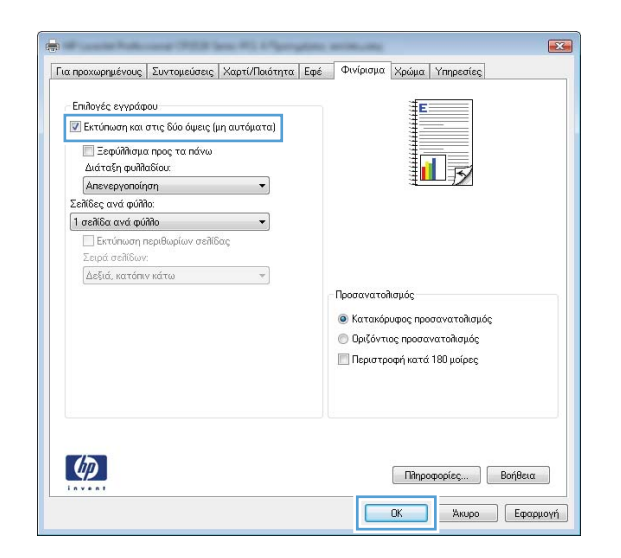

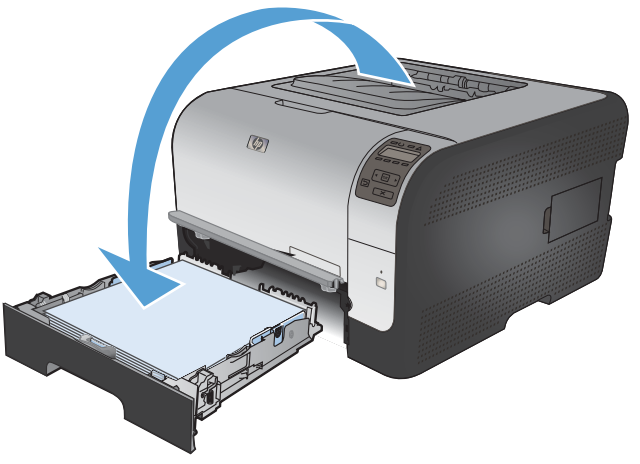

**6.** Στον πίνακα ελέγχου, πατήστε το κουμπί OK για να εκτυπώσετε τη δεύτερη όψη της εργασίας.

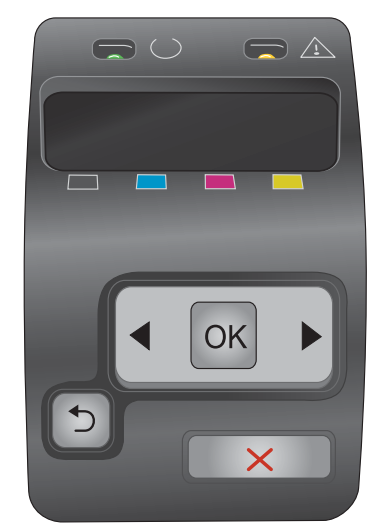

# **Εκτύπωση πολλαπλών σελίδων ανά φύλλο στα Windows**

**1.** Στο μενού **File** (Αρχείο) του προγράμματος λογισμικού, κάντε κλικ στο **Print** (Εκτύπωση).

**2.** Επιλέξτε το προϊόν και, στη συνέχεια, κάντε κλικ στο κουμπί **Ιδιότητες** ή **Προτιμήσεις**.

**3.** Κάντε κλικ στην καρτέλα **Φινίρισμα**.

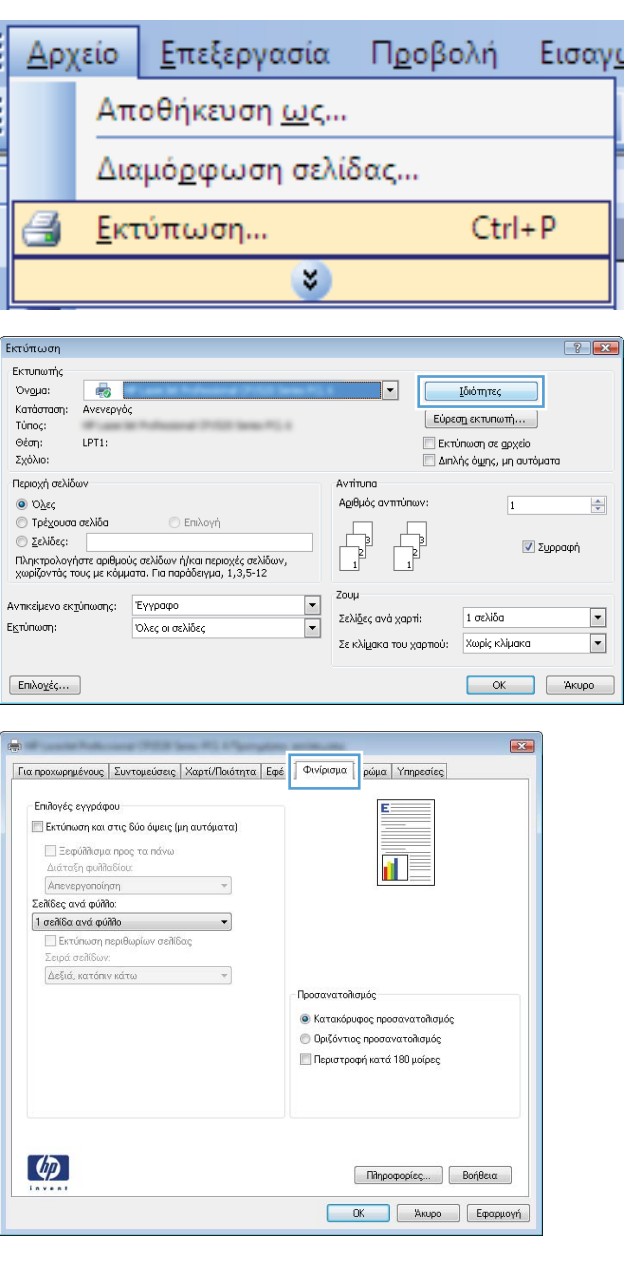

**4.** Επιλέξτε τον αριθμό σελίδων ανά φύλλο από την αναπτυσσόμενη λίστα **Σελίδες ανά φύλλο**.

**5.** Κάντε τις σωστές επιλογές **Εκτύπωση περιθωρίων σελίδας**, **Σειρά σελίδων** και **Προσανατολισμός**.

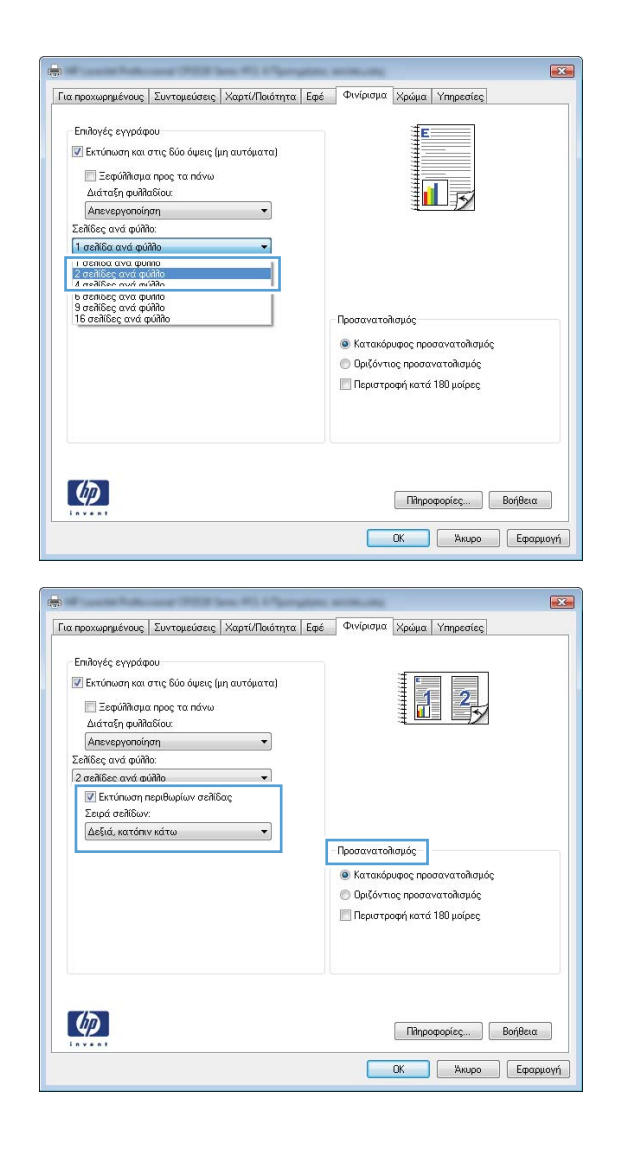

# **Επιλογή προσανατολισμού σελίδας στα Windows**

**1.** Στο μενού **File** (Αρχείο) του προγράμματος λογισμικού, κάντε κλικ στο **Print** (Εκτύπωση).

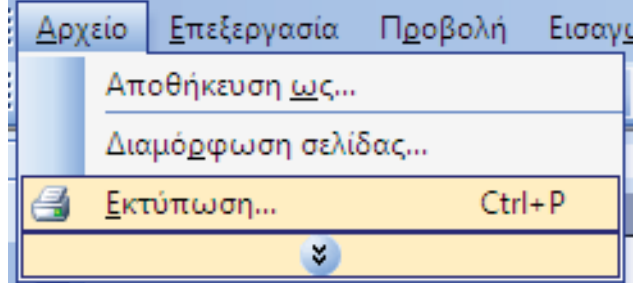

**2.** Επιλέξτε το προϊόν και, στη συνέχεια, κάντε κλικ στο κουμπί **Ιδιότητες** ή **Προτιμήσεις**.

**3.** Κάντε κλικ στην καρτέλα **Φινίρισμα**.

**4.** Στην περιοχή **Προσανατολισμός**, κάντε την επιλογή **Κατακόρυφος προσανατολισμός** ή **Οριζόντιος προσανατολισμός**.

Για να εκτυπώσετε ανάποδα την εικόνα της σελίδας, κάντε την επιλογή **Περιστροφή κατά 180 μοίρες**.

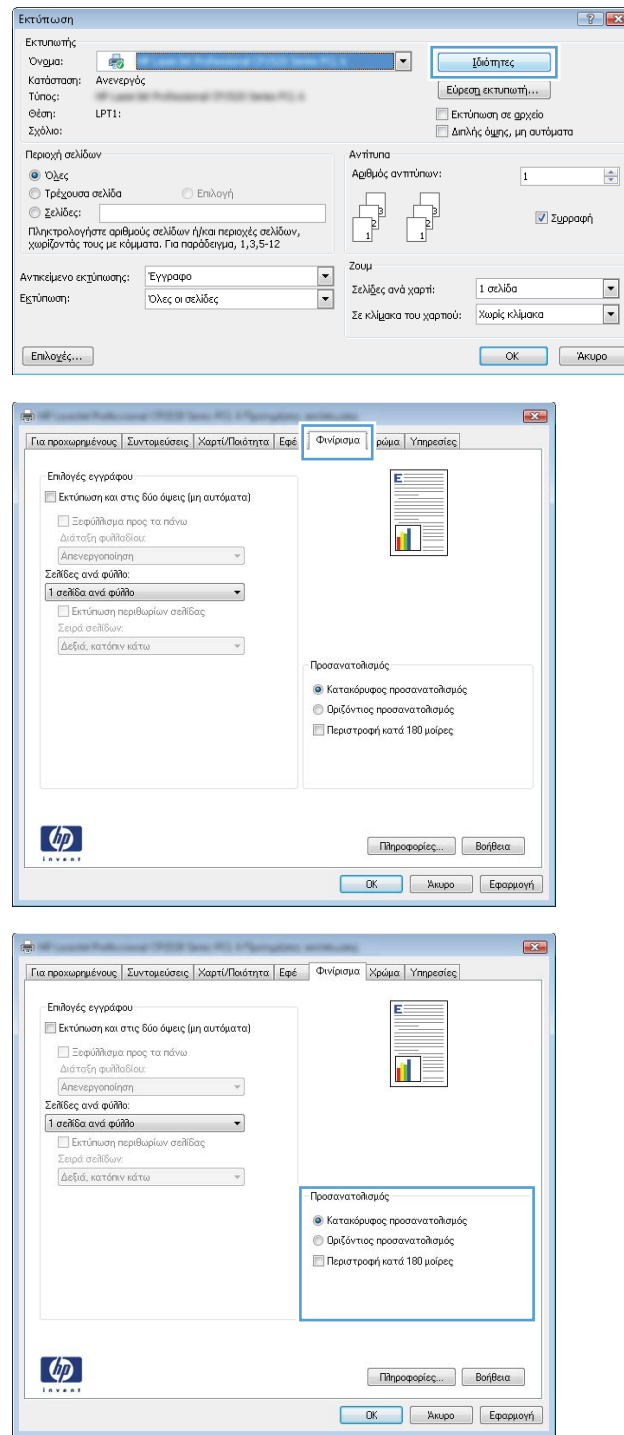

### **Ρύθμιση των επιλογών χρώματος στα Windows**

- **1.** Στο μενού **File** (Αρχείο) του προγράμματος λογισμικού, κάντε κλικ στο **Print** (Εκτύπωση).
- **2.** Επιλέξτε το προϊόν και, στη συνέχεια, κάντε κλικ στο κουμπί **Ιδιότητες** ή **Προτιμήσεις**.
- **3.** Κάντε κλικ στην καρτέλα **Έγχρωμη**.
- **4.** Κάντε κλικ στο πλαίσιο ελέγχου **HP EasyColor** για να το καταργήσετε.
- **5.** Στην περιοχή **Επιλογές χρωμάτων**, κάντε κλικ στην επιλογή **Μη αυτόματα** και, στη συνέχεια, κάντε κλικ στο κουμπί **Ρυθμίσεις**.
- **6.** Προσαρμόστε τις γενικές ρυθμίσεις για τον Έλεγχο άκρων και τις ρυθμίσεις για κείμενο, γραφικά και φωτογραφίες.

# <span id="page-94-0"></span>**Επιπλέον εργασίες εκτύπωσης με τα Windows**

### **Εκτύπωση έγχρωμου κειμένου με μαύρο χρώμα (διαβαθμίσεις του γκρι) στα Windows**

- **1.** Στο μενού **File** (Αρχείο) του προγράμματος λογισμικού, κάντε κλικ στο **Print** (Εκτύπωση).
- **2.** Επιλέξτε το προϊόν και, στη συνέχεια, κάντε κλικ στο κουμπί **Ιδιότητες** ή **Προτιμήσεις**.
- **3.** Κάντε κλικ στην καρτέλα **Για προχωρημένους**.
- **4.** Αναπτύξτε την ενότητα **Επιλογές εγγράφου**.
- **5.** Αναπτύξτε την ενότητα **Δυνατότητες εκτυπωτή**.
- **6.** Στην αναπτυσσόμενη λίστα **Εκτύπωση όλου του κειμένου με μαύρο χρώμα**, κάντε την επιλογή **Ενεργοποιημένο**.

.<br>Περιοχή σελίδων

© Σελίδες:

<sup>■</sup> Τρέχουσα σελίδα

Αντικείμενο εκτύπωσης: Εγγραφο

**Επιλογή** 

.<br>Πληκτρολογήστε αριθμούς σελίδων ή/και περιοχές σελίδων,<br>χωρίζοντός τους με κόμματα. Για παράδειγμα, 1,3,5-12

Όλες οι σελίδες

 $\odot$  Όλες

Εκτύπωση:

 $[Enikoykç...]$ 

#### **Εκτύπωση σε προτυπωμένο επιστολόχαρτο ή φόρμες στα Windows**

**1.** Στο μενού **File** (Αρχείο) του προγράμματος λογισμικού, κάντε κλικ στο **Print** (Εκτύπωση).

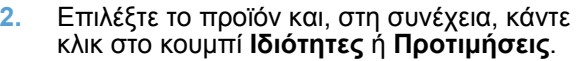

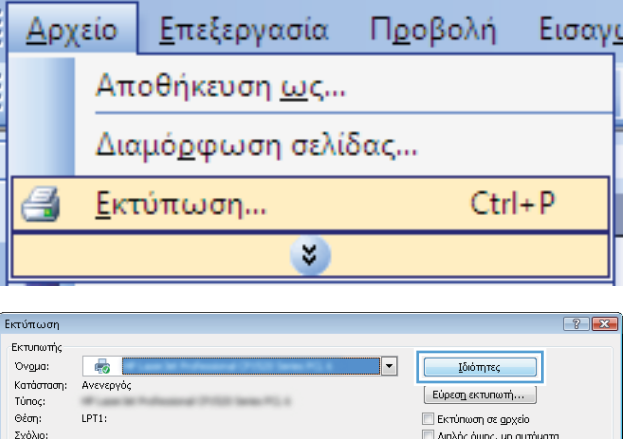

Avrinung

围

Ġ

Zouµ  $\overline{\phantom{0}}$ 

Ţ

Αριθμός αντιτύπων:

Σελί<u>δ</u>ες ανά χαρτί:

Σε κλίμακα του χαρτιού:

 $\Rightarrow$ 

 $\blacksquare$ 

 $\blacksquare$ 

√ Συρραφή

 $OK$  Akupo

1 σελίδα

Χωρίς κλίμακα

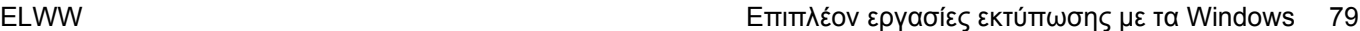

**3.** Κάντε κλικ στην καρτέλα **Χαρτί/Ποιότητα**.

**4.** Στην αναπτυσσόμενη λίστα **Τύπος χαρτιού**, κάντε κλικ στην επιλογή **Περισσότερα...**.

**5.** Αναπτύξτε τη λίστα επιλογών **Ο τύπος είναι:**.

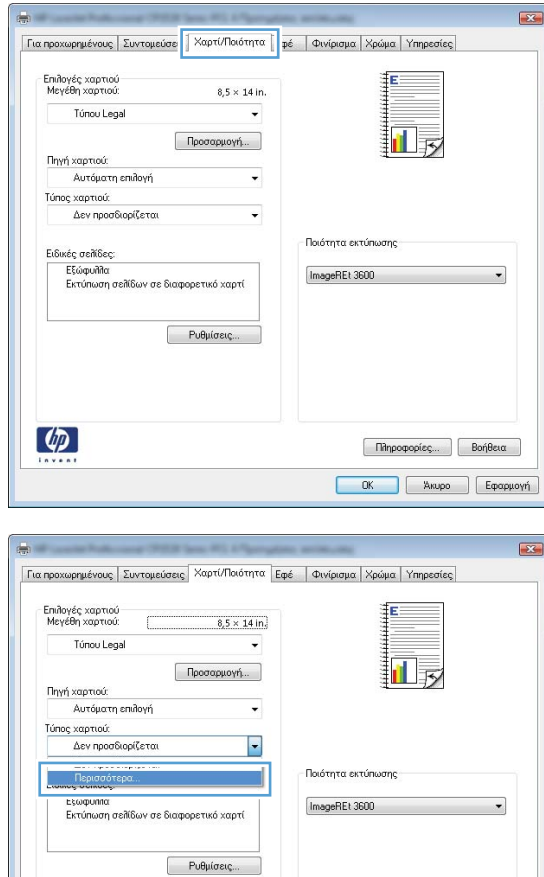

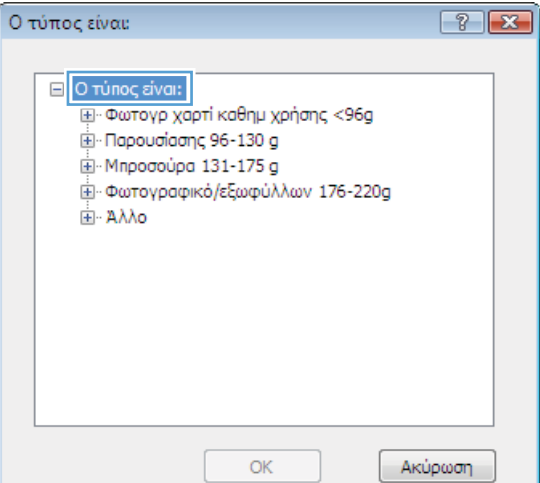

 $\fbox{ \begin{tabular}{|c|c|} \hline \textbf{N} \end{tabular} } \begin{tabular}{|c|c|} \hline \textbf{N} \end{tabular} \begin{tabular}{|c|c|} \hline \textbf{N} \end{tabular} } \begin{tabular}{|c|c|} \hline \textbf{N} \end{tabular} } \begin{tabular}{|c|c|} \hline \textbf{N} \end{tabular} } \begin{tabular}{|c|c|c|} \hline \textbf{N} \end{tabular} } \begin{tabular}{|c|c|c|c|} \hline \textbf{N} \end{tabular} } \begin{tabular}{|c|c|c|c|$ **6 - ΟΚ - Σ** - Άκυρο - Σφαρμογή

 $\varphi$ 

**6.** Αναπτύξτε τη λίστα επιλογών **Άλλο**.

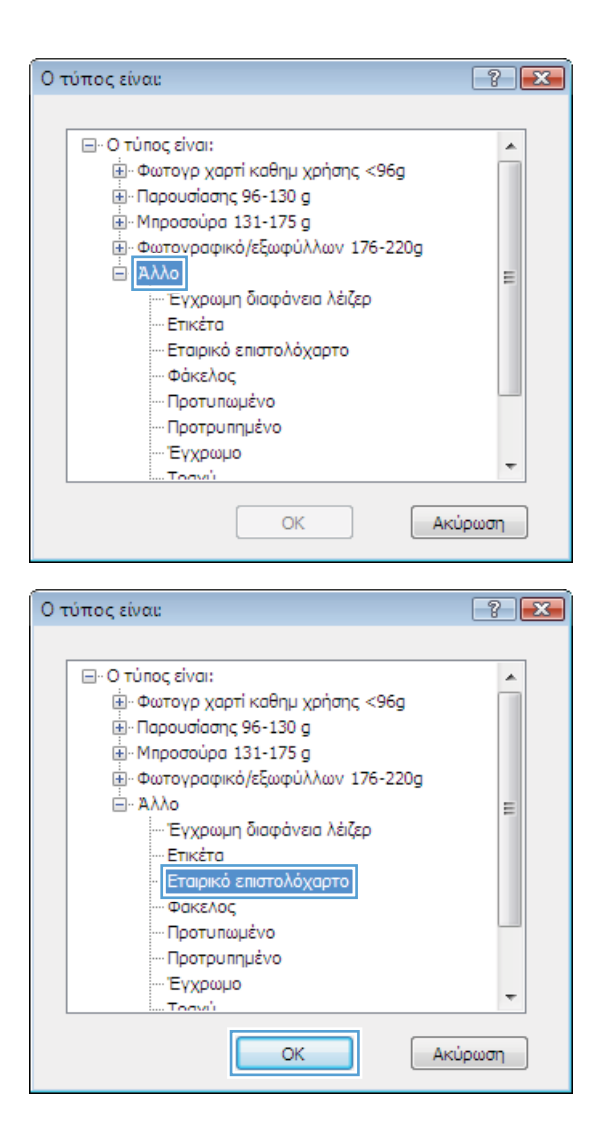

**7.** Επιλέξτε τον τύπο χαρτιού που χρησιμοποιείτε και κάντε κλικ στο κουμπί **OK**.

# **Εκτύπωση σε ειδικό χαρτί, ετικέτες ή διαφάνειες**

**1.** Στο μενού **File** (Αρχείο) του προγράμματος λογισμικού, κάντε κλικ στο **Print** (Εκτύπωση).

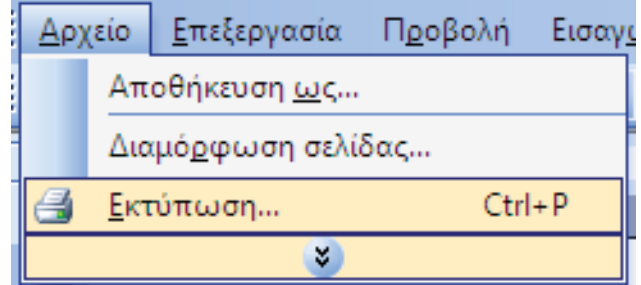

**2.** Επιλέξτε το προϊόν και, στη συνέχεια, κάντε κλικ στο κουμπί **Ιδιότητες** ή **Προτιμήσεις**.

**3.** Κάντε κλικ στην καρτέλα **Χαρτί/Ποιότητα**.

**4.** Στην αναπτυσσόμενη λίστα **Τύπος χαρτιού**, κάντε κλικ στην επιλογή **Περισσότερα...**.

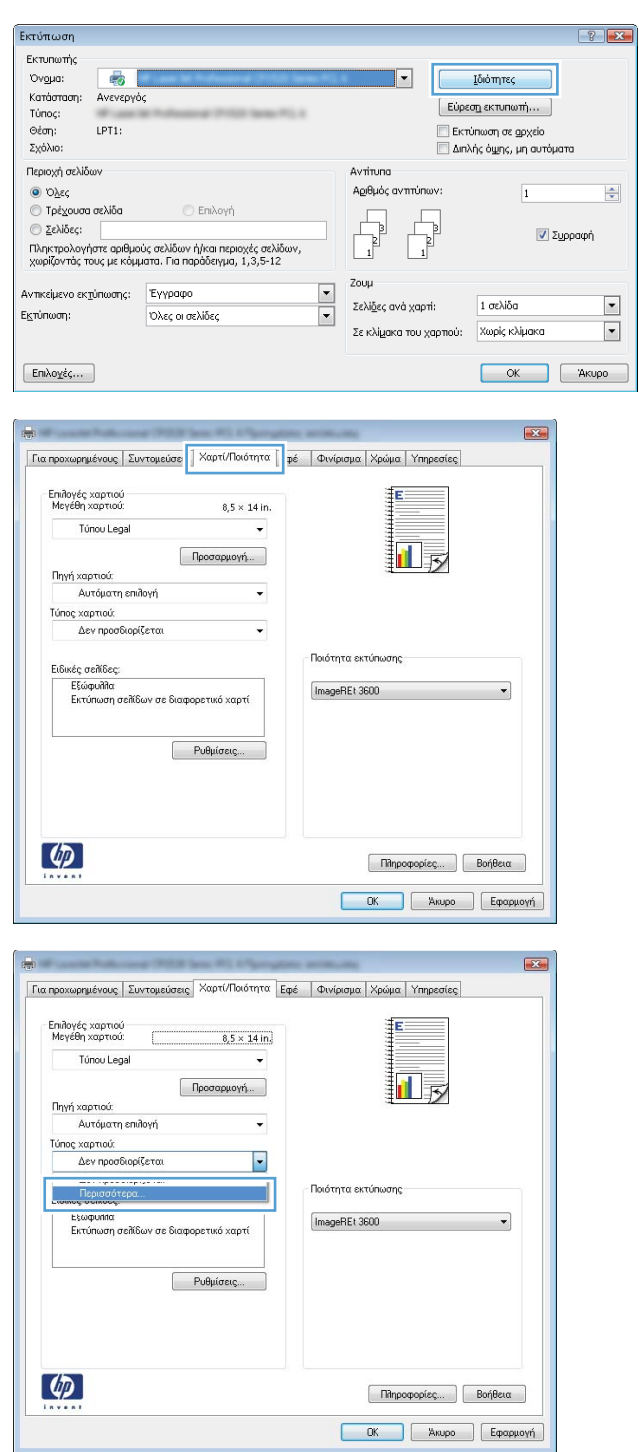

**5.** Αναπτύξτε τη λίστα επιλογών **Ο τύπος είναι:**.

**6.** Αναπτύξτε την κατηγορία τύπων χαρτιού που ταιριάζει καλύτερα στο χαρτί σας.

**ΣΗΜΕΙΩΣΗ** Οι ετικέτες και οι διαφάνειες βρίσκονται στη λίστα επιλογών **Other** (Άλλο).

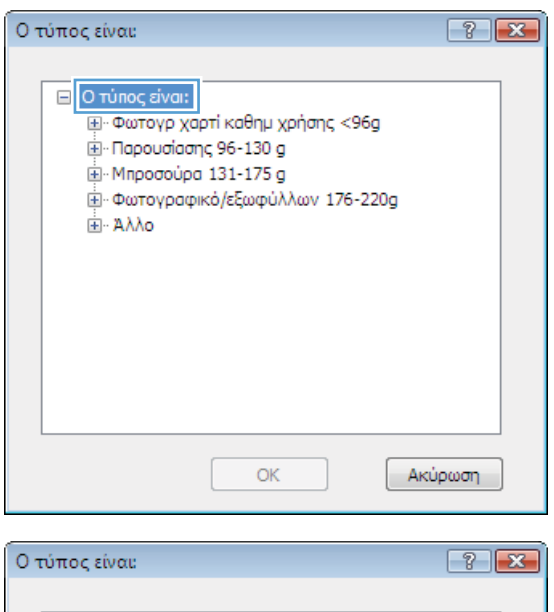

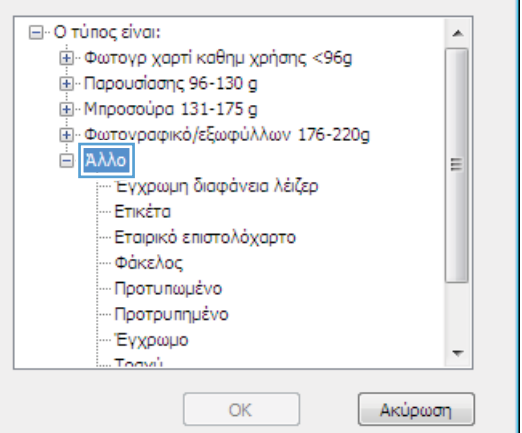

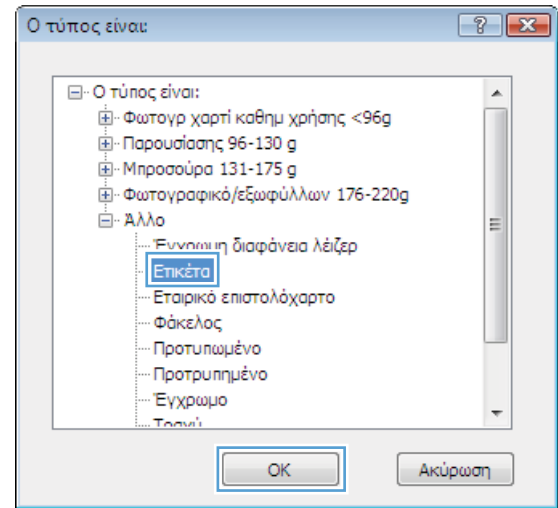

**7.** Επιλέξτε τον τύπο χαρτιού που χρησιμοποιείτε και κάντε κλικ στο κουμπί **OK**.

### **Εκτύπωση της πρώτης ή της τελευταίας σελίδας με διαφορετικό χαρτί στα Windows**

**1.** Στο μενού **File** (Αρχείο) του προγράμματος λογισμικού, κάντε κλικ στο **Print** (Εκτύπωση).

**2.** Επιλέξτε το προϊόν και, στη συνέχεια, κάντε κλικ στο κουμπί **Ιδιότητες** ή **Προτιμήσεις**.

**3.** Κάντε κλικ στην καρτέλα **Χαρτί/Ποιότητα**.

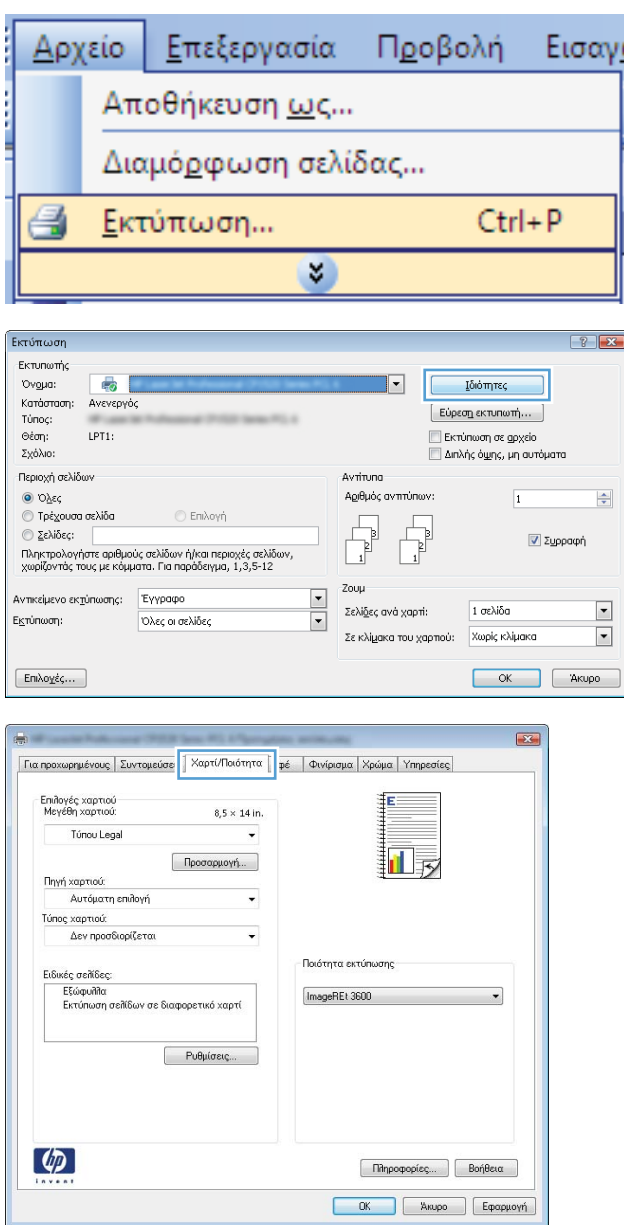

**4.** Στην περιοχή **Ειδικές σελίδες**, κάντε κλικ στην επιλογή **Εκτύπωση σελίδων σε διαφορετικό χαρτί** και, στη συνέχεια, κάντε κλικ στο κουμπί **Ρυθμίσεις**.

**5.** Στην περιοχή **Σελίδες εγγράφου**, κάντε την επιλογή **Πρώτη** ή **Τελευταία**.

**6.** Κάντε τις σωστές επιλογές στις αναπτυσσόμενες λίστες **Πηγή χαρτιού** και **Τύπος χαρτιού**. Κάντε κλικ στο κουμπί **Προσθήκη**.

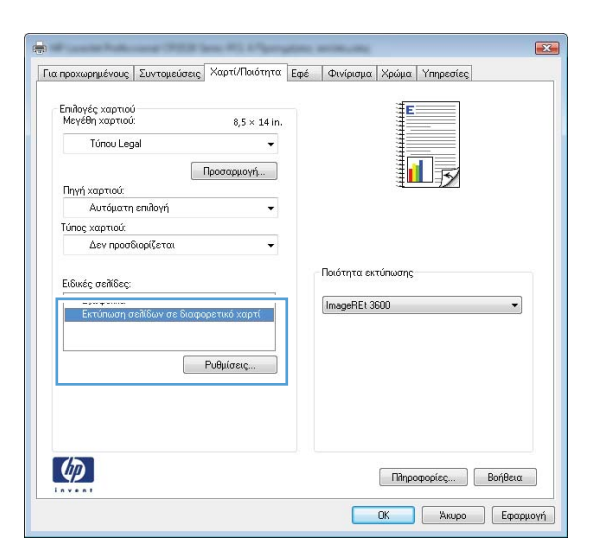

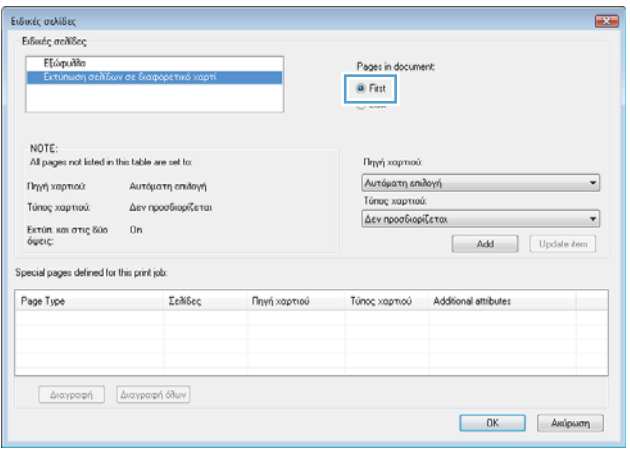

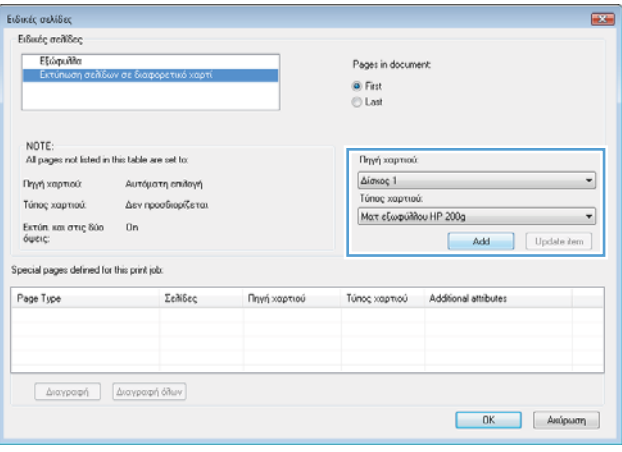

**7.** Εάν εκτυπώνετε την πρώτη *και* την τελευταία σελίδα σε διαφορετικό χαρτί, επαναλάβετε τα βήματα 5 και 6, κάνοντας τις επιλογές για την άλλη σελίδα.

**8.** Κάντε κλικ στο κουμπί **OK**.

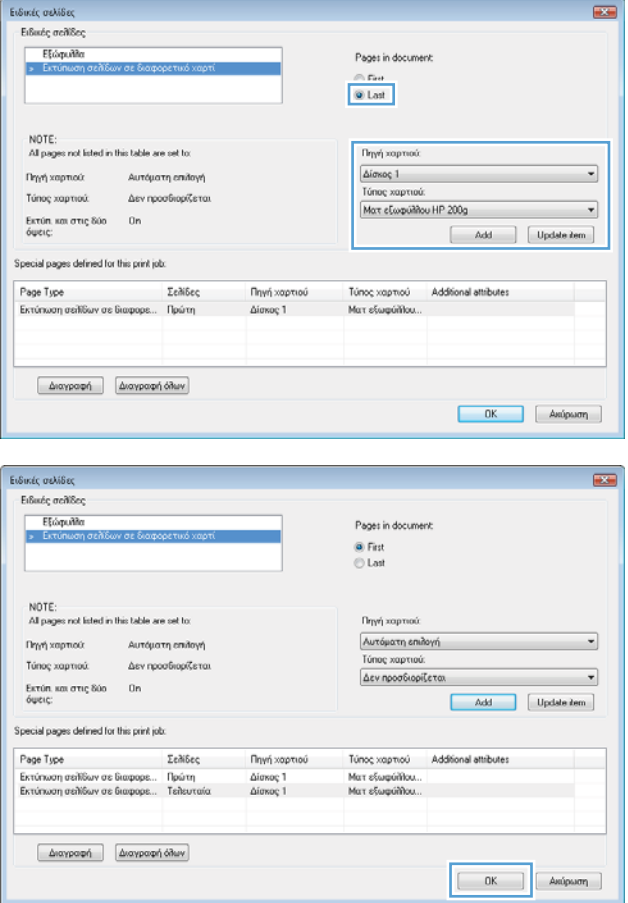

# **Κλιμάκωση ενός εγγράφου ώστε να ταιριάζει στο μέγεθος της σελίδας**

**1.** Στο μενού **File** (Αρχείο) του προγράμματος λογισμικού, κάντε κλικ στο **Print** (Εκτύπωση).

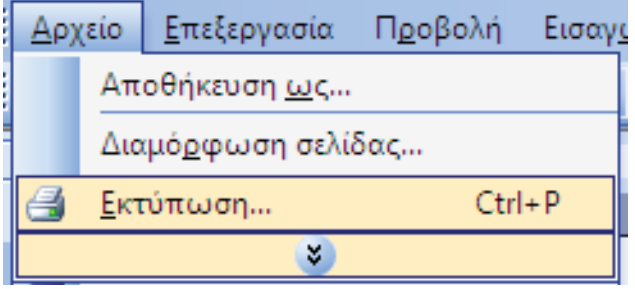

**2.** Επιλέξτε το προϊόν και, στη συνέχεια, κάντε κλικ στο κουμπί **Ιδιότητες** ή **Προτιμήσεις**.

**3.** Κάντε κλικ στην καρτέλα **Εφέ**.

**4.** Κάντε την επιλογή **Εκτύπωση εγγράφου σε** και, στη συνέχεια, επιλέξτε ένα μέγεθος από την αναπτυσσόμενη λίστα.

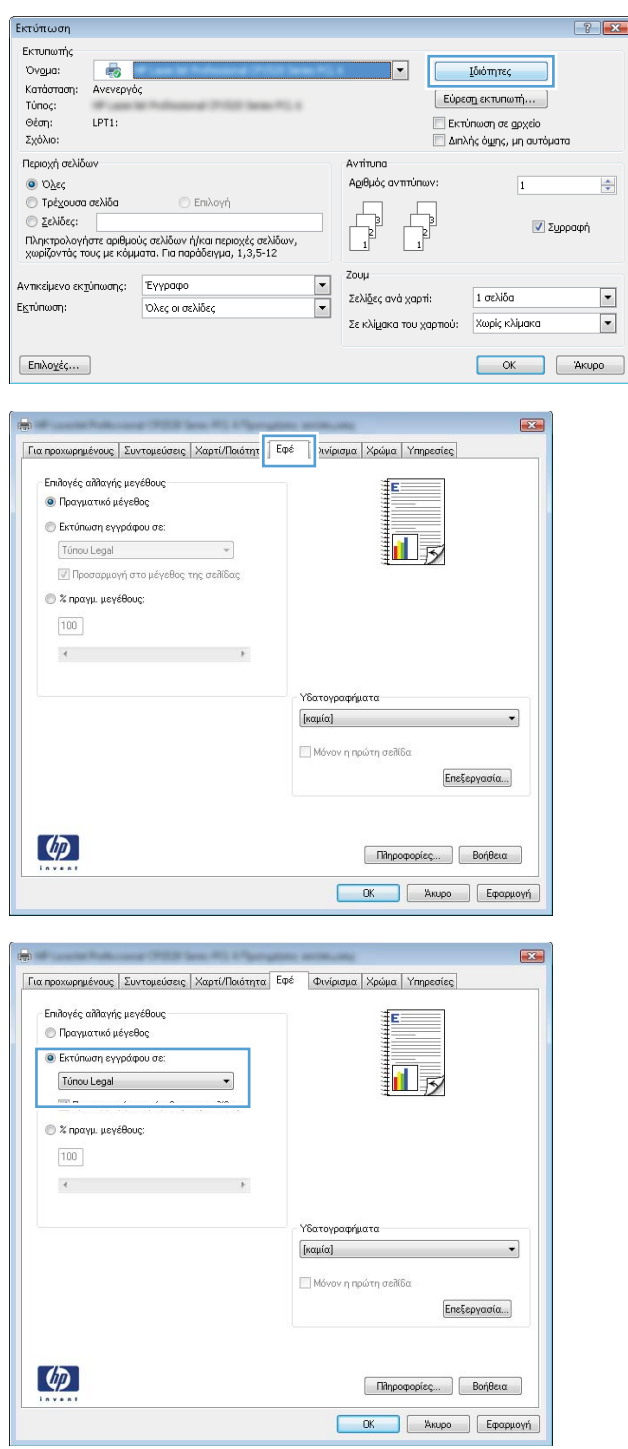

### **Προσθήκη υδατογραφήματος σε έγγραφο στα Windows**

- **1.** Στο μενού **File** (Αρχείο) του προγράμματος λογισμικού, κάντε κλικ στο **Print** (Εκτύπωση).
- **2.** Επιλέξτε το προϊόν και, στη συνέχεια, κάντε κλικ στο κουμπί **Ιδιότητες** ή **Προτιμήσεις**.
- **3.** Κάντε κλικ στην καρτέλα **Εφέ**.

**4.** Επιλέξτε ένα υδατογράφημα από την αναπτυσσόμενη λίστα **Watermarks (Υδατογραφήματα)**.

Ή, για προσθήκη νέου υδατογραφήματος στη λίστα, κάντε κλικ στο κουμπί **πρόγραμμα Edit**. Καθορίστε τις ρυθμίσεις για το υδατογράφημα και, στη συνέχεια, κάντε κλικ στο κουμπί **OK**.

**5.** Για την εκτύπωση του υδατογραφήματος μόνο στην πρώτη σελίδα, επιλέξτε το πλαίσιο ελέγχου **Μόνο η πρώτη σελίδα**. Διαφορετικά, το υδατογράφημα εκτυπώνεται σε κάθε σελίδα.

 $\textcircled{2}\epsilon\lambda\text{i}\delta\epsilon\varsigma\text{:}$ 

Ε<u>κ</u>τύπωση:

Αντικείμενο εκ<u>τ</u>ύπωσης: Εγγραφο

ο Ευτους.<br>Πληκτρολογήστε αριθμούς σελίδων ή/και περιοχές σελίδων,<br>χωρίζοντάς τους με κόμματα. Για παράδειγμα, 1,3,5-12

Όλες οι σελίδες

## **Δημιουργία ενός φυλλαδίου στα Windows**

**1.** Στο μενού **File** (Αρχείο) του προγράμματος λογισμικού, κάντε κλικ στο **Print** (Εκτύπωση).

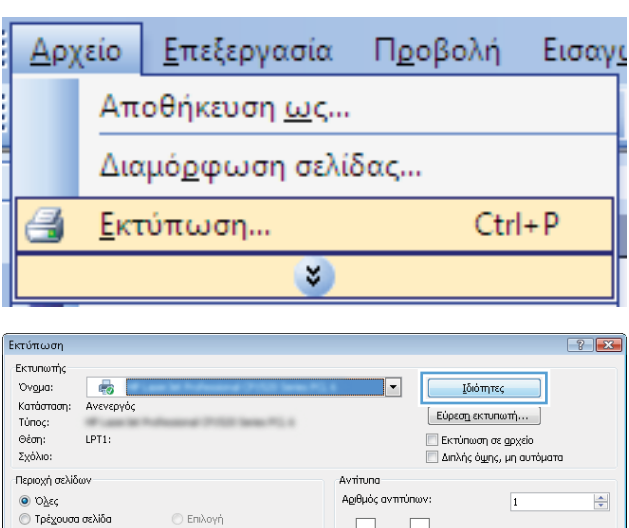

Zoup

Σελί<u>δ</u>ες ανά χαρτί:

 $\frac{1}{\sqrt{2}}$ 

**2.** Επιλέξτε το προϊόν και, στη συνέχεια, κάντε κλικ στο κουμπί **Ιδιότητες** ή **Προτιμήσεις**.

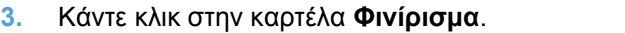

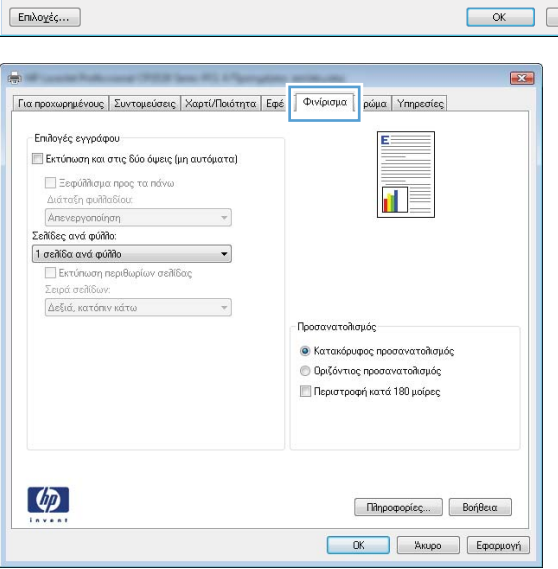

**V** Συρραφή

1 σελίδα

Σε κλίμακα του χαρτιού: Χωρίς κλίμακα

 $\blacksquare$ 

 $\overline{\phantom{a}}$ 

Акиро

- **4.** Επιλέξτε το πλαίσιο ελέγχου **Εκτύπωση και στις δύο όψεις**.
- $\overline{\mathbf{R}^2}$ Για προχωρημένους | Συντομεύσεις | Χαρτί/Ποιότητα | Εφέ | Φινίρισμα | Χρώμα | Υπηρεσίες | Επιλογές εγγράφου <mark>Ι Ι</mark> Εκτύπωση και στις δύο όψεις (μη αυτόματα) <mark>Ι</mark> .<br>⊑ Ξεφύλλαμα προς τα πάνω<br>Διάταξη φυλλαδίου: 回<sub>タ</sub> **Anevepyonoingn v** Σελίδες ανά φύλλο:  $1$  σελίδα ανά φύλλο  $\bullet$ ■ Εκτύπωση περιθωρίων σελίδας Σειρά σελίδων  $\boxed{\Delta \varepsilon \xi(\alpha)} \; \text{κατόπιν κάτω
$$
\qquad \qquad \mathbb{V}
$$$ Προσανατολισμός **●** Κατακόρυφος προσανατολισμός © Οριζόντιος προσανατολισμός  $\Box$  Περιστροφή κατά 180 μοίρες  $\left( \phi \right)$  $\fbox{~\ensuremath{\mathsf{N} \mathsf{h} \mathsf{p} \mathsf{o} \mathsf{q} \mathsf{o} \mathsf{p} \mathsf{f} \mathsf{e} \mathsf{c} \mathsf{c}} } \qquad \qquad \fbox{~\ensuremath{\mathsf{B} \mathsf{o} \mathsf{r} \mathsf{f} \mathsf{f} \mathsf{e} \mathsf{t} \alpha} \qquad \qquad \qquad \fbox{~\ensuremath{\mathsf{S} \mathsf{o} \mathsf{r} \mathsf{f} \mathsf{f} \mathsf{e} \mathsf{t} \alpha} \qquad \qquad \fbox{~\ensuremath{\mathsf{S} \mathsf{$ **6 - ΟΚ - Σ** - Άκυρο - Σ - Εφαρμογή  $\overline{\mathbb{R}^2}$ |<br>| Για προχωρημένους || Συντομεύσεις || Χαρτί/Ποιότητα || Εφέ || Φινίρισμα || Χρώμα || Υπηρεσίες || .<br>Επιλογές εγγράφου .<br><mark>Ο</mark> Εκτύπωση και στις δύο όψεις (μη αυτόματα) 들 E .<br>Ε Ξεσύλλους προς τα πάνω 面 Βιβλιοδεσία αριστερά $\qquad \qquad \bullet$ .<br>Σελίδες ανά φύλλο  $\blacktriangledown$  $2$  σελίδες ανά φύλλο .<br>Isiné msílíSov  $\mathcal{A}$ .<br>Προσανατολισμός **Ο** Κατακόρυφος προσανατολισμός ← Οριζόντιος προσανατολισμός .<br>□ Περιστροφή κατά 180 μοίρες  $\left( \phi \right)$  $\fbox{~\ensuremath{\mathsf{R} \mathsf{h} \mathsf{p} \mathsf{o} \mathsf{q} \mathsf{o} \mathsf{p} \mathsf{f} \mathsf{e} \mathsf{c} \mathsf{c}}\enspace\ \fbox{~\mathsf{B} \mathsf{o} \mathsf{f} \mathsf{f} \mathsf{e} \mathsf{t} \mathsf{c} \mathsf{d}}\enspace }$ ΟΚ Ακυρο Εφαρμογή
- **5.** Στην αναπτυσσόμενη λίστα **Διάταξη φυλλαδίου**, κάντε κλικ στην επιλογή **Βιβλιοδεσία αριστερά** <sup>ή</sup> **Βιβλιοδεσία δεξιά**. <sup>Η</sup> επιλογή **Σελίδες ανά φύλλο** αλλάζει αυτόματα σε **2 σελίδες ανά φύλλο**.

**6.** Αφαιρέστε την εκτυπωμένη στοίβα από τη θήκη εξόδου και, διατηρώντας τον ίδιο προσανατολισμό, τοποθετήστε τη με την εκτυπωμένη πλευρά προς τα κάτω στο δίσκο 2.

**7.** Στον πίνακα ελέγχου, πατήστε το κουμπί OK για να εκτυπώσετε τη δεύτερη όψη της εργασίας.

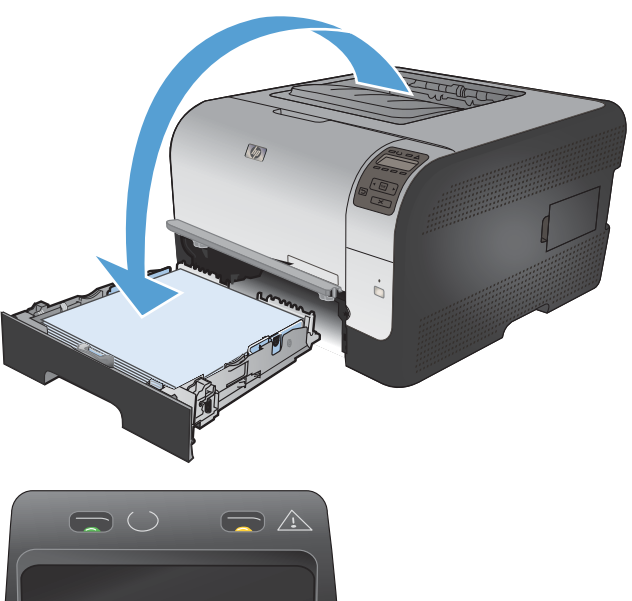

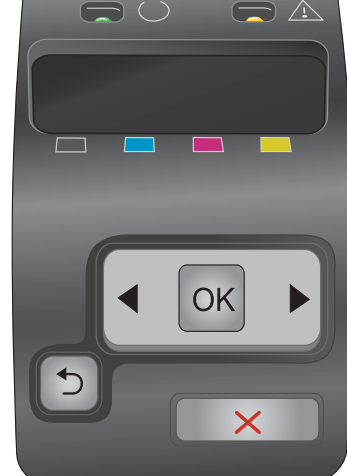

# **8 Χρώμα**

- **Ρύθμιση [χρώματος](#page-107-0)**
- Χρήση της επιλογής [HP EasyColor](#page-110-0) για Windows
- [Αντιστοίχιση](#page-111-0) χρωμάτων

# <span id="page-107-0"></span>**Ρύθμιση χρώματος**

Για να διαχειριστείτε το χρώμα, αλλάξτε τις ρυθμίσεις στην καρτέλα **Χρώμα** του προγράμματος οδήγησης του εκτυπωτή.

### **Αλλαγή χρωματικού θέματος για εργασία εκτύπωσης**

- **1.** Από το μενού **Αρχείο** της εφαρμογής λογισμικού, κάντε κλικ στην επιλογή **Εκτύπωση**.
- **2.** Επιλέξτε **Ιδιότητες** ή **Προτιμήσεις**.
- **3.** Κάντε κλικ στην καρτέλα **Χρώμα**.
- **4.** Επιλέξτε χρωματικό θέμα από την αναπτυσσόμενη λίστα **Χρωματικά θέματα**.

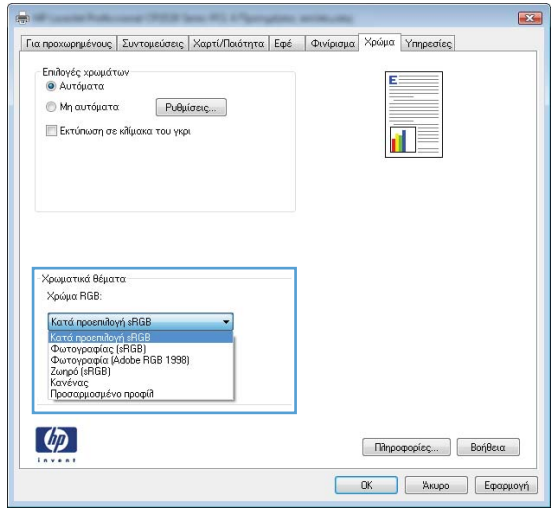

- **Προεπιλεγμένο (sRGB)**: Το συγκεκριμένο θέμα ρυθμίζει το προϊόν ώστε να εκτυπώνει δεδομένα RGB σε λειτουργία συσκευής raw. Όταν χρησιμοποιείτε αυτό το θέμα, διαχειριστείτε το χρώμα από το πρόγραμμα ή από το λειτουργικό σύστημα, για πιο σωστή απόδοση.
- **Ζωηρά**: Το προϊόν αυξάνει τον κορεσμό του χρώματος στους ενδιάμεσους τόνους. Χρησιμοποιήστε αυτό το θέμα κατά την εκτύπωση επαγγελματικών γραφικών.
- **Φωτογραφία**: Το προϊόν ερμηνεύει το χρώμα RGB ως χρώμα που έχει εκτυπωθεί ως φωτογραφία μέσω ψηφιακού mini lab. Το προϊόν αποδίδει τα βαθύτερα και πιο κορεσμένα χρώματα με διαφορετικό τρόπο απ' ό,τι το προεπιλεγμένο θέμα (sRBG). Χρησιμοποιήστε αυτό το θέμα κατά την εκτύπωση φωτογραφιών.
- **Φωτογραφία (Adobe RGB 1998)**: Χρησιμοποιήστε αυτό το θέμα κατά την εκτύπωση ψηφιακών φωτογραφιών που χρησιμοποιούν το χρωματικό εύρος AdobeRGB αντί για το sRGB. Όταν χρησιμοποιείτε αυτό το θέμα, απενεργοποιήστε τη διαχείριση χρωμάτων στο πρόγραμμα.
- **Καμία**: Δεν χρησιμοποιείται κανένα χρωματικό θέμα.
## **Αλλαγή των επιλογών χρώματος**

Από την καρτέλα χρώματος του προγράμματος οδήγησης του εκτυπωτή, μπορείτε να αλλάξετε τις ρυθμίσεις των επιλογών χρώματος για την τρέχουσα εργασία εκτύπωσης.

- **1.** Από το μενού **Αρχείο** της εφαρμογής λογισμικού, κάντε κλικ στην επιλογή **Εκτύπωση**.
- **2.** Επιλέξτε **Ιδιότητες** ή **Προτιμήσεις**.
- **3.** Κάντε κλικ στην καρτέλα **Έγχρωμη**.
- **4.** Κάντε κλικ στη ρύθμιση **Αυτόματα** ή **Μη αυτόματα**.
	- Ρύθμιση **Αυτόματα**: Επιλέξτε αυτή τη ρύθμιση για τις περισσότερες εργασίες έγχρωμης εκτύπωσης
	- Ρύθμιση **Μη αυτόματα**: Επιλέξτε αυτή τη ρύθμιση για να προσαρμόσετε τις ρυθμίσεις του χρώματος ανεξάρτητα από τις άλλες ρυθμίσεις.
		- **ΣΗΜΕΙΩΣΗ** Η μη αυτόματη αλλαγή των ρυθμίσεων του χρώματος μπορεί να επηρεάσει το αποτέλεσμα. Η HP συνιστά η αλλαγή αυτών των ρυθμίσεων να γίνεται μόνο από ειδικούς σε θέματα έγχρωμων γραφικών.

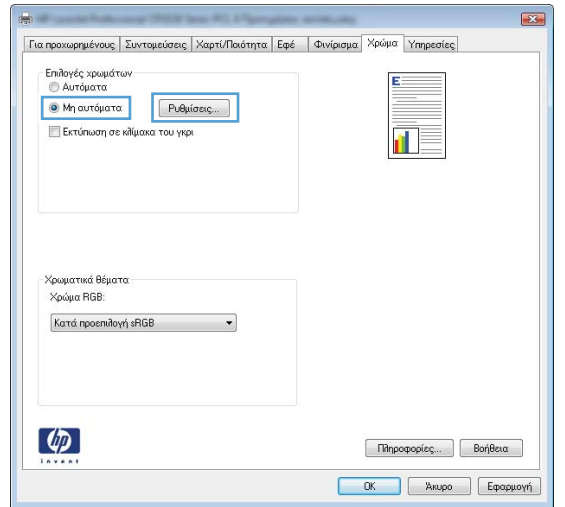

- **5.** Κάντε κλικ στην επιλογή **Εκτύπωση σε κλίμακα του γκρι** για να εκτυπώσετε ένα έγχρωμο έγγραφο σε μαύρο χρώμα και αποχρώσεις του γκρίζου. Με αυτήν την επιλογή εκτυπώνετε έγχρωμα έγγραφα που προορίζονται για φωτοτυπία ή αποστολή μέσω φαξ. Επίσης, μπορείτε να χρησιμοποιήσετε αυτήν την επιλογή για να εκτυπώσετε πρόχειρα αντίγραφα ή για να εξοικονομήσετε έγχρωμο γραφίτη.
- **6.** Κάντε κλικ στο κουμπί **OK**.

### **Ρυθμίσεις χρώματος "Μη αυτόματο"**

Χρησιμοποιήστε τις μη αυτόματες επιλογές χρώματος για να προσαρμόσετε τις επιλογές **Ουδέτεροι τόνοι του γκρι**, **Ενδιάμεσοι τόνοι** και **Έλεγχος άκρων** για κείμενο, γραφικά και φωτογραφίες.

#### **Πίνακας 8-1 Ρυθμίσεις χρώματος "Μη αυτόματο"**

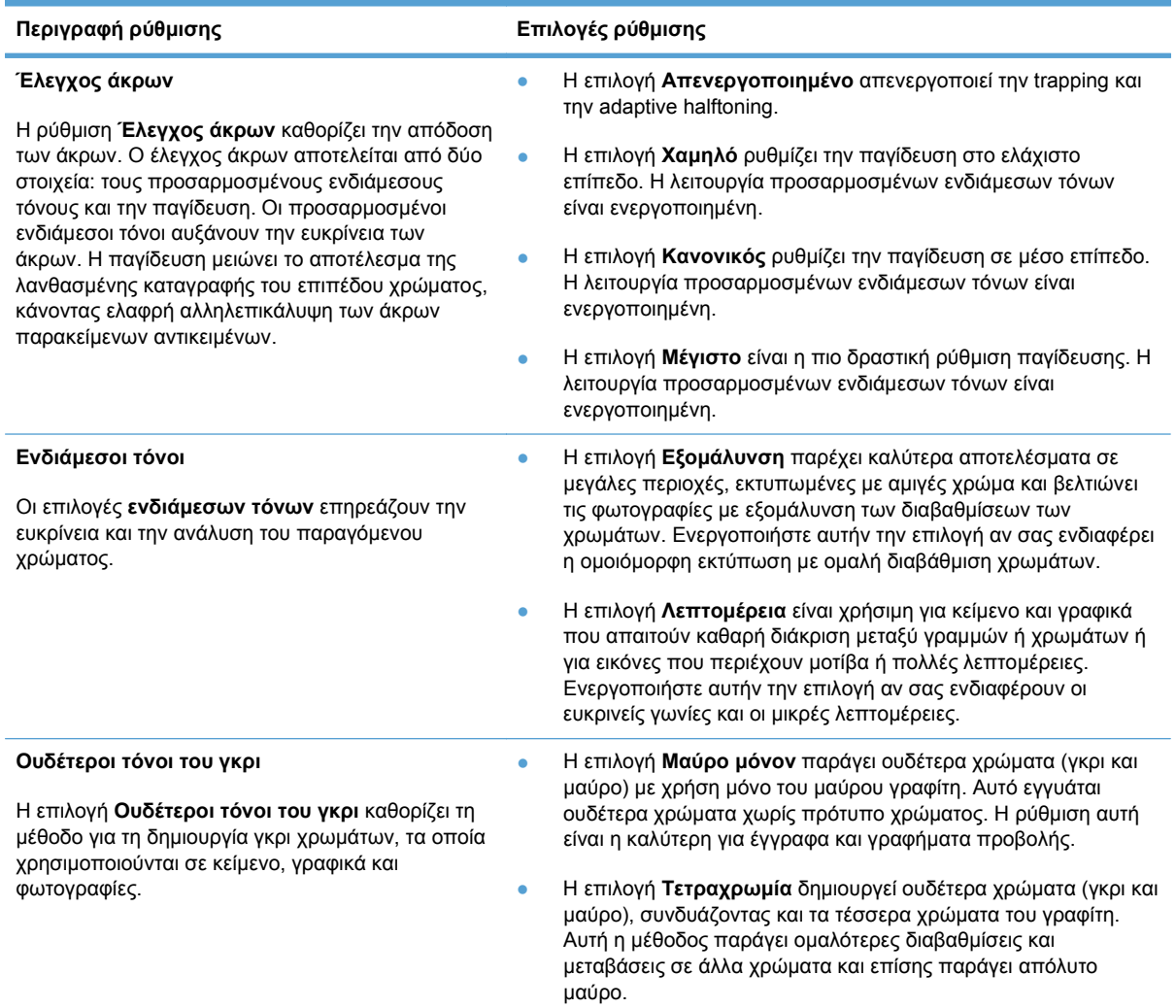

## **Χρήση της επιλογής HP EasyColor για Windows**

Εάν χρησιμοποιείτε το πρόγραμμα οδήγησης εκτυπωτή HP PCL 6 για Windows, η τεχνολογία **HP EasyColor** βελτιώνει αυτόματα έγγραφα μικτού περιεχομένου που εκτυπώνονται από προγράμματα του Microsoft Office. Η τεχνολογία αυτή σαρώνει τα έγγραφα και προσαρμόζει αυτόματα τις φωτογραφίες σε μορφή .JPEG ή .PNG. Η τεχνολογία **HP EasyColor** βελτιώνει ταυτόχρονα ολόκληρη την εικόνα, αντί να τη διαχωρίζει σε διάφορα κομμάτια, γεγονός που αποδίδει βελτιωμένη χρωματική συνέπεια, μεγαλύτερη λεπτομέρεια και ταχύτερη εκτύπωση.

Στο επόμενο παράδειγμα, οι εικόνες στα αριστερά δημιουργήθηκαν χωρίς τη χρήση της επιλογής **HP EasyColor**. Οι εικόνες στα δεξιά δείχνουν τις βελτιώσεις που προκύπτουν από τη χρήση της επιλογής **HP EasyColor**.

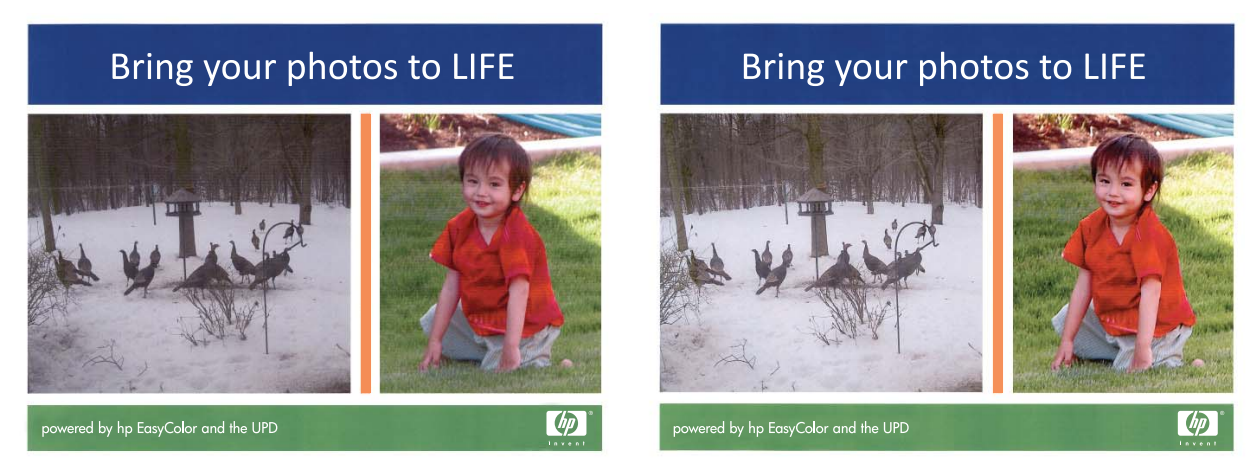

Η επιλογή **HP EasyColor** ενεργοποιείται ως προεπιλογή στο πρόγραμμα οδήγησης εκτυπωτή HP PCL 6, ώστε να μην απαιτείται η εκτέλεση μη αυτόματων ρυθμίσεων χρώματος. Για να απενεργοποιήσετε την επιλογή, προκειμένου να έχετε τη δυνατότητα εκτέλεσης μη αυτόματων ρυθμίσεων χρώματος, ανοίξτε την καρτέλα **Έγχρωμη** και κάντε κλικ στο πλαίσιο ελέγχου **HP EasyColor** για να το καταργήσετε.

## **Αντιστοίχιση χρωμάτων**

Η διαδικασία συμφωνίας των χρωμάτων της εκτύπωσης με τα χρώματα της οθόνης του υπολογιστή σας είναι περίπλοκη, γιατί οι εκτυπωτές και οι οθόνες των υπολογιστών χρησιμοποιούν διαφορετικές μεθόδους παραγωγής χρώματος. Οι οθόνες *απεικονίζουν* χρώματα μέσω εικονοστοιχείων φωτός για τα οποία εφαρμόζεται η διαδικασία χρώματος RGB (κόκκινο, πράσινο, μπλε), αλλά οι εκτυπωτές *εκτυπώνουν* χρώματα μέσω της διαδικασίας χρώματος CMYK (κυανό, ματζέντα, κίτρινο και μαύρο).

Η ικανότητά σας να αντιστοιχίζετε τα εκτυπωμένα χρώματα σε εκείνα που εμφανίζονται στην οθόνη επηρεάζεται από διάφορους παράγοντες, όπως είναι οι εξής:

- **Τα μέσα εκτύπωσης**
- Τα χρωστικά μέσα (π.χ. μελάνη, γραφίτης)
- Διαδικασία εκτύπωσης (π.χ. με ψεκασμό μελάνης, με πίεση ή με τεχνολογία λέιζερ)
- **Ο φωτισμός στην περιοχή εργασίας**
- **Η διαφορετική αντίληψη που έχει κάθε άτομο για το χρώμα**
- **Τα προγράμματα λογισμικού**
- **Τα προγράμματα οδήγησης εκτυπωτή**
- **·** Τα λειτουργικά συστήματα των υπολογιστών
- Οι οθόνες
- Οι κάρτες και τα προγράμματα οδήγησης οθόνης
- Το περιβάλλον λειτουργίας (π.χ. υγρασία)

Έχετε υπόψη σας τους παραπάνω παράγοντες, όταν τα χρώματα στην οθόνη σας δεν συμφωνούν απόλυτα με τα εκτυπωμένα χρώματα.

Για τους περισσότερους χρήστες, ο καλύτερος τρόπος αντιστοίχισης των χρωμάτων είναι η εκτύπωση των χρωμάτων sRGB.

# **9 Διαχείριση και συντήρηση**

- Εκτύπωση σελίδων [πληροφοριών](#page-113-0)
- Χρήση του [HP ToolboxFX](#page-115-0)
- Χρήση του [ενσωματωμένου](#page-121-0) διακομιστή Web της ΗΡ
- Χρήση του λογισμικού [HP Web Jetadmin](#page-124-0)
- [Δυνατότητες](#page-125-0) ασφαλείας του προϊόντος
- Ρυθμίσεις [εξοικονόμησης](#page-126-0) γραφίτη
- **Διαχείριση αναλωσίμων και [εξαρτημάτων](#page-127-0)**
- **[Καθαρισμός](#page-139-0) του προϊόντος**
- [Ενημερώσεις](#page-140-0) προϊόντος

## <span id="page-113-0"></span>**Εκτύπωση σελίδων πληροφοριών**

Οι σελίδες πληροφοριών βρίσκονται στη μνήμη του προϊόντος. Αυτές οι σελίδες βοηθούν στη διάγνωση και την επίλυση προβλημάτων του προϊόντος.

**ΣΗΜΕΙΩΣΗ** Εάν η γλώσσα του προϊόντος δεν ρυθμίστηκε σωστά κατά τη διάρκεια της εγκατάστασης, μπορείτε να ρυθμίσετε τη γλώσσα μη αυτόματα, έτσι ώστε οι σελίδες πληροφοριών να εκτυπώνονται σε μια από τις υποστηριζόμενες γλώσσες. Αλλάξτε τη γλώσσα χρησιμοποιώντας το μενού **Ρύθμιση συστήματος** στον πίνακα ελέγχου ή τον ενσωματωμένο διακομιστή Web.

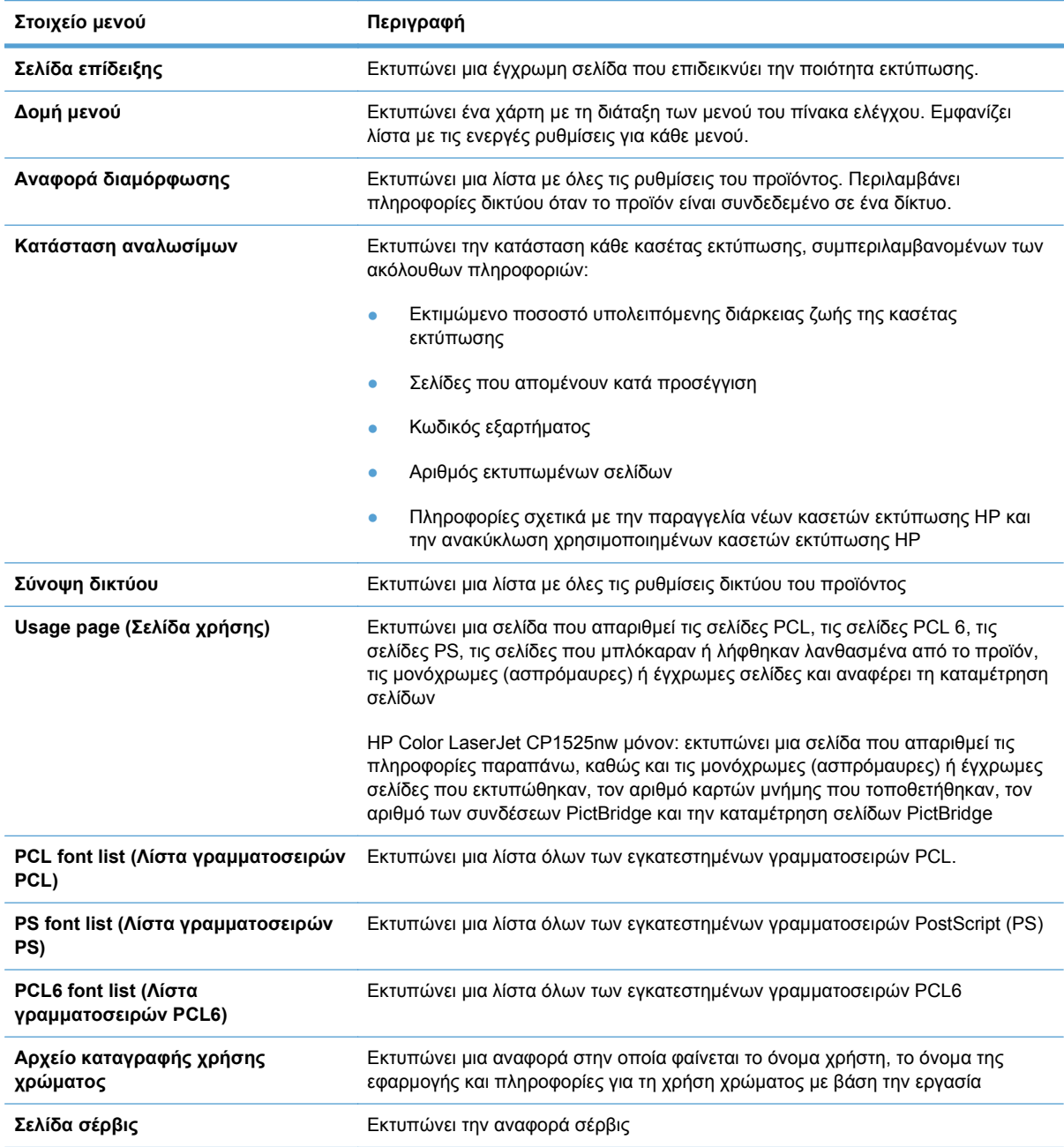

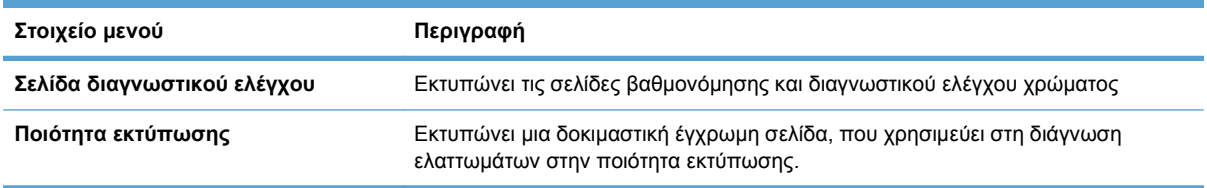

- **1.** Πατήστε OK για να ανοίξετε τα μενού.
- 2. Πατήστε το κουμπί Αριστερό βέλος < ή το κουμπί Δεξί βέλος →, για να μεταβείτε στην περιοχή **Αναφορές** και, στη συνέχεια, πατήστε το κουμπί OK.
- 3. Χρησιμοποιήστε το κουμπί Αριστερό βέλος < ή το κουμπί Δεξί βέλος > για να μεταβείτε στην αναφορά που θέλετε να εκτυπώσετε και, στη συνέχεια, πατήστε OK για να εκτυπώσετε την αναφορά.
- **4.** Πατήστε X για έξοδο από τα μενού.

## <span id="page-115-0"></span>**Χρήση του HP ToolboxFX**

Χρησιμοποιήστε το πρόγραμμα HP ToolboxFX για να ολοκληρώσετε τις παρακάτω εργασίες:

- Έλεγχος της κατάστασης του προϊόντος.
- Διαμόρφωση των ρυθμίσεων του προϊόντος.
- View troubleshooting information (Προβολή πληροφοριών σχετικά με την αντιμετώπιση προβλημάτων).

Μπορείτε να δείτε το πρόγραμμα HP ToolboxFX όταν το προϊόν είναι απευθείας συνδεδεμένο στον υπολογιστή ή όταν είναι συνδεδεμένο στο δίκτυο. Για να χρησιμοποιήσετε το πρόγραμμα HP ToolboxFX, πρέπει να εκτελέσετε μια συνιστώμενη εγκατάσταση λογισμικού.

**ΣΗΜΕΙΩΣΗ** Το πρόγραμμα HP ToolboxFX δεν υποστηρίζεται από λειτουργικά συστήματα Windows Server 2003, Server 2008, Vista Starter ή Mac.

Για να ανοίξετε και να χρησιμοποιήσετε το πρόγραμμα HP ToolboxFX, δεν χρειάζεστε πρόσβαση στο Internet.

### **Προβολή του HP ToolboxFX**

Ανοίξτε το πρόγραμμα HP ToolboxFX με έναν από τους παρακάτω τρόπους:

- Στην περιοχή ειδοποιήσεων των Windows, κάντε διπλό κλικ στο εικονίδιο του HP ToolboxFX  $\left( \Xi\right) .$
- Στο μενού **Έναρξη** των Windows, κάντε κλικ στην περιοχή **Προγράμματα** (ή **Όλα τα προγράμματα** στα Windows XP και Vista), επιλέξτε **HP**, κάντε κλικ στο όνομα του προϊόντος και, στη συνέχεια, κάντε κλικ στο στοιχείο HP ToolboxFX.

Το πρόγραμμα HP ToolboxFX περιέχει τους παρακάτω φακέλους:

- Κατάσταση
- Βοήθεια
- **Ρυθμίσεις συσκευής**
- Ρυθμίσεις εκτύπωσης
- Ρυθμίσεις δικτύου

### **Ενότητες HP ToolboxFX**

#### **Status (Κατάσταση)**

Ο φάκελος **Status** (Κατάσταση) περιέχει συνδέσμους για τις ακόλουθες κεντρικές σελίδες:

- **Device Status** (Κατάσταση συσκευής). Η σελίδα αυτή υποδεικνύει συνθήκες του προϊόντος, όπως την ύπαρξη εμπλοκής ή άδειου δίσκου. Αφού διορθώσετε κάποιο πρόβλημα, κάντε κλικ στο **Refresh status** (Ανανέωση κατάστασης), για να ενημερώσετε την κατάσταση του προϊόντος.
- **Κατάσταση αναλωσίμων**. Δείτε λεπτομέρειες, όπως το εκτιμώμενο ποσοστό διάρκειας ζωής που απομένει στην κασέτα εκτύπωσης και ο αριθμός των σελίδων που έχουν εκτυπωθεί με την τρέχουσα κασέτα εκτύπωσης. Αυτή η σελίδα διαθέτει επίσης συνδέσεις για την παραγγελία αναλωσίμων και για την εύρεση πληροφοριών σχετικά με την ανακύκλωση.
- **Device Configuration** (Διαμόρφωση συσκευής). Προβολή μιας λεπτομερούς περιγραφής της τρέχουσας διαμόρφωσης του προϊόντος, που περιλαμβάνει την ποσότητα μνήμης που είναι εγκατεστημένη καθώς και το εάν έχουν τοποθετηθεί προαιρετικοί δίσκοι.
- **Συνοπτική περιγραφή δικτύου**: Προβολή λεπτομερούς περιγραφής της τρέχουσας ρύθμισης του δικτύου, η οποία περιλαμβάνει τη διεύθυνση IP και την κατάσταση του δικτύου.
- **Αναφορές**. Εκτύπωση της σελίδας διαμόρφωσης και άλλων σελίδων πληροφοριών, όπως η σελίδα κατάστασης αναλωσίμων.
- **Color usage job log** (Αρχείο καταγραφής εργασιών με χρήση χρώματος). Προβολή πληροφοριών χρήσης χρώματος για το προϊόν.

#### **Event log (Αρχείο καταγραφής συμβάντων)**

Το αρχείο καταγραφής συμβάντων είναι ένας πίνακας όπου καταγράφονται τα συμβάντα του προϊόντος, για να μπορείτε να ανατρέξετε ανά πάσα στιγμή. Το αρχείο καταγραφής περιέχει κωδικούς οι οποίοι αντιστοιχούν στα μηνύματα σφάλματος που εμφανίζονται στην οθόνη του πίνακα ελέγχου του προϊόντος. Ο αριθμός που εμφανίζεται στη στήλη Μέτρηση σελίδων προσδιορίζει το συνολικό αριθμό σελίδων που είχαν εκτυπωθεί από το προϊόν, όταν προέκυψε το σφάλμα.

#### **Help (Βοήθεια)**

Ο φάκελος **Help** (Βοήθεια) περιέχει συνδέσεις στις ακόλουθες κεντρικές σελίδες:

● **Εργαλεία έγχρωμης εκτύπωσης**. Άνοιγμα του Microsoft Office Basic Colors ή της πλήρους παλέτας χρωμάτων με τις συσχετισμένες τιμές RGB.

#### **Ρυθμίσεις συστήματος**

Ο φάκελος **Ρυθμίσεις συστήματος** περιέχει συνδέσεις για τις παρακάτω κεντρικές σελίδες:

- **Device Information** (Πληροφορίες συσκευής). Προβολή πληροφοριών όπως η περιγραφή του προϊόντος και ένας υπεύθυνος επικοινωνίας.
- **Ρύθμιση χαρτιού**. Διαμόρφωση των δίσκων ή αλλαγή των ρυθμίσεων χειρισμού χαρτιού του προϊόντος, όπως του προεπιλεγμένου μεγέθους και του προεπιλεγμένου τύπου χαρτιού.
- **Print Quality** (Ποιότητα εκτύπωσης). Αλλαγή των ρυθμίσεων ποιότητας εκτύπωσης.
- **Print Density** (Πυκνότητα εκτύπωσης). Αλλαγή των ρυθμίσεων πυκνότητας εκτύπωσης, όπως της αντίθεσης, των τονισμών, των ενδιάμεσων τόνων και των σκιάσεων.
- **Τύποι χαρτιών**. Αλλάξτε τις ρυθμίσεις καταστάσεων λειτουργίας για κάθε τύπο χαρτιού, όπως το επιστολόχαρτο, το προτρυπημένο χαρτί ή το γυαλιστερό χαρτί.
- **Ρύθμιση συστήματος**. Αλλάξτε τις ρυθμίσεις του συστήματος, όπως η αποκατάσταση εμπλοκής και η αυτόματη συνέχιση. Αλλαγή της ρύθμισης **Cartridge low threshold** (Όριο χαμηλής στάθμης κασέτας), η οποία καθορίζει τη στάθμη γραφίτη που θα προκαλέσει μια ειδοποίηση χαμηλής στάθμης γραφίτη.
- **Save/Restore Settings** (Αποθήκευση/Επαναφορά ρυθμίσεων). Αποθήκευση των τρεχόντων ρυθμίσεων του προϊόντος σε ένα αρχείο στον υπολογιστή σας. Χρησιμοποιήστε αυτό το αρχείο για να φορτώσετε τις ίδιες ρυθμίσεις σε κάποιο άλλο προϊόν ή για να επαναφέρετε αυτές τις ρυθμίσεις στο προϊόν αυτό αργότερα.
- **Ασφάλεια προϊόντος**. Ορίστε έναν κωδικό πρόσβασης για να προστατέψετε τις ρυθμίσεις της συσκευής. Αφού οριστεί κωδικός πρόσβασης, οι χρήστες προτρέπονται να εισαγάγουν τον κωδικό πρόσβασης, προκειμένου να έχουν δικαίωμα αλλαγής των ρυθμίσεων της συσκευής. Αυτός ο κωδικός πρόσβασης είναι ο ίδιος με εκείνον του ενσωματωμένου διακομιστή Web.

#### **Device Information (Πληροφορίες συσκευής)**

Η σελίδα Πληροφορίες συσκευής αποθηκεύει δεδομένα σχετικά με το προϊόν, για μελλοντική αναφορά. Τα στοιχεία που πληκτρολογείτε στα πεδία αυτής της σελίδας εμφανίζονται στη σελίδα διαμόρφωσης. Μπορείτε να πληκτρολογείτε οποιονδήποτε χαρακτήρα σε καθένα από αυτά τα πεδία.

**ΣΗΜΕΙΩΣΗ** Θα πρέπει να κάνετε κλικ στο **Apply** (Εφαρμογή), ώστε να ισχύσουν από εδώ και στο εξής οι αλλαγές σας.

#### **Ρύθμιση χαρτιού**

Χρησιμοποιήστε αυτές τις επιλογές για να διαμορφώσετε τις προεπιλεγμένες ρυθμίσεις του προϊόντος. Αυτές οι επιλογές είναι ίδιες με εκείνες που διατίθενται στα μενού του πίνακα ελέγχου.

Όταν εξαντληθεί το χαρτί του προϊόντος, έχετε στη διάθεσή σας τις παρακάτω επιλογές για το χειρισμό των εργασιών εκτύπωσης.

- Επιλέξτε **Aναμονή συνέχως**, ώστε το προϊόν να βρεθεί σε αναμονή μέχρι να τοποθετήσετε το σωστό χαρτί, και πατήστε το κουμπί OK. Αυτή είναι η προεπιλεγμένη ρύθμιση.
- Επιλέξτε **Άκυρο** για να ακυρώνεται αυτόματα η εργασία εκτύπωσης, μετά από μια καθορισμένη καθυστέρηση.
- Επιλέξτε **Παράκαμψη** για συνεχίσετε την εκτύπωση σε διαφορετικό μέγεθος ή τύπο χαρτιού, μετά από μια καθορισμένη καθυστέρηση.

Αν επιλέξετε **Παράκαμψη** ή **Άκυρο**, καθορίστε πόσα δευτερόλεπτα θα διαρκεί η καθυστέρηση. Πατήστε το κουμπί Δεξί βέλος  $\blacktriangleright$  για να αυξήσετε το χρόνο έως και 3.600 δευτερόλεπτα. Πατήστε το κουμπί Αριστερό βέλος < για να μειώσετε το χρόνο.

Το πεδίο **Χρονικό διάστημα εξάντλησης χαρτιού** καθορίζει το χρόνο αναμονής του προϊόντος, προτού ενεργήσει με βάση τις επιλογές σας. Μπορείτε να προσδιορίσετε μια τιμή μεταξύ 0 και 3.600 δευτερολέπτων.

**ΣΗΜΕΙΩΣΗ** Θα πρέπει να κάνετε κλικ στο **Apply** (Εφαρμογή), ώστε να ισχύσουν από εδώ και στο εξής οι αλλαγές σας.

#### **Print Quality (Ποιότητα εκτύπωσης)**

Χρησιμοποιήστε αυτές τις επιλογές για να βελτιώσετε την εμφάνιση των εργασιών εκτύπωσής σας. Αυτές οι επιλογές είναι ίδιες με εκείνες που διατίθενται στα μενού του πίνακα ελέγχου.

#### **Color Calibration (Βαθμονόμηση χρώματος)**

- **Power On Calibration** (Βαθμονόμηση κατά την ενεργοποίηση). Καθορισμός του εάν το προϊόν θα πρέπει να κάνει βαθμονόμηση όταν το ανάβετε.
- **Calibration Timing** (Χρονισμός βαθμονόμησης). Καθορισμός του πόσο συχνά το προϊόν θα πρέπει να κάνει βαθμονόμηση.
- **Calibrate Now** (Άμεση βαθμονόμηση). Ρύθμιση του προϊόντος να εκτελέσει άμεσα βαθμονόμηση.
- **ΣΗΜΕΙΩΣΗ** Θα πρέπει να κάνετε κλικ στο **Apply** (Εφαρμογή), ώστε να ισχύσουν από εδώ και στο εξής οι αλλαγές σας.

#### **Print Density (Πυκνότητα εκτύπωσης)**

Χρησιμοποιήστε αυτές τις ρυθμίσεις για να πραγματοποιήσετε ρυθμίσεις ακριβείας στην ποσότητα κάθε χρώματος γραφίτη που χρησιμοποιείται για τα έγγραφα που εκτυπώνετε.

- **Contrasts** (Αντιθέσεις). Η αντίθεση είναι το εύρος της διαφοράς μεταξύ των φωτεινών (τονισμοί) και σκούρων (σκιάσεις) χρωμάτων. Για να αυξήσετε το συνολικό εύρος μεταξύ των φωτεινών και των σκούρων χρωμάτων, αυξήστε τη ρύθμιση **Contrasts** (Αντιθέσεις).
- **Highlights** (Τονισμοί). Οι τονισμοί είναι χρώματα που είναι σχεδόν λευκά. Για να σκουρύνετε τα χρώματα τονισμών, αυξήστε τη ρύθμιση **Highlights** (Τονισμοί). Η ρύθμιση αυτή δεν επηρεάζει τους ενδιάμεσους τόνους ή τα χρώματα σκιάσεων.
- **Midtones** (Ενδιάμεσοι τόνοι). Οι ενδιάμεσοι τόνοι είναι χρώματα που βρίσκονται στο μέσο μεταξύ της πυκνότητας του λευκού και του αμιγούς. Για να σκουρύνετε τα χρώματα των ενδιάμεσων τόνων, αυξήστε τη ρύθμιση **Midtones** (Ενδιάμεσοι τόνοι). Αυτή η προσαρμογή δεν επηρεάζει τα χρώματα των τονισμών ή των σκιάσεων.
- **Shadows** (Σκιάσεις). Οι σκιάσεις είναι χρώματα που είναι σχεδόν πλήρους πυκνότητας. Για να σκουρύνετε τα χρώματα σκιάσεων, αυξήστε τη ρύθμιση **Shadows** (Σκιάσεις). Η ρύθμιση αυτή δεν επηρεάζει τα χρώματα τονισμών ή ενδιάμεσων τόνων.

#### **Τύποι χαρτιού**

Χρησιμοποιήστε αυτές τις επιλογές για να διαμορφώσετε τις λειτουργίες εκτύπωσης που αντιστοιχούν στους διάφορους τύπους μέσων εκτύπωσης. Για να επαναφέρετε όλες τις λειτουργίες στις εργοστασιακές προεπιλεγμένες ρυθμίσεις, επιλέξτε **Restore modes** (Επαναφορά λειτουργιών).

**ΣΗΜΕΙΩΣΗ** Θα πρέπει να κάνετε κλικ στο **Apply** (Εφαρμογή), ώστε να ισχύσουν από εδώ και στο εξής οι αλλαγές σας.

#### **System setup (Ρύθμιση συστήματος)**

Χρησιμοποιήστε αυτές τις ρυθμίσεις συστήματος για να διαμορφώσετε τις διάφορες ρυθμίσεις εκτύπωσης. Οι ρυθμίσεις αυτές δεν είναι διαθέσιμες στον πίνακα ελέγχου.

**ΣΗΜΕΙΩΣΗ** Θα πρέπει να κάνετε κλικ στο **Apply** (Εφαρμογή), ώστε να ισχύσουν από εδώ και στο εξής οι αλλαγές σας.

#### **Ρυθμίσεις εκτύπωσης**

Η καρτέλα **Print Settings** (Ρυθμίσεις εκτύπωσης) του HP ToolboxFX περιέχει συνδέσεις για τις ακόλουθες κεντρικές σελίδες:

- **Printing** (Εκτύπωση). Αλλαγή των προεπιλεγμένων ρυθμίσεων εκτύπωσης του προϊόντος, όπως του αριθμού αντιγράφων και του προσανατολισμού του χαρτιού.
- **PCL5c**. Προβολή και αλλαγή των ρυθμίσεων PCL5c.
- **PostScript**. Προβολή και αλλαγή των ρυθμίσεων PS.

#### **Εκτύπωση**

Χρησιμοποιήστε αυτές τις επιλογές για να διαμορφώσετε τις ρυθμίσεις όλων των λειτουργιών εκτύπωσης. Αυτές οι επιλογές είναι ίδιες με εκείνες που διατίθενται στον πίνακα ελέγχου.

**ΣΗΜΕΙΩΣΗ** Θα πρέπει να κάνετε κλικ στο **Apply** (Εφαρμογή), ώστε να ισχύσουν από εδώ και στο εξής οι αλλαγές σας.

#### **PCL5c**

Χρησιμοποιήστε αυτές τις επιλογές για να διαμορφώσετε τις ρυθμίσεις, όταν χρησιμοποιείτε την προσωπικότητα εκτύπωσης PCL.

**ΣΗΜΕΙΩΣΗ** Θα πρέπει να κάνετε κλικ στο **Apply** (Εφαρμογή), ώστε να ισχύσουν από εδώ και στο εξής οι αλλαγές σας.

#### **PostScript**

Χρησιμοποιήστε αυτήν την επιλογή όταν χρησιμοποιείτε την προσωπικότητα εκτύπωσης PostScript. Όταν είναι ενεργοποιημένη η επιλογή **Print PostScript error** (Σφάλμα εκτύπωσης PostScript), όταν προκύπτουν σφάλματα PostScript εκτυπώνεται αυτόματα η σελίδα σφαλμάτων PostScript.

**ΣΗΜΕΙΩΣΗ** Θα πρέπει να κάνετε κλικ στο **Apply** (Εφαρμογή), ώστε να ισχύσουν από εδώ και στο εξής οι αλλαγές σας.

#### **Network settings (Ρυθμίσεις δικτύου)**

Ο διαχειριστής του δικτύου μπορεί να χρησιμοποιεί αυτήν την καρτέλα για να ελέγχει τις ρυθμίσεις του προϊόντος που σχετίζονται με το δίκτυο, όταν είναι συνδεδεμένο σε δίκτυο βασισμένο σε ΙΡ.

**ΣΗΜΕΙΩΣΗ** Δεν μπορείτε να χρησιμοποιήσετε το HP ToolboxFX για να διαμορφώσετε τις ρυθμίσεις του ασύρματου δικτύου.

#### **Shop for Supplies (Αγορά αναλωσίμων)**

Αυτό το κουμπί, στο επάνω μέρος κάθε σελίδας, παρέχει σύνδεση σε μια τοποθεσία Web, όπου μπορείτε να παραγγείλετε ανταλλακτικά αναλώσιμα. Για να χρησιμοποιήσετε αυτή τη δυνατότητα, θα πρέπει να έχετε πρόσβαση στο Internet.

#### **Other links (Άλλες συνδέσεις)**

Αυτή η ενότητα περιέχει συνδέσεις στο Internet. Για να χρησιμοποιήσετε αυτές τις συνδέσεις πρέπει να έχετε πρόσβαση στο Internet. Αν χρησιμοποιείτε σύνδεση μέσω τηλεφώνου και δεν συνδεθήκατε όταν ανοίξατε για πρώτη φορά το πρόγραμμα HP ToolboxFX, πρέπει πρώτα να συνδεθείτε,

προκειμένου να επισκεφθείτε αυτές τις τοποθεσίες Web. Για να συνδεθείτε, ίσως χρειαστεί να κλείσετε το πρόγραμμα HP ToolboxFX και έπειτα να το ανοίξετε ξανά.

- **HP Instant Support** (Άμεση υποστήριξη ΗΡ). Σύνδεση με την τοποθεσία Web HP Instant Support (Άμεση υποστήριξη ΗΡ).
- **Support and Troubleshooting** (Υποστήριξη και Αντιμετώπιση προβλημάτων). Σύνδεση με την τοποθεσία υποστήριξης του προϊόντος, όπου μπορείτε να αναζητήσετε βοήθεια για κάποιο συγκεκριμένο πρόβλημα.
- **Product Registration** (Εγγραφή προϊόντος). Σύνδεση με την τοποθεσία Web εγγραφής προϊόντων ΗΡ.

## <span id="page-121-0"></span>**Χρήση του ενσωματωμένου διακομιστή Web της ΗΡ**

Το προϊόν αυτό διαθέτει έναν ενσωματωμένο διακομιστή Web (EWS), ο οποίος παρέχει πρόσβαση σε πληροφορίες για τις δραστηριότητες του προϊόντος και του δικτύου. Ένας ενσωματωμένος διακομιστής Web παρέχει ένα περιβάλλον στο οποίο μπορούν να εκτελούνται προγράμματα Web, με περίπου τον ίδιο τρόπο που ένα λειτουργικό σύστημα, όπως τα Windows, παρέχει ένα περιβάλλον για να εκτελούνται προγράμματα σε έναν υπολογιστή. Η έξοδος από αυτά τα προγράμματα μπορεί στη συνέχεια να προβληθεί από ένα πρόγραμμα περιήγησης Web, όπως ο Microsoft Internet Explorer, το Safari ή το Netscape Navigator.

Ένας "ενσωματωμένος" διακομιστής Web βρίσκεται σε μια συσκευή υλικού (όπως ένα προϊόν HP LaserJet) ή στο υλικολογισμικό, αντί να είναι λογισμικό το οποίο είναι φορτωμένο σε ένα διακομιστή δικτύου.

Το πλεονέκτημα ενός EWS είναι ότι παρέχει μια διασύνδεση στο προϊόν, την οποία μπορεί να χρησιμοποιήσει οποιοσδήποτε διαθέτει έναν προϊόν συνδεδεμένο σε δίκτυο και έναν υπολογιστή. Δεν υπάρχει ειδικό λογισμικό που πρέπει να εγκατασταθεί ή να διαμορφωθεί, αλλά θα πρέπει να διαθέτετε ένα υποστηριζόμενο πρόγραμμα περιήγησης Web στον υπολογιστή. Για να αποκτήσετε πρόσβαση στον EWS, πληκτρολογήστε τη διεύθυνση IP του προϊόντος στη γραμμή διεύθυνσης του προγράμματος περιήγησης. (Για να βρείτε τη διεύθυνση IP, εκτυπώστε μια σελίδα διαμόρφωσης.

**ΣΗΜΕΙΩΣΗ** Στα λειτουργικά συστήματα Macintosh, μπορείτε να χρησιμοποιείτε τον EWS μέσω σύνδεσης USB, αφού εγκαταστήσετε το λογισμικό για Macintosh που συνοδεύει το προϊόν.

### **Άνοιγμα του Ενσωματωμένου διακομιστή web HP**

- **1.** Σε ένα υποστηριζόμενο πρόγραμμα περιήγησης Web στον υπολογιστή σας, πληκτρολογήστε τη διεύθυνση IP του προϊόντος στο πεδίο διεύθυνσης/URL. (Για να βρείτε τη διεύθυνση IP, εκτυπώστε μια σελίδα διαμόρφωσης.
- **ΣΗΜΕΙΩΣΗ** Μόλις ανοίξετε την ηλεκτρονική διεύθυνση URL, δημιουργήστε έναν σελιδοδείκτη, ώστε να μπορείτε να επιστρέφετε γρήγορα σε αυτήν την τοποθεσία Web.
- **2.** Ο ενσωματωμένος διακομιστής Web διαθέτει τρεις καρτέλες που περιέχουν ρυθμίσεις και πληροφορίες για το προϊόν: την καρτέλα **Status** (Κατάσταση), την καρτέλα **Settings** (Ρυθμίσεις) και την καρτέλα **Networking** (Δίκτυο). Κάντε κλικ στην καρτέλα την οποία θέλετε να προβάλετε.

Για περισσότερες πληροφορίες σχετικά με κάθε μία από τις καρτέλες, δείτε την ενότητα που ακολουθεί.

### **Δυνατότητες του ενσωματωμένου διακομιστή Web της HP**

Στις παρακάτω ενότητες περιγράφονται οι βασικές οθόνες του ενσωματωμένου διακομιστή Web.

#### **Καρτέλα Κατάσταση**

Παρέχει πληροφορίες για το προϊόν, την κατάσταση και τη διαμόρφωση.

- **Device Status** (Κατάσταση συσκευής): Προβάλλει την κατάσταση του προϊόντος και την υπολειπόμενη διάρκεια ζωής των αναλωσίμων της HP, όπου το 0% υποδεικνύει ότι κάποιο αναλώσιμο είναι άδειο.
- **Κατάσταση αναλωσίμων**: Προβάλλει την κατά προσέγγιση υπολειπόμενη διάρκεια ζωής των αναλωσίμων της HP, όπου η ένδειξη "--" δείχνει ότι το αναλώσιμο έχει φτάσει στο τέλος της εκτιμώμενης ζωής του ή ότι η υπερβολικά χαμηλή στάθμη του δεν μπορεί να προσδιοριστεί.
- **Device Configuration** (Διαμόρφωση συσκευής): Προβάλλει τις πληροφορίες που υπάρχουν στη σελίδα διαμόρφωσης του προϊόντος.
- **Network Summary** (Σύνοψη δικτύου): Προβάλλει τις πληροφορίες που υπάρχουν στη σελίδα Network Configuration (Διαμόρφωση δικτύου) του προϊόντος.
- **Αναφορές**: Σας επιτρέπει να εκτυπώσετε τις Λίστες γραμματοσειρών PCL, PCL6, PS, καθώς και τη σελίδα κατάστασης αναλωσίμων που παράγει το προϊόν.
- **Color Usage Job Log** (Eκτύπωση αρχείου καταγραφής εργασιών με χρήση χρώματος): Δείχνει τις εργασίες έγχρωμης εκτύπωσης του χρήστη, ανά εργασία εκτύπωσης.
- **Event Log** (Αρχείο καταγραφής συμβάντων): Προβάλλει μια λίστα με όλα τα συμβάντα και τα σφάλματα του προϊόντος.

#### **Καρτέλα Σύστημα**

Παρέχει τη δυνατότητα διαμόρφωσης του προϊόντος από τον υπολογιστή σας.

- **Device Information** (Πληροφορίες συσκευής): Σας επιτρέπει να δώσετε ένα όνομα στον προϊόν και να του εκχωρήσετε έναν μόνιμο αριθμό. Πληκτρολογήστε το όνομα του υπευθύνου που θα λαμβάνει πληροφορίες σχετικά με το προϊόν.
- **Ρύθμιση χαρτιού**: Σας επιτρέπει να αλλάξετε τις προεπιλογές χειρισμού χαρτιού του προϊόντος.
- **Print Quality** (Ποιότητα εκτύπωσης): Σας επιτρέπει να αλλάξετε τις προεπιλογές ποιότητας εκτύπωσης του προϊόντος, συμπεριλαμβανομένων των ρυθμίσεων βαθμονόμησης.
- **Print Density** (Πυκνότητα εκτύπωσης): Σας επιτρέπει να αλλάζετε τις τιμές αντίθεσης, τονισμού, ενδιάμεσων τόνων και σκιάσεων για κάθε αναλώσιμο.
- **Τύποι χαρτιού**: Σας δίνει τη δυνατότητα να διαμορφώσετε τις λειτουργίες εκτύπωσης που αντιστοιχούν στους τύπους χαρτιού τους οποίους δέχεται το προϊόν.
- **System Setup** (Ρύθμιση συστήματος): Σας επιτρέπει να αλλάξετε τις προεπιλογές συστήματος του προϊόντος.
- **Service** (Συντήρηση): Επιτρέπει την έναρξη της διαδικασίας καθαρισμού του προϊόντος.
- **Ασφάλεια προϊόντος**: Σας δίνει τη δυνατότητα να ορίσετε κωδικό πρόσβασης για τις αλλαγές σε στοιχεία διαμόρφωσης.
- **ΣΗΜΕΙΩΣΗ** Η καρτέλα **Settings** (Ρυθμίσεις) μπορεί να προστατεύεται με κωδικό πρόσβασης. Εάν το προϊόν βρίσκεται σε δίκτυο, να συμβουλεύεστε πάντα το διαχειριστή του εκτυπωτή προτού αλλάξετε τις ρυθμίσεις σε αυτήν την καρτέλα.

#### **Καρτέλα Εκτύπωση**

Σας δίνει τη δυνατότητα διαμόρφωσης των ρυθμίσεων εκτύπωσης του προϊόντος.

- **Εκτύπωση**: Σας επιτρέπει να αλλάξετε τις προεπιλογές εκτύπωσης του προϊόντος.
- **PCL 5**: Σας δίνει τη δυνατότητα να αλλάξετε τις προεπιλογές PCL 5 του προϊόντος.
- PostScript: Σας επιτρέπει να αλλάξετε τις προεπιλογές PostScript του προϊόντος.

#### **Καρτέλα Networking (Δίκτυο)**

Σας παρέχει τη δυνατότητα να αλλάζετε τις ρυθμίσεις δικτύου από τον υπολογιστή σας.

Οι διαχειριστές δικτύου μπορούν να χρησιμοποιούν αυτήν την καρτέλα για να ελέγχουν τις ρυθμίσεις του προϊόντος που σχετίζονται με το δίκτυο, όταν είναι συνδεδεμένο σε δίκτυο βασισμένο σε ΙΡ. Αυτή η καρτέλα δεν εμφανίζεται εάν το προϊόν είναι απευθείας συνδεδεμένο σε έναν υπολογιστή.

**ΣΗΜΕΙΩΣΗ** Η καρτέλα **Networking** (Δικτύωση) μπορεί να προστατευθεί με έναν κωδικό πρόσβασης.

## <span id="page-124-0"></span>**Χρήση του λογισμικού HP Web Jetadmin**

Το HP Web Jetadmin είναι μια λύση λογισμικού με βάση το Web για την απομακρυσμένη εγκατάσταση, την παρακολούθηση και την αντιμετώπιση προβλημάτων περιφερειακών συνδεδεμένων σε δίκτυο. Γίνεται προληπτική διαχείριση, επιτρέποντας στους διαχειριστές δικτύου τη δυνατότητα να επιλύουν προβλήματα προτού επηρεαστούν οι χρήστες. Κάντε λήψη αυτού του δωρεάν λογισμικού βελτιωμένης διαχείρισης από τη διεύθυνση [www.hp.com/go/webjetadmin.](http://www.hp.com/go/webjetadmin)

Μπορείτε να εγκαταστήσετε πρόσθετα συσκευής στο HP Web Jetadmin, για να παρέχετε υποστήριξη σε συγκεκριμένες δυνατότητες του προϊόντος. Το λογισμικό HP Web Jetadmin μπορεί να σας ειδοποιεί αυτόματα όταν είναι διαθέσιμα νέα πρόσθετα. Ακολουθήστε τις οδηγίες στη σελίδα **Product Update** (Ενημέρωση προϊόντος), για να συνδεθείτε αυτόματα στην τοποθεσία Web της ΗΡ και να εγκαταστήσετε τα τελευταία πρόσθετα συσκευής για το προϊόν σας.

**ΣΗΜΕΙΩΣΗ** Τα προγράμματα περιήγησης πρέπει να επιτρέπουν Java™. Η περιήγηση από λειτουργικό σύστημα Mac δεν υποστηρίζεται.

## <span id="page-125-0"></span>**Δυνατότητες ασφαλείας του προϊόντος**

Το προϊόν υποστηρίζει πρότυπα ασφαλείας και συνιστώμενα πρωτόκολλα που σας βοηθούν σχετικά με την ασφάλεια του προϊόντος, την προστασία σημαντικών πληροφοριών στο δίκτυό σας και την απλούστευση του τρόπου με τον οποίο παρακολουθείτε και συντηρείτε το προϊόν.

Για αναλυτικές πληροφορίες σχετικά με τις λύσεις ασφαλούς απεικόνισης και εκτύπωσης της ΗΡ, επισκεφτείτε τη διεύθυνση [www.hp.com/go/secureprinting.](http://www.hp.com/go/secureprinting) Η τοποθεσία παρέχει συνδέσεις σε άρθρα και έγγραφα με συνήθεις ερωτήσεις σχετικά με τις δυνατότητες ασφαλείας.

### **Εκχώρηση κωδικού πρόσβασης συστήματος**

Εκχωρήστε κωδικό πρόσβασης για το προϊόν, έτσι ώστε οι μη εξουσιοδοτημένοι χρήστες να μην μπορούν να αλλάξουν τις ρυθμίσεις του προϊόντος.

- **1.** Ανοίξτε τον ενσωματωμένο διακομιστή Web της HP εισάγοντας τη διεύθυνση IP του προϊόντος στη γραμμή διεύθυνσης ενός προγράμματος περιήγησης Web.
- **2.** Κάντε κλικ στην καρτέλα **Settings (Ρυθμίσεις)**.
- **3.** Στην αριστερή πλευρά του παραθύρου, κάντε κλικ στο μενού **Security (Ασφάλεια)**.
- **4.** Στην περιοχή **Ρυθμίσεις ασφάλειας συσκευής**, κάντε κλικ στο κουμπί **Διαμόρφωση . . .**.
- **5.** Στην περιοχή **Device Password (Κωδικός πρόσβασης συσκευής)**, πληκτρολογήστε τον κωδικό πρόσβασης στο πλαίσιο **New Password (Νέος κωδικός πρόσβασης)** και επαναλάβετε την πληκτρολόγηση στο πλαίσιο **Verify password (Επαλήθευση κωδικού πρόσβασης)**.
- **6.** Κάντε κλικ στο κουμπί **Apply (Εφαρμογή)**. Σημειώστε τον κωδικό και φυλάξτε τον σε ένα ασφαλές μέρος.

## <span id="page-126-0"></span>**Ρυθμίσεις εξοικονόμησης γραφίτη**

### **Λειτουργίες εξοικονόμησης ενέργειας**

Η ρυθμιζόμενη δυνατότητα κατάστασης αναμονής μειώνει την κατανάλωση ενέργειας όταν το προϊόν παραμείνει ανενεργό για μεγάλο χρονικό διάστημα. Μπορείτε να ορίσετε το χρονικό διάστημα προτού το προϊόν εισέλθει σε κατάσταση αναμονής.

**ΣΗΜΕΙΩΣΗ** Η κατάσταση αναμονής δεν επηρεάζει το χρόνο προθέρμανσης του προϊόντος.

#### **Ορισμός αναβολής για την κατάσταση αναμονής**

- **1.** Στον πίνακα ελέγχου, πατήστε το κουμπί OK και επιλέξτε το μενού **Ρύθμιση συστήματος**.
- **2.** Επιλέξτε το μενού Χρόνος PowerSave.
- **3.** Επιλέξτε το στοιχείο υπομενού Αναβολή κατάστασης αναμονής.
- **4.** Περιηγηθείτε και πατήστε το κουμπί 15 minutes (15 λεπτά). Στη συνέχεια, επιλέξτε τη ρύθμιση που θέλετε να χρησιμοποιήσετε.

### **Εκτύπωση αρχείου**

Η εκτύπωση αρχείου παράγει εκτυπώσεις πιο ανθεκτικές στη μουτζούρα και στη σκόνη του γραφίτη. Χρησιμοποιήστε την εκτύπωση αρχείου για να δημιουργήσετε τα έγγραφα που θέλετε να διατηρήσετε σε αρχείο.

- **1.** Στον πίνακα ελέγχου, πατήστε το κουμπί OK και επιλέξτε το μενού **Σέρβις**.
- **2.** Χρησιμοποιήστε τα κουμπιά βέλους για να ενεργοποιήσετε την επιλογή **Εκτύπωση αρχείου**, επιλέξτε είτε **Ενεργοποίηση** είτε **Απενεργοποίηση** και, στη συνέχεια, πατήστε το κουμπί OK.

## <span id="page-127-0"></span>**Διαχείριση αναλωσίμων και εξαρτημάτων**

### **Εκτύπωση όταν μια κασέτα εκτύπωσης φτάσει στο τέλος της διάρκειας ζωής της**

#### **Μηνύματα αναλωσίμων**

Οι ειδοποιήσεις για αναλώσιμα εμφανίζονται στον πίνακα ελέγχου του προϊόντος και σε υπολογιστές στους οποίους έχει εγκατασταθεί το πλήρες λογισμικό του προϊόντος. Αν δεν έχει εγκατασταθεί το πλήρες λογισμικό του προϊόντος, ενδέχεται να μην εμφανίζονται οι ειδοποιήσεις για αναλώσιμα. Για να εγκαταστήσετε το πλήρες λογισμικό του προϊόντος, τοποθετήστε τον συνοδευτικό δίσκο CD του προϊόντος και ακολουθήστε τα βήματα για πλήρη εγκατάσταση.

Εμφανίζεται το μήνυμα **<Αναλώσιμο> χαμηλό** —όπου <Αναλώσιμο> είναι η κασέτα έγχρωμης εκτύπωσης: Το προϊόν υποδεικνύει πότε κάποιο αναλώσιμο έχει χαμηλή στάθμη. Ο υπολειπόμενος πραγματικός χρόνος ζωής της κασέτας ενδέχεται να ποικίλλει. Εξετάστε την επιλογή να έχετε διαθέσιμη μια ανταλλακτική κασέτα εκτύπωσης, για να την τοποθετήσετε όταν η ποιότητα εκτύπωσης δεν θα είναι πλέον αποδεκτή. Δεν χρειάζεται άμεση αντικατάσταση του αναλώσιμου.

Μήνυμα **<Αναλώσιμο> πολύ χαμηλό**. Το προϊόν υποδεικνύει πότε κάποιο αναλώσιμο έχει πολύ χαμηλή στάθμη. Ο υπολειπόμενος πραγματικός χρόνος ζωής της κασέτας ενδέχεται να ποικίλλει. Εξετάστε την επιλογή να έχετε διαθέσιμη μια ανταλλακτική κασέτα εκτύπωσης, για να την τοποθετήσετε όταν η ποιότητα εκτύπωσης δεν θα είναι πλέον αποδεκτή. Το αναλώσιμο δεν χρειάζεται να αντικατασταθεί τώρα, εκτός αν η ποιότητα εκτύπωσης δεν είναι πλέον αποδεκτή. Όταν ένα αναλώσιμο HP φτάσει σε "πολύ χαμηλό επίπεδο", η εγγύηση premium Protection Warranty της HP για το συγκεκριμένο αναλώσιμο έχει λήξει.

Όταν χρησιμοποιείτε κασέτα εκτύπωσης που έχει φτάσει σχεδόν στο τέλος της διάρκειας ζωής της, ενδέχεται να παρουσιαστούν προβλήματα στην ποιότητα εκτύπωσης. Σε αυτό το χρονικό σημείο δεν χρειάζεται να αντικατασταθεί το αναλώσιμο, εκτός αν η ποιότητα εκτύπωσης δεν είναι πλέον αποδεκτή.

**ΣΗΜΕΙΩΣΗ** Αν χρησιμοποιήσετε τη ρύθμιση **Συνέχεια**, η εκτύπωση συνεχίζεται (παρά το μήνυμα "πολύ χαμηλό") χωρίς την παρέμβαση του πελάτη και η ποιότητα εκτύπωσης μπορεί να μην είναι ικανοποιητική.

#### **Ενεργοποίηση ή απενεργοποίηση των ρυθμίσεων "Σε πολύ χαμηλό επίπεδο" από τον πίνακα ελέγχου**

Μπορείτε να ενεργοποιήσετε ή να απενεργοποιήσετε την προεπιλεγμένη ρύθμιση οποιαδήποτε στιγμή. Όταν τοποθετείτε νέα κασέτα εκτύπωσης, δεν χρειάζεται να την ενεργοποιήσετε ξανά.

- **1.** Στον πίνακα ελέγχου, πατήστε το κουμπί OK .
- **2.** Χρησιμοποιήστε τα κουμπιά βέλους για να επιλέξετε το μενού **Ρύθμιση συστήματος** και, στη συνέχεια, πατήστε το κουμπί OK .
- **3.** Χρησιμοποιήστε τα κουμπιά βέλους για να επιλέξετε το μενού **Σε πολύ χαμηλό επίπεδο** και, στη συνέχεια, πατήστε το κουμπί OK .
- **4.** Χρησιμοποιήστε τα κουμπιά βέλους για να επιλέξετε το μενού **Κασέτα μαύρου χρώματος** ή το μενού **Κασέτες χρωμάτων** και, στη συνέχεια, πατήστε το κουμπί OK.
- **5.** Ενεργοποιήστε μία από τις παρακάτω επιλογές.
	- Επιλέξτε **Συνέχεια** για να ρυθμίσετε το προϊόν να σας ειδοποιεί όταν η στάθμη της κασέτας εκτύπωσης είναι πολύ χαμηλή, αλλά να συνεχίζει την εκτύπωση.
	- Επιλέξτε **Διακοπή** για να ρυθμίσετε το προϊόν να διακόπτει την εκτύπωση μέχρι να αντικαταστήσετε την κασέτα εκτύπωσης.
	- Επιλέξτε **Προτροπή** για να ρυθμίσετε το προϊόν να διακόπτει την εκτύπωση και να σας ζητάει να αντικαταστήσετε την κασέτα εκτύπωσης. Μπορείτε να επιβεβαιώσετε το μήνυμα και να συνεχίσετε την εκτύπωση.
	- Στο μενού **Κασέτες χρωμάτων**, επιλέξτε **Εκτύπωση σε μαύρο** (προεπιλογή) για να ειδοποιείστε όταν είναι πολύ χαμηλή η στάθμη της κασέτας εκτύπωσης, αλλά και να συνεχίζεται η εκτύπωση μόνο σε μαύρο.

Όταν ένα αναλώσιμο HP φτάσει σε "πολύ χαμηλό επίπεδο", η εγγύηση premium Protection Warranty της HP για το συγκεκριμένο αναλώσιμο έχει λήξει.

### **Διαχείριση κασετών εκτύπωσης**

#### **Αποθήκευση της κασέτας**

Μην αφαιρείτε την κασέτα γραφίτη από τη συσκευασία της, παρά μόνον αν πρόκειται να τη χρησιμοποιήσετε αμέσως.

**ΠΡΟΣΟΧΗ** Για να αποφύγετε την πρόκληση ζημιάς στην κασέτα γραφίτη, μην την αφήνετε εκτεθειμένη στο φως περισσότερο από λίγα λεπτά.

#### **Πολιτική της HP για κασέτες γραφίτη εκτός HP**

Η Hewlett-Packard Company δεν συνιστά τη χρήση κασετών εκτύπωσης άλλων κατασκευαστών, καινούργιων ή ανακατασκευασμένων.

**ΣΗΜΕΙΩΣΗ** Κάθε ζημιά η οποία προκαλείται από αναλώσιμα που δεν είναι HP δεν καλύπτεται από την εγγύηση HP και τις συμφωνίες παροχής σέρβις.

#### **Ανοικτή γραμμή και τοποθεσία Web της HP για την απάτη**

Όταν εγκαθιστάτε μια κασέτα εκτύπωσης HP και το μήνυμα του εκτυπωτή αναφέρει ότι η κασέτα δεν κατασκευάζεται από την ΗΡ, καλέστε την ανοικτή γραμμή επικοινωνίας της HP για θέματα απάτης (1-877-219-3183, χωρίς χρέωση στη Βόρεια Αμερική) ή επισκεφθείτε την ηλεκτρονική διεύθυνση [www.hp.com/go/anticounterfeit.](http://www.hp.com/go/anticounterfeit) Η ΗΡ θα σας βοηθήσει να διαπιστώσετε αν η κασέτα είναι γνήσια και θα λάβει μέτρα για να επιλύσει το πρόβλημα.

Η κασέτα γραφίτη που αγοράσατε ενδέχεται να μην είναι γνήσια κασέτα γραφίτη της ΗΡ, αν:

- Η σελίδα κατάστασης αναλωσίμων δείχνει αν έχει τοποθετηθεί αναλώσιμο που κατασκευάζεται από την HP ή όχι.
- Αντιμετωπίζετε πολλά προβλήματα με την κασέτα γραφίτη.
- Η κασέτα δεν έχει τη συνήθη εμφάνιση (για παράδειγμα, η συσκευασία διαφέρει από τη συσκευασία της HP).

#### **Ανακύκλωση αναλωσίμων**

Για να ανακυκλώσετε ένα γνήσιο δοχείο εκτύπωσης HP, τοποθετήστε το χρησιμοποιημένο δοχείο στη συσκευασία μέσα στην οποία παραλάβατε το νέο δοχείο. Χρησιμοποιήστε την εσωκλειόμενη ετικέτα επιστροφής για να στείλετε το χρησιμοποιημένο αναλώσιμο στην HP για ανακύκλωση. Για περισσότερες πληροφορίες, ανατρέξτε στον οδηγό ανακύκλωσης που περιλαμβάνεται σε κάθε νέο αναλώσιμο HP.

### **Διάταξη κασέτας εκτύπωσης**

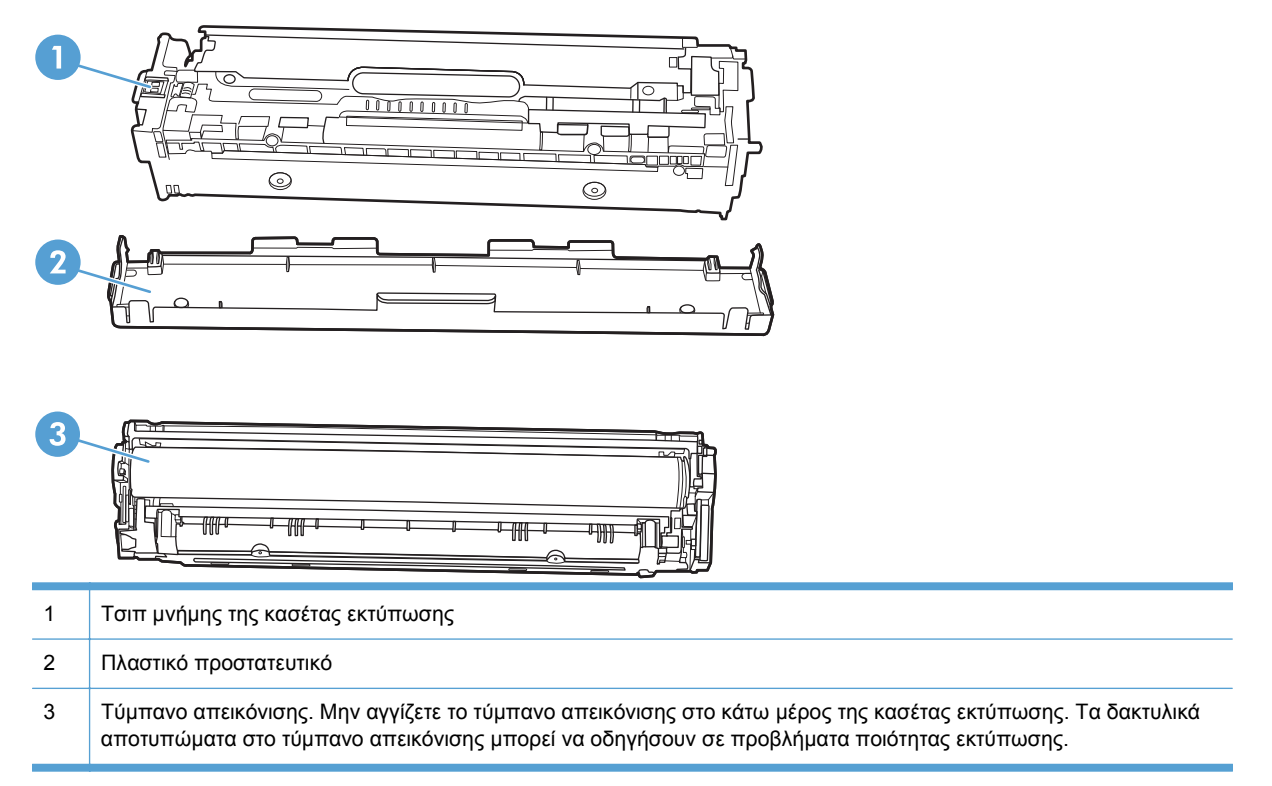

## **Οδηγίες αντικατάστασης**

#### **Αντικατάσταση κασετών εκτύπωσης**

**1.** Ανοίξτε την εμπρός θύρα.

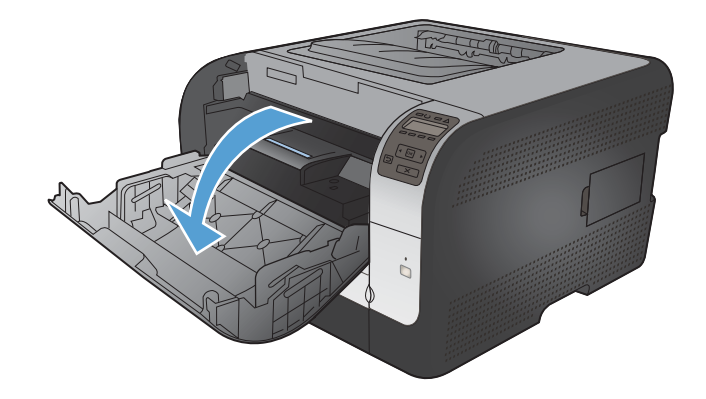

**2.** Τραβήξτε προς τα έξω το συρτάρι της κασέτας εκτύπωσης.

**3.** Πιάστε τη λαβή της παλιάς κασέτας εκτύπωσης και, στη συνέχεια, τραβήξτε την κασέτα εκτύπωσης ευθεία προς τα πάνω, για να την αφαιρέσετε.

**4.** Αφαιρέστε την καινούργια κασέτα εκτύπωσης από τη συσκευασία της.

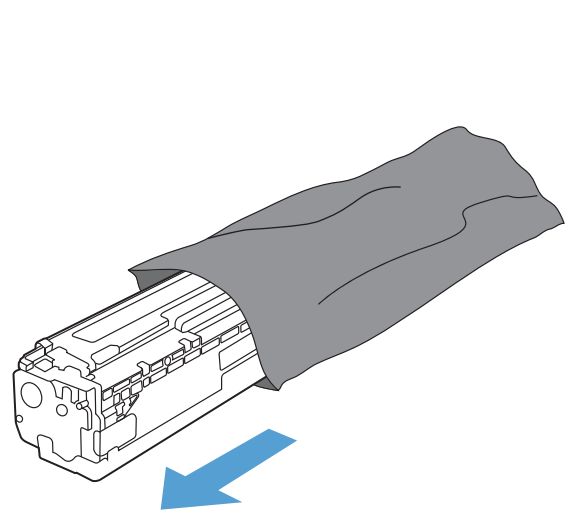

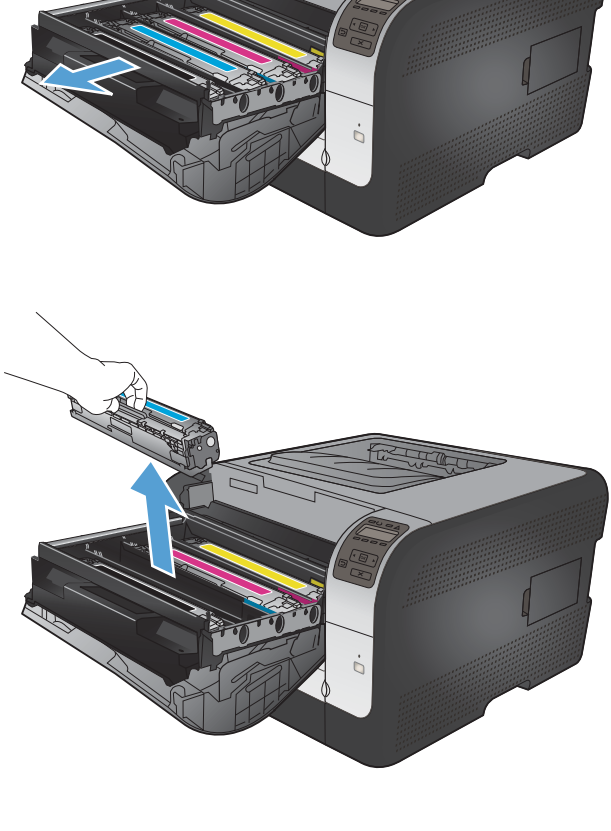

**5.** Κουνήστε απαλά την κασέτα εκτύπωσης από μπροστά προς τα πίσω, για να κατανεμηθεί εξίσου ο γραφίτης στο εσωτερικό της.

**6.** Αφαιρέστε το πορτοκαλί πλαστικό

προστατευτικό από το κάτω μέρος της καινούργιας κασέτας εκτύπωσης.

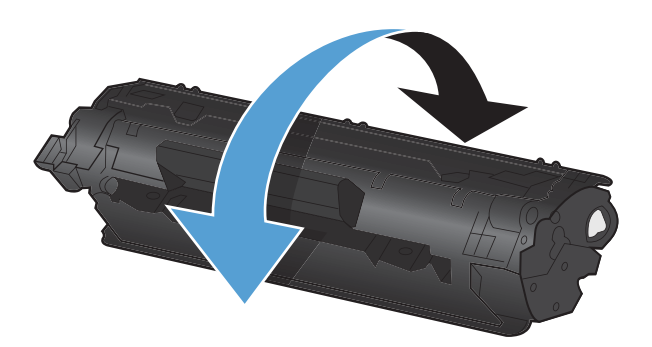

- 
- **7.** Μην αγγίζετε το τύμπανο απεικόνισης στο κάτω μέρος της κασέτας εκτύπωσης. Τυχόν δακτυλικά αποτυπώματα στο τύμπανο απεικόνισης μπορούν να προκαλέσουν προβλήματα στην ποιότητα εκτύπωσης.

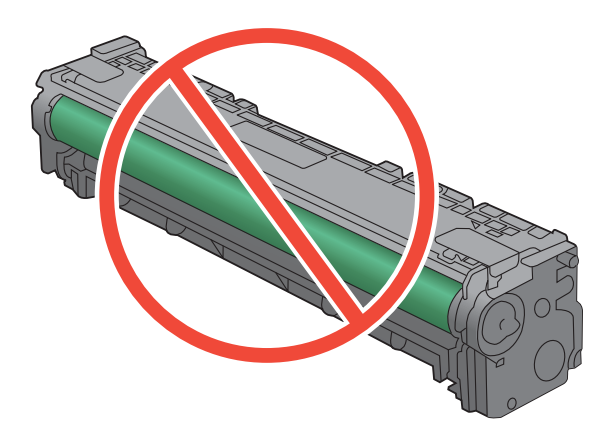

**8.** Εισάγετε την καινούργια κασέτα εκτύπωσης στο προϊόν.

**9.** Τραβήξτε τη γλωττίδα στην αριστερή πλευρά της κασέτας εκτύπωσης ευθεία προς τα επάνω, για να αφαιρέσετε εντελώς την ταινία ασφαλείας. Πετάξτε την ταινία ασφαλείας.

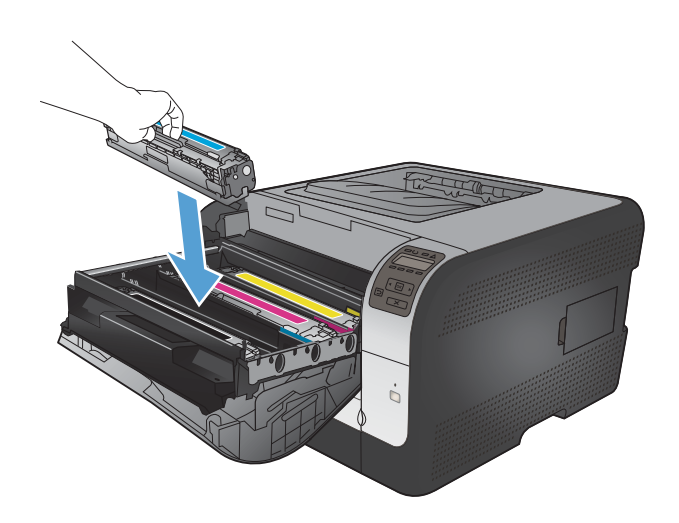

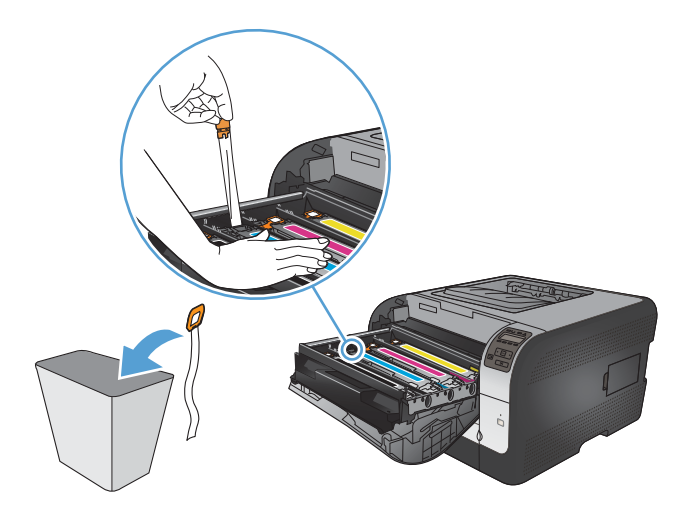

**10.** Κλείστε το συρτάρι της κασέτας εκτύπωσης.

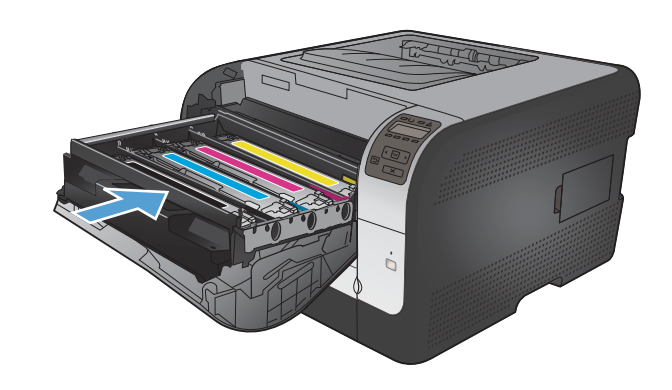

**11.** Κλείστε την εμπρός θύρα.

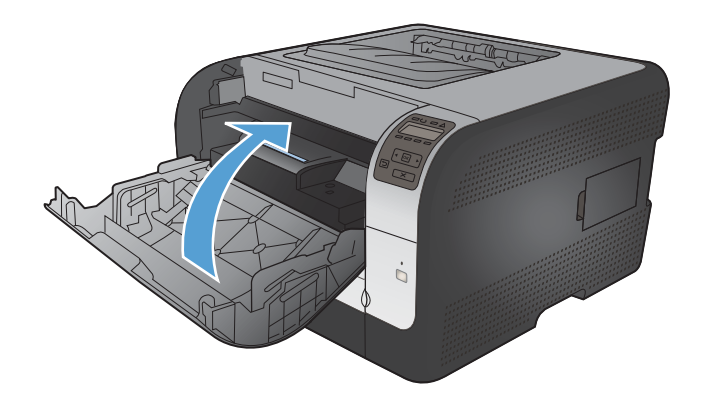

**12.** Τοποθετήστε την παλιά κασέτα εκτύπωσης και το πορτοκαλί πλαστικό περίβλημα στο<br>κουτί για τη νέα κασέτα εκτύπωσης. Ακολουθήστε τις οδηγίες ανακύκλωσης που περιλαμβάνονται στο κουτί.

## **Εγκατάσταση DIMM μνήμης**

Στο προϊόν έχει προεγκατασταθεί μνήμη τυχαίας προσπέλασης 64 megabyte (MB). Αν θέλετε να εγκαταστήσετε μνήμη έως και 256 megabyte για το προϊόν, προσθέστε ένα διπλό ενσωματωμένο στοιχείο μνήμης (DIMM). Μπορείτε ακόμη να εγκαταστήσετε ένα DIMM γραμματοσειράς, προκειμένου το προϊόν να εκτυπώνει κάποιους χαρακτήρες (για παράδειγμα, τους χαρακτήρες της κινεζικής γλώσσας ή του κυριλλικού αλφαβήτου).

**ΠΡΟΣΟΧΗ** Ο στατικός ηλεκτρισμός μπορεί να προκαλέσει βλάβη στα ηλεκτρονικά εξαρτήματα. Κατά τον χειρισμό ηλεκτρικών εξαρτημάτων, να φοράτε ένα αντιστατικό βραχιόλι ή να αγγίζετε συχνά την επιφάνεια της αντιστατικής συσκευασίας και, στη συνέχεια, να αγγίζετε μια γυμνή μεταλλική επιφάνεια στο προϊόν.

#### **Εγκατάσταση DIMM μνήμης**

**1.** Σβήστε το προϊόν και, στη συνέχεια, αποσυνδέστε όλα τα καλώδια τροφοδοσίας και διασύνδεσης.

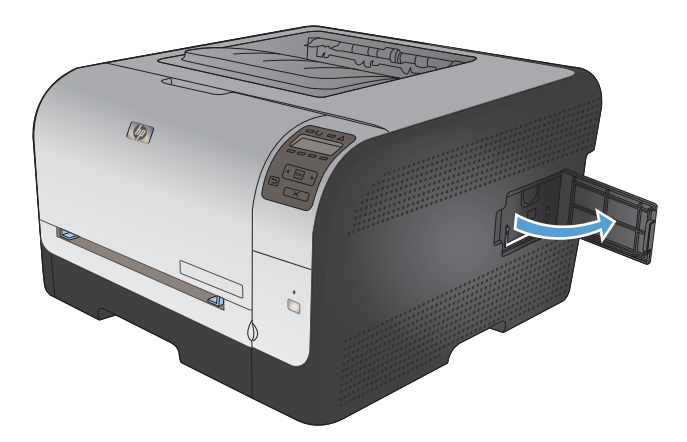

**2.** Στη δεξιά πλευρά του προϊόντος, ανοίξτε τη θύρα πρόσβασης DIMM.

**3.** Για να αντικαταστήσετε κάποιο ήδη εγκατεστημένο DIMM, ανοίξτε κάθε έναν από τους μοχλούς της υποδοχής των DIMM προς τα έξω, ανασηκώστε το DIMM προς τα πάνω υπό γωνία και τραβήξτε το προς τα έξω.

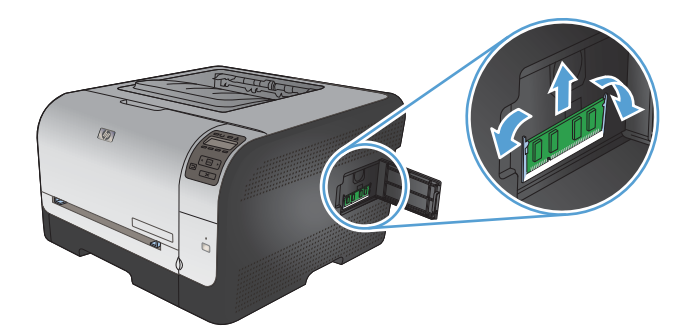

**4.** Αφαιρέστε το νέο DIMM από την αντιστατική του συσκευασία και στη συνέχεια τοποθετήστε το μοχλό ευθυγράμμισης στο κάτω άκρο του DIMM.

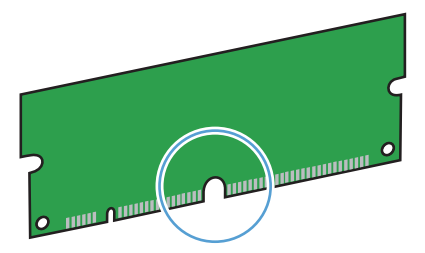

**5.** Κρατώντας το DIMM από τα άκρα, ευθυγραμμίστε την εγκοπή του DIMM με τη γραμμή στην υποδοχή DIMM υπό γωνία.

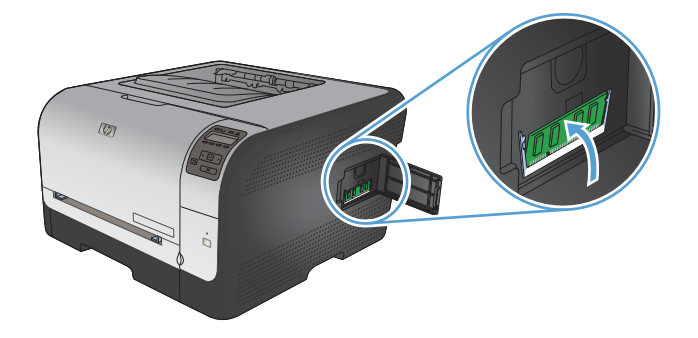

**6.** Πιέστε το DIMM προς τα κάτω, έως ότου το ασφαλίσουν τα δύο μάνδαλα. Όταν η εγκατάσταση έχει γίνει σωστά, οι μεταλλικές επαφές δεν είναι ορατές.

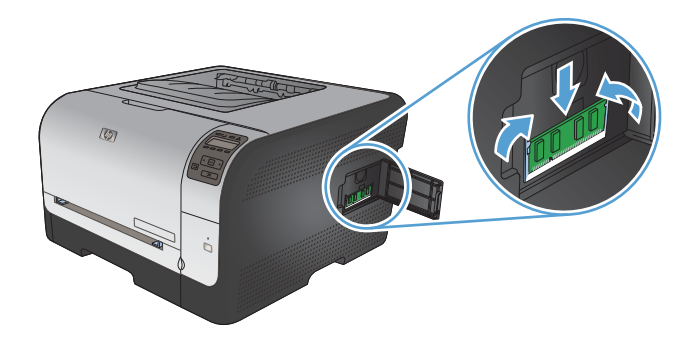

- **ΣΗΜΕΙΩΣΗ** Αν αντιμετωπίζετε δυσκολίες κατά την τοποθέτησή του, βεβαιωθείτε ότι ο μοχλός που βρίσκεται στο κάτω μέρος του DIMM είναι ευθυγραμμισμένος με τη ράβδο στην υποδοχή. Αν η εισαγωγή του DIMM εξακολουθεί να είναι δύσκολη, βεβαιωθείτε ότι χρησιμοποιείτε το σωστό τύπο DIMM.
- **7.** Κλείστε τη θύρα πρόσβασης DIMM.

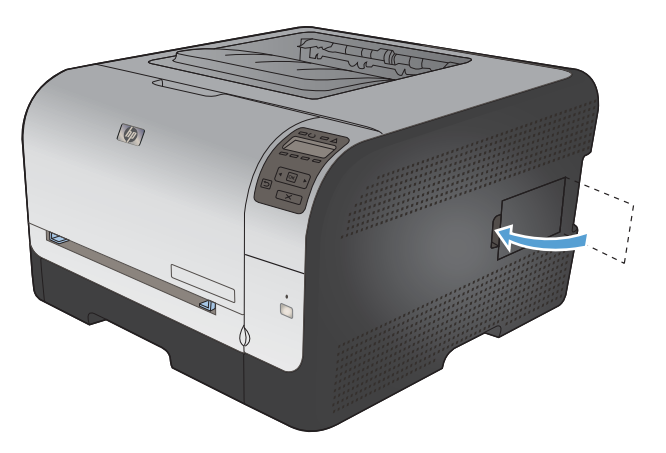

**8.** Επανασυνδέστε το καλώδιο τροφοδοσίας και το καλώδιο USB ή δικτύου και, στη συνέχεια, ανάψτε το προϊόν.

## **Eνεργοποίηση της μνήμης**

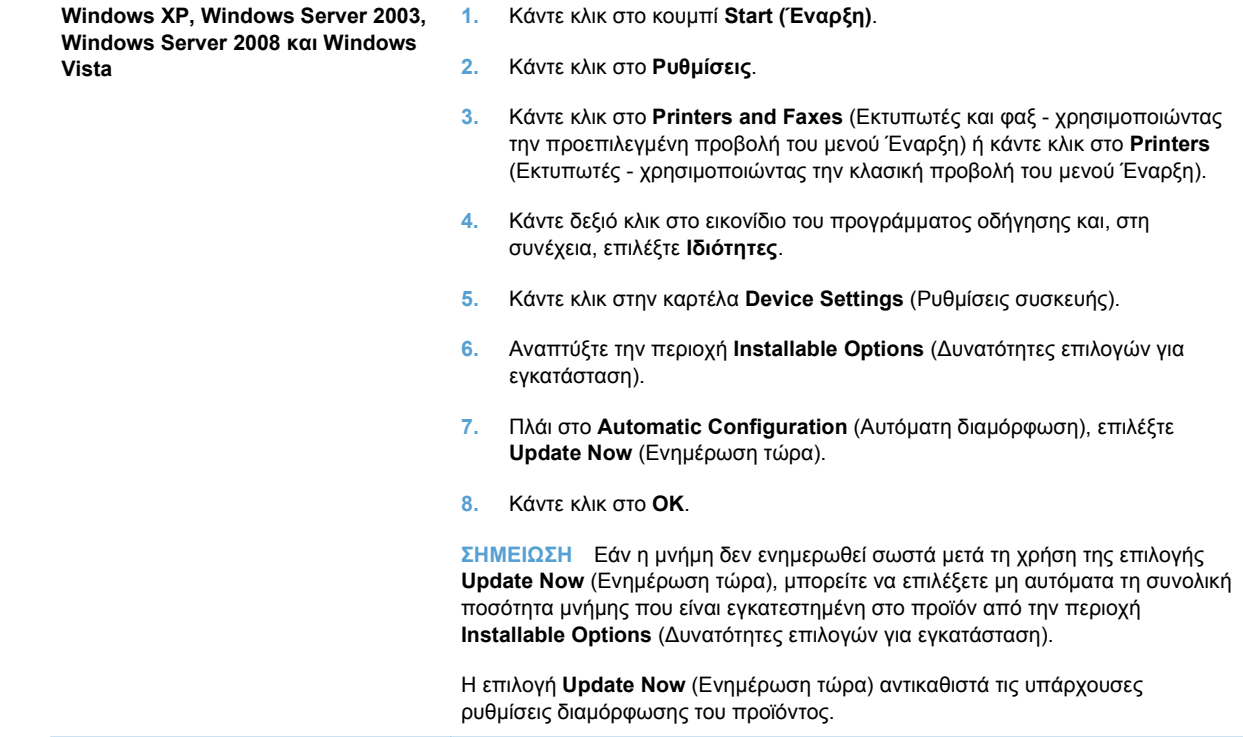

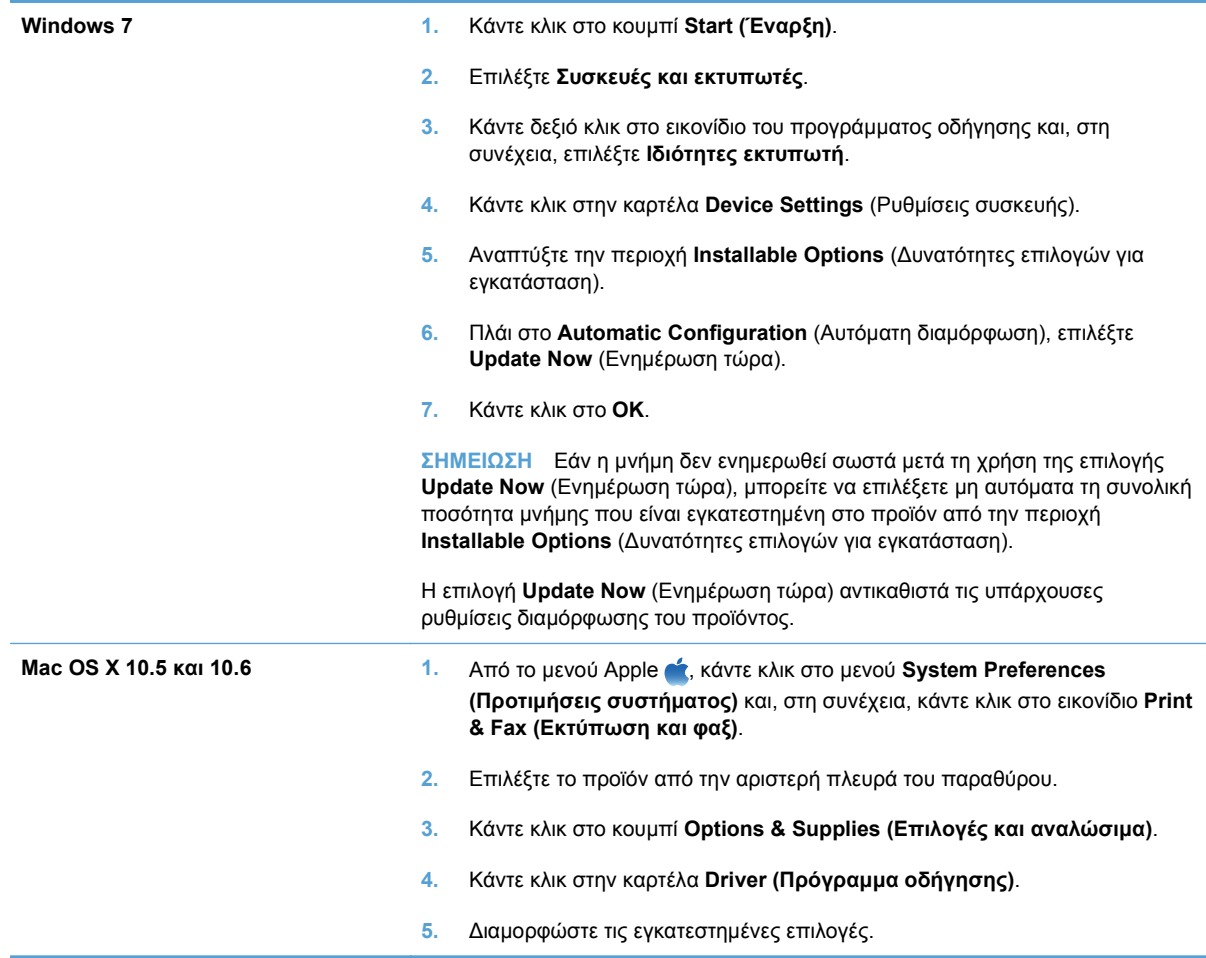

#### **Έλεγχος εγκατάστασης της DIMM**

Μετά την εγκατάσταση της DIMM, βεβαιωθείτε ότι η εγκατάσταση ήταν επιτυχής.

- **1.** Ενεργοποιήστε το προϊόν. Βεβαιωθείτε ότι η φωτεινή ένδειξη ετοιμότητας παραμένει αναμμένη αφού ολοκληρωθεί η διαδικασία εκκίνησης του προϊόντος. Εάν εμφανιστεί ένα μήνυμα σφάλματος, κάποιο DIMM ενδέχεται να μην έχει τοποθετηθεί σωστά.
- **2.** Εκτυπώστε μια σελίδα διαμόρφωσης.
- **3.** Ελέγξτε την ενότητα της σελίδας διαμόρφωσης που αναφέρεται στη μνήμη και συγκρίνετέ την με τη σελίδα διαμόρφωσης που εκτυπώθηκε πριν από την εγκατάσταση της μνήμης. Εάν δεν έχει αυξηθεί η ποσότητα της μνήμης, η DIMM ενδέχεται να μην έχει εγκατασταθεί σωστά ή η DIMM ενδέχεται να είναι ελαττωματική. Επαναλάβετε τη διαδικασία εγκατάστασης. Αν είναι απαραίτητο, εγκαταστήστε μια διαφορετική DIMM.
- **ΣΗΜΕΙΩΣΗ** Εάν έχετε εγκαταστήσει κάποια γλώσσα (προσωπικότητα) προϊόντος, ελέγξτε την ενότητα "Installed Personalities and Options" (Εγκαταστημένες Προσωπικότητες και Επιλογές) της σελίδας διαμόρφωσης. Σε αυτήν την περιοχή θα πρέπει να εμφανίζεται η νέα γλώσσα του προϊόντος.

### **Χρήση μνήμης**

Τα βοηθητικά προγράμματα ή οι εργασίες που φορτώνετε στο προϊόν μερικές φορές περιλαμβάνουν πόρους (για παράδειγμα γραμματοσειρές, μακροεντολές ή μοτίβα). Οι πόροι που έχουν επισημανθεί εσωτερικά ως μόνιμοι παραμένουν στη μνήμη του προϊόντος έως ότου το σβήσετε.

Χρησιμοποιήστε τις παρακάτω οδηγίες εάν χρησιμοποιείτε το χαρακτηριστικό της γλώσσας (PDL) για επισήμανση των μόνιμων πόρων. Για τεχνικές λεπτομέρειες, ανατρέξτε σε μια κατάλληλη πηγή αναφοράς PDL για PCL ή PS.

- Να επισημαίνετε πόρους ως μόνιμους μόνον όταν είναι απολύτως απαραίτητο να παραμείνουν στη μνήμη για όσο χρόνο το προϊόν είναι αναμμένο.
- Φροντίστε να στέλνετε μόνιμους πόρους στον προϊόν μόνο κατά την έναρξη κάποιας εργασίας εκτύπωσης και όχι ενόσω το προϊόν εκτυπώνει.

**ΣΗΜΕΙΩΣΗ** Η υπερβολική χρήση μόνιμων πόρων ή η φόρτωσή τους ενόσω το προϊόν εκτυπώνει ενδέχεται να επηρεάσει την απόδοση του προϊόντος ή την ικανότητά του να εκτυπώνει περίπλοκες σελίδες.

## <span id="page-139-0"></span>**Καθαρισμός του προϊόντος**

Κατά τη διάρκεια της εκτύπωσης, μπορεί να συσσωρευτούν χαρτί, γραφίτης και σωματίδια σκόνης στο εσωτερικό του προϊόντος. Με την πάροδο του χρόνου, τα συσσωρευμένα αυτά σωματίδια μπορεί να προκαλέσουν προβλήματα στην ποιότητα της εκτύπωσης, όπως κηλίδες ή στίγματα γραφίτη. Το προϊόν αυτό διαθέτει μια λειτουργία καθαρισμού που μπορεί να διορθώσει και να αποτρέψει αυτά τα προβλήματα.

- **1.** Στον πίνακα ελέγχου του προϊόντος, πατήστε το κουμπί OK.
- 2. Πατήστε το δεξί βέλος ▶ για να επισημάνετε το μενού **Σέρβις** και, στη συνέχεια, πατήστε το κουμπί OK.
- 3. Πατήστε το δεξί βέλος ▶ για να επισημάνετε την επιλογή **Σελίδα καθαρισμού** και, στη συνέχεια, πατήστε το κουμπί OK.

## <span id="page-140-0"></span>**Ενημερώσεις προϊόντος**

Οι ενημερώσεις λογισμικού και υλικολογισμικού και οι οδηγίες εγκατάστασης για αυτό το προϊόν είναι διαθέσιμες στην τοποθεσία [www.hp.com/support/ljcp1520series](http://h20180.www2.hp.com/apps/CLC?h_pagetype=s-001&h_lang=el&h_product=4052974&h_client=s-h-e009-1&h_page=hpcom&lang=el). Κάντε κλικ στην επιλογή **Λήψεις και προγράμματα οδήγησης**, επιλέξτε το λειτουργικό σύστημα και έπειτα επιλέξτε τη λήψη για το προϊόν.

# **10 Επίλυση προβλημάτων**

- [Αυτοβοήθεια](#page-143-0)
- Επίλυση [προβλημάτων](#page-144-0) από τη λίστα ελέγχου
- Παράγοντες που [επηρεάζουν](#page-146-0) την απόδοση του προϊόντος
- Επαναφορά [εργοστασιακών](#page-147-0) ρυθμίσεων
- Ερμηνεία [μηνυμάτων](#page-148-0) του πίνακα ελέγχου
- Λανθασμένη [τροφοδότηση](#page-160-0) ή εμπλοκή χαρτιού
- Επίλυση [προβλημάτων](#page-167-0) ποιότητας εικόνας
- Το προϊόν δεν εκτυπώνει ή [εκτυπώνει](#page-175-0) αργά
- Επίλυση προβλημάτων [συνδεσιμότητας](#page-177-0)
- Επίλυση [προβλημάτων](#page-179-0) ασύρματου δικτύου
- Επίλυση [προβλημάτων](#page-183-0) λογισμικού προϊόντος

## <span id="page-143-0"></span>**Αυτοβοήθεια**

Εκτός από τις πληροφορίες αυτού του οδηγού, υπάρχουν και άλλες διαθέσιμες πηγές με χρήσιμες πληροφορίες.

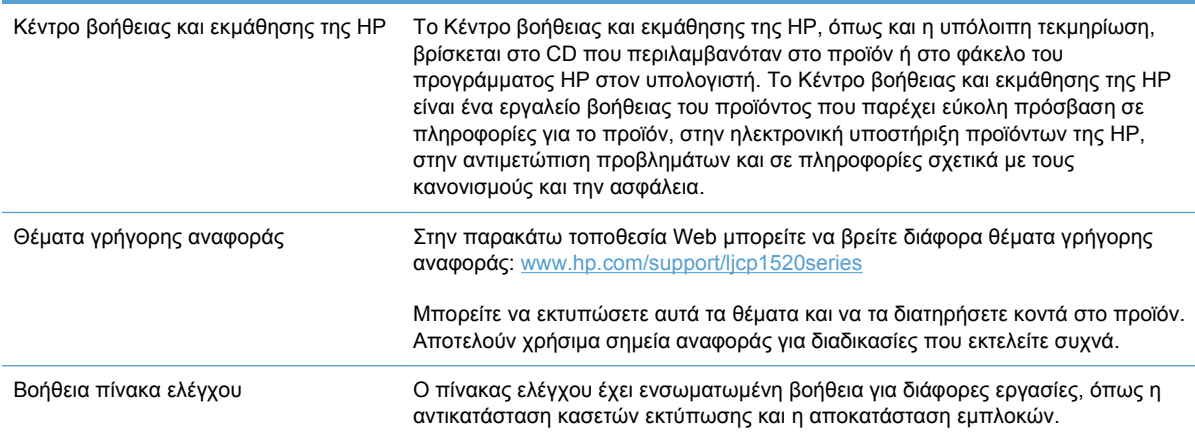
# **Επίλυση προβλημάτων από τη λίστα ελέγχου**

- **1.** Βεβαιωθείτε ότι το προϊόν έχει εγκατασταθεί σωστά.
	- **α.** Πατήστε το κουμπί λειτουργίας για να ενεργοποιήσετε το προϊόν ή για να απενεργοποιήσετε τη λειτουργία αυτόματης απενεργοποίησης.
	- **β.** Ελέγξτε τις ηλεκτρικές συνδέσεις.
	- **γ.** Βεβαιωθείτε ότι τάση γραμμής είναι σωστή για τη διαμόρφωση τροφοδοσίας του προϊόντος. (Ανατρέξτε στην ετικέτα που βρίσκεται στο πίσω μέρος του προϊόντος για τις απαιτήσεις τάσης.) Εάν χρησιμοποιείτε πολύπριζο και η τάση του δεν είναι εντός των προδιαγραφών, συνδέστε το προϊόν απευθείας στον τοίχο. Εάν είναι ήδη συνδεδεμένο στον τοίχο, δοκιμάστε μια διαφορετική πρίζα.
	- **δ.** Εάν κανένα από αυτά τα μέτρα δεν επαναφέρει την ισχύ, επικοινωνήστε με την Υποστήριξη Πελατών της HP.
- **2.** Ελέγξτε τις καλωδιώσεις.
	- **α.** Ελέγξτε την καλωδιακή σύνδεση ανάμεσα στο προϊόν και τον υπολογιστή. Βεβαιωθείτε ότι η σύνδεση είναι σωστή.
	- **β.** Βεβαιωθείτε ότι το ίδιο το καλώδιο δεν είναι ελαττωματικό χρησιμοποιώντας ένα άλλο καλώδιο, εάν είναι δυνατόν.
	- **γ.** Ελέγξτε τη σύνδεση δικτύου (HP Color LaserJet CP1525nw μόνο): Βεβαιωθείτε ότι είναι αναμμένη η φωτεινή ένδειξη δικτύου. Η φωτεινή ένδειξη δικτύου βρίσκεται δίπλα στη θύρα δικτύου στο πίσω μέρος του προϊόντος.

Εάν η σύνδεση του προϊόντος στο δίκτυο εξακολουθεί να μην είναι δυνατή, καταργήστε την εγκατάσταση και εγκαταστήστε ξανά το προϊόν. Αν το σφάλμα επιμένει, επικοινωνήστε με το διαχειριστή δικτύου.

**3.** HP Color LaserJet CP1525n: Ελέγξτε αν κάποια από τις λυχνίες του πίνακα ελέγχου είναι αναμμένη.

HP Color LaserJet CP1525nw: Δείτε αν εμφανίζονται μηνύματα στον πίνακα ελέγχου.

- **4.** Βεβαιωθείτε ότι το χαρτί που χρησιμοποιείτε πληροί τις προδιαγραφές.
- **5.** Βεβαιωθείτε ότι το χαρτί είναι σωστά τοποθετημένο στο δίσκο χαρτιού.
- **6.** Βεβαιωθείτε ότι το λογισμικό του προϊόντος έχει εγκατασταθεί σωστά.
- **7.** Βεβαιωθείτε ότι έχετε εγκαταστήσει το πρόγραμμα οδήγησης για το προϊόν και ότι το επιλέγετε από τη λίστα των διαθέσιμων εκτυπωτών.
- **8.** Εκτυπώστε μια σελίδα ρυθμίσεων.
	- **α.** Αν δεν εκτυπώνεται η σελίδα, βεβαιωθείτε ότι ο δίσκος εισόδου περιέχει χαρτί και ότι το χαρτί έχει τοποθετηθεί σωστά.
	- **β.** Βεβαιωθείτε ότι το δοχείο εκτύπωσης έχει τοποθετηθεί σωστά.
- **γ.** Εάν προκύψει εμπλοκή σελίδας στο προϊόν, αποκαταστήστε την εμπλοκή.
- **δ.** Εάν η ποιότητα εκτύπωσης δεν είναι αποδεκτή, ακολουθήστε τα εξής βήματα:
	- Βεβαιωθείτε ότι οι ρυθμίσεις εκτύπωσης είναι σωστές για το χαρτί που χρησιμοποιείτε.
	- Επίλυση προβλημάτων ποιότητας εκτύπωσης.
- **9.** Εκτυπώστε ένα μικρό έγγραφο από ένα άλλο πρόγραμμα, το οποίο στο παρελθόν λειτουργούσε. Εάν αυτή η λύση φέρει αποτέλεσμα, τότε το πρόβλημα βρίσκεται στο πρόγραμμα που χρησιμοποιείτε. Εάν αυτή η λύση δεν φέρει αποτέλεσμα (το έγγραφο δεν εκτυπώνεται), ακολουθήστε τα εξής βήματα:
	- **α.** Δοκιμάστε να εκτυπώσετε την εργασία από κάποιον άλλον υπολογιστή που έχει εγκατεστημένο το λογισμικό του προϊόντος.
	- **β.** Ελέγξτε τη σύνδεση του καλωδίου USB. Ορίστε στο προϊόν τη σωστή θύρα ή εγκαταστήστε ξανά το λογισμικό, επιλέγοντας τον τύπο σύνδεσης που χρησιμοποιείτε.

# **Παράγοντες που επηρεάζουν την απόδοση του προϊόντος**

Ο χρόνος που απαιτείται για την εκτύπωση μιας εργασίας εξαρτάται από διάφορους παράγοντες:

- Τη χρήση χαρτιού ειδικού τύπου (όπως διαφάνειες, βαρύ χαρτί και χαρτί μη τυποποιημένου μεγέθους)
- Χρόνος επεξεργασίας και λήψης δεδομένων από το προϊόν
- Την πολυπλοκότητα και το μέγεθος των γραφικών
- Την ταχύτητα του υπολογιστή που χρησιμοποιείτε
- Σύνδεση USB ή δικτύου
- Διαμόρφωση I/O προϊόντος

# **Επαναφορά εργοστασιακών ρυθμίσεων**

Η επαναφορά των καθορισμένων εργοστασιακών προεπιλογών επιστρέφει όλες τις ρυθμίσεις του προϊόντος και του δικτύου στις εργοστασιακές προεπιλογές. Δεν γίνεται επαναφορά του αριθμού σελίδων, του μεγέθους του δίσκου ή της γλώσσας. Για επαναφορά των εργοστασιακών προεπιλεγμένων ρυθμίσεων του προϊόντος, ακολουθήστε αυτά τα βήματα.

- **ΠΡΟΣΟΧΗ** Η επαναφορά των καθορισμένων εργοστασιακών προεπιλογών επιστρέφει όλες τις ρυθμίσεις στις εργοστασιακές προεπιλογές. Επίσης, διαγράφει όσες σελίδες έχουν αποθηκευτεί στη μνήμη. Στη συνέχεια, η διαδικασία εκτελεί αυτόματη επανεκκίνηση του προϊόντος.
	- **1.** Στον πίνακα ελέγχου του προϊόντος, πατήστε το κουμπί OK.
	- **2.** Χρησιμοποιήστε τα κουμπιά βελών για να επιλέξετε **Σέρβις** και, στη συνέχεια, πατήστε OK.
	- **3.** Χρησιμοποιήστε τα κουμπιά βελών για να επιλέξετε **Επαναφορά προεπιλογών** και, στη συνέχεια, πατήστε OK.

Εκτελείται αυτόματη επανεκκίνηση του προϊόντος.

# **Ερμηνεία μηνυμάτων του πίνακα ελέγχου**

# **Τύποι μηνυμάτων πίνακα ελέγχου**

Τα μηνύματα του πίνακα ελέγχου δείχνουν την τρέχουσα κατάσταση του προϊόντος ή καταστάσεις που ενδέχεται να απαιτούν κάποια ενέργεια.

Τα μηνύματα ειδοποίησης και προειδοποίησης εμφανίζονται προσωρινά και ενδέχεται να απαιτηθεί αναγνώριση του μηνύματος από το χρήστη, πατώντας ΟΚ για συνέχιση ή Ακύρωση  $\times$  για ακύρωση της εργασίας. Με ορισμένες προειδοποιήσεις, ενδέχεται να μην ολοκληρωθεί η εργασία ή να επηρεαστεί η ποιότητα εκτύπωσης. Εάν το μήνυμα ειδοποίησης ή προειδοποίησης σχετίζεται με την εκτύπωση και η δυνατότητα αυτόματης συνέχειας είναι ενεργοποιημένη, το προϊόν θα επιχειρήσει να συνεχίσει την εργασία εκτύπωσης, αφού η προειδοποίηση εμφανιστεί για 10 δευτερόλεπτα χωρίς αναγνώριση.

Τα μηνύματα κρίσιμων σφαλμάτων μπορεί να υποδεικνύουν κάποιο είδος αποτυχίας. Το πρόβλημα ενδέχεται να διορθωθεί αν σβήσετε και, στη συνέχεια, ανάψετε το προϊόν. Εάν κάποιο μήνυμα κρίσιμου σφάλματος παραμένει, ενδέχεται να απαιτείται σέρβις του προϊόντος.

Τα μηνύματα ειδοποίησης κατάστασης εμφανίζονται στην οθόνη του υπολογιστή (σε συνδυασμό με τα μηνύματα του πίνακα ελέγχου), όταν το προϊόν παρουσιάζει συγκεκριμένα προβλήματα. Εάν είναι διαθέσιμο κάποιο μήνυμα ειδοποίησης κατάστασης, εμφανίζεται ένα στη στήλη **Ειδοποίηση κατάστασης** του ακόλουθου πίνακα.

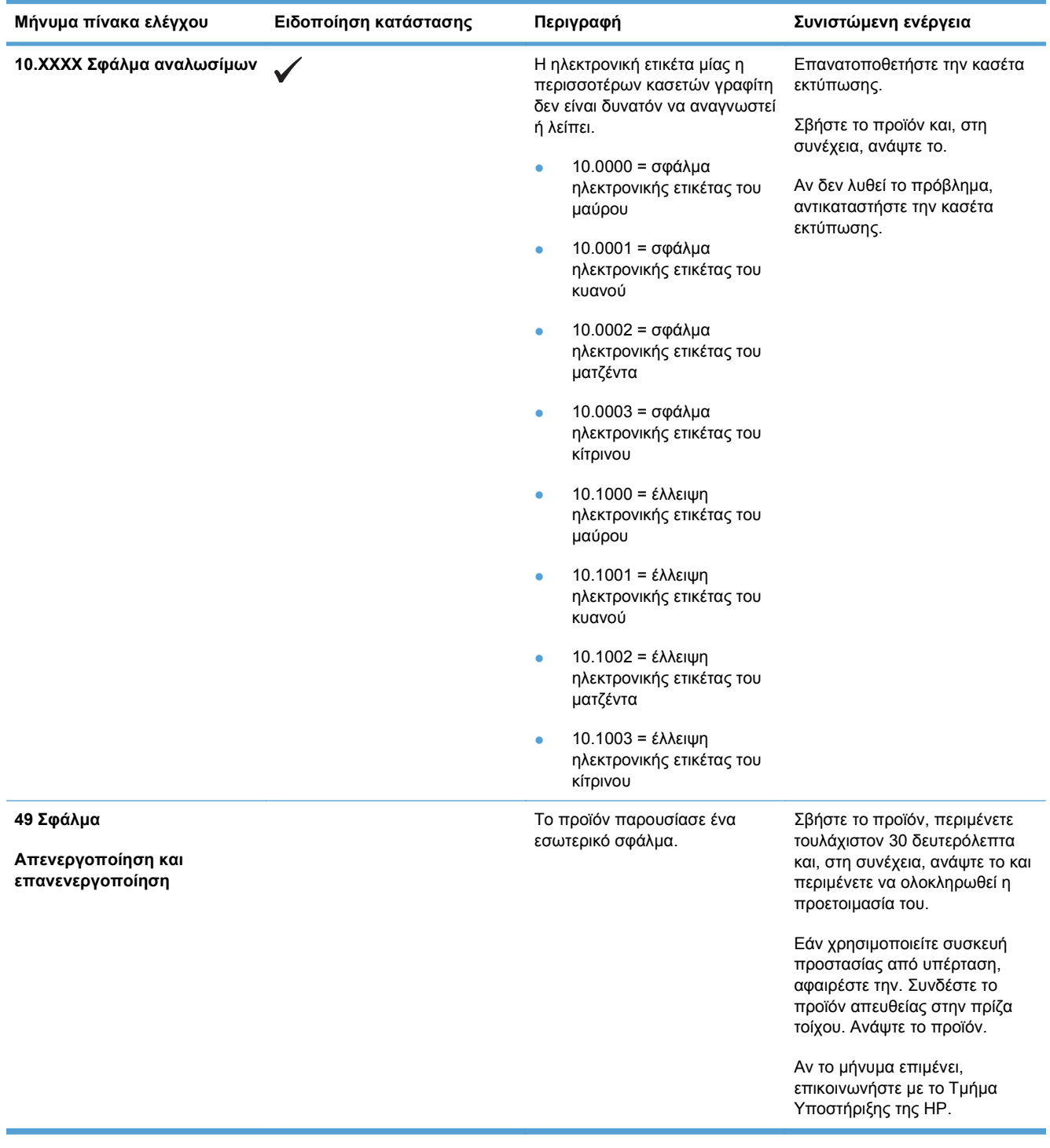

# **Μηνύματα πίνακα ελέγχου**

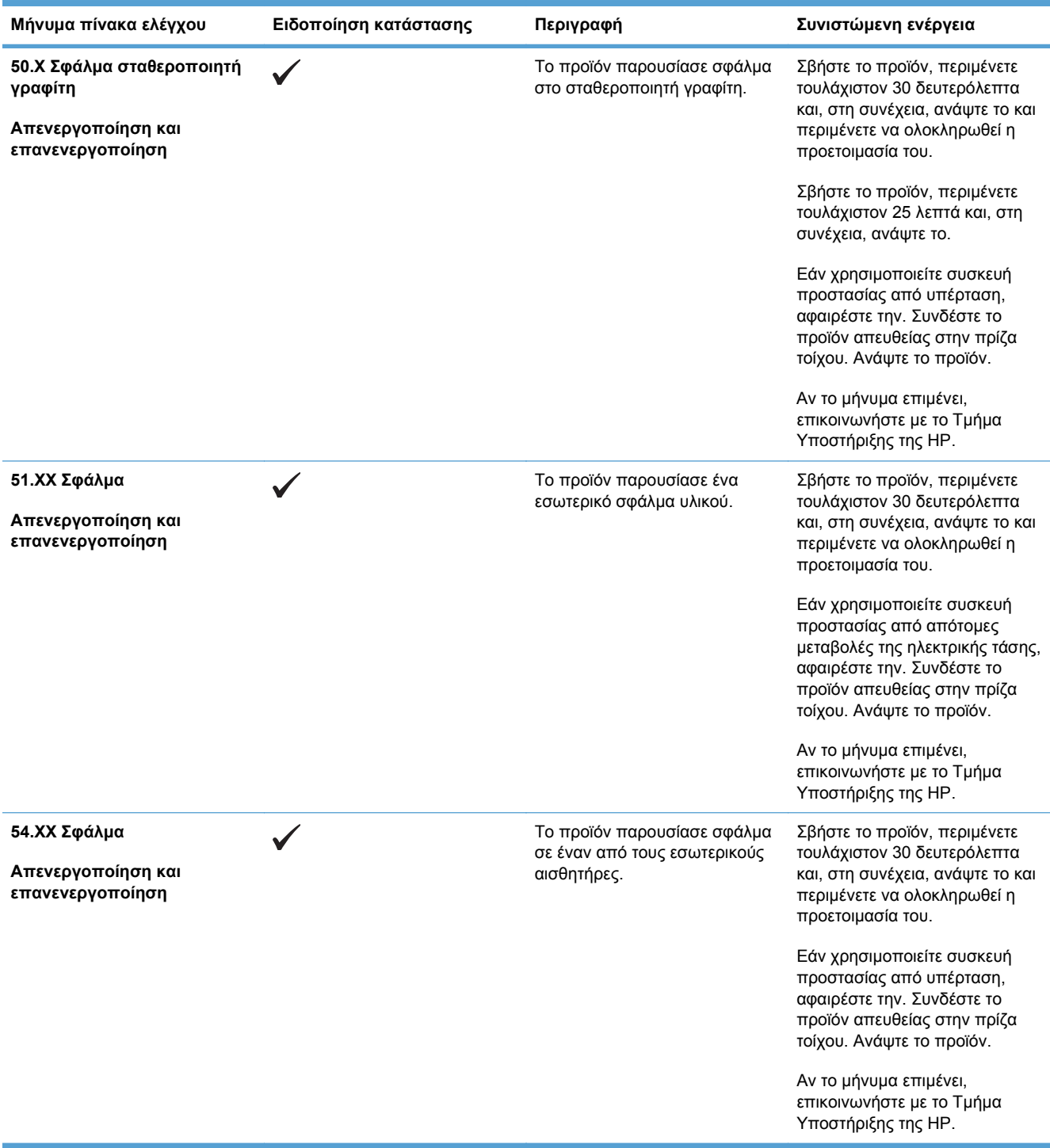

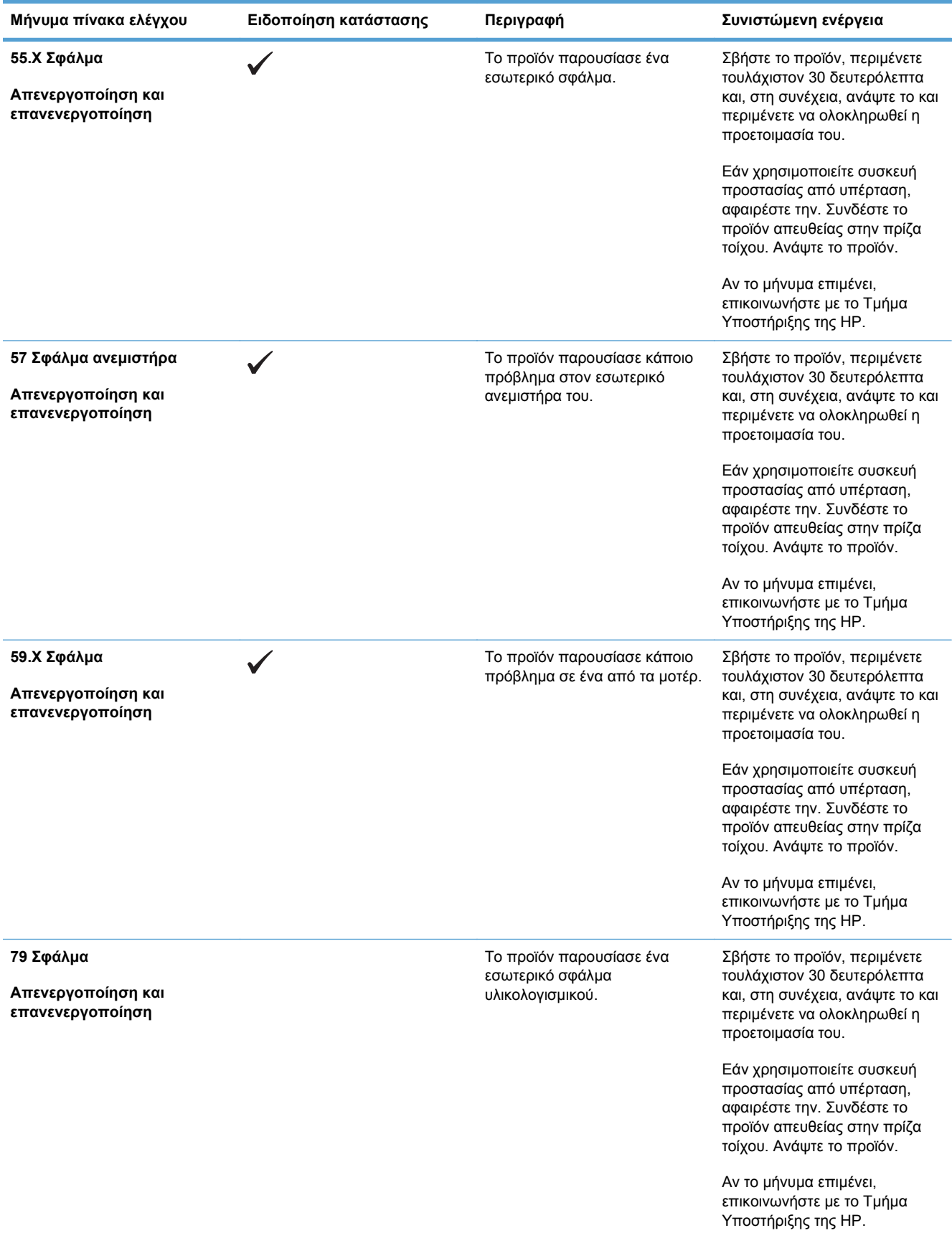

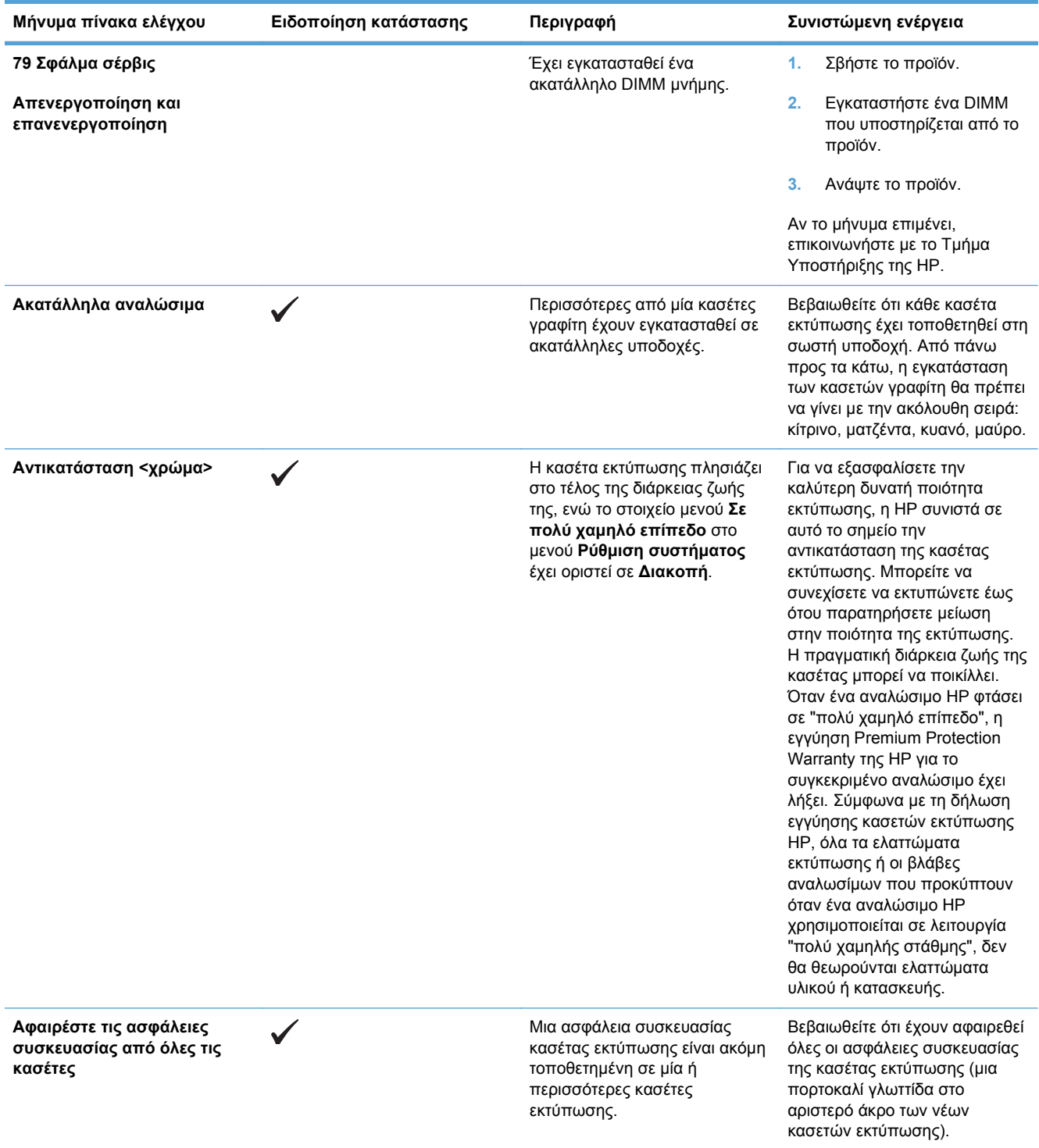

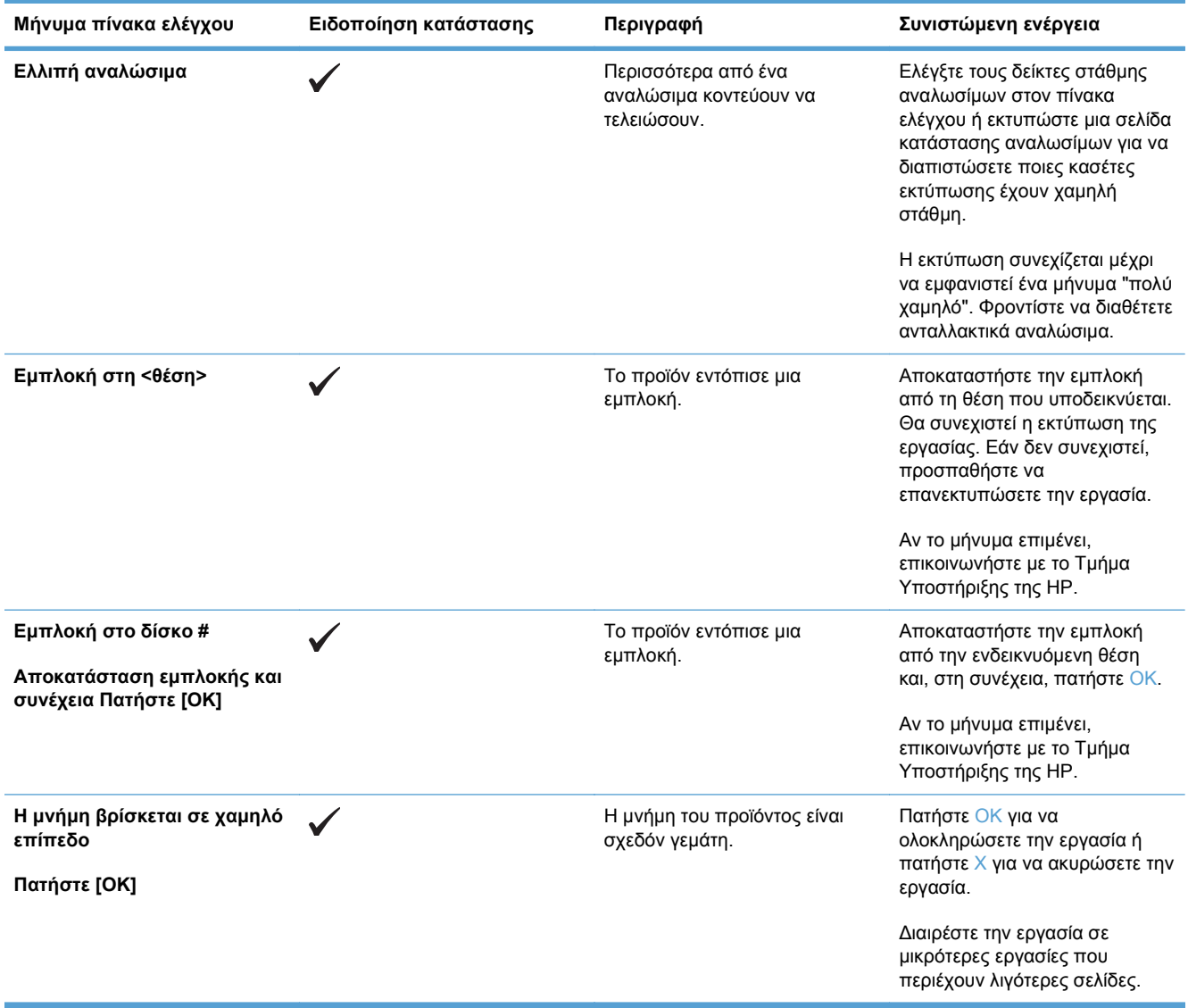

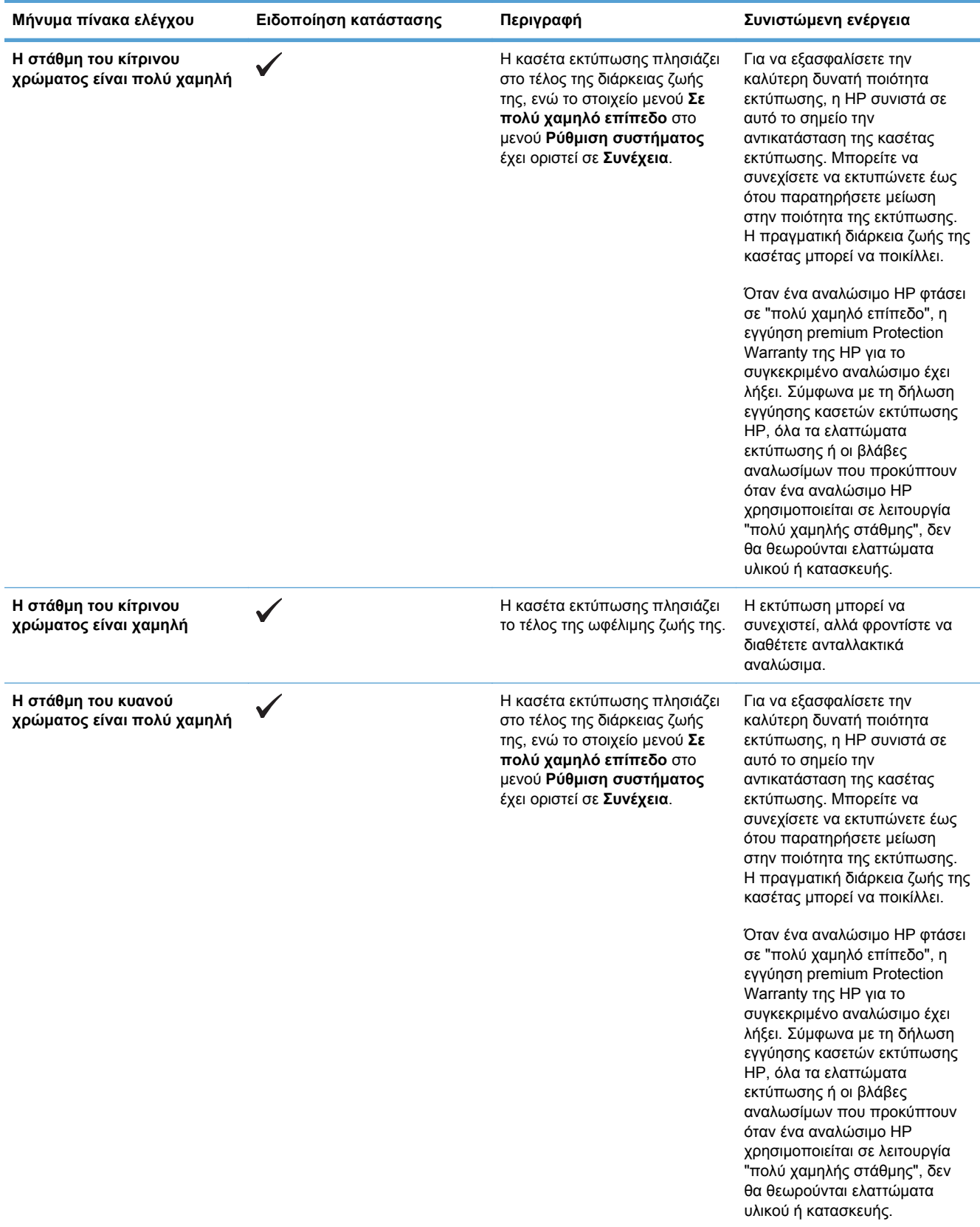

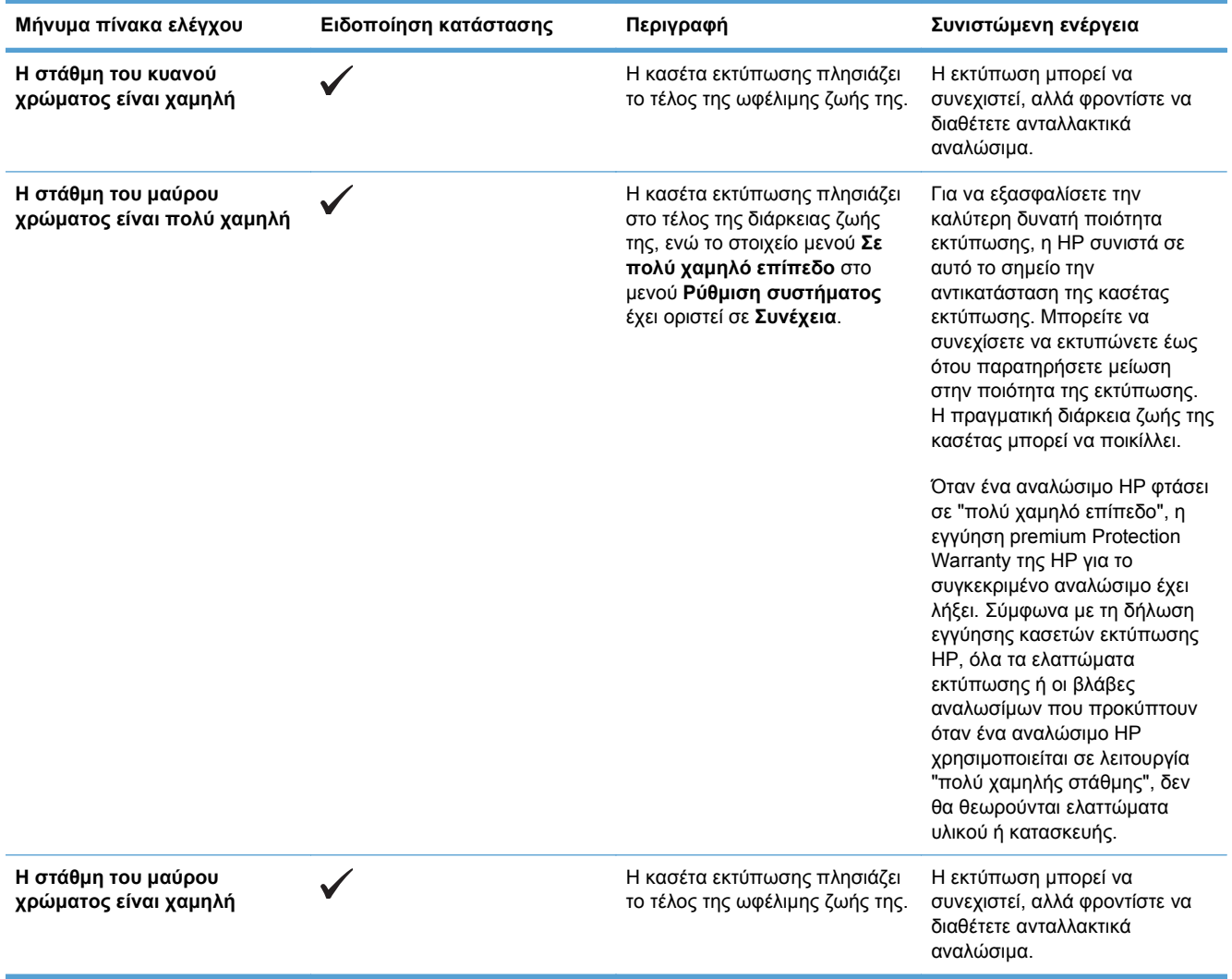

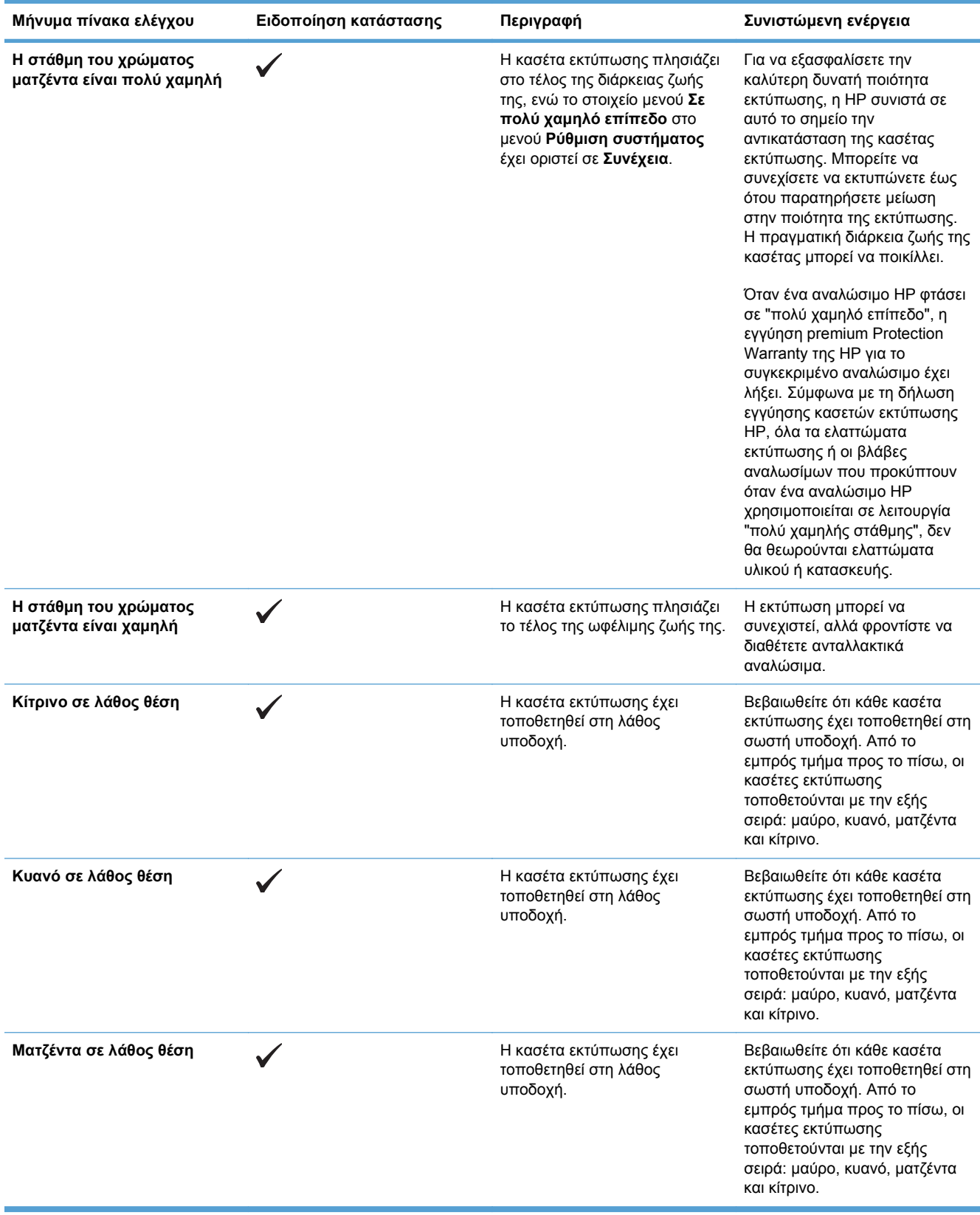

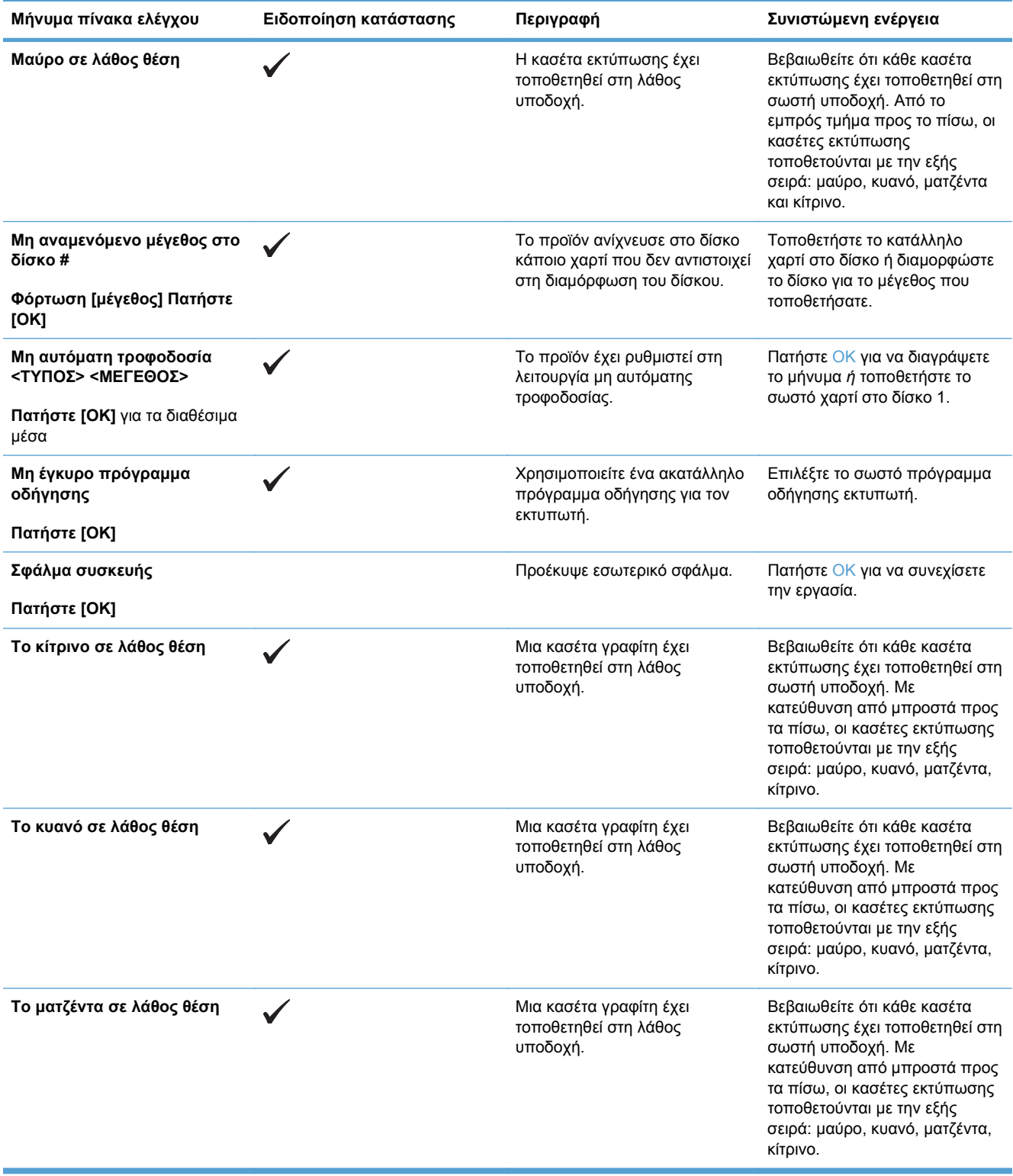

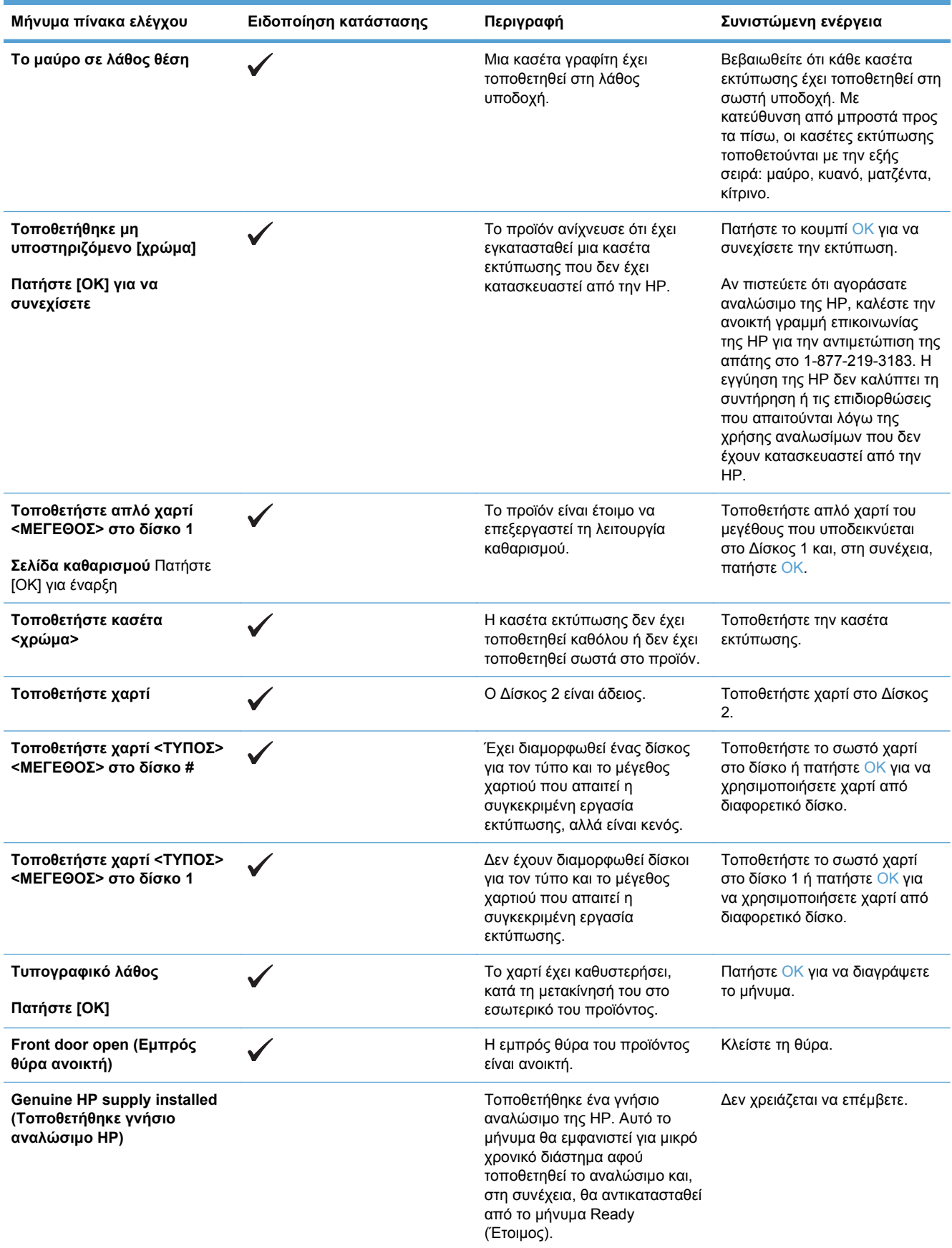

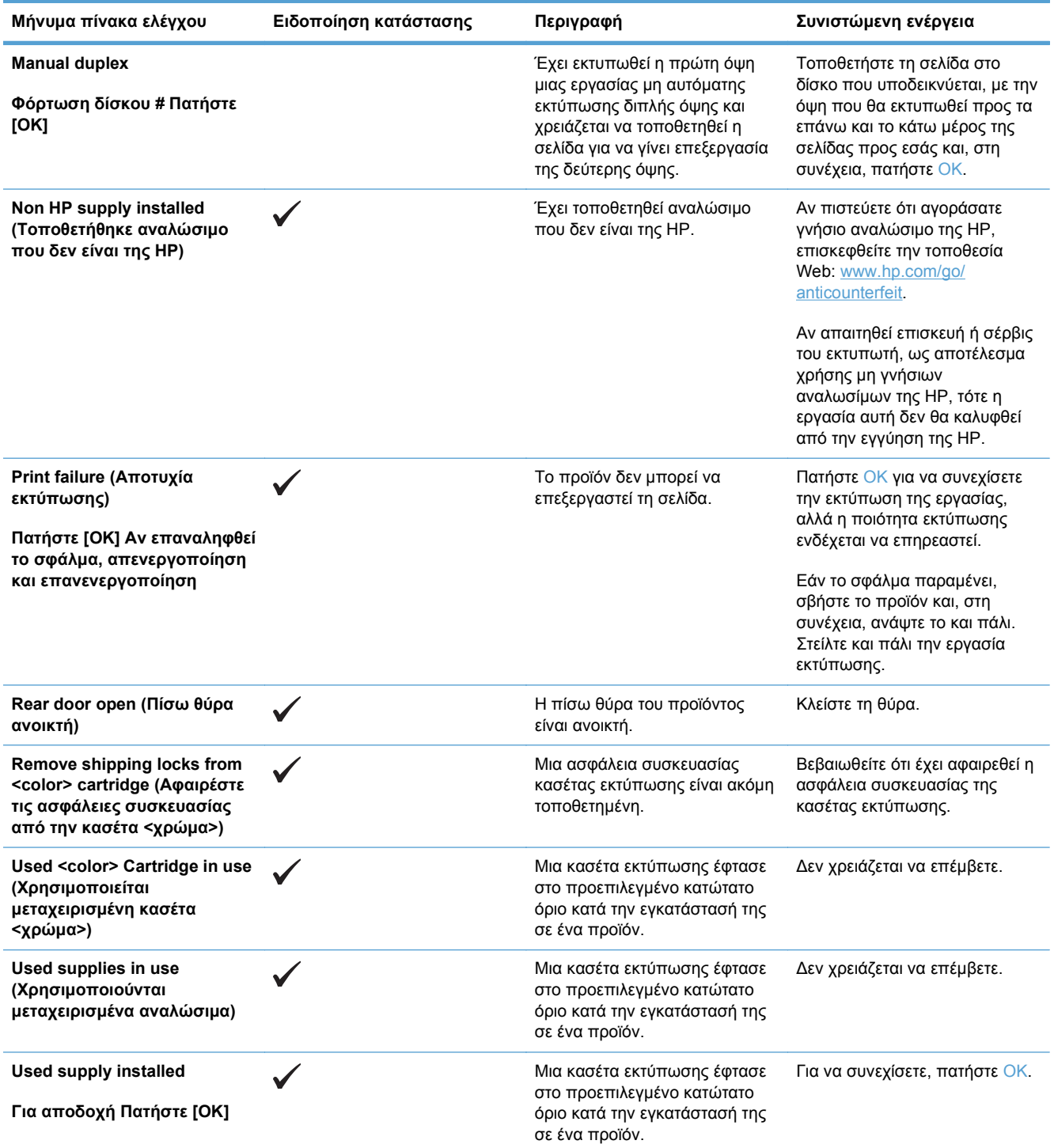

# **Λανθασμένη τροφοδότηση ή εμπλοκή χαρτιού**

- Το προϊόν δεν έλκει χαρτί
- Το προϊόν έλκει πολλά φύλλα χαρτιού
- Αποτροπή εμπλοκών χαρτιού
- **[Αποκατάσταση](#page-161-0) εμπλοκών**

## **Το προϊόν δεν έλκει χαρτί**

Αν το προϊόν δεν έλκει χαρτί από το δίσκο, δοκιμάστε τις παρακάτω λύσεις.

- **1.** Ανοίξτε το προϊόν και αφαιρέστε φύλλα χαρτιού που έχουν μπλοκάρει.
- **2.** Τοποθετήστε στο δίσκο το κατάλληλο μέγεθος χαρτιού για την εργασία.
- **3.** Βεβαιωθείτε ότι οι οδηγοί χαρτιού στο δίσκο έχουν προσαρμοστεί κατάλληλα για το μέγεθος του χαρτιού. Προσαρμόστε τους οδηγούς ώστε να εφάπτονται στη στοίβα του χαρτιού, χωρίς να το λυγίζουν.
- **4.** Ελέγξτε τον πίνακα ελέγχου του προϊόντος, για να δείτε αν το προϊόν περιμένει να επιβεβαιώσετε ένα μήνυμα σχετικά με τη μη αυτόματη τροφοδοσία του χαρτιού. Τοποθετήστε χαρτί και συνεχίστε.

## **Το προϊόν έλκει πολλά φύλλα χαρτιού**

Αν το προϊόν έλκει πολλά φύλλα χαρτιού από το δίσκο, δοκιμάστε τις παρακάτω λύσεις.

- **1.** Αφαιρέστε τη στοίβα χαρτιού από το δίσκο, λυγίστε τη, περιστρέψτε τη 180 μοίρες και αναποδογυρίστε τη. *Μην ξεφυλλίζετε το χαρτί.* Επιστρέψτε τη στοίβα χαρτιού στο δίσκο.
- **2.** Να χρησιμοποιείτε αποκλειστικά χαρτί που πληροί τις προδιαγραφές της HP για αυτό το προϊόν.
- **3.** Να χρησιμοποιείτε χαρτί που δεν είναι τσαλακωμένο, διπλωμένο ή κατεστραμμένο. Αν χρειαστεί, χρησιμοποιήστε χαρτί από διαφορετικό πακέτο.
- **4.** Βεβαιωθείτε ότι ο δίσκος δεν είναι υπερβολικά γεμάτος. Αν είναι, τότε αφαιρέστε ολόκληρη τη στοίβα χαρτιού από το δίσκο, ισιώστε τη στοίβα και, στη συνέχεια, επιστρέψτε ένα μέρος του χαρτιού στο δίσκο.
- **5.** Βεβαιωθείτε ότι οι οδηγοί χαρτιού στο δίσκο έχουν προσαρμοστεί κατάλληλα για το μέγεθος του χαρτιού. Προσαρμόστε τους οδηγούς ώστε να εφάπτονται στη στοίβα του χαρτιού, χωρίς να το λυγίζουν.

## **Αποτροπή εμπλοκών χαρτιού**

Για να μειώσετε τον αριθμό των εμπλοκών χαρτιού, δοκιμάστε τις παρακάτω λύσεις.

- **1.** Να χρησιμοποιείτε αποκλειστικά χαρτί που πληροί τις προδιαγραφές της HP για αυτό το προϊόν.
- **2.** Να χρησιμοποιείτε χαρτί που δεν είναι τσαλακωμένο, διπλωμένο ή κατεστραμμένο. Αν χρειαστεί, χρησιμοποιήστε χαρτί από διαφορετικό πακέτο.
- **3.** Χρησιμοποιήστε χαρτί που δεν έχει εκτυπωθεί ή φωτοτυπηθεί προηγουμένως.
- <span id="page-161-0"></span>**4.** Βεβαιωθείτε ότι ο δίσκος δεν είναι υπερβολικά γεμάτος. Αν είναι, τότε αφαιρέστε ολόκληρη τη στοίβα χαρτιού από το δίσκο, ισιώστε τη στοίβα και, στη συνέχεια, επιστρέψτε ένα μέρος του χαρτιού στο δίσκο.
- **5.** Βεβαιωθείτε ότι οι οδηγοί χαρτιού στο δίσκο έχουν προσαρμοστεί κατάλληλα για το μέγεθος του χαρτιού. Προσαρμόστε τους οδηγούς ώστε να εφάπτονται στη στοίβα του χαρτιού, χωρίς να το λυγίζουν.
- **6.** Βεβαιωθείτε ότι ο δίσκος έχει τοποθετηθεί πλήρως στο προϊόν.
- **7.** Αν εκτυπώνετε σε βαρύ, ανάγλυφο ή διάτρητο χαρτί, χρησιμοποιήστε τη λειτουργία αυτόματης τροφοδοσίας και τοποθετήστε ένα φύλλο κάθε φορά.

# **Αποκατάσταση εμπλοκών**

#### **Θέσεις εμπλοκών**

Χρησιμοποιήστε αυτήν την εικόνα για να βρείτε τις θέσεις των εμπλοκών.

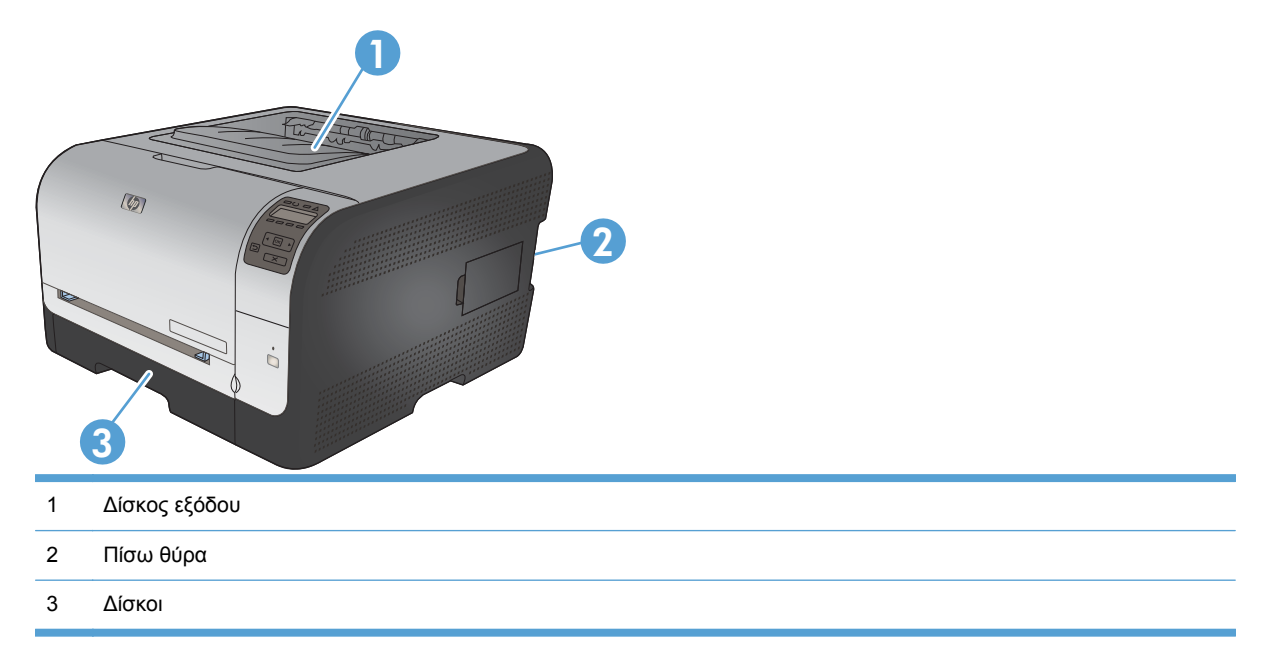

### **Εμπλοκή στο Δίσκος 1**

**ΣΗΜΕΙΩΣΗ** Αν σκιστεί το χαρτί, αφαιρέστε όλα τα κομμάτια πριν συνεχίσετε την εκτύπωση.

**1.** Εάν μπορείτε να δείτε το φύλλο που υπέστη εμπλοκή, αφαιρέστε το, τραβώντας το ευθεία προς τα έξω.

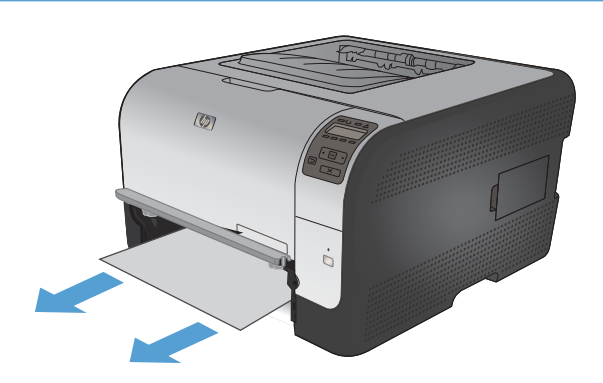

**2.** Εάν δεν μπορείτε να δείτε το φύλλο που υπέστη εμπλοκή, ανοίξτε τη θύρα του Δίσκος 1 και τραβήξτε έξω το Δίσκος 2.

**3.** Πιέστε τις δύο γλωττίδες προς τα κάτω για να απελευθερώσετε το πάνελ του Δίσκος 1.

**4.** Αφαιρέστε το φύλλο που υπέστη εμπλοκή, τραβώντας το ευθεία προς τα έξω.

**ΠΡΟΣΟΧΗ** Μην τραβάτε το φύλλο που υπέστη εμπλοκή προς τα επάνω. Φροντίστε να το τραβήξετε ευθεία προς τα έξω.

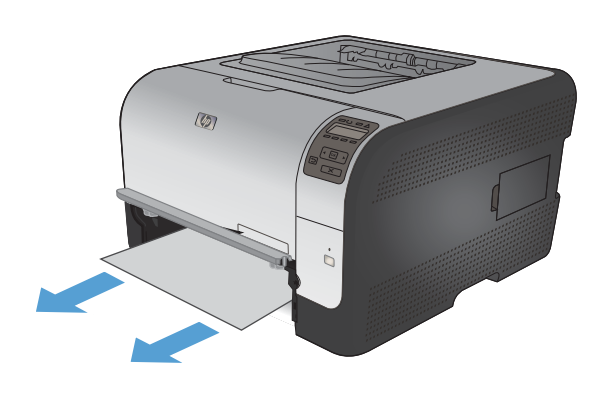

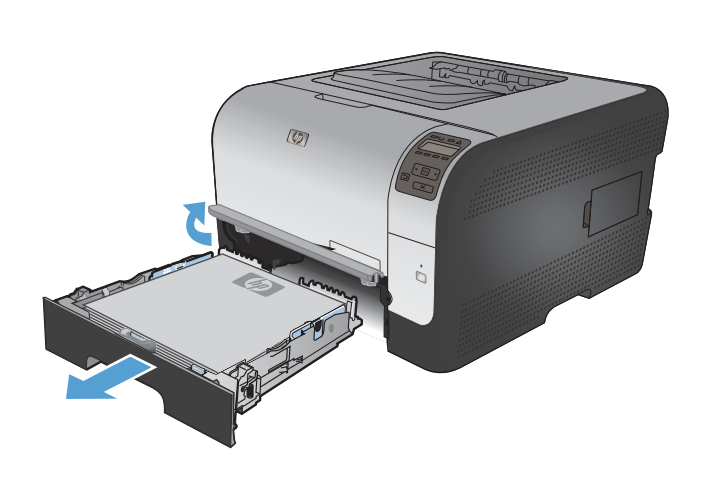

 $\circledR$ 

**5.** Πιέστε τις δύο γλωττίδες προς τα επάνω για να τοποθετήσετε στη θέση του το πάνελ του Δίσκος 1.

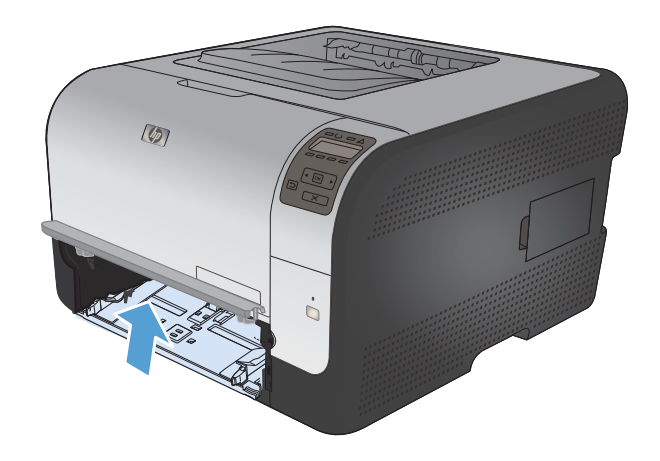

 $\circledR$ 

**Εμπλοκή στο Δίσκος 2**

**6.** Αντικατάσταση Δίσκος 2

**1.** Τραβήξτε έξω το Δίσκος 2 και τοποθετήστε τον σε μια επίπεδη επιφάνεια.

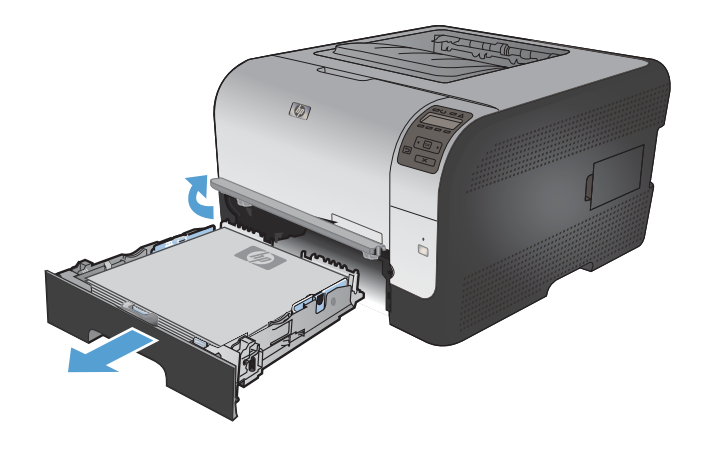

**2.** Αφαιρέστε το φύλλο που υπέστη εμπλοκή, τραβώντας το ευθεία προς τα έξω.

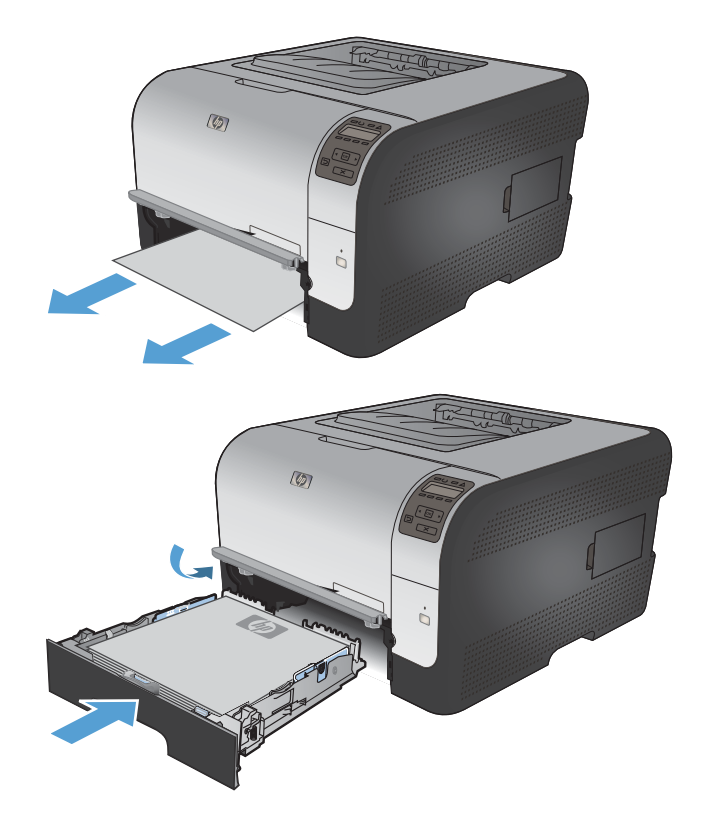

**3.** Αντικαταστήστε το Δίσκος 2.

**4.** Πατήστε **ΟΚ** για να συνεχίσετε την εκτύπωση.

# **Εμπλοκή στην περιοχή του σταθεροποιητή γραφίτη**

**1.** Ανοίξτε την πίσω θύρα.

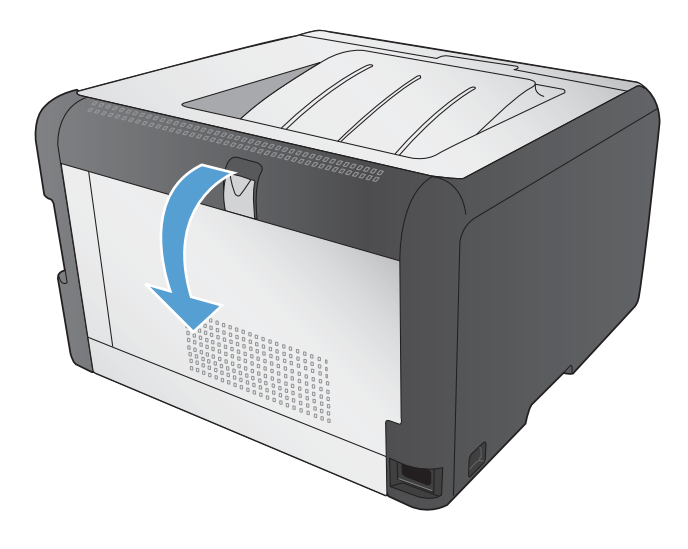

**2.** Αφαιρέστε τα φύλλα χαρτιού που υπέστησαν εμπλοκή.

**ΣΗΜΕΙΩΣΗ** Αν σκιστεί το χαρτί, αφαιρέστε όλα τα κομμάτια πριν συνεχίσετε την εκτύπωση.

**ΠΡΟΣΟΧΗ** Πριν αποκαταστήσετε την εμπλοκή, περιμένετε μέχρι να ψυχρανθεί η περιοχή του σταθεροποιητή γραφίτη.

**3.** Κλείστε την πίσω θύρα.

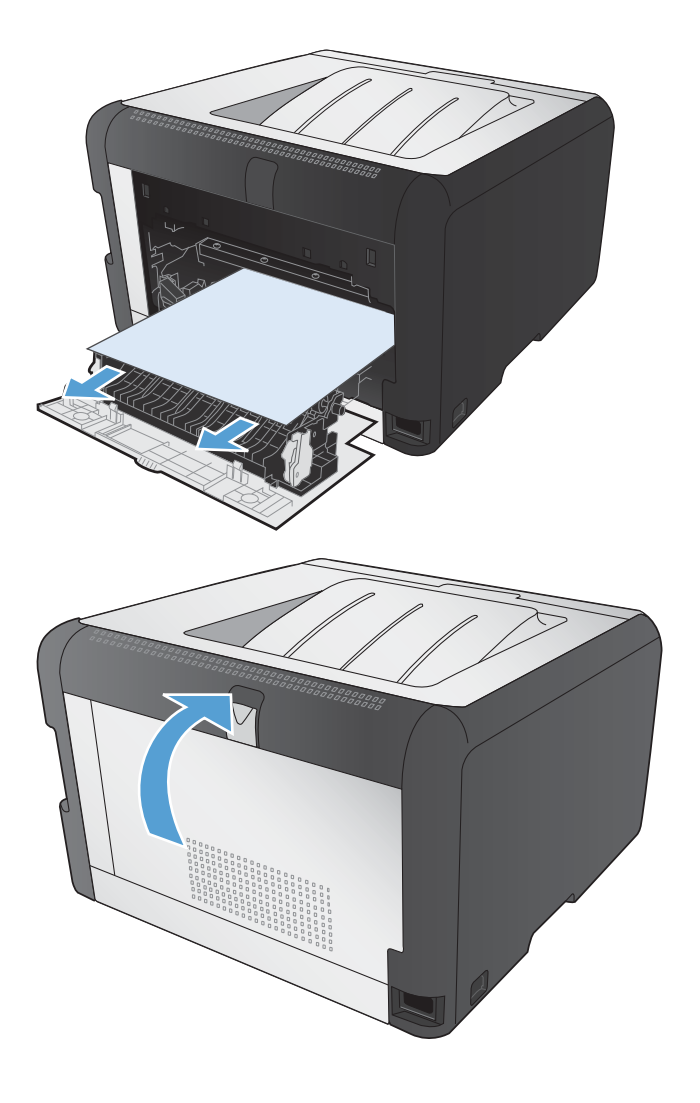

### **Εμπλοκή στη θήκη εξόδου**

**1.** Αναζητήστε πιθανό μπλοκαρισμένο χαρτί στην περιοχή του δίσκου εξόδου.

**2.** Αφαιρέστε ό,τι χαρτί βλέπετε.

**ΣΗΜΕΙΩΣΗ** Αν σκιστεί το χαρτί, αφαιρέστε όλα τα κομμάτια πριν συνεχίσετε την εκτύπωση.

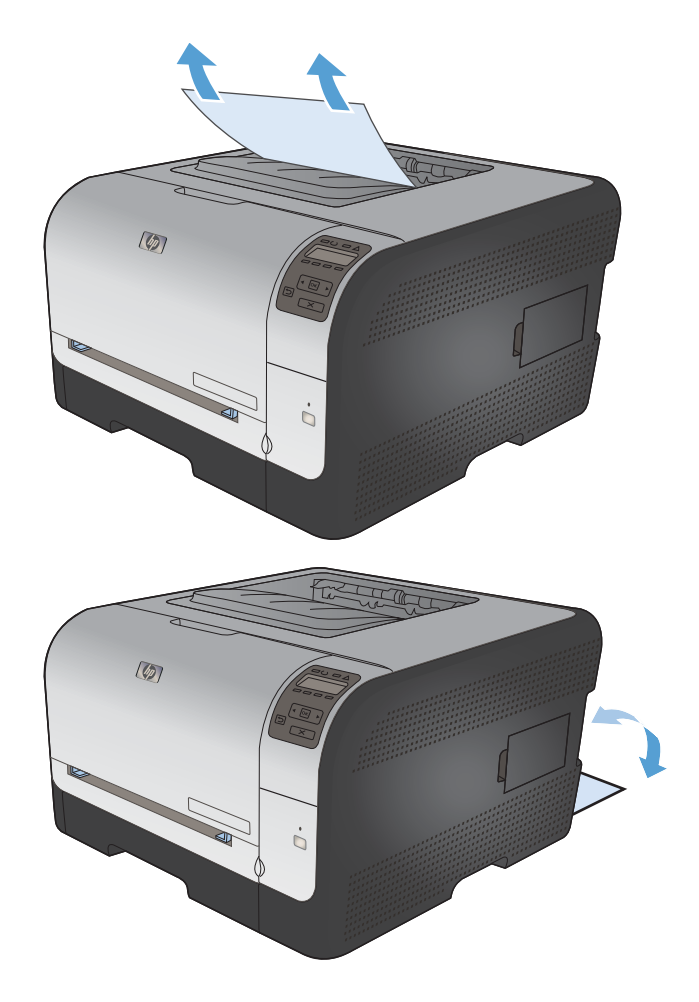

**3.** Ανοίξτε και, στη συνέχεια, κλείστε την εμπρός θύρα για να διαγράψετε το μήνυμα.

# **Επίλυση προβλημάτων ποιότητας εικόνας**

Μπορείτε να αποτρέψετε τα περισσότερα προβλήματα στην ποιότητα εκτύπωσης, ακολουθώντας αυτές τις οδηγίες.

- Χρησιμοποιήστε τη σωστή ρύθμιση τύπου χαρτιού στο πρόγραμμα οδήγησης του εκτυπωτή
- [Προσαρμογή](#page-168-0) ρυθμίσεων χρώματος στο πρόγραμμα οδήγησης εκτυπωτή
- [Χρησιμοποιήστε](#page-169-0) χαρτί που πληροί τις προδιαγραφές της HP
- **•** Εκτύπωση σελίδας [καθαρισμού](#page-170-0)
- **Βαθμονόμηση του προϊόντος για [ευθυγράμμιση](#page-170-0) των χρωμάτων**
- Έλεγχος των κασετών [εκτύπωσης](#page-171-0)
- [Χρησιμοποιήστε](#page-173-0) το πρόγραμμα οδήγησης εκτυπωτή που ανταποκρίνεται περισσότερο στις [προσωπικές](#page-173-0) σας ανάγκες εκτύπωσης

### **Χρησιμοποιήστε τη σωστή ρύθμιση τύπου χαρτιού στο πρόγραμμα οδήγησης του εκτυπωτή**

Αν έχετε κάποιο από τα παρακάτω προβλήματα, ελέγξτε τη ρύθμιση του τύπου χαρτιού:

- Ο γραφίτης μουτζουρώνει τις εκτυπωμένες σελίδες.
- Στις εκτυπωμένες σελίδες εμφανίζονται επαναλαμβανόμενα σημάδια.
- Οι εκτυπωμένες σελίδες είναι κυρτωμένες.
- Ο γραφίτης αφήνει σημάδια στις εκτυπωμένες σελίδες.
- Στις εκτυπωμένες σελίδες υπάρχουν μικρές περιοχές που δεν έχουν εκτυπωθεί.

#### **Αλλαγή του τύπου χαρτιού για τα Windows**

- **1.** Στο μενού **File** (Αρχείο) του προγράμματος λογισμικού, κάντε κλικ στο **Print** (Εκτύπωση).
- **2.** Επιλέξτε το προϊόν και, στη συνέχεια, κάντε κλικ στο κουμπί **Ιδιότητες** ή **Προτιμήσεις**.
- **3.** Κάντε κλικ στην καρτέλα **Χαρτί/Ποιότητα**.
- **4.** Στην αναπτυσσόμενη λίστα **Τύπος χαρτιού**, κάντε κλικ στην επιλογή **Περισσότερα...**.
- **5.** Αναπτύξτε τη λίστα επιλογών **Ο τύπος είναι:**.
- **6.** Αναπτύξτε κάθε κατηγορία τύπων χαρτιού, μέχρι να βρείτε τον τύπο χαρτιού που χρησιμοποιείτε.
- **7.** Επιλέξτε τον τύπο χαρτιού που χρησιμοποιείτε και κάντε κλικ στο κουμπί **OK**.

#### **Αλλαγή του τύπου χαρτιού για Mac**

- **1.** Στο μενού **File (Αρχείο)** του προγράμματος λογισμικού, κάντε κλικ στην επιλογή **Print (Εκτύπωση)**.
- **2.** Στο μενού **Αντίγραφα & σελίδες**, κάντε κλικ στο κουμπί **Διαμόρφωση σελίδας**.
- <span id="page-168-0"></span>**3.** Επιλέξτε ένα μέγεθος από την αναπτυσσόμενη λίστα **Μέγεθος χαρτιού** και, στη συνέχεια, κάντε κλικ στο κουμπί OK.
- **4.** Ανοίξτε το μενού **Finishing (Τελική επεξεργασία)**.
- **5.** Επιλέξτε έναν τύπο από την αναπτυσσόμενη λίστα **Media-type (Τύπος μέσου)**.
- **6.** Κάντε κλικ στο κουμπί **Print (Εκτύπωση)**.

### **Προσαρμογή ρυθμίσεων χρώματος στο πρόγραμμα οδήγησης εκτυπωτή**

#### **Αλλαγή χρωματικού θέματος για εργασία εκτύπωσης**

- **1.** Από το μενού **Αρχείο** της εφαρμογής λογισμικού, κάντε κλικ στην επιλογή **Εκτύπωση**.
- **2.** Επιλέξτε **Ιδιότητες** ή **Προτιμήσεις**.
- **3.** Κάντε κλικ στην καρτέλα **Χρώμα**.
- **4.** Επιλέξτε χρωματικό θέμα από την αναπτυσσόμενη λίστα **Χρωματικά θέματα**.

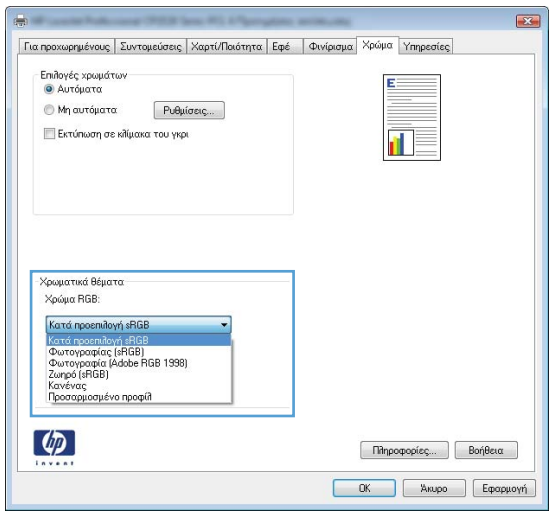

- **Προεπιλεγμένο (sRGB)**: Το συγκεκριμένο θέμα ρυθμίζει το προϊόν ώστε να εκτυπώνει δεδομένα RGB σε λειτουργία συσκευής raw. Όταν χρησιμοποιείτε αυτό το θέμα, διαχειριστείτε το χρώμα από το πρόγραμμα ή από το λειτουργικό σύστημα, για πιο σωστή απόδοση.
- **Ζωηρά**: Το προϊόν αυξάνει τον κορεσμό του χρώματος στους ενδιάμεσους τόνους. Χρησιμοποιήστε αυτό το θέμα κατά την εκτύπωση επαγγελματικών γραφικών.
- **Φωτογραφία**: Το προϊόν ερμηνεύει το χρώμα RGB ως χρώμα που έχει εκτυπωθεί ως φωτογραφία μέσω ψηφιακού mini lab. Το προϊόν αποδίδει τα βαθύτερα και πιο κορεσμένα χρώματα με διαφορετικό τρόπο απ' ό,τι το προεπιλεγμένο θέμα (sRBG). Χρησιμοποιήστε αυτό το θέμα κατά την εκτύπωση φωτογραφιών.
- **Φωτογραφία (Adobe RGB 1998)**: Χρησιμοποιήστε αυτό το θέμα κατά την εκτύπωση ψηφιακών φωτογραφιών που χρησιμοποιούν το χρωματικό εύρος AdobeRGB αντί για το sRGB. Όταν χρησιμοποιείτε αυτό το θέμα, απενεργοποιήστε τη διαχείριση χρωμάτων στο πρόγραμμα.
- **Καμία**

#### <span id="page-169-0"></span>**Αλλαγή των επιλογών χρώματος**

Από την καρτέλα χρώματος του προγράμματος οδήγησης του εκτυπωτή, μπορείτε να αλλάξετε τις ρυθμίσεις των επιλογών χρώματος για την τρέχουσα εργασία εκτύπωσης.

- **1.** Από το μενού **Αρχείο** της εφαρμογής λογισμικού, κάντε κλικ στην επιλογή **Εκτύπωση**.
- **2.** Επιλέξτε **Ιδιότητες** ή **Προτιμήσεις**.
- **3.** Κάντε κλικ στην καρτέλα **Έγχρωμη**.
- **4.** Κάντε κλικ στη ρύθμιση **Αυτόματα** ή **Μη αυτόματα**.
	- Ρύθμιση **Αυτόματα**: Επιλέξτε αυτή τη ρύθμιση για τις περισσότερες εργασίες έγχρωμης εκτύπωσης
	- Ρύθμιση **Μη αυτόματα**: Επιλέξτε αυτή τη ρύθμιση για να προσαρμόσετε τις ρυθμίσεις του χρώματος ανεξάρτητα από τις άλλες ρυθμίσεις.
		- **ΣΗΜΕΙΩΣΗ** Η μη αυτόματη αλλαγή των ρυθμίσεων του χρώματος μπορεί να επηρεάσει το αποτέλεσμα. Η HP συνιστά η αλλαγή αυτών των ρυθμίσεων να γίνεται μόνο από ειδικούς σε θέματα έγχρωμων γραφικών.

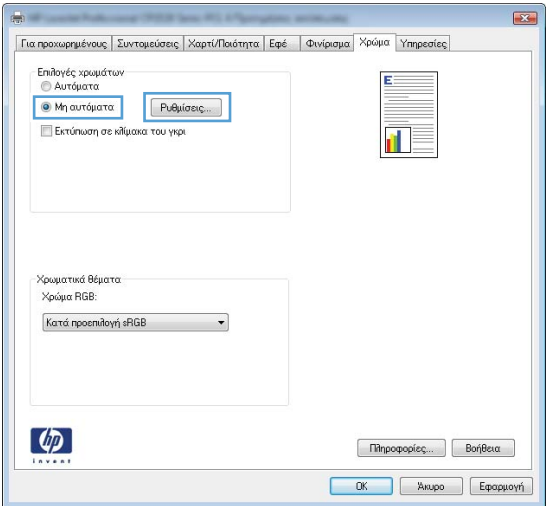

- **5.** Κάντε κλικ στην επιλογή **Εκτύπωση σε κλίμακα του γκρι** για να εκτυπώσετε ένα έγχρωμο έγγραφο σε μαύρο και άσπρο. Με αυτήν την επιλογή εκτυπώνετε έγχρωμα έγγραφα που προορίζονται για φωτοτυπία ή αποστολή μέσω φαξ.
- **6.** Κάντε κλικ στο κουμπί **OK**.

## **Χρησιμοποιήστε χαρτί που πληροί τις προδιαγραφές της HP**

Αν έχετε κάποιο από τα παρακάτω προβλήματα, χρησιμοποιήστε διαφορετικό χαρτί:

- Σε ορισμένα σημεία, η εκτύπωση είναι υπερβολικά επιφανειακή ή φαίνεται θολή.
- Υπάρχουν κηλίδες γραφίτη στις εκτυπωμένες σελίδες.
- Ο γραφίτης μουτζουρώνει τις εκτυπωμένες σελίδες.
- <span id="page-170-0"></span>Οι εκτυπωμένοι χαρακτήρες φαίνονται αλλοιωμένοι.
- Οι εκτυπωμένες σελίδες είναι κυρτωμένες.

Να χρησιμοποιείτε πάντα τύπο και βάρος χαρτιού που υποστηρίζονται από το συγκεκριμένο προϊόν. Επιπλέον, όταν επιλέγετε χαρτί, ακολουθήστε τις παρακάτω οδηγίες:

- Για το καλύτερο δυνατό αποτέλεσμα, να χρησιμοποιείτε καλής ποιότητας χαρτί, χωρίς κοψίματα, σκισίματα, κηλίδες, σκόνη, ασταθή επιφάνεια, τσαλακώματα, κενά, συνδετήρες και κυρτές ή τσαλακωμένες άκρες.
- Χρησιμοποιήστε χαρτί που δεν έχει εκτυπωθεί προηγουμένως.
- Χρησιμοποιήστε χαρτί που έχει σχεδιαστεί ειδικά για εκτυπωτές λέιζερ. Μην χρησιμοποιείτε χαρτί που έχει σχεδιαστεί μόνο για εκτυπωτές ψεκασμού.
- Μην χρησιμοποιείτε πολύ τραχύ χαρτί. Αν χρησιμοποιήσετε πιο απαλό χαρτί, η ποιότητα εκτύπωσης θα είναι καλύτερη.

### **Εκτύπωση σελίδας καθαρισμού**

Αν έχετε κάποιο από τα παρακάτω προβλήματα, εκτυπώστε μια σελίδα καθαρισμού, για να αφαιρέσετε τη σκόνη και το περίσσευμα γραφίτη από τη διαδρομή του χαρτιού:

- Υπάρχουν κηλίδες γραφίτη στις εκτυπωμένες σελίδες.
- Ο γραφίτης μουτζουρώνει τις εκτυπωμένες σελίδες.
- Στις εκτυπωμένες σελίδες εμφανίζονται επαναλαμβανόμενα σημάδια.

Χρησιμοποιήστε την παρακάτω διαδικασία για να εκτυπώσετε μια σελίδα καθαρισμού.

- **1.** Στον πίνακα ελέγχου του προϊόντος, πατήστε το κουμπί OK.
- **2. Πατήστε το δεξί βέλος ▶ για να επισημάνετε το μενού Σέρβις και, στη συνέχεια, πατήστε το** κουμπί OK.
- 3. Πατήστε το δεξί βέλος ▶ για να επισημάνετε την επιλογή **Σελίδα καθαρισμού** και, στη συνέχεια, πατήστε το κουμπί OK.

### **Βαθμονόμηση του προϊόντος για ευθυγράμμιση των χρωμάτων**

Αν στο εκτυπωμένο αποτέλεσμα υπάρχουν έγχρωμες σκιές, θολά γραφικά ή περιοχές με λιγότερο χρώμα, τότε ίσως χρειαστεί βαθμονόμηση του προϊόντος, προκειμένου να ευθυγραμμιστούν τα χρώματα. Για να ελέγξετε την ευθυγράμμιση των χρωμάτων, εκτυπώστε τη σελίδα διαγνωστικού ελέγχου από το μενού "Αναφορές" του πίνακα ελέγχου. Αν οι χρωματικές ενότητες αυτής της σελίδας δεν ευθυγραμμίζονται μεταξύ τους, πρέπει να βαθμονομήσετε το προϊόν.

- **1.** Στον πίνακα ελέγχου του προϊόντος, ανοίξτε το μενού **Ρύθμιση συστήματος**.
- **2.** Ανοίξτε το μενού Print quality (Ποιότητα εκτύπωσης) και επιλέξτε το στοιχείο **Βαθμονόμηση χρώματος**.
- **3.** Κάντε την επιλογή **Άμεση βαθμονόμηση**.

## <span id="page-171-0"></span>**Έλεγχος των κασετών εκτύπωσης**

Αν έχετε κάποιο από τα παρακάτω προβλήματα, ελέγξτε κάθε κασέτα εκτύπωσης και, αν χρειαστεί, αντικαταστήστε τη:

- Σε ορισμένα σημεία, η εκτύπωση είναι υπερβολικά επιφανειακή ή φαίνεται θολή.
- Στις εκτυπωμένες σελίδες υπάρχουν μικρές περιοχές που δεν έχουν εκτυπωθεί.
- Στις εκτυπωμένες σελίδες υπάρχουν γραμμές ή λωρίδες.

Αν θεωρείτε ότι πρέπει να αντικαταστήσετε μια κασέτα εκτύπωσης, εκτυπώστε τη σελίδα κατάστασης αναλωσίμων, προκειμένου να βρείτε τον κωδικό είδους για την κατάλληλη, αυθεντική κασέτα εκτύπωσης HP.

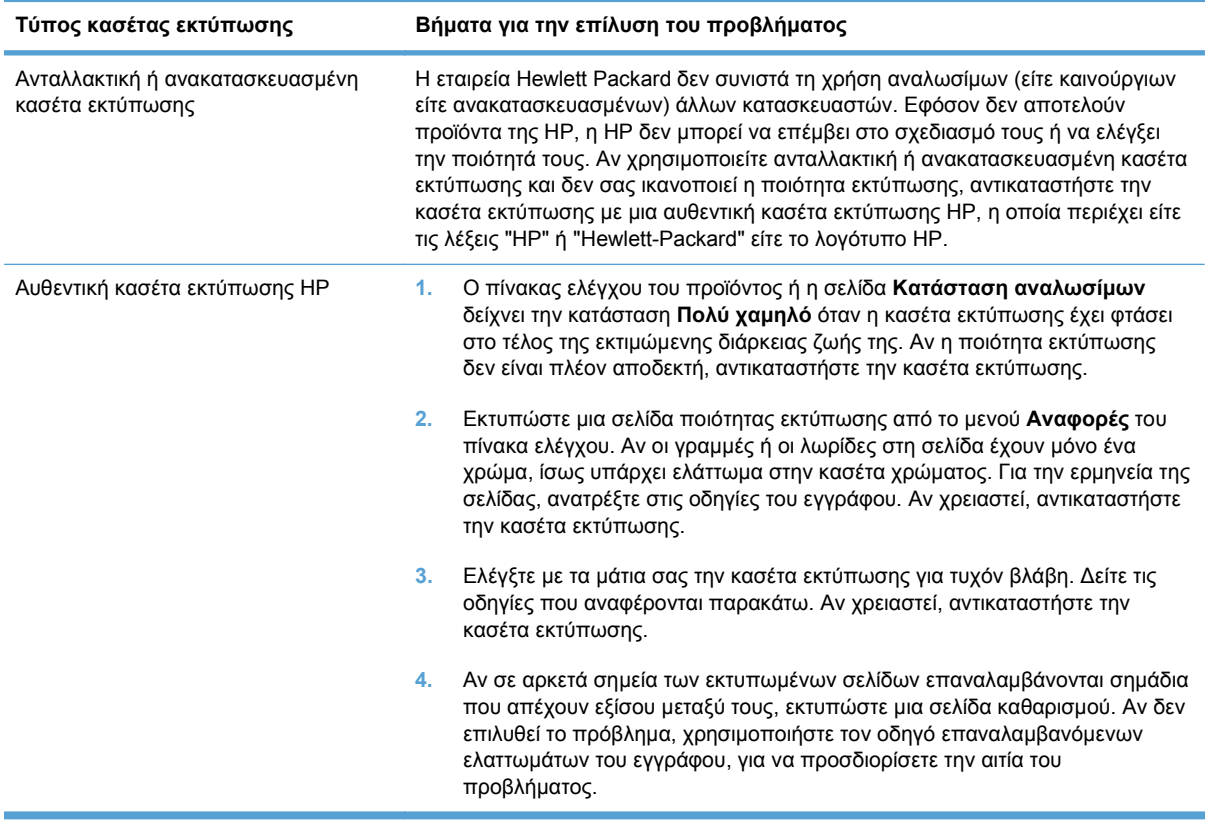

#### **Εκτύπωση της σελίδας κατάστασης αναλωσίμων**

Η σελίδα **Κατάσταση αναλωσίμων** δείχνει τη διάρκεια ζωής που απομένει στις κασέτες εκτύπωσης. Επίσης, εμφανίζει χρήσιμες πληροφορίες και τον κωδικό είδους για την αυθεντική κασέτα εκτύπωσης HP που είναι κατάλληλη για το προϊόν, ώστε να παραγγείλετε ανταλλακτική κασέτα εκτύπωσης.

- **1.** Στον πίνακα ελέγχου του προϊόντος, ανοίξτε το μενού **Αναφορές**.
- **2.** Επιλέξτε τη σελίδα **Κατάσταση αναλωσίμων** για εκτύπωση.

#### **Ερμηνεία της σελίδας ποιότητας εκτύπωσης**

- **1.** Στον πίνακα ελέγχου του προϊόντος, ανοίξτε το μενού **Αναφορές**.
- **2.** Επιλέξτε το στοιχείο **Σελίδα ποιότητας εκτύπωσης** για εκτύπωση.

Η σελίδα περιέχει πέντε μπάντες χρώματος, οι οποίες χωρίζονται σε τέσσερις ομάδες, όπως φαίνεται στο παρακάτω σχήμα. Αν εξετάσετε κάθε ομάδα, μπορείτε να απομονώσετε το πρόβλημα σε μια συγκεκριμένη κασέτα εκτύπωσης.

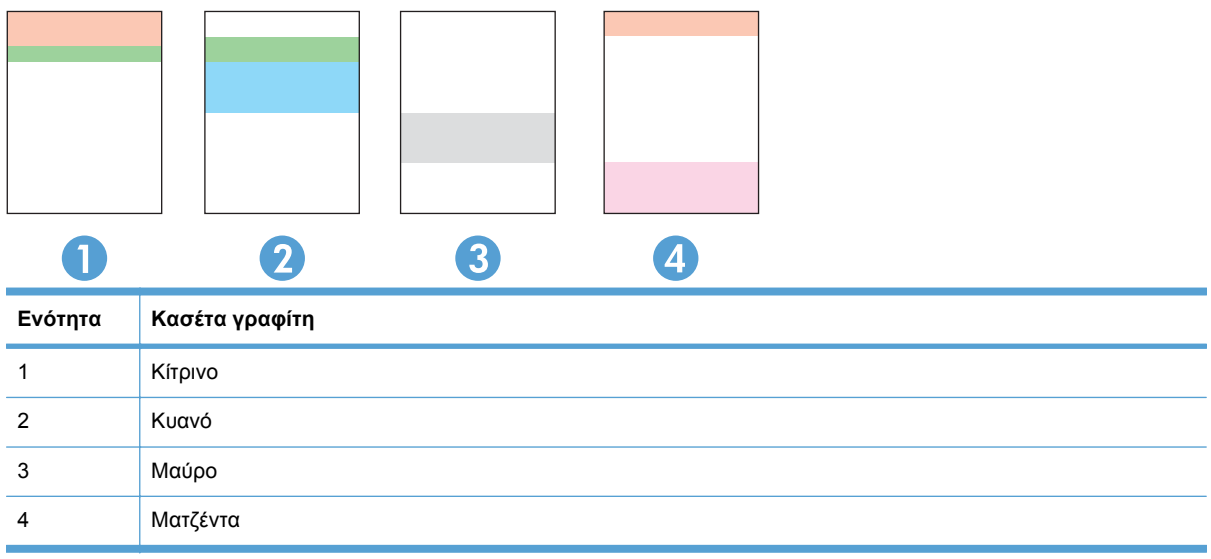

- Αν σε μία από αυτές τις ομάδες εμφανιστούν κουκκίδες ή λωρίδες, αντικαταστήστε την κασέτα εκτύπωσης που σχετίζεται με την ομάδα.
- Αν οι κουκκίδες εμφανίζονται σε περισσότερες από μία ομάδες, εκτυπώστε μια σελίδα καθαρισμού. Αν δεν λυθεί το πρόβλημα, προσδιορίστε αν οι κουκκίδες έχουν πάντα το ίδιο χρώμα. Για παράδειγμα, αν εμφανίζονται κουκκίδες ματζέντα και στις πέντε μπάντες χρώματος. Αν όλες οι κουκκίδες έχουν το ίδιο χρώμα, αντικαταστήστε την κασέτα εκτύπωσης.
- Αν οι λωρίδες εμφανίζονται σε πολλές μπάντες χρώματος, επικοινωνήστε με την HP. Το πρόβλημα οφείλεται μάλλον σε κάποιο άλλο εξάρτημα, και όχι στην κασέτα εκτύπωσης.

#### **Εξέταση της κασέτας εκτύπωσης για βλάβη**

- **1.** Αφαιρέστε την κασέτα εκτύπωσης από το προϊόν και βεβαιωθείτε ότι έχει αφαιρεθεί η ταινία της συσκευασίας.
- **2.** Ελέγξτε το τσιπ της μνήμης για τυχόν ζημιά.
- <span id="page-173-0"></span>**3.** Εξετάστε την επιφάνεια του πράσινου τυμπάνου απεικόνισης, στο κάτω μέρος της κασέτας εκτύπωσης.
- **ΠΡΟΣΟΧΗ** Μην αγγίζετε τον πράσινο κύλινδρο (τύμπανο απεικόνισης) στο κάτω μέρος της κασέτας. Τα δακτυλικά αποτυπώματα στο τύμπανο απεικόνισης μπορεί να οδηγήσουν σε προβλήματα ποιότητας εκτύπωσης.

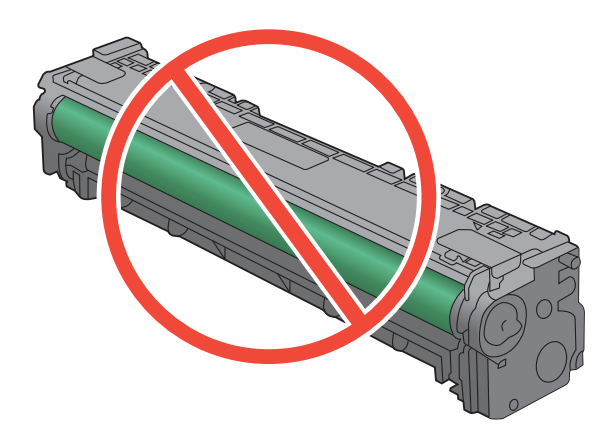

- **4.** Αν δείτε γρατσουνιές, δακτυλιές ή άλλη ζημιά στο τύμπανο απεικόνισης, αντικαταστήστε την κασέτα εκτύπωσης.
- **5.** Αν δεν φαίνεται να έχει γίνει ζημιά στο τύμπανο απεικόνισης, κουνήστε απαλά μερικές φορές την κασέτα εκτύπωσης και τοποθετήστε τη ξανά. Εκτυπώστε μερικές σελίδες, για να δείτε αν έχει λυθεί το πρόβλημα.

#### **Επαναλαμβανόμενα ελαττώματα**

Αν τα ελαττώματα επαναλαμβάνονται διαδοχικά στη σελίδα, τότε ενδέχεται να έχει καταστραφεί η κασέτα εκτύπωσης.

- 22 mm
- 27 mm
- 29 mm
- 76 mm

### **Χρησιμοποιήστε το πρόγραμμα οδήγησης εκτυπωτή που ανταποκρίνεται περισσότερο στις προσωπικές σας ανάγκες εκτύπωσης**

Αν στην εκτυπωμένη σελίδα υπάρχουν μη αναμενόμενες γραμμές στα γραφικά, λείπει κείμενο, λείπουν γραφικά, υπάρχει λανθασμένη μορφοποίηση ή έχουν αντικατασταθεί κάποιες γραμματοσειρές, τότε ίσως πρέπει να χρησιμοποιήσετε διαφορετικό πρόγραμμα οδήγησης εκτυπωτή.

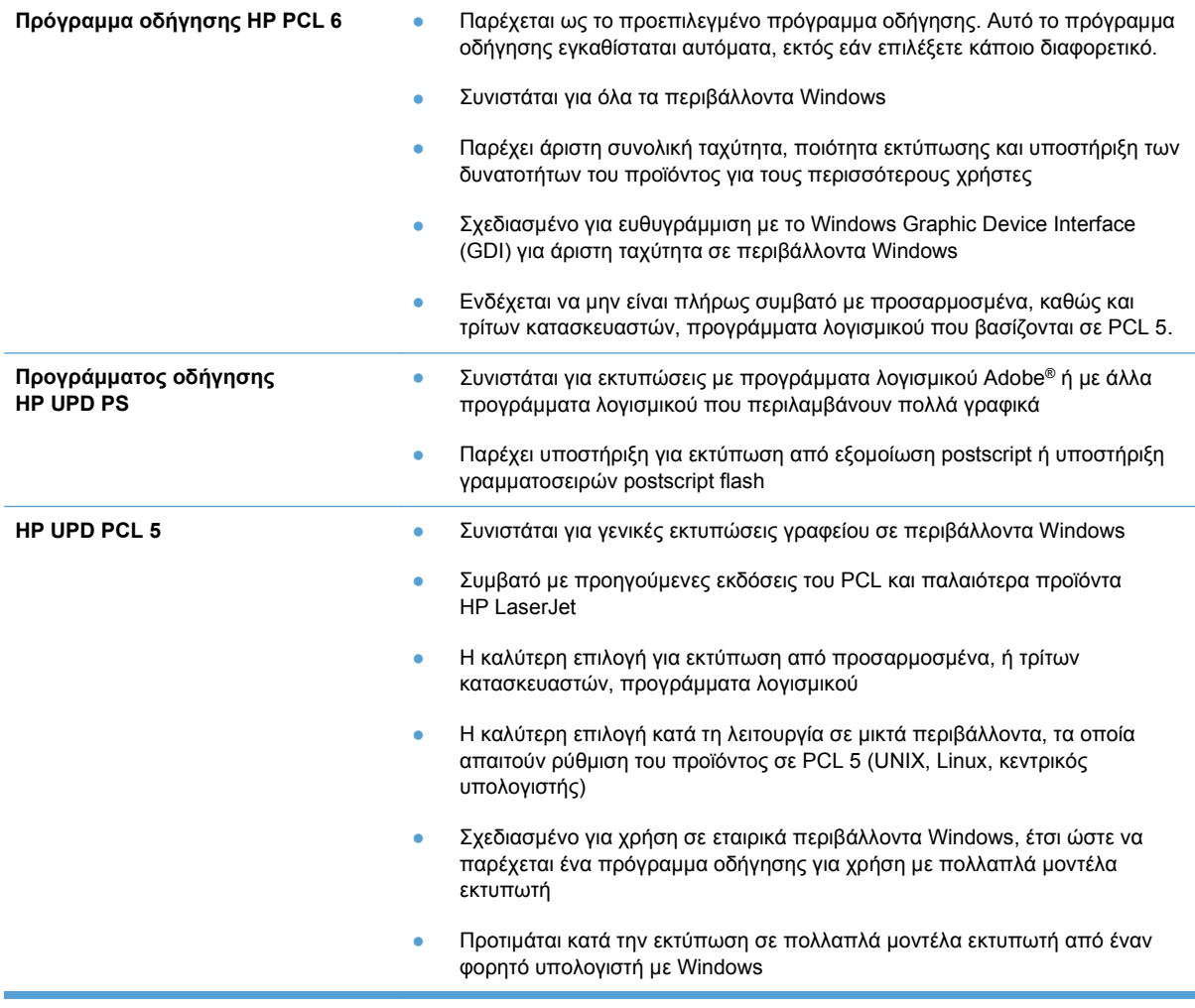

Κατεβάστε επιπλέον προγράμματα οδήγησης εκτυπωτή από την παρακάτω τοποθεσία Web: [www.hp.com/support/ljcp1520series](http://h20180.www2.hp.com/apps/CLC?h_pagetype=s-001&h_lang=el&h_product=4052974&h_client=s-h-e009-1&h_page=hpcom&lang=el).

# **Το προϊόν δεν εκτυπώνει ή εκτυπώνει αργά**

## **Το προϊόν δεν εκτυπώνει**

Αν το προϊόν δεν εκτυπώνει καθόλου, δοκιμάστε τις παρακάτω λύσεις.

- **1.** Βεβαιωθείτε ότι το προϊόν έχει ενεργοποιηθεί και ότι ο πίνακας ελέγχου δείχνει πως είναι έτοιμο για χρήση.
	- Αν ο πίνακας ελέγχου δεν δείχνει ότι το προϊόν είναι έτοιμο, απενεργοποιήστε το προϊόν και έπειτα ενεργοποιήστε το ξανά.
	- Αν ο πίνακας ελέγχου δείχνει ότι το προϊόν είναι έτοιμο, στείλτε ξανά την εργασία.
- **2.** Αν ο πίνακας ελέγχου δείχνει ότι υπάρχει σφάλμα στο προϊόν, επιλύστε το σφάλμα και στείλτε ξανά την εργασία.
- **3.** Βεβαιωθείτε ότι τα καλώδια έχουν συνδεθεί σωστά. Αν το προϊόν έχει συνδεθεί σε δίκτυο, ελέγξτε τα παρακάτω στοιχεία:
	- Ελέγξτε τη λυχνία δίπλα στη σύνδεση δικτύου του προϊόντος. Αν το δίκτυο είναι ενεργό, η λυχνία είναι πράσινη.
	- Βεβαιωθείτε ότι χρησιμοποιείτε καλώδιο δικτύου (και όχι καλώδιο τηλεφώνου) για να συνδεθείτε στο δίκτυο.
	- Βεβαιωθείτε ότι ο δρομολογητής δικτύου, ο διανομέας ή ο διακόπτης έχουν ενεργοποιηθεί και λειτουργούν σωστά.
- **4.** Εγκαταστήστε το λογισμικό HP από το συνοδευτικό CD του προϊόντος. Αν χρησιμοποιείτε προγράμματα οδήγησης γενικής χρήσης για τον εκτυπωτή, μπορεί να υπάρξει καθυστέρηση στην αποκατάσταση των εργασιών στην ουρά εκτύπωσης.
- **5.** Από τη λίστα των εκτυπωτών του υπολογιστή, κάντε δεξί κλικ στο όνομα του προϊόντος, κάντε κλικ στο στοιχείο **Ιδιότητες** και, στη συνέχεια, ανοίξτε την καρτέλα **Θύρες**.
	- Αν χρησιμοποιείτε καλώδιο δικτύου για να συνδεθείτε στο δίκτυο, βεβαιωθείτε ότι το όνομα του εκτυπωτή που εμφανίζεται στην καρτέλα **Θύρες** αντιστοιχεί στο όνομα του προϊόντος στη σελίδα διαμόρφωσης προϊόντος.
	- Αν χρησιμοποιείτε καλώδιο USB και συνδέεστε σε ασύρματο δίκτυο, βεβαιωθείτε ότι έχετε επιλέξει το πλαίσιο δίπλα στο στοιχείο **Εικονική θύρα εκτυπωτή για USB**.
- **6.** Αν χρησιμοποιείτε σύστημα τείχους προστασίας στον υπολογιστή, ενδέχεται να εμποδίζεται η επικοινωνία με το προϊόν. Απενεργοποιήστε προσωρινά το τείχος προστασίας, για να δείτε αν εκεί οφείλεται το πρόβλημα.
- **7.** Αν ο υπολογιστής ή το προϊόν έχουν συνδεθεί σε ασύρματο δίκτυο, τότε τυχόν χαμηλή ποιότητα σήματος ή παρεμβολή μπορεί να καθυστερεί τις εργασίες εκτύπωσης.

# **Το προϊόν εκτυπώνει αργά**

Αν το προϊόν εκτυπώνει αργά, δοκιμάστε τις παρακάτω λύσεις.

- **1.** Βεβαιωθείτε ότι ο εκτυπωτής πληροί τις ελάχιστες προδιαγραφές του προϊόντος. Για να δείτε μια λίστα προδιαγραφών, επισκεφθείτε την παρακάτω τοποθεσία Web: [www.hp.com/support/](http://h20180.www2.hp.com/apps/CLC?h_pagetype=s-001&h_lang=el&h_product=4052974&h_client=s-h-e009-1&h_page=hpcom&lang=el) [ljcp1520series.](http://h20180.www2.hp.com/apps/CLC?h_pagetype=s-001&h_lang=el&h_product=4052974&h_client=s-h-e009-1&h_page=hpcom&lang=el)
- **2.** Όταν ρυθμίζετε το προϊόν ώστε να εκτυπώνει σε κάποιους τύπους χαρτιού, όπως το βαρύ χαρτί, τότε το προϊόν εκτυπώνει πιο αργά, ώστε ο γραφίτης να αποτυπωθεί σωστά πάνω στο χαρτί. Αν η ρύθμιση του τύπου χαρτιού δεν είναι η κατάλληλη για τον τύπο χαρτιού που χρησιμοποιείτε, αλλάξτε τη ρύθμιση και επιλέξτε τον κατάλληλο τύπο χαρτιού.
- **3.** Αν ο υπολογιστής ή το προϊόν έχουν συνδεθεί σε ασύρματο δίκτυο, τότε τυχόν χαμηλή ποιότητα σήματος ή παρεμβολή μπορεί να καθυστερεί τις εργασίες εκτύπωσης.

# **Επίλυση προβλημάτων συνδεσιμότητας**

# **Επίλυση προβλημάτων απευθείας σύνδεσης**

Εάν έχετε συνδέσει το προϊόν απευθείας σε υπολογιστή, ελέγξτε το καλώδιο.

- Βεβαιωθείτε ότι το καλώδιο είναι συνδεδεμένο στον υπολογιστή και στο προϊόν.
- Βεβαιωθείτε ότι το καλώδιο δεν είναι μακρύτερο από 5 μέτρα. Χρησιμοποιήστε μικρότερο καλώδιο.
- Βεβαιωθείτε ότι το καλώδιο λειτουργεί σωστά, συνδέοντάς το σε ένα άλλο προϊόν. Εάν είναι απαραίτητο, αντικαταστήστε το καλώδιο.

## **Επίλυση προβλημάτων δικτύου**

Ελέγξτε τα ακόλουθα στοιχεία για να βεβαιωθείτε ότι το προϊόν επικοινωνεί με το δίκτυο. Πριν ξεκινήσετε, εκτυπώστε μια σελίδα διαμόρφωσης από τον πίνακα ελέγχου του προϊόντος και εντοπίστε τη διεύθυνση ΙΡ του προϊόντος η οποία εμφανίζεται σε αυτή τη σελίδα.

- Κακή ενσύρματη σύνδεση
- Ο υπολογιστής χρησιμοποιεί εσφαλμένη διεύθυνση ΙΡ για το προϊόν
- Ο υπολογιστής δεν μπορεί να [επικοινωνήσει](#page-178-0) με το προϊόν
- Το προϊόν [χρησιμοποιεί](#page-178-0) εσφαλμένες ρυθμίσεις σύνδεσης και διπλής όψης για το δίκτυο
- Τα προβλήματα [συμβατότητας](#page-178-0) μπορεί να οφείλονται σε νέα προγράμματα.
- Ο [υπολογιστής](#page-178-0) ή ο σταθμός εργασίας μπορεί να μην έχει ρυθμιστεί σωστά
- Το προϊόν έχει [απενεργοποιηθεί](#page-178-0) ή κάποιες άλλες ρυθμίσεις δικτύου είναι εσφαλμένες

#### **Κακή ενσύρματη σύνδεση**

- **1.** Βεβαιωθείτε ότι το προϊόν είναι συνδεδεμένο στη σωστή θύρα δικτύου μέσω ενός καλωδίου με το σωστό μήκος.
- **2.** Βεβαιωθείτε ότι οι συνδέσεις καλωδίου είναι σταθερές.
- **3.** Ελέγξτε τη σύνδεση θύρας δικτύου στο πίσω μέρος του προϊόντος και βεβαιωθείτε ότι η κίτρινη λυχνία δραστηριότητας και η πράσινη λυχνία κατάστασης σύνδεσης είναι αναμμένες.
- **4.** Εάν το πρόβλημα παραμένει, δοκιμάστε ένα διαφορετικό καλώδιο ή μια διαφορετική θύρα στο διανομέα.

#### **Ο υπολογιστής χρησιμοποιεί εσφαλμένη διεύθυνση ΙΡ για το προϊόν**

- **1.** Ανοίξτε τις ιδιότητες του εκτυπωτή και κάντε κλικ στην καρτέλα **Θύρες**. Βεβαιωθείτε ότι η τρέχουσα διεύθυνση ΙΡ του προϊόντος είναι επιλεγμένη. Η διεύθυνση IP του προϊόντος εμφανίζεται στη σελίδα διαμόρφωσης του προϊόντος.
- **2.** Αν εγκαταστήσατε το προϊόν χρησιμοποιώντας την τυπική θύρα TCP/IP της HP, επιλέξτε το πλαίσιο με την ετικέτα **Εκτύπωση πάντα σε αυτόν τον εκτυπωτή, ακόμα και αν αλλάζει η διεύθυνση IP**.
- <span id="page-178-0"></span>**3.** Αν εγκαταστήσατε το προϊόν χρησιμοποιώντας μια τυπική θύρα TCP/IP της Microsoft, χρησιμοποιήστε το όνομα κεντρικού υπολογιστή αντί της διεύθυνσης IP.
- **4.** Εάν η διεύθυνση IP είναι σωστή, διαγράψτε το προϊόν και, στη συνέχεια, προσθέστε το πάλι.

#### **Ο υπολογιστής δεν μπορεί να επικοινωνήσει με το προϊόν**

- **1.** Για να ελέγξετε την επικοινωνία του δικτύου, κάντε ping στο δίκτυο.
	- **α.** Ανοίξτε μια γραμμή εντολών στον υπολογιστή. Στα Windows, κάντε κλικ στο μενού **Έναρξη**, επιλέξτε **Εκτέλεση** και, στη συνέχεια, πληκτρολογήστε cmd.
	- **β.** Πληκτρολογήστε πρώτα ping και έπειτα τη διεύθυνση IP του προϊόντος.
	- **γ.** Αν το παράθυρο εμφανιστεί και στην αποστολή και στην επιστροφή, τότε το δίκτυο λειτουργεί.
- **2.** Εάν η εντολή ping απέτυχε, βεβαιωθείτε ότι οι διανομείς του δικτύου είναι ενεργοποιημένοι και, στη συνέχεια, βεβαιωθείτε ότι οι ρυθμίσεις δικτύου, το προϊόν και ο υπολογιστής είναι όλα διαμορφωμένα για το ίδιο δίκτυο.

#### **Το προϊόν χρησιμοποιεί εσφαλμένες ρυθμίσεις σύνδεσης και διπλής όψης για το δίκτυο**

Η Hewlett-Packard συνιστά να αφήνετε τη ρύθμιση αυτή στην αυτόματη λειτουργία (η προεπιλεγμένη ρύθμιση). Αν αλλάξετε αυτές τις ρυθμίσεις, πρέπει επίσης να τις αλλάξετε για το δίκτυό σας.

#### **Τα προβλήματα συμβατότητας μπορεί να οφείλονται σε νέα προγράμματα.**

Βεβαιωθείτε ότι τυχόν νέα προγράμματα λογισμικού εγκαταστάθηκαν σωστά και ότι χρησιμοποιούν το σωστό πρόγραμμα οδήγησης εκτυπωτή.

#### **Ο υπολογιστής ή ο σταθμός εργασίας μπορεί να μην έχει ρυθμιστεί σωστά**

- **1.** Ελέγξτε τα προγράμματα οδήγησης δικτύου, τα προγράμματα οδήγησης εκτυπωτή και την αναδρομολόγηση δικτύου.
- **2.** Βεβαιωθείτε ότι το λειτουργικό σύστημα έχει διαμορφωθεί σωστά.

#### **Το προϊόν έχει απενεργοποιηθεί ή κάποιες άλλες ρυθμίσεις δικτύου είναι εσφαλμένες**

- **1.** Εξετάστε τη σελίδα διαμόρφωσης, για να ελέγξετε την κατάσταση του πρωτοκόλλου δικτύου. Εάν χρειάζεται, ενεργοποιήστε το.
- **2.** Τροποποιήστε τις ρυθμίσεις δικτύου, εάν απαιτείται.

# **Επίλυση προβλημάτων ασύρματου δικτύου**

- Λίστα ελέγχου ασύρματης συνδεσιμότητας
- Ο πίνακας ελέγχου εμφανίζει το μήνυμα: Η ασύρματη [λειτουργία](#page-180-0) του προϊόντος έχει [απενεργοποιηθεί](#page-180-0)
- Όταν [ολοκληρωθεί](#page-180-0) η ρύθμιση παραμέτρων της ασύρματης σύνδεσης, το προϊόν δεν εκτυπώνει
- Το προϊόν δεν εκτυπώνει, ενώ στον υπολογιστή έχει [εγκατασταθεί](#page-180-0) τείχος προστασίας άλλου [κατασκευαστή](#page-180-0)
- Η ασύρματη σύνδεση δεν λειτουργεί μετά τη μετακίνηση του ασύρματου [δρομολογητή](#page-181-0) ή του [προϊόντος](#page-181-0)
- Δεν είναι δυνατή η σύνδεση [περισσότερων](#page-181-0) υπολογιστών στο ασύρματο προϊόν
- Το ασύρματο προϊόν χάνει την [επικοινωνία](#page-181-0) κατά τη σύνδεσή του σε VPN
- Το δίκτυο δεν εμφανίζεται στη λίστα [ασύρματων](#page-181-0) δικτύων
- Το [ασύρματο](#page-182-0) δίκτυο δεν λειτουργεί

# **Λίστα ελέγχου ασύρματης συνδεσιμότητας**

- Το προϊόν και ο ασύρματος δρομολογητής έχουν ενεργοποιηθεί και τροφοδοτούνται με ρεύμα. Επίσης, βεβαιωθείτε ότι ο ασύρματος δέκτης του προϊόντος έχει ενεργοποιηθεί.
- Το αναγνωριστικό συνόλου υπηρεσιών (SSID) είναι σωστό. Εκτυπώστε μια σελίδα ρυθμίσεων για να προσδιορίσετε το SSID. Αν δεν είστε σίγουροι για την ορθότητα του SSID, εκτελέστε ξανά τη ρύθμιση της ασύρματης σύνδεσης.
- Στα προστατευμένα δίκτυα, βεβαιωθείτε ότι τα στοιχεία ασφαλείας είναι σωστά. Αν τα στοιχεία ασφαλείας είναι εσφαλμένα, εκτελέστε ξανά τη ρύθμιση της ασύρματης σύνδεσης.
- Αν το ασύρματο δίκτυο λειτουργεί σωστά, προσπελάστε άλλους υπολογιστές στο ασύρματο δίκτυο. Αν το δίκτυο έχει πρόσβαση στο Internet, συνδεθείτε στο Internet μέσω ασύρματης σύνδεσης.
- Η μέθοδος κρυπτογράφησης (AES ή TKIP) είναι η ίδια για το προϊόν όπως και για το σημείο ασύρματης πρόσβασης (σε δίκτυα με ασφάλεια WPA).
- Το προϊόν βρίσκεται εντός της περιοχής του ασύρματου δικτύου. Στα περισσότερα δίκτυα, το προϊόν πρέπει να βρίσκεται σε ακτίνα από το σημείο ασύρματης πρόσβασης (ασύρματος δρομολογητής).
- Το σήμα της ασύρματης σύνδεσης δεν εμποδίζεται. Αφαιρέστε τυχόν μεγάλα μεταλλικά αντικείμενα ανάμεσα στο σημείο πρόσβασης και στο προϊόν. Βεβαιωθείτε ότι το προϊόν και το σημείο ασύρματης πρόσβασης δεν χωρίζονται μεταξύ τους με στύλους, τοίχους ή κολόνες από μέταλλο ή τσιμέντο.
- Το προϊόν βρίσκεται μακριά από ηλεκτρονικές συσκευές που μπορεί να δημιουργήσουν παρεμβολή στο σήμα της ασύρματης σύνδεσης. Πολλές συσκευές μπορούν να δημιουργήσουν παρεμβολή στο σήμα της ασύρματης σύνδεσης (π.χ. μοτέρ, ασύρματα τηλέφωνα, κάμερες συστημάτων ασφαλείας, άλλα ασύρματα δίκτυα και μερικές συσκευές Bluetooth).
- Το πρόγραμμα οδήγησης εκτυπωτή έχει εγκατασταθεί στον υπολογιστή.
- Επιλέξατε την κατάλληλη θύρα του εκτυπωτή.
- Ο υπολογιστής και το προϊόν συνδέονται στο ίδιο ασύρματο δίκτυο.

### **Ο πίνακας ελέγχου εμφανίζει το μήνυμα: Η ασύρματη λειτουργία του προϊόντος έχει απενεργοποιηθεί**

**▲** Πατήστε το κουμπί ασύρματης λειτουργίας του προϊόντος για να ανοίξετε το μενού ασύρματης λειτουργίας και, στη συνέχεια, ενεργοποιήστε τον ασύρματο δέκτη.

### **Όταν ολοκληρωθεί η ρύθμιση παραμέτρων της ασύρματης σύνδεσης, το προϊόν δεν εκτυπώνει**

- **1.** Βεβαιωθείτε ότι το προϊόν έχει ενεργοποιηθεί και είναι έτοιμο για χρήση.
- **2.** Βεβαιωθείτε ότι έχετε συνδεθεί στο σωστό ασύρματο δίκτυο.
- **3.** Βεβαιωθείτε ότι το ασύρματο δίκτυο λειτουργεί σωστά.
	- **α.** Ανοίξτε το μενού **Διαμόρφωση δικτύου** και, στη συνέχεια, ανοίξτε το στοιχείο **Μενού "Ασύρματη λειτουργία"**.
	- **β.** Για να δοκιμάσετε το ασύρματο δίκτυο, επιλέξτε το στοιχείο **Εκτέλεση διαγνωστικού ελέγχου δικτύου**. Το προϊόν εκτυπώνει μια αναφορά με τα αποτελέσματα.
- **4.** Βεβαιωθείτε ότι έχετε επιλέξει τη σωστή θύρα ή το κατάλληλο προϊόν.
	- **α.** Από τη λίστα των εκτυπωτών του υπολογιστή, κάντε δεξί κλικ στο όνομα του προϊόντος, κάντε κλικ στο στοιχείο **Ιδιότητες** και, στη συνέχεια, ανοίξτε την καρτέλα **Θύρες**.
	- **β.** Βεβαιωθείτε ότι έχετε επιλέξει το πλαίσιο δίπλα στην επιλογή **Εικονική θύρα εκτυπωτή για USB**.
- **5.** Βεβαιωθείτε ότι ο υπολογιστής λειτουργεί σωστά. Αν χρειαστεί, επανεκκινήστε τον υπολογιστή.

### **Το προϊόν δεν εκτυπώνει, ενώ στον υπολογιστή έχει εγκατασταθεί τείχος προστασίας άλλου κατασκευαστή**

- **1.** Ενημερώστε το τείχος προστασίας με τις πιο πρόσφατες ενημερώσεις από τον κατασκευαστή.
- **2.** Αν τα προγράμματα ζητούν πρόσβαση από το τείχος προστασίας, κατά την εγκατάσταση του προϊόντος ή κατά την εκτύπωση, τότε βεβαιωθείτε ότι επιτρέπετε την εκτέλεση των προγραμμάτων.
- **3.** Απενεργοποιήστε προσωρινά το τείχος προστασίας και, στη συνέχεια, εγκαταστήστε το ασύρματο προϊόν στον υπολογιστή. Όταν ολοκληρώσετε την εγκατάσταση της ασύρματης σύνδεσης, ενεργοποιήστε το τείχος προστασίας.

### **Η ασύρματη σύνδεση δεν λειτουργεί μετά τη μετακίνηση του ασύρματου δρομολογητή ή του προϊόντος**

Βεβαιωθείτε ότι ο δρομολογητής ή το προϊόν συνδέεται στο ίδιο δίκτυο με τον υπολογιστή.

- **1.** Για να εκτυπώσετε την αναφορά, ανοίξτε το μενού **Αναφορές** και επιλέξτε το στοιχείο **Αναφορά διαμόρφωσης**.
- **2.** Συγκρίνετε το αναγνωριστικό συνόλου υπηρεσιών (SSID) της αναφοράς διαμόρφωσης με το SSID στη διαμόρφωση του εκτυπωτή για τον υπολογιστή.
- **3.** Αν τα αναγνωριστικά SSID δεν είναι ίδια, οι συσκευές δεν συνδέονται στο ίδιο δίκτυο. Διαμορφώστε ξανά τη ρύθμιση ασύρματης λειτουργίας του προϊόντος.

### **Δεν είναι δυνατή η σύνδεση περισσότερων υπολογιστών στο ασύρματο προϊόν**

- **1.** Βεβαιωθείτε ότι οι υπόλοιποι υπολογιστές βρίσκονται εντός της ακτίνας ασύρματης κάλυψης και ότι το σήμα δεν εμποδίζεται. Στα περισσότερα δίκτυα, η ακτίνα ασύρματης κάλυψης είναι 30 m από το σημείο ασύρματης πρόσβασης.
- **2.** Βεβαιωθείτε ότι το προϊόν έχει ενεργοποιηθεί και είναι έτοιμο για χρήση.
- **3.** Απενεργοποιήστε τυχόν τείχη προστασίας άλλου κατασκευαστή στον υπολογιστή.
- **4.** Βεβαιωθείτε ότι το ασύρματο δίκτυο λειτουργεί σωστά.
	- **α.** Στον πίνακα ελέγχου του προϊόντος, ανοίξτε το μενού **Διαμόρφωση δικτύου** και, στη συνέχεια, ανοίξτε το στοιχείο **Μενού "Ασύρματη λειτουργία"**.
	- **β.** Για να δοκιμάσετε το ασύρματο δίκτυο, επιλέξτε το στοιχείο **Εκτέλεση διαγνωστικού ελέγχου δικτύου**. Το προϊόν εκτυπώνει μια αναφορά με τα αποτελέσματα.
- **5.** Βεβαιωθείτε ότι έχετε επιλέξει τη σωστή θύρα ή το κατάλληλο προϊόν.
	- **α.** Από τη λίστα των εκτυπωτών του υπολογιστή, κάντε δεξί κλικ στο όνομα του προϊόντος, κάντε κλικ στο στοιχείο **Ιδιότητες** και, στη συνέχεια, ανοίξτε την καρτέλα **Θύρες**.
	- **β.** Κάντε κλικ στο κουμπί **Διαμόρφωση θύρας** για να βεβαιωθείτε ότι η διεύθυνση IP ταιριάζει με τη διεύθυνση IP που εμφανίζεται στην αναφορά εκτέλεσης διαγνωστικού ελέγχου.
- **6.** Βεβαιωθείτε ότι ο υπολογιστής λειτουργεί σωστά. Αν χρειαστεί, επανεκκινήστε τον υπολογιστή.

### **Το ασύρματο προϊόν χάνει την επικοινωνία κατά τη σύνδεσή του σε VPN**

Συνήθως, δεν μπορείτε να συνδέεστε ταυτόχρονα σε VPN και σε άλλα δίκτυα.

## **Το δίκτυο δεν εμφανίζεται στη λίστα ασύρματων δικτύων**

- Βεβαιωθείτε ότι ο ασύρματος δρομολογητής έχει ενεργοποιηθεί και τροφοδοτείται με ρεύμα.
- Το δίκτυο μπορεί να μην είναι ορατό. Ωστόσο, μπορείτε να συνδεθείτε σε μη ορατό δίκτυο.

# **Το ασύρματο δίκτυο δεν λειτουργεί**

- **1.** Για να εξετάσετε αν το δίκτυο έχει χάσει την επικοινωνία, συνδέστε κι άλλες συσκευές στο δίκτυο.
- **2.** Για να ελέγξετε την επικοινωνία του δικτύου, κάντε ping στο δίκτυο.
	- **α.** Ανοίξτε μια γραμμή εντολών στον υπολογιστή. Στα Windows, κάντε κλικ στο μενού **Έναρξη**, επιλέξτε **Εκτέλεση** και, στη συνέχεια, πληκτρολογήστε cmd.
	- **β.** Πληκτρολογήστε πρώτα ping και έπειτα το αναγνωριστικό συνόλου υπηρεσιών (SSID) του δικτύου.
	- **γ.** Αν το παράθυρο εμφανιστεί και στην αποστολή και στην επιστροφή, τότε το δίκτυο λειτουργεί.
- **3.** Βεβαιωθείτε ότι ο δρομολογητής ή το προϊόν συνδέεται στο ίδιο δίκτυο με τον υπολογιστή.
	- **α.** Για να εκτυπώσετε την αναφορά, ανοίξτε το μενού **Αναφορές** και επιλέξτε το στοιχείο **Αναφορά διαμόρφωσης**.
	- **β.** Συγκρίνετε το αναγνωριστικό συνόλου υπηρεσιών (SSID) της αναφοράς διαμόρφωσης με το SSID στη διαμόρφωση του εκτυπωτή για τον υπολογιστή.
	- **γ.** Αν τα αναγνωριστικά SSID δεν είναι ίδια, οι συσκευές δεν συνδέονται στο ίδιο δίκτυο. Διαμορφώστε ξανά τη ρύθμιση ασύρματης λειτουργίας του προϊόντος.

# **Επίλυση προβλημάτων λογισμικού προϊόντος**

# **Προβλήματα λογισμικού προϊόντος**

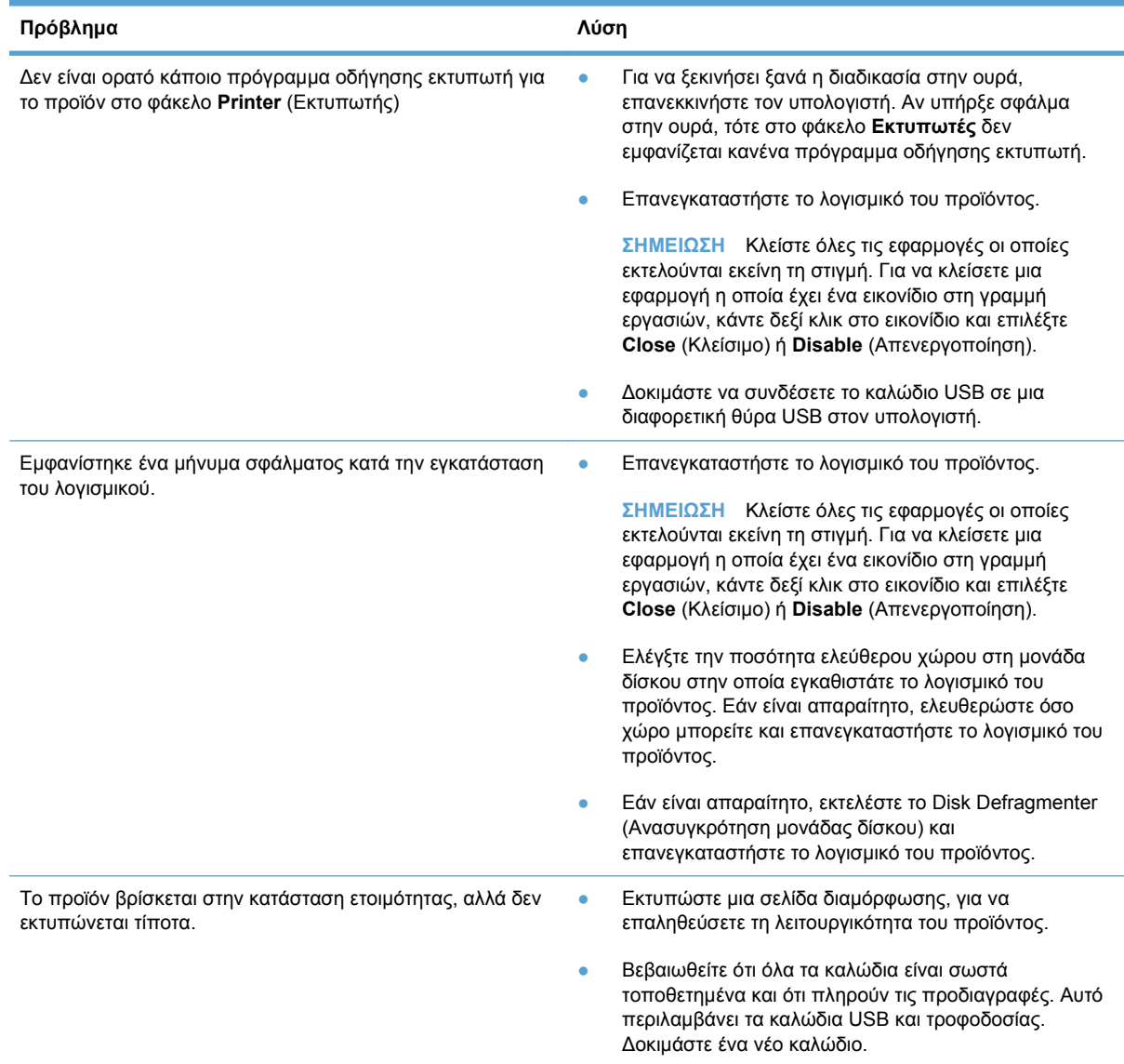

## **Επίλυση κοινών προβλημάτων Mac**

- Το [πρόγραμμα](#page-184-0) οδήγησης εκτυπωτή δεν εμφανίζεται στη λίστα "Εκτύπωση & φαξ"
- Το όνομα του προϊόντος δεν [εμφανίζεται](#page-184-0) στη λίστα προϊόντων, στη λίστα "Εκτύπωση & φαξ"
- Το [πρόγραμμα](#page-184-0) οδήγησης εκτυπωτή δεν ρυθμίζει αυτόματα το επιλεγμένο προϊόν στη λίστα "[Εκτύπωση](#page-184-0) & φαξ"
- Κάποια εργασία [εκτύπωσης](#page-184-0) δεν στάλθηκε στο προϊόν που θέλατε
- Όταν υπάρχει σύνδεση με καλώδιο USB, το προϊόν δεν [εμφανίζεται](#page-184-0) στη λίστα "Εκτύπωση & φαξ", μετά την επιλογή του [προγράμματος](#page-184-0) οδήγησης.

● Όταν [χρησιμοποιείτε](#page-185-0) σύνδεση USB, χρησιμοποιείτε πρόγραμμα οδήγησης εκτυπωτή γενικής [χρήσης](#page-185-0)

#### <span id="page-184-0"></span>**Το πρόγραμμα οδήγησης εκτυπωτή δεν εμφανίζεται στη λίστα "Εκτύπωση & φαξ"**

- **1.** Βεβαιωθείτε ότι το αρχείο .GZ του προϊόντος βρίσκεται στον ακόλουθο φάκελο του σκληρού δίσκου: Library/Printers/PPDs/Contents/Resources. Εάν είναι απαραίτητο, επανεγκαταστήστε το λογισμικό.
- **2.** Αν το αρχείο GZ βρίσκεται στο φάκελο, ενδέχεται να έχει καταστραφεί το αρχείο PPD. Διαγράψτε το αρχείο και εγκαταστήστε ξανά το λογισμικό.

#### **Το όνομα του προϊόντος δεν εμφανίζεται στη λίστα προϊόντων, στη λίστα "Εκτύπωση & φαξ"**

- **1.** Βεβαιωθείτε ότι έχουν συνδεθεί σωστά τα καλώδια και ότι έχει ενεργοποιηθεί το προϊόν.
- **2.** Εκτυπώστε μια σελίδα ρυθμίσεων για να ελέγξετε την ονομασία του προϊόντος. Βεβαιωθείτε ότι το όνομα στη σελίδα διαμόρφωσης ταιριάζει με το όνομα του προϊόντος στη λίστα "Εκτύπωση & φαξ".
- **3.** Αντικαταστήστε το καλώδιο USB ή το καλώδιο δικτύου με ένα καλώδιο υψηλής ποιότητας.

#### **Το πρόγραμμα οδήγησης εκτυπωτή δεν ρυθμίζει αυτόματα το επιλεγμένο προϊόν στη λίστα "Εκτύπωση & φαξ"**

- **1.** Βεβαιωθείτε ότι έχουν συνδεθεί σωστά τα καλώδια και ότι έχει ενεργοποιηθεί το προϊόν.
- **2.** Βεβαιωθείτε ότι το αρχείο .GZ του προϊόντος βρίσκεται στον ακόλουθο φάκελο του σκληρού δίσκου: Library/Printers/PPDs/Contents/Resources. Εάν είναι απαραίτητο, επανεγκαταστήστε το λογισμικό.
- **3.** Αν το αρχείο GZ βρίσκεται στο φάκελο, ενδέχεται να έχει καταστραφεί το αρχείο PPD. Διαγράψτε το αρχείο και εγκαταστήστε ξανά το λογισμικό.
- **4.** Αντικαταστήστε το καλώδιο USB ή το καλώδιο δικτύου με ένα καλώδιο υψηλής ποιότητας.

#### **Κάποια εργασία εκτύπωσης δεν στάλθηκε στο προϊόν που θέλατε**

- **1.** Ανοίξτε την ουρά εκτύπωσης και ξεκινήστε ξανά την εργασία εκτύπωσης.
- **2.** Κάποιο άλλο προϊόν με την ίδια ή παρόμοια ονομασία μπορεί να έχει λάβει την εργασία εκτύπωσης. Εκτυπώστε μια σελίδα ρυθμίσεων για να ελέγξετε την ονομασία του προϊόντος. Βεβαιωθείτε ότι το όνομα στη σελίδα διαμόρφωσης ταιριάζει με το όνομα του προϊόντος στη λίστα "Εκτύπωση & φαξ".

#### **Όταν υπάρχει σύνδεση με καλώδιο USB, το προϊόν δεν εμφανίζεται στη λίστα "Εκτύπωση & φαξ", μετά την επιλογή του προγράμματος οδήγησης.**

#### **Αντιμετώπιση προβλημάτων λογισμικού**

**▲** Βεβαιωθείτε ότι το λειτουργικό σύστημα Mac που διαθέτετε είναι Mac OS X v10.5 ή μεταγενέστερη έκδοση.

#### <span id="page-185-0"></span>**Αντιμετώπιση προβλημάτων υλικού**

- **1.** Βεβαιωθείτε ότι το προϊόν έχει ενεργοποιηθεί.
- **2.** Βεβαιωθείτε ότι έχει συνδεθεί σωστά το καλώδιο USB.
- **3.** Βεβαιωθείτε ότι χρησιμοποιείτε κατάλληλο καλώδιο USB υψηλής ταχύτητας.
- **4.** Βεβαιωθείτε ότι δεν υπάρχει υπερβολικός αριθμός συσκευών USB που να εξαντλούν την τροφοδοσία της αλυσίδας. Αποσυνδέστε όλες τις συσκευές από την αλυσίδα και συνδέστε το καλώδιο απευθείας στη θύρα USB του υπολογιστή
- **5.** Βεβαιωθείτε ότι δεν υπάρχουν περισσότεροι από δύο διανομείς USB χωρίς τροφοδοσία συνδεδεμένοι εν σειρά στην αλυσίδα. Αποσυνδέστε όλες τις συσκευές από την αλυσίδα και συνδέστε το καλώδιο απευθείας στη θύρα USB του υπολογιστή.
- **ΣΗΜΕΙΩΣΗ** Το πληκτρολόγιο των υπολογιστών iMac είναι διανομέας USB χωρίς τροφοδοσία.

#### **Όταν χρησιμοποιείτε σύνδεση USB, χρησιμοποιείτε πρόγραμμα οδήγησης εκτυπωτή γενικής χρήσης**

Αν συνδέσατε το καλώδιο USB πριν εγκαταστήσετε το λογισμικό, ίσως χρησιμοποιείτε πρόγραμμα οδήγησης εκτυπωτή γενικής χρήσης, αντί για το πρόγραμμα οδήγησης του συγκεκριμένου προϊόντος.

- **1.** Διαγράψτε το πρόγραμμα οδήγησης εκτυπωτή γενικής χρήσης.
- **2.** Επανεγκαταστήστε το λογισμικό από το CD του προϊόντος. Μην συνδέετε το καλώδιο USB, μέχρι να σας ζητηθεί από το λογισμικό εγκατάστασης.
- **3.** Αν έχουν εγκατασταθεί πολλοί εκτυπωτές, βεβαιωθείτε ότι έχετε επιλέξει τον κατάλληλο εκτυπωτή από το αναπτυσσόμενο μενού **Διαμόρφωση για** του παραθύρου διαλόγου **Εκτύπωση**.

# **Α Supplies and accessories (Αναλώσιμα και βοηθητικός εξοπλισμός)**

- **Παραγγελία ανταλλακτικών, εξαρτημάτων και αναλωσίμων**
- **[Κωδικοί](#page-187-0) είδους**

# **Παραγγελία ανταλλακτικών, εξαρτημάτων και αναλωσίμων**

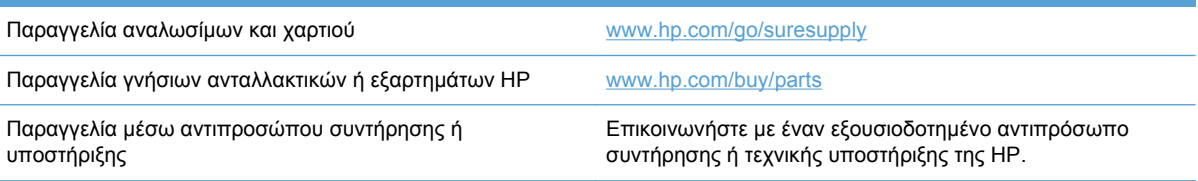

# <span id="page-187-0"></span>**Κωδικοί είδους**

# **Κασέτες εκτύπωσης**

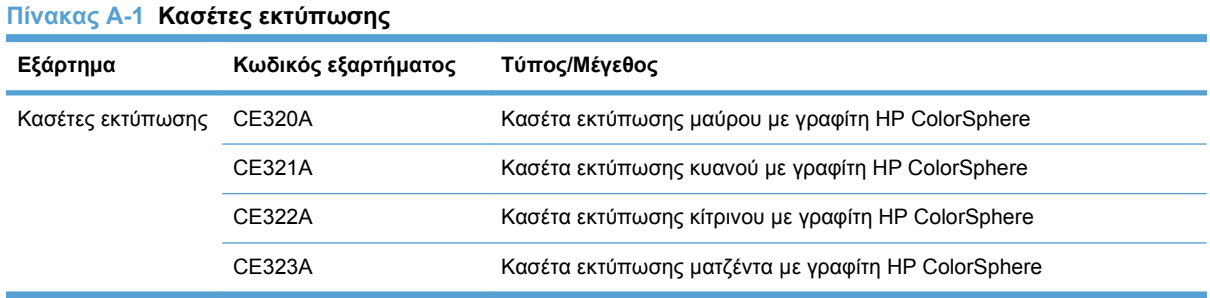

#### **ΣΗΜΕΙΩΣΗ** Για πληροφορίες σχετικά με την απόδοση των κασετών, δείτε τη διεύθυνση [www.hp.com/go/pageyield.](http://www.hp.com/go/pageyield) Η πραγματική απόδοση εξαρτάται από τη συγκεκριμένη χρήση.

# **Καλώδια και διασυνδέσεις**

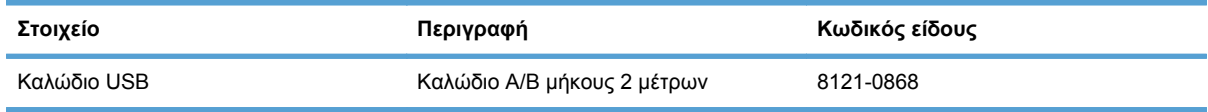

# **Β Συντήρηση και τεχνική υποστήριξη**

- Δήλωση περιορισμένης εγγύησης [Hewlett-Packard](#page-189-0)
- Εγγύηση [Premium Protection Warranty](#page-191-0) της HP: Δήλωση περιορισμένης εγγύησης για τις κασέτες [εκτύπωσης](#page-191-0) LaserJet
- [Αποθηκευμένα](#page-192-0) δεδομένα στην κασέτα εκτύπωσης
- **Άδεια [χρήσης](#page-193-0) τελικού χρήστη**
- [OpenSSL](#page-196-0)
- [Υποστήριξη](#page-197-0) πελατών
- [Επανασυσκευασία](#page-198-0) του προϊόντος

# <span id="page-189-0"></span>**Δήλωση περιορισμένης εγγύησης Hewlett-Packard**

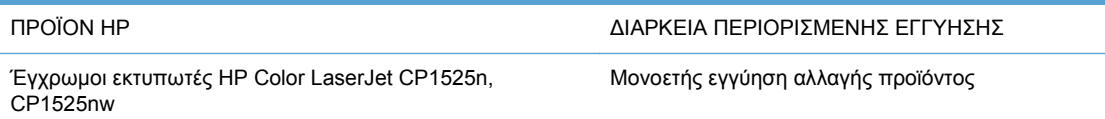

Η HP εγγυάται σε σας, τον πελάτη και τελικό χρήστη, ότι το υλικό και τα βοηθητικά εξαρτήματα της HP δεν θα παρουσιάσουν κανένα ελάττωμα όσον αφορά τα υλικά και την κατασκευή τους μετά την ημερομηνία αγοράς τους και για το διάστημα που προσδιορίζεται παραπάνω. Αν η HP λάβει ειδοποίηση για τέτοια ελαττώματα κατά τη διάρκεια της περιόδου εγγύησης, θα προχωρήσει, κατά την κρίση της, σε επισκευή ή αντικατάσταση των προϊόντων που θα αποδειχθούν ελαττωματικά. Τα προϊόντα με τα οποία θα αντικατασταθούν τα προηγούμενα μπορεί να είναι καινούργια ή αντίστοιχης απόδοσης με καινούργιο προϊόν.

Η ΗΡ σάς εγγυάται ότι το λογισμικό της HP δεν θα αστοχήσει κατά την εκτέλεση των εντολών προγραμματισμού τις οποίες περιέχει, μετά την ημερομηνία αγοράς και για την περίοδο η οποία καθορίζεται παραπάνω, εξαιτίας ελαττωμάτων υλικών και κατασκευής, εφόσον εγκατασταθεί και χρησιμοποιείται σωστά. Αν η HP λάβει ειδοποίηση για τέτοια ελαττώματα κατά τη διάρκεια της περιόδου εγγύησης, θα προχωρήσει σε αντικατάσταση του λογισμικού που δεν εκτελεί τις οδηγίες προγραμματισμού του λόγω τέτοιων ελαττωμάτων.

Η HP δεν εγγυάται ότι η λειτουργία των προϊόντων HP θα είναι απρόσκοπτη και χωρίς σφάλματα. Αν η HP δεν έχει τη δυνατότητα, μέσα σε εύλογο χρόνο, να επισκευάσει ή να αντικαταστήσει οποιοδήποτε προϊόν στην κατάσταση που περιγράφεται από την εγγύηση, δικαιούστε επιστροφής του ποσού αγοράς, με την προϋπόθεση ότι το προϊόν θα επιστραφεί έγκαιρα στη HP.

Τα προϊόντα της HP μπορεί να περιέχουν ανακατασκευασμένα εξαρτήματα, ισοδύναμης απόδοσης με τα καινούργια ή εξαρτήματα που μπορεί να χρησιμοποιήθηκαν περιστασιακά.

Η εγγύηση δεν ισχύει για ελαττώματα που οφείλονται σε (α) ακατάλληλη ή ανεπαρκή συντήρηση ή μικρορρύθμιση, (β) λογισμικό, σύστημα διασύνδεσης, εξαρτήματα ή αναλώσιμα άλλου κατασκευαστή, (γ) μη εξουσιοδοτημένη τροποποίηση ή κακή χρήση, (δ) λειτουργία εκτός δημοσιευμένων περιβαλλοντικών προδιαγραφών για το προϊόν ή (ε) ακατάλληλη προετοιμασία ή συντήρηση του χώρου εργασίας.

ΣΤΟ ΒΑΘΜΟ ΠΟΥ ΕΠΙΤΡΕΠΕΤΑΙ ΑΠΟ ΤΗΝ ΤΟΠΙΚΗ ΝΟΜΟΘΕΣΙΑ, ΟΙ ΑΝΩΤΕΡΩ ΕΓΓΥΗΣΕΙΣ ΕΧΟΥΝ ΑΠΟΚΛΕΙΣΤΙΚΟ ΧΑΡΑΚΤΗΡΑ ΚΑΙ ΔΕΝ ΓΙΝΕΤΑΙ ΑΝΑΦΟΡΑ, ΕΙΤΕ ΡΗΤΗ ΕΙΤΕ ΣΙΩΠΗΡΗ, ΣΕ ΚΑΜΙΑ ΑΛΛΗ ΓΡΑΠΤΗ Ή ΠΡΟΦΟΡΙΚΗ ΕΓΓΥΗΣΗ Ή ΟΡΟ. ΕΙΔΙΚΟΤΕΡΑ, Η ΗΡ ΑΠΟΠΟΙΕΙΤΑΙ ΚΑΘΕ ΣΙΩΠΗΡΗ ΕΓΓΥΗΣΗ Ή ΟΡΟ ΕΜΠΟΡΕΥΣΙΜΟΤΗΤΑΣ, ΙΚΑΝΟΠΟΙΗΤΙΚΗΣ ΠΟΙΟΤΗΤΑΣ ΚΑΙ ΚΑΤΑΛΛΗΛΟΤΗΤΑΣ ΓΙΑ ΣΥΓΚΕΚΡΙΜΕΝΟ ΣΚΟΠΟ. Σε ορισμένες χώρες/περιοχές, πολιτείες ή επαρχίες δεν επιτρέπεται ο περιορισμός της διάρκειας μιας σιωπηρής εγγύησης, συνεπώς, ο ανωτέρω περιορισμός μπορεί να μην ισχύει στην περίπτωσή σας. Η παρούσα εγγύηση σάς παρέχει συγκεκριμένα νομικά δικαιώματα. Μπορεί επίσης να έχετε και άλλα δικαιώματα τα οποία διαφέρουν από χώρα/περιοχή σε χώρα/περιοχή, από πολιτεία σε πολιτεία ή από επαρχία σε επαρχία.

Η περιορισμένη εγγύηση της HP ισχύει σε κάθε χώρα/περιοχή όπου η HP παρέχει υπηρεσίες υποστήριξης για το συγκεκριμένο προϊόν και σε κάθε χώρα/περιοχή όπου η HP εμπορεύεται το προϊόν. Το επίπεδο εξυπηρέτησης βάσει εγγύησης που θα λάβετε μπορεί να ποικίλλει ανάλογα με τις τοπικές προδιαγραφές. Η HP δεν πρόκειται να τροποποιήσει το προϊόν όσον αφορά τη μορφή, την εφαρμογή ή τη λειτουργία του, ώστε να λειτουργεί σε χώρα/περιοχή για την οποία δεν υπήρξε εξ αρχής καμία τέτοια πρόβλεψη, για νομικούς και κανονιστικούς λόγους.

ΣΤΟ ΒΑΘΜΟ ΠΟΥ ΕΠΙΤΡΕΠΕΤΑΙ ΑΠΟ ΤΗΝ ΤΟΠΙΚΗ ΝΟΜΟΘΕΣΙΑ, ΤΑ ΕΝΔΙΚΑ ΜΕΣΑ ΤΑ ΟΠΟΙΑ ΠΡΟΒΛΕΠΟΝΤΑΙ ΑΠΟ ΤΗΝ ΠΑΡΟΥΣΑ ΕΓΓΥΗΣΗ ΕΙΝΑΙ ΤΑ ΜΟΝΑ ΚΑΙ ΑΠΟΚΛΕΙΣΤΙΚΑ ΜΕΣΑ ΤΑ ΟΠΟΙΑ ΕΧΕΤΕ ΣΤΗ ΔΙΑΘΕΣΗ ΣΑΣ. ΜΕ ΤΗΝ ΕΞΑΙΡΕΣΗ ΟΣΩΝ ΑΝΑΦΕΡΟΝΤΑΙ ΠΑΡΑΠΑΝΩ, Η HP Ή ΟΙ ΠΡΟΜΗΘΕΥΤΕΣ ΤΗΣ ΔΕΝ ΘΑ ΕΙΝΑΙ ΣΕ ΚΑΜΙΑ ΠΕΡΙΠΤΩΣΗ ΥΠΟΛΟΓΟΙ ΓΙΑ ΑΠΩΛΕΙΑ ΔΕΔΟΜΕΝΩΝ Ή ΓΙΑ ΑΜΕΣΗ, ΕΙΔΙΚΗ, ΠΕΡΙΣΤΑΣΙΑΚΗ, ΠΑΡΕΠΟΜΕΝΗ (ΣΥΜΠΕΡΙΛΑΜΒΑΝΟΜΕΝΟΥ ΤΟΥ ΔΙΑΦΥΓΟΝΤΟΣ ΚΕΡΔΟΥΣ Ή ΤΗΣ ΑΠΩΛΕΙΑΣ ΔΕΔΟΜΕΝΩΝ) Ή ΑΛΛΗ ΖΗΜΙΑ, ΕΙΤΕ ΒΑΣΕΙ ΣΥΜΒΑΣΗΣ, ΑΔΙΚΟΠΡΑΞΙΑΣ Ή ΑΛΛΟΥ. Σε ορισμένες χώρες/ περιοχές, πολιτείες ή επαρχίες δεν επιτρέπεται η εξαίρεση ή ο περιορισμός των περιστασιακών ή παρεπόμενων ζημιών, συνεπώς, ο ανωτέρω περιορισμός μπορεί να μην ισχύει στην περίπτωσή σας.

ΟΙ ΟΡΟΙ ΤΗΣ ΕΓΓΥΗΣΗΣ ΠΟΥ ΠΕΡΙΛΑΜΒΑΝΟΝΤΑΙ ΣΕ ΑΥΤΗΝ ΤΗ ΔΗΛΩΣΗ, ΕΚΤΟΣ ΑΠΟ ΤΟ ΒΑΘΜΟ ΣΤΟΝ ΟΠΟΙΟ ΕΠΙΤΡΕΠΕΤΑΙ ΑΠΟ ΤΟ ΝΟΜΟ, ΔΕΝ ΑΠΟΚΛΕΙΟΥΝ, ΠΕΡΙΟΡΙΖΟΥΝ Ή ΤΡΟΠΟΠΟΙΟΥΝ ΑΛΛΑ ΣΥΜΠΛΗΡΩΝΟΥΝ ΤΑ ΥΠΟΧΡΕΩΤΙΚΑ ΝΟΜΟΘΕΤΙΚΑ ΔΙΚΑΙΩΜΑΤΑ ΠΟΥ ΙΣΧΥΟΥΝ ΓΙΑ ΤΗΝ ΠΩΛΗΣΗ ΤΟΥ ΠΡΟΪΟΝΤΟΣ ΑΥΤΟΥ ΣΕ ΕΣΑΣ.

# <span id="page-191-0"></span>**Εγγύηση Premium Protection Warranty της HP: Δήλωση περιορισμένης εγγύησης για τις κασέτες εκτύπωσης LaserJet**

Αυτό το προϊόν HP καλύπτεται από εγγύηση ως προς την απουσία ελαττωμάτων στα υλικά και την κατασκευή.

Η παρούσα εγγύηση δεν ισχύει για προϊόντα που (α) έχουν επαναπληρωθεί, ανακαινιστεί, ανακατασκευαστεί ή αλλοιωθεί σκόπιμα με οποιονδήποτε τρόπο, (β) παρουσιάζουν προβλήματα εξαιτίας κακής χρήσης, ακατάλληλης φύλαξης ή λειτουργίας εκτός των δημοσιευμένων περιβαλλοντικών προδιαγραφών για το προϊόν εκτυπωτή ή (γ) παρουσιάζουν σημεία φθοράς λόγω φυσιολογικής χρήσης.

Για να εξυπηρετηθείτε βάσει της εγγύησης, παρακαλούμε επιστρέψτε το προϊόν στο κατάστημα από το οποίο το αγοράσατε (μαζί με μια γραπτή περιγραφή του προβλήματος και δείγματα εκτύπωσης) ή επικοινωνήστε με το τμήμα υποστήριξης πελατών της HP. Η HP, κατά την κρίση της, είτε θα αντικαταστήσει το προϊόν, αν αποδειχτεί ότι είναι ελαττωματικό, είτε θα σας επιστρέψει τα χρήματα της αγοράς.

ΣΤΟ ΒΑΘΜΟ ΠΟΥ ΕΠΙΤΡΕΠΕΤΑΙ ΑΠΟ ΤΗΝ ΤΟΠΙΚΗ ΝΟΜΟΘΕΣΙΑ, Η ΑΝΩΤΕΡΩ ΕΓΓΥΗΣΗ ΕΙΝΑΙ ΑΠΟΚΛΕΙΣΤΙΚΗ ΚΑΙ ΔΕΝ ΓΙΝΕΤΑΙ ΑΝΑΦΟΡΑ, ΕΙΤΕ ΡΗΤΗ ΕΙΤΕ ΣΙΩΠΗΡΗ, ΣΕ ΚΑΜΙΑ ΑΛΛΗ ΓΡΑΠΤΗ Ή ΠΡΟΦΟΡΙΚΗ ΕΓΓΥΗΣΗ Ή ΟΡΟ. ΕΙΔΙΚΟΤΕΡΑ, Η ΗΡ ΑΠΟΠΟΙΕΙΤΑΙ ΚΑΘΕ ΣΙΩΠΗΡΗ ΕΓΓΥΗΣΗ Ή ΟΡΟ ΕΜΠΟΡΕΥΣΙΜΟΤΗΤΑΣ, ΙΚΑΝΟΠΟΙΗΤΙΚΗΣ ΠΟΙΟΤΗΤΑΣ ΚΑΙ ΚΑΤΑΛΛΗΛΟΤΗΤΑΣ ΓΙΑ ΣΥΓΚΕΚΡΙΜΕΝΟ ΣΚΟΠΟ.

ΣΤΟ ΒΑΘΜΟ ΠΟΥ ΕΠΙΤΡΕΠΕΤΑΙ ΑΠΟ ΤΗΝ ΤΟΠΙΚΗ ΝΟΜΟΘΕΣΙΑ, Η HP Ή ΟΙ ΠΡΟΜΗΘΕΥΤΕΣ ΤΗΣ ΔΕΝ ΘΑ ΕΙΝΑΙ ΣΕ ΚΑΜΙΑ ΠΕΡΙΠΤΩΣΗ ΥΠΟΛΟΓΟΙ ΓΙΑ ΑΜΕΣΗ, ΕΙΔΙΚΗ, ΠΕΡΙΣΤΑΣΙΑΚΗ, ΠΑΡΕΠΟΜΕΝΗ (ΣΥΜΠΕΡΙΛΑΜΒΑΝΟΜΕΝΟΥ ΤΟΥ ΔΙΑΦΥΓΟΝΤΟΣ ΚΕΡΔΟΥΣ Ή ΤΗΣ ΑΠΩΛΕΙΑΣ ΔΕΔΟΜΕΝΩΝ) Ή ΑΛΛΗ ΖΗΜΙΑ, ΕΙΤΕ ΒΑΣΕΙ ΣΥΜΒΑΣΗΣ, ΑΔΙΚΟΠΡΑΞΙΑΣ Ή ΑΛΛΟΥ.

ΟΙ ΟΡΟΙ ΤΗΣ ΕΓΓΥΗΣΗΣ ΠΟΥ ΠΕΡΙΛΑΜΒΑΝΟΝΤΑΙ ΣΕ ΑΥΤΗΝ ΤΗ ΔΗΛΩΣΗ, ΕΚΤΟΣ ΑΠΟ ΤΟ ΒΑΘΜΟ ΣΤΟΝ ΟΠΟΙΟ ΕΠΙΤΡΕΠΕΤΑΙ ΑΠΟ ΤΟ ΝΟΜΟ, ΔΕΝ ΑΠΟΚΛΕΙΟΥΝ, ΠΕΡΙΟΡΙΖΟΥΝ Ή ΤΡΟΠΟΠΟΙΟΥΝ ΑΛΛΑ ΣΥΜΠΛΗΡΩΝΟΥΝ ΤΑ ΥΠΟΧΡΕΩΤΙΚΑ ΝΟΜΟΘΕΤΙΚΑ ΔΙΚΑΙΩΜΑΤΑ ΠΟΥ ΙΣΧΥΟΥΝ ΓΙΑ ΤΗΝ ΠΩΛΗΣΗ ΤΟΥ ΠΡΟΪΟΝΤΟΣ ΑΥΤΟΥ ΣΕ ΕΣΑΣ.

# <span id="page-192-0"></span>**Αποθηκευμένα δεδομένα στην κασέτα εκτύπωσης**

Οι κασέτες εκτύπωσης HP που χρησιμοποιούνται με αυτό το προϊόν περιέχουν ένα τσιπ μνήμης που βοηθά στη λειτουργία του προϊόντος.

Επιπλέον, αυτό το τσιπ μνήμης συλλέγει ένα περιορισμένο σύνολο πληροφοριών σχετικά με τη χρήση του προϊόντος, μεταξύ των οποίων και οι εξής: η ημερομηνία της πρώτης τοποθέτησης της κασέτας εκτύπωσης, η ημερομηνία τελευταίας χρήσης της κασέτας εκτύπωσης, ο αριθμός των σελίδων που εκτυπώθηκαν με την κασέτα εκτύπωσης, ο όγκος σελίδων, οι τρόποι εκτύπωσης που χρησιμοποιήθηκαν, τα σφάλματα που εμφανίστηκαν στην εκτύπωση, καθώς και το μοντέλο του προϊόντος. Αυτές οι πληροφορίες βοηθούν την HP να σχεδιάσει τα μελλοντικά προϊόντα, έτσι ώστε να καλύπτουν τις ανάγκες εκτύπωσης των πελατών της.

Τα δεδομένα που συλλέγονται από το τσιπ μνήμης της κασέτας εκτύπωσης δεν περιέχουν πληροφορίες που μπορούν να χρησιμοποιηθούν για την αναγνώριση κάποιου πελάτη ή χρήστη της κασέτας εκτύπωσης ή του συγκεκριμένου προϊόντος.

Η HP συλλέγει ένα δείγμα τσιπ μνήμης από τις κασέτες εκτύπωσης που επιστρέφονται μέσω του προγράμματος δωρεάν επιστροφής και ανακύκλωσης της HP (HP Planet Partners: [www.hp.com/](http://www.hp.com/recycle) [recycle\)](http://www.hp.com/recycle). Γίνεται ανάγνωση και ανάλυση των τσιπ μνήμης αυτού του δείγματος, με στόχο τη βελτίωση των μελλοντικών προϊόντων της HP. Επίσης, σε αυτά τα δεδομένα μπορεί να έχουν πρόσβαση οι συνεργάτες της HP που βοηθούν στην ανακύκλωση της κασέτας εκτύπωσης.

Όποιος έχει στην κατοχή του την κασέτα εκτύπωσης, μπορεί να έχει πρόσβαση στις ανώνυμες πληροφορίες του τσιπ μνήμης. Αν προτιμάτε να μην επιτρέψετε την πρόσβαση σε αυτές τις πληροφορίες, μπορείτε να απενεργοποιήσετε το τσιπ. Ωστόσο, αφού απενεργοποιήσετε το τσιπ μνήμης, αυτό δεν μπορεί να χρησιμοποιηθεί σε κανένα προϊόν της HP.

# <span id="page-193-0"></span>**Άδεια χρήσης τελικού χρήστη**

ΔΙΑΒΑΣΤΕ ΠΡΟΣΕΚΤΙΚΑ ΠΡΙΝ ΧΡΗΣΙΜΟΠΟΙΗΣΕΤΕ ΑΥΤΟ ΤΟ ΠΡΟΪΟΝ ΛΟΓΙΣΜΙΚΟΥ: Η παρούσα Άδεια χρήσης τελικού χρήστη ("Άδεια") είναι μια σύμβαση ανάμεσα σε (α) εσάς (είτε είστε φυσικό είτε νομικό πρόσωπο) και (β) τη Hewlett-Packard Company ("HP") και διέπει τη χρήση του προϊόντος λογισμικού ("Λογισμικό") από εσάς. Η παρούσα Άδεια δεν ισχύει εάν υπάρχει ξεχωριστή συμφωνία άδειας χρήσης ανάμεσα σε εσάς και την HP ή τους προμηθευτές της για το Λογισμικό, συμπεριλαμβανομένης μιας άδειας χρήσης σε online τεκμηρίωση. Ο όρος "Λογισμικό" ενδέχεται να περιλαμβάνει (i) αντίστοιχα μέσα, (ii) έναν οδηγό χρήσης και λοιπό έντυπο υλικό, και (iii) "online" ή ηλεκτρονική τεκμηρίωση (συνολικά "Τεκμηρίωση χρήστη").

ΤΑ ΔΙΚΑΙΩΜΑΤΑ ΣΤΟ ΛΟΓΙΣΜΙΚΟ ΠΑΡΕΧΟΝΤΑΙ ΜΟΝΟ ΥΠΟ ΤΟΝ ΟΡΟ ΟΤΙ ΑΠΟΔΕΧΕΣΤΕ ΟΛΟΥΣ ΤΟΥΣ ΟΡΟΥΣ ΚΑΙ ΤΙΣ ΠΡΟΫΠΟΘΕΣΕΙΣ ΤΗΣ ΠΑΡΟΥΣΑΣ ΑΔΕΙΑΣ. ΕΦΟΣΟΝ ΕΓΚΑΘΙΣΤΑΤΕ, ΑΝΤΙΓΡΑΦΕΤΕ, ΕΚΤΕΛΕΙΤΕ ΛΗΨΗ Ή ΧΡΗΣΙΜΟΠΟΙΕΙΤΕ ΜΕ ΑΛΛΟΝ ΤΡΟΠΟ ΤΟ ΛΟΓΙΣΜΙΚΟ, ΣΗΜΑΙΝΕΙ ΟΤΙ ΣΥΜΦΩΝΕΙΤΕ ΜΕ ΤΟΥΣ ΟΡΟΥΣ ΤΗΣ ΠΑΡΟΥΣΑΣ ΑΔΕΙΑΣ ΚΑΙ ΔΕΣΜΕΥΕΣΤΕ ΑΠΟ ΑΥΤΟΥΣ. ΕΑΝ ΔΕΝ ΑΠΟΔΕΧΕΣΤΕ ΤΗΝ ΠΑΡΟΥΣΑ ΑΔΕΙΑ, ΜΗΝ ΕΚΤΕΛΕΣΕΤΕ ΕΓΚΑΤΑΣΤΑΣΗ, ΛΗΨΗ Ή ΧΡΗΣΙΜΟΠΟΙΗΣΕΤΕ ΜΕ ΑΛΛΟΝ ΤΡΟΠΟ ΤΟ ΛΟΓΙΣΜΙΚΟ. ΕΑΝ ΑΓΟΡΑΣΑΤΕ ΤΟ ΛΟΓΙΣΜΙΚΟ ΑΛΛΑ ΔΕΝ ΣΥΜΦΩΝΕΙΤΕ ΜΕ ΤΗΝ ΠΑΡΟΥΣΑ ΑΔΕΙΑ, ΕΠΙΣΤΡΕΨΤΕ ΤΟ ΛΟΓΙΣΜΙΚΟ ΣΤΗΝ ΤΟΠΟΘΕΣΙΑ ΑΓΟΡΑΣ ΤΟΥ ΕΝΤΟΣ ΔΕΚΑΤΕΣΣΑΡΩΝ ΗΜΕΡΩΝ ΓΙΑ ΝΑ ΣΑΣ ΕΠΙΣΤΡΑΦΕΙ ΤΟ ΑΝΤΙΤΙΜΟ ΑΓΟΡΑΣ ΤΟΥ. ΕΑΝ ΤΟ ΛΟΓΙΣΜΙΚΟ ΕΙΝΑΙ ΕΓΚΑΤΕΣΤΗΜΕΝΟ ΣΕ Ή ΚΑΘΙΣΤΑΤΑΙ ΔΙΑΘΕΣΙΜΟ ΜΕ ΑΛΛΟ ΠΡΟΪΟΝ HP, ΜΠΟΡΕΙΤΕ ΝΑ ΕΠΙΣΤΡΕΨΕΤΕ ΤΟ ΣΥΝΟΛΟ ΤΟΥ ΑΧΡΗΣΙΜΟΠΟΙΗΤΟΥ ΠΡΟΪΟΝΤΟΣ.

1. ΛΟΓΙΣΜΙΚΟ ΤΡΙΤΟΥ ΜΕΡΟΥΣ. Το Λογισμικό μπορεί να περιλαμβάνει, εκτός από το λογισμικό που ανήκει στην HP ("Λογισμικό HP"), λογισμικό που παρέχεται με άδεια χρήσης από τρίτα μέρη ("Λογισμικό τρίτου μέρους" και "Άδεια χρήσης τρίτου μέρους"). Για Λογισμικό Τρίτου μέρους, σάς παραχωρείται άδεια χρήσης που υπόκειται στους όρους και τις προϋποθέσεις της αντίστοιχης Άδειας χρήσης τρίτου μέρους. Γενικά, η Άδεια χρήσης τρίτου μέρους βρίσκεται σε ένα αρχείο όπως το license.txt. Θα πρέπει να επικοινωνήσετε με την υποστήριξη HP εάν δεν μπορείτε να βρείτε την Άδεια χρήσης τρίτου μέρους. Εάν οι Άδειες χρήσης τρίτου μέρους περιλαμβάνουν άδειες χρήσης που ορίζουν τη διαθεσιμότητα πηγαίου κώδικα (όπως η Γενική δημόσια άδεια χρήσης GNU) και ο αντίστοιχος πηγαίος κώδικας δεν συμπεριλαμβάνεται στο Λογισμικό, τότε ελέγξτε τις σελίδες υποστήριξης προϊόντων της τοποθεσίας της HP στο web (hp.com) για να μάθετε πώς μπορείτε να αποκτήσετε αυτόν τον πηγαίο κώδικα.

2. ΔΙΚΑΙΩΜΑΤΑ ΑΔΕΙΑΣ ΧΡΗΣΗΣ. Θα έχετε τα ακόλουθα δικαιώματα υπό την προϋπόθεση ότι συμμορφώνεστε με όλους τους όρους και τις προϋποθέσεις της παρούσας Άδειας:

α. Χρήση. Η HP σας παραχωρεί μια άδεια Χρήσης ενός αντιγράφου του Λογισμικού HP. Ο όρος "Χρήση" ισοδυναμεί με εγκατάσταση, αντιγραφή, αποθήκευση, φόρτωση, εκτέλεση, προβολή ή άλλου είδους χρήση του Λογισμικού HP. Δεν μπορείτε να τροποποιήσετε το Λογισμικό HP ή να απενεργοποιήσετε το όποιο χαρακτηριστικό αδειοδότησης ή ελέγχου του Λογισμικού HP. Εάν το παρόν Λογισμικό παρέχεται από την HP για Χρήση με προϊόν απεικόνισης ή εκτύπωσης (για παράδειγμα, εάν το Λογισμικό είναι πρόγραμμα οδήγησης εκτυπωτή, firmware ή προσθήκη), το Λογισμικό HP μπορεί να χρησιμοποιηθεί μόνο με το συγκεκριμένο προϊόν ("Προϊόν HP"). Πρόσθετοι περιορισμοί ως προς τη Χρήση ενδέχεται να εμφανίζονται στην Τεκμηρίωση χρήστη. Δεν μπορείτε να διαχωρίσετε συστατικά μέρη του Λογισμικού HP για Χρήση. Δεν έχετε το δικαίωμα να διανείμετε το Λογισμικό HP.

β. Αντιγραφή. Το δικαίωμά σας για αντιγραφή σημαίνει ότι μπορείτε να δημιουργήσετε αντίγραφα αρχείου ή ασφαλείας του Λογισμικού HP, υπό την προϋπόθεση ότι κάθε αντίγραφο θα περιέχει όλες τις σημειώσεις περί δικαιωμάτων κυριότητας του πρωτότυπου Λογισμικού HP και θα χρησιμοποιηθεί μόνο ως αντίγραφο ασφαλείας.

3. ΑΝΑΒΑΘΜΙΣΕΙΣ. Για να χρησιμοποιήσετε Λογισμικό της HP που παρέχεται από την HP ως αναβάθμιση, ενημέρωση ή συμπλήρωμα (συνολικά "Αναβάθμιση"), πρέπει πρώτα να έχετε άδεια χρήσης του αρχικού Λογισμικού HP που ορίζεται από την HP ως κατάλληλο για την Αναβάθμιση. Στο βαθμό που η Αναβάθμιση αντικαθιστά το αρχικό Λογισμικό HP, δεν μπορείτε πλέον να χρησιμοποιείτε αυτό το Λογισμικό HP. Η παρούσα Άδεια ισχύει για κάθε Αναβάθμιση εκτός εάν η HP παρέχει άλλους όρους με την Αναβάθμιση. Σε περίπτωση ασυμφωνίας μεταξύ της παρούσας Άδειας και αυτών των "άλλων όρων", θα υπερισχύσουν οι άλλοι όροι.

#### 4. ΜΕΤΑΒΙΒΑΣΗ.

α. Μεταβίβαση σε τρίτο μέρος. Ο αρχικός χρήστης του Λογισμικού HP δύναται να κάνει μία και μόνη μεταβίβαση του Λογισμικού HP σε άλλον τελικό χρήστη. Οποιαδήποτε μεταβίβαση θα περιλαμβάνει όλα τα συστατικά μέρη, μέσα, την Τεκμηρίωση χρήστη, την παρούσα Άδεια, και εφόσον υπάρχει, το Πιστοποιητικό γνησιότητας. Η μεταβίβαση δεν δύναται να είναι έμμεση μεταβίβαση, όπως αποστολή επί παρακαταθήκη. Πριν από τη μεταβίβαση, ο τελικός χρήστης που λαμβάνει το μεταβιβαζόμενο Λογισμικό θα αποδεχτεί την παρούσα Άδεια. Μετά τη μεταβίβαση του Λογισμικού HP, η άδειά σας παύει αυτόματα να ισχύει.

β. Περιορισμοί. Δεν επιτρέπεται η ενοικίαση, εκμίσθωση ή δανεισμός του Λογισμικού HP ή η Χρήση του Λογισμικού HP για εμπορική χρονομεριστική μίσθωση ή υπηρεσιακή χρήση. Δεν επιτρέπεται η μεταβίβαση της άδειας χρήσης, η ανάθεση ή άλλου είδους μεταβίβαση του Λογισμικού HP παρά μόνο σύμφωνα με όσα περιλαμβάνονται στην παρούσα Άδεια.

5. ΔΙΚΑΙΩΜΑΤΑ ΚΥΡΙΟΤΗΤΑΣ. Όλα τα δικαιώματα πνευματικής ιδιοκτησίας του Λογισμικού και της Τεκμηρίωσης χρήστη ανήκουν στην HP ή τους προμηθευτές της και προστατεύονται δια νόμου, συμπεριλαμβανομένης της ισχύουσας νομοθεσίας περί πνευματικών δικαιωμάτων, εμπορικού απορρήτου, ευρεσιτεχνίας και εμπορικών σημάτων. Δεν επιτρέπεται να αφαιρέσετε οποιονδήποτε χαρακτηρισμό του προϊόντος, σημείωση πνευματικών δικαιωμάτων ή περιορισμό κυριότητας από το Λογισμικό.

6. ΠΕΡΙΟΡΙΣΜΟΣ ΑΠΟΣΥΜΠΙΛΗΣΗΣ. Δεν έχετε το δικαίωμα αποσυμπίλησης, ανακατασκευής του πηγαίου ή του αντικειμενικού κώδικα του Λογισμικού HP, παρά μόνο στο βαθμό που το συγκεκριμένο δικαίωμα επιτρέπεται από την ισχύουσα νομοθεσία.

7. ΣΥΝΑΙΝΕΣΗ ΧΡΗΣΗΣ ΔΕΔΟΜΕΝΩΝ. Η HP και οι συνδεδεμένες με αυτή εταιρείες δύνανται να συλλέγουν και να χρησιμοποιούν τεχνικές πληροφορίες που παρέχετε σε σχέση με (i) τη Χρήση του Λογισμικού ή του Προϊόντος HP από εσάς ή (ii) την παροχή υπηρεσιών υποστήριξης που σχετίζονται με το Λογισμικό ή το Προϊόν HP. Κάθε τέτοια πληροφορία θα υπόκειται στην πολιτική περί απορρήτου της HP. Η HP δεν θα χρησιμοποιήσει αυτές τις πληροφορίες σε μορφή που σας χαρακτηρίζει προσωπικά, παρά μόνο στο βαθμό που απαιτείται για τη βελτίωση της Χρήσης σας ή την παροχή υπηρεσιών υποστήριξης.

8. ΠΕΡΙΟΡΙΣΜΟΣ ΕΥΘΥΝΗΣ. Ανεξάρτητα από τυχόν ζημιές που ενδέχεται να υποστείτε, η συνολική ευθύνη της HP και των προμηθευτών της στο πλαίσιο της παρούσας Άδειας και η αποκλειστική σας αποζημίωση στο πλαίσιο της παρούσας Άδειας θα περιορίζονται στο μεγαλύτερο ποσό μεταξύ του ποσού που καταβάλετε για το Προϊόν και 5,00 δολαρίων ΗΠΑ. ΣΤΟΝ ΜΕΓΙΣΤΟ ΒΑΘΜΟ ΠΟΥ ΕΠΙΤΡΕΠΕΤΑΙ ΑΠΟ ΤΗΝ ΙΣΧΥΟΥΣΑ ΝΟΜΟΘΕΣΙΑ, ΣΕ ΚΑΜΙΑ ΠΕΡΙΠΤΩΣΗ ΔΕΝ ΘΑ ΘΕΩΡΗΘΕΙ ΥΠΕΥΘΥΝΗ Η HP Ή ΟΙ ΠΡΟΜΗΘΕΥΤΕΣ ΤΗΣ ΓΙΑ ΤΥΧΟΝ ΕΙΔΙΚΕΣ, ΣΥΜΠΤΩΜΑΤΙΚΕΣ, ΕΜΜΕΣΕΣ Ή ΠΑΡΕΠΟΜΕΝΕΣ ΖΗΜΙΕΣ (ΣΥΜΠΕΡΙΛΑΜΒΑΝΟΜΕΝΩΝ ΖΗΜΙΩΝ ΓΙΑ ΔΙΑΦΥΓΟΝΤΑ ΚΕΡΔΗ, ΑΠΟΛΕΣΘΕΝΤΑ ΔΕΔΟΜΕΝΑ, ΔΙΑΚΟΠΗ ΕΠΑΓΓΕΛΜΑΤΙΚΗΣ ΔΡΑΣΤΗΡΙΟΤΗΤΑΣ, ΣΩΜΑΤΙΚΕΣ ΒΛΑΒΕΣ, Ή ΑΠΩΛΕΙΑ ΙΔΙΩΤΙΚΟΥ ΑΠΟΡΡΗΤΟΥ) ΠΟΥ ΣΧΕΤΙΖΟΝΤΑΙ ΚΑΘ' ΟΙΟΝΔΗΠΟΤΕ ΤΡΟΠΟ ΜΕ ΤΗ ΧΡΗΣΗ Ή ΤΗΝ ΑΔΥΝΑΜΙΑ ΧΡΗΣΗΣ ΤΟΥ ΛΟΓΙΣΜΙΚΟΥ, ΑΚΟΜΗ ΚΑΙ ΕΑΝ Η HP Ή Ο ΟΠΟΙΟΣΔΗΠΟΤΕ ΠΡΟΜΗΘΕΥΤΗΣ ΓΝΩΡΙΖΕ ΤΗΝ ΠΙΘΑΝΟΤΗΤΑ ΠΡΟΚΛΗΣΗΣ ΑΥΤΩΝ ΤΩΝ ΖΗΜΙΩΝ ΚΑΙ ΑΚΟΜΗ ΚΑΙ ΕΑΝ Η ΠΑΡΑΠΑΝΩ ΑΠΟΚΑΤΑΣΤΑΣΗ ΑΠΟΤΥΧΕΙ ΣΤΟ ΒΑΣΙΚΟ ΣΚΟΠΟ ΤΗΣ. Σε ορισμένες πολιτείες ή άλλες δικαιοδοσίες δεν επιτρέπεται η εξαίρεση ή ο περιορισμός συμπτωματικών ή παρεπόμενων ζημιών, οπότε ο παραπάνω περιορισμός ή εξαίρεση ενδέχεται να μην σας αφορά.

9. ΠΕΛΑΤΕΣ ΑΠΟ ΤΗΝ ΚΥΒΕΡΝΗΣΗ ΤΩΝ ΗΠΑ. Εάν ανήκετε στην Κυβέρνηση των ΗΠΑ, τότε σύμφωνα με τους κανονισμούς FAR 12.211 και FAR 12.212, η άδεια χρήσης για το Εμπορικό λογισμικό υπολογιστών, την Τεκμηρίωση λογισμικού υπολογιστών και Τεχνικά δεδομένα για Εμπορικά στοιχεία παραχωρείται στο πλαίσιο της ισχύουσας εμπορικής άδειας χρήσης της HP.

10. ΣΥΜΜΟΡΦΩΣΗ ΜΕ ΤΟΥΣ ΝΟΜΟΥΣ ΕΞΑΓΩΓΩΝ. Οφείλετε να συμμορφώνεστε με όλους τους νόμους, κανόνες και κανονισμούς (i) που ισχύουν ως προς την εξαγωγή ή εισαγωγή του Λογισμικού ή (ii) που περιορίζουν τη Χρήση του Λογισμικού, συμπεριλαμβανομένων των όποιων περιορισμών σχετικά με τη μαζική παραγωγή πυρηνικών, χημικών ή βιολογικών όπλων.

11. ΕΠΙΦΥΛΑΞΗ ΔΙΚΑΙΩΜΑΤΩΝ. Η HP και οι προμηθευτές της επιφυλάσσονται όλων των δικαιωμάτων που δεν σας εκχωρούνται ρητώς στην παρούσα Άδεια.

(c) 2007 Hewlett-Packard Development Company, L.P.

Αναθ. 11/06

# <span id="page-196-0"></span>**OpenSSL**

Αυτό το προϊόν περιέχει λογισμικό που έχει αναπτυχθεί από το έργο OpenSSL, προκειμένου να χρησιμοποιηθεί στο κιτ εργαλείων OpenSSL (http://www.openssl.org/)

ΤΟ ΛΟΓΙΣΜΙΚΟ ΑΥΤΟ ΠΑΡΕΧΕΤΑΙ ΑΠΟ ΤΟ OpenSSL PROJECT "ΩΣ ΕΧΕΙ" ΚΑΙ TO PROJECT ΑΠΟΠΟΙΕΙΤΑΙ ΟΛΕΣ ΤΙΣ ΡΗΤΕΣ Ή ΕΜΜΕΣΕΣ ΕΓΓΥΗΣΕΙΣ, ΣΥΜΠΕΡΙΛΑΜΒΑΝΟΜΕΝΩΝ, ΧΩΡΙΣ ΠΕΡΙΟΡΙΣΜΟΥΣ, ΤΩΝ ΕΜΜΕΣΩΝ ΕΓΓΥΗΣΕΩΝ ΕΜΠΟΡΕΥΣΙΜΟΤΗΤΑΣ ΚΑΙ ΚΑΤΑΛΛΗΛΟΤΗΤΑΣ ΓΙΑ ΣΥΓΚΕΚΡΙΜΕΝΟ ΣΚΟΠΟ. ΤΟ OpenSSL PROJECT ΚΑΙ ΟΙ ΣΥΜΜΕΤΕΧΟΝΤΕΣ ΔΕΝ ΦΕΡΟΥΝ ΚΑΜΙΑ ΕΥΘΥΝΗ ΓΙΑ ΤΥΧΟΝ ΑΜΕΣΕΣ, ΕΜΜΕΣΕΣ, ΠΑΡΕΠΟΜΕΝΕΣ, ΕΙΔΙΚΕΣ, ΠΑΡΑΔΕΙΓΜΑΤΙΚΕΣ Ή ΠΑΡΕΠΟΜΕΝΕΣ ΖΗΜΙΕΣ (ΣΥΜΠΕΡΙΛΑΜΒΑΝΟΜΕΝΗΣ, ΧΩΡΙΣ ΠΕΡΙΟΡΙΣΜΟΥΣ, ΤΗΣ ΑΓΟΡΑΣ ΥΠΟΚΑΤΑΣΤΑΤΩΝ ΑΓΑΘΩΝ Ή ΥΠΗΡΕΣΙΩΝ,

ΤΗΣ ΑΠΩΛΕΙΑΣ ΧΡΗΣΗΣ, ΔΕΔΟΜΕΝΩΝ Ή ΚΕΡΔΩΝ Ή ΤΗΣ ΔΙΑΚΟΠΗΣ ΕΠΙΧΕΙΡΗΜΑΤΙΚΩΝ ΕΡΓΑΣΙΩΝ) ΜΕ ΟΠΟΙΟΝ ΤΡΟΠΟ ΚΑΙ ΕΑΝ ΠΡΟΚΛΗΘΗΚΑΝ ΚΑΙ ΜΕ ΟΠΟΙΑΔΗΠΟΤΕ ΘΕΩΡΙΑ ΔΙΑΘΕΣΙΜΟΤΗΤΑΣ, ΕΠΙ ΒΑΣΕΙ ΣΥΜΒΑΣΗΣ, ΑΜΕΣΗΣ ΕΥΘΥΝΗΣ Ή ΑΔΙΚΟΠΡΑΞΙΑΣ (ΣΥΜΠΕΡΙΛΑΜΒΑΝΟΜΕΝΗΣ ΤΗΣ ΑΜΕΛΕΙΑΣ Ή ΑΛΛΙΩΣ ΠΩΣ) Η ΟΠΟΙΑ ΘΑ ΠΡΟΚΥΨΕΙ ΜΕ ΟΠΟΙΟΝΔΗΠΟΤΕ ΤΡΟΠΟ ΛΟΓΩ ΤΗΣ ΧΡΗΣΗΣ ΤΟΥ ΛΟΓΙΣΜΙΚΟΥ, ΑΚΟΜΑ ΚΙ ΕΑΝ ΕΧΟΥΝ ΕΝΗΜΕΡΩΘΕΙ ΓΙΑ ΤΟ ΕΝΔΕΧΟΜΕΝΟ ΤΕΤΟΙΑΣ ΖΗΜΙΑΣ.

Το προϊόν περιλαμβάνει λογισμικό κρυπτογράφησης, του οποίου τον κώδικα έγραψε ο Eric Young (eay@cryptsoft.com). Το προϊόν περιέχει λογισμικό του οποίου τον κώδικα έγραψε ο Tim Hudson (tjh@cryptsoft.com).

# <span id="page-197-0"></span>**Υποστήριξη πελατών**

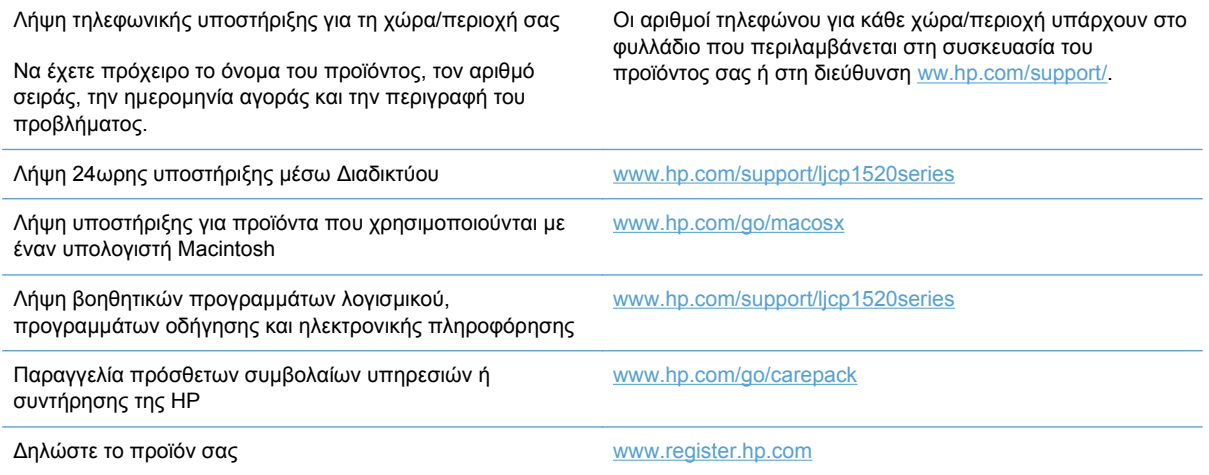

# <span id="page-198-0"></span>**Επανασυσκευασία του προϊόντος**

Εάν το τμήμα εξυπηρέτησης πελατών της HP εκτιμήσει ότι το προϊόν σας πρέπει να επιστραφεί στην HP για επισκευή, ακολουθήστε αυτά τα βήματα για την επανασυσκευασία του προϊόντος προτού το στείλετε.

- **ΠΡΟΣΟΧΗ** Οι βλάβες που οφείλονται σε ανεπαρκή συσκευασία κατά την αποστολή αποτελούν ευθύνη του πελάτη.
	- **1.** Αφαιρέστε και κρατήστε τις κασέτες εκτύπωσης.
	- **ΠΡΟΣΟΧΗ** Πριν μεταφερθεί το προϊόν, είναι *ιδιαίτερα σημαντική* η αφαίρεση των κασετών εκτύπωσης. Εάν η κασέτα εκτύπωσης παραμείνει στο προϊόν κατά τη διάρκεια της μεταφοράς του, μπορεί να υποστεί διαρροή και ο μηχανισμός και τα άλλα εξαρτήματα του προϊόντος να καλυφθούν με γραφίτη.

Για να αποτραπεί τυχόν ζημιά στις κασέτες εκτύπωσης, μην αγγίζετε τους κυλίνδρους και αποθηκεύστε τις κασέτες εκτύπωσης, έτσι ώστε να μην είναι εκτεθειμένες στο φως.

- **2.** Αφαιρέστε και κρατήστε το καλώδιο τροφοδοσίας, το καλώδιο διασύνδεσης και τα προαιρετικά εξαρτήματα.
- **3.** Αν είναι δυνατόν, συμπεριλάβετε δείγματα εκτύπωσης και 50 με 100 φύλλα χαρτιού που δεν εκτυπώθηκαν σωστά.
- **4.** Στις Η.Π.Α, καλέστε το Τμήμα Εξυπηρέτησης Πελατών της HP, για να ζητήσετε νέα υλικά συσκευασίας. Σε άλλες περιοχές, χρησιμοποιήστε το αρχικό υλικό συσκευασίας, εάν είναι δυνατόν.

# **Γ Προδιαγραφές προϊόντος**

- Προδιαγραφές για τα φυσικά [χαρακτηριστικά](#page-201-0) του εκτυπωτή
- Κατανάλωση ενέργειας, ηλεκτρικές [προδιαγραφές](#page-202-0) και εκπομπές θορύβου
- Προδιαγραφές [περιβάλλοντος](#page-203-0)

# <span id="page-201-0"></span>**Προδιαγραφές για τα φυσικά χαρακτηριστικά του εκτυπωτή**

#### **Πίνακας Γ-1 Προδιαγραφές για τα φυσικά χαρακτηριστικά του εκτυπωτή**

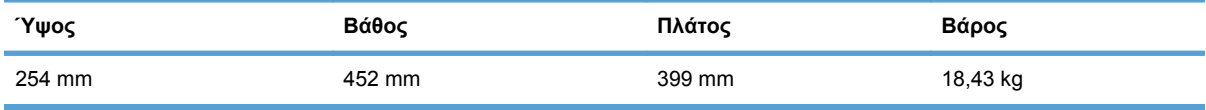

# <span id="page-202-0"></span>**Κατανάλωση ενέργειας, ηλεκτρικές προδιαγραφές και εκπομπές θορύβου**

Για τις τρέχουσες πληροφορίες, ανατρέξτε στη διεύθυνση [www.hp.com/support/ljcp1520series](http://h20180.www2.hp.com/apps/CLC?h_pagetype=s-001&h_lang=el&h_product=4052974&h_client=s-h-e009-1&h_page=hpcom&lang=el).

**ΠΡΟΣΟΧΗ** Οι απαιτήσεις ισχύος βασίζονται στη χώρα/περιοχή όπου πωλείται το προϊόν. Μη μετατρέπετε την τάση λειτουργίας. Κάτι τέτοιο θα προκαλέσει ζημιά στο προϊόν και θα καταστήσει άκυρη την εγγύηση του προϊόντος.

# <span id="page-203-0"></span>**Προδιαγραφές περιβάλλοντος**

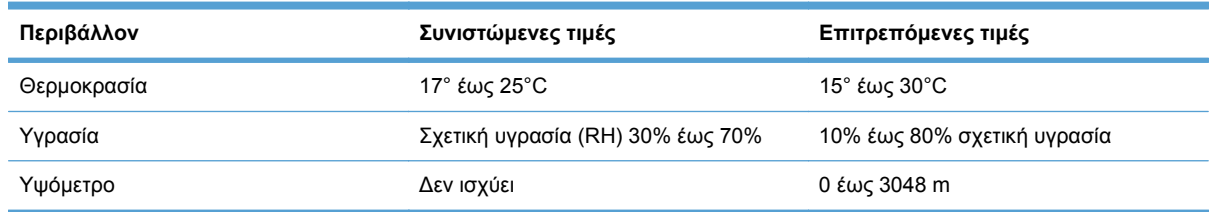

#### **Πίνακας Γ-2 Προδιαγραφές περιβάλλοντος λειτουργίας**

# **Δ Πληροφορίες σχετικά με κανονισμούς**

- [Κανονισμοί](#page-205-0) FCC
- **Πρόγραμμα [περιβαλλοντικής](#page-206-0) επιστασίας προϊόντων**
- **Δήλωση [συμμόρφωσης](#page-210-0)**
- **Δήλωση [συμμόρφωσης](#page-212-0) (ασύρματα μοντέλα)**
- **[Δηλώσεις](#page-214-0) σχετικά με την ασφάλεια**
- Πρόσθετες δηλώσεις για προϊόντα ασύρματης [λειτουργίας](#page-217-0)

# <span id="page-205-0"></span>**Κανονισμοί FCC**

Ο εξοπλισμός αυτός έχει υποβληθεί σε δοκιμές και διαπιστώθηκε ότι πληροί τα όρια που ισχύουν για τις ψηφιακές συσκευές Κλάσης B, που αναφέρονται στο Μέρος 15 των Κανονισμών FCC. Τα όρια αυτά έχουν τεθεί με σκοπό να παρέχουν ικανοποιητική προστασία από τις επιβλαβείς παρεμβολές σε οικιακές εγκαταστάσεις. Η συσκευή αυτή παράγει, χρησιμοποιεί και μπορεί να εκπέμψει ενέργεια ραδιοσυχνοτήτων. Αν η συσκευή αυτή δεν εγκατασταθεί και δεν χρησιμοποιηθεί σύμφωνα με τις οδηγίες, μπορεί να προκαλέσει επιβλαβείς παρεμβολές στις ραδιοφωνικές επικοινωνίες. Ωστόσο, δεν παρέχονται εγγυήσεις ότι δεν θα προκληθούν παρεμβολές σε κάθε επιμέρους εγκατάσταση. Αν η συσκευή αυτή προκαλέσει επιβλαβείς παρεμβολές στη λήψη ραδιοφωνικών ή τηλεοπτικών σημάτων (γεγονός που μπορείτε να διαπιστώσετε ανάβοντας και σβήνοντας το μηχάνημα), μπορείτε να επιχειρήσετε να εξαλείψετε τις παρεμβολές λαμβάνοντας ένα ή περισσότερα από τα ακόλουθα μέτρα:

- Αλλάξτε τον προσανατολισμό ή τη θέση της κεραίας λήψης.
- Αυξήστε την απόσταση μεταξύ του εκτυπωτή και του δέκτη.
- Συνδέστε τον εκτυπωτή σε μια πρίζα που ανήκει σε διαφορετικό κύκλωμα από εκείνο στο οποίο είναι συνδεδεμένος ο δέκτης.
- Ζητήστε τη συμβουλή του αντιπροσώπου της HP ή ενός τεχνικού έμπειρου στην εγκατάσταση ραδιοφώνων/τηλεοράσεων.
- **ΣΗΜΕΙΩΣΗ** Τυχόν αλλαγές ή τροποποιήσεις στον εκτυπωτή που δεν είναι ρητώς εγκεκριμένες από την HP, μπορούν να αποτελέσουν αιτία για την ακύρωση της εξουσιοδότησης του χρήστη στο χειρισμό της συσκευής αυτής.

Η χρήση καλωδίου διασύνδεσης με θωράκιση είναι απαραίτητη για τη συμμόρφωση με τα όρια των συσκευών Κλάσης B, που αναφέρονται στο Μέρος 15 των κανονισμών FCC.

# <span id="page-206-0"></span>**Πρόγραμμα περιβαλλοντικής επιστασίας προϊόντων**

### **Προστασία του περιβάλλοντος**

Η εταιρεία HewlettPackard Company έχει δεσμευτεί να προσφέρει προϊόντα ποιότητας με σεβασμό προς το περιβάλλον. Αυτό το προϊόν σχεδιάστηκε με διάφορα ειδικά χαρακτηριστικά, ώστε να ελαχιστοποιεί τις επιπτώσεις στο περιβάλλον.

### **Προστασία από το όζον**

Αυτό το προϊόν δεν εκλύει σημαντικά επίπεδα όζοντος (O<sub>3</sub>).

### **Κατανάλωση ισχύος**

Η κατανάλωση ισχύος μειώνεται σημαντικά στη λειτουργία ετοιμότητας ή στη λειτουργία Κατάσταση αναμονής, οι οποίες εξοικονομούν φυσικούς πόρους και χρήματα, χωρίς να επηρεάζουν την υψηλή απόδοση του προϊόντος. Ο εξοπλισμός εκτύπωσης και απεικόνισης της Hewlett-Packard που φέρει το λογότυπο ENERGY STAR® πληροί τις προδιαγραφές ENERGY STAR της Υπηρεσίας Προστασίας Περιβάλλοντος των Η.Π.Α. για τον εξοπλισμό απεικόνισης. Το παρακάτω σήμα εμφανίζεται στα προϊόντα απεικόνισης που πληρούν τις προδιαγραφές ENERGY STAR:

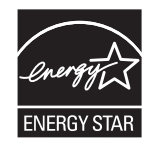

Πρόσθετες πληροφορίες για τα μοντέλα των προϊόντων απεικόνισης που πληρούν τις προδιαγραφές ENERGY STAR, μπορείτε να βρείτε στη διεύθυνση:

[www.hp.com/go/energystar](http://www.hp.com/go/energystar)

# **Χρήση χαρτιού**

Η δυνατότητα εκτύπωσης διπλής όψης με μη αυτόματο τρόπο (εκτύπωση δύο όψεων) και η λειτουργία εκτύπωσης ανά Ν (εκτύπωση πολλών σελίδων σε μία σελίδα χαρτιού) μειώνουν την κατανάλωση χαρτιού και τις απαιτήσεις που προκύπτουν για φυσικούς πόρους.

### **Πλαστικά**

Όλα τα πλαστικά εξαρτήματα του εκτυπωτή τα οποία έχουν βάρος άνω των 25 γραμμαρίων έχουν σημανθεί σύμφωνα με τα διεθνή πρότυπα, έτσι ώστε να διευκολύνεται η αναγνώρισή τους για την ανακύκλωση στο τέλος της ωφέλιμης ζωής του εκτυπωτή.

### **Αναλώσιμα εκτύπωσης HP LaserJet**

Με το πρόγραμμα HP Planet Partners, η επιστροφή και η ανακύκλωση των κασετών εκτύπωσης HP LaserJet μετά τη χρήση τους είναι εύκολη και δωρεάν. Σε κάθε νέα κασέτα εκτύπωσης και συσκευασία αναλώσιμου HP LaserJet περιλαμβάνονται πληροφορίες και οδηγίες για το πρόγραμμα σε πολλές γλώσσες. Εάν επιστρέφετε πολλαπλές κασέτες μαζί, αντί για χωριστά, βοηθάτε ακόμη περισσότερο στη μείωση της επιβάρυνσης του περιβάλλοντος.

Η HP έχει δεσμευτεί να προσφέρει διαρκώς προϊόντα και υπηρεσίες υψηλής ποιότητας και φιλικά προς το περιβάλλον, από το σχεδιασμό και την παρασκευή των προϊόντων μέχρι την διανομή, τη χρήση από τον πελάτη και την ανακύκλωση. Με τη συμμετοχή σας στο πρόγραμμα HP Planet Partners, εξασφαλίζουμε ότι οι κασέτες σας HP LaserJet ανακυκλώνονται κατάλληλα, επεξεργάζονται για την ανάκτηση πλαστικού και μετάλλου για χρήση σε νέα προϊόντα και αποφεύγεται η απόθεση εκατομμυρίων τόνων απορριμμάτων στις χωματερές. Καθώς αυτή η κασέτα ανακυκλώνεται και χρησιμοποιείται σε νέα υλικά, δεν θα σας επιστραφεί. Ευχαριστούμε για την περιβαλλοντικά υπεύθυνη στάση σας!

**ΣΗΜΕΙΩΣΗ** Χρησιμοποιήστε την ετικέτα επιστροφής για να επιστρέψετε μόνο γνήσιες κασέτες HP LaserJet. Μην χρησιμοποιείτε αυτήν την ετικέτα για δοχεία μελάνης HP, κασέτες τρίτων κατασκευαστών, αναπληρωμένες ή ανακατασκευασμένες κασέτες ή επιστροφές που καλύπτονται από την εγγύηση. Για πληροφορίες σχετικά με την ανακύκλωση των δοχείων μελάνης HP επισκεφθείτε τη διεύθυνση <http://www.hp.com/recycle>.

# **Οδηγίες επιστροφής και ανακύκλωσης**

#### **Ηνωμένες Πολιτείες και Πουέρτο Ρίκο**

Η εσώκλειστη ετικέτα στο κουτί της κασέτας γραφίτη HP προορίζεται για την επιστροφή και την ανακύκλωση μίας ή περισσοτέρων κασετών HP, μετά από τη χρήση. Ακολουθήστε τις παρακάτω οδηγίες.

#### **Πολλαπλές επιστροφές (περισσότερες από μία κασέτες)**

- **1.** Πακετάρετε κάθε κασέτα HP LaserJet στο αρχικό της κουτί και τσάντα.
- **2.** Δέστε τις συσκευασίες μεταξύ τους με χρήση ταινίας πρόσδεσης ή συσκευασίας. Το πακέτο μπορεί να ζυγίζει έως και 31 kg (70 lb).
- **3.** Χρησιμοποιήστε μία προπληρωμένη ετικέτα αποστολής.

**Ή**

- **1.** Χρησιμοποιήστε μια δική σας κατάλληλη συσκευασία ή ζητήστε μια δωρεάν συσκευασία μαζικής συλλογής από τη διεύθυνση [www.hp.com/recycle](http://www.hp.com/recycle) ή τον αριθμό τηλεφώνου 1-800-340-2445 (χωρά έως και 31 kg κασετών εκτύπωσης HP LaserJet).
- **2.** Χρησιμοποιήστε μία προπληρωμένη ετικέτα αποστολής.

#### **Μεμονωμένες επιστροφές**

- **1.** Πακετάρετε την κασέτα HP LaserJet στην αρχική της συσκευασία.
- **2.** Τοποθετήστε την ετικέτα αποστολής στο μπροστινό μέρος του κουτιού της συσκευασίας.

#### **Αποστολή**

Για όλες τις επιστροφές κασετών εκτύπωσης HP LaserJet για ανακύκλωση, δώστε το πακέτο στη UPS κατά την επόμενη παράδοση ή παραλαβή σας ή αφήστε το σε ένα εξουσιοδοτημένο κέντρο διανομής της UPS. Για την τοποθεσία του τοπικού κέντρου διανομής της UPS, καλέστε το 1-800- PICKUPS ή επισκεφθείτε τη διεύθυνση [www.ups.com.](http://www.ups.com) Εάν κάνετε επιστροφή μέσω ετικέτας USPS, δώστε το πακέτο σε ένα μεταφορέα της Ταχυδρομικής υπηρεσίας των Η.Π.Α. ή αφήστε το σε ένα από τα γραφεία της. Για περισσότερες πληροφορίες ή για να παραγγείλετε πρόσθετες ετικέτες ή συσκευασίες για μαζικές επιστροφές, επισκεφθείτε τη διεύθυνση [www.hp.com/recycle](http://www.hp.com/recycle) ή καλέστε το 1-800-340-2445. Εάν ζητηθεί παραλαβή από τη UPS, χρεώνεται με κανονικές τιμές παραλαβής. Οι πληροφορίες αυτές υπόκεινται σε τροποποιήσεις χωρίς προειδοποίηση.

#### **Κάτοικοι Αλάσκας και Χαβάης:**

Μην χρησιμοποιείτε την ετικέτα UPS. Καλέστε το 1-800-340-2445 για πληροφορίες και οδηγίες. Η ταχυδρομική υπηρεσία των Η.Π.Α. παρέχει δωρεάν υπηρεσίες μεταφοράς για την επιστροφή κασετών, σύμφωνα με έναν διακανονισμό με την HP για την Αλάσκα και τη Χαβάη.

#### **Επιστροφές εκτός Η.Π.Α.**

Για να συμμετέχετε στο πρόγραμμα επιστροφής και ανακύκλωσης HP Planet Partners, απλά ακολουθήστε τις οδηγίες στον οδηγό ανακύκλωσης (βρίσκεται στο εσωτερικό της συσκευασίας του αναλώσιμου του προϊόντος σας) ή επισκεφθείτε τη διεύθυνση [www.hp.com/recycle.](http://www.hp.com/recycle) Επιλέξτε τη χώρα/περιοχή σας για πληροφορίες σχετικά με τον τρόπο επιστροφής των αναλωσίμων εκτύπωσης HP LaserJet.

#### **Χαρτί**

Ο εκτυπωτής αυτός είναι κατάλληλος για χρήση ανακυκλωμένου χαρτιού με την προϋπόθεση ότι το χαρτί πληροί τις προδιαγραφές που αναφέρονται στο εγχειρίδιο *Οδηγός μέσων εκτύπωσης για την οικογένεια εκτυπωτών HP LaserJet*. Ο εκτυπωτής αυτός είναι κατάλληλος για χρήση ανακυκλωμένου χαρτιού σύμφωνα με το Πρότυπο EN12281:2002.

#### **Περιορισμοί υλικών**

Σε αυτό το προϊόν της HP, η λυχνία φθορισμού του σαρωτή και/ή η οθόνη υγρών κρυστάλλων του πίνακα ελέγχου περιέχει υδράργυρο και απαιτεί ειδική μεταχείριση όταν το προϊόν φτάσει στο τέλος της ωφέλιμης ζωής του.

Αυτό το προϊόν της HP δεν περιέχει μπαταρία.

Για πληροφορίες σχετικά με την ανακύκλωση, επισκεφθείτε την τοποθεσία Web: [www.hp.com/recycle](http://www.hp.com/recycle) ή επικοινωνήστε με τις τοπικές αρχές ή την Electronics Industries Alliance, στην τοποθεσία Web: [www.eiae.org.](http://www.eiae.org)

## **Απόρριψη αποβλήτων εξοπλισμού από οικιακούς χρήστες στην Ευρωπαϊκή Ένωση**

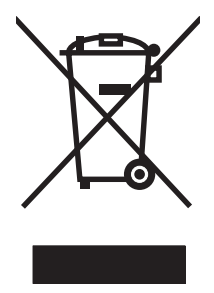

Αυτό το σύμβολο επάνω στο προϊόν ή στη συσκευασία του, υποδηλώνει ότι το συγκεκριμένο προϊόν δεν θα πρέπει να απορρίπτεται μαζί με τα υπόλοιπα οικιακά σας απόβλητα. Αντιθέτως, αναλαμβάνετε την ευθύνη απόρριψης των αποβλήτων εξοπλισμού με την παράδοσή τους σε κάποιο κατάλληλο σημείο περισυλλογής για την ανακύκλωση των αποβλήτων ηλεκτρολογικού και ηλεκτρονικού εξοπλισμού. Η ξεχωριστή περισυλλογή και ανακύκλωση των αποβλήτων εξοπλισμού μετά την απόρριψή τους βοηθά στη διατήρηση των φυσικών πόρων και εξασφαλίζει ότι η ανακύκλωσή τους γίνεται κατά τέτοιον τρόπο, ώστε να προστατεύεται η ανθρώπινη υγεία και το περιβάλλον. Για περισσότερες πληροφορίες σχετικά με το πού μπορείτε να απορρίπτετε τα απόβλητα εξοπλισμού με σκοπό την ανακύκλωσή τους, επικοινωνήστε με τις αρμόδιες τοπικές αρχές, με την υπηρεσία αποκομιδής οικιακών αποβλήτων ή με το κατάστημα από το οποίο αγοράσατε το συγκεκριμένο προϊόν.

# **Χημικές ουσίες**

Η HP δεσμεύεται να παρέχει στους πελάτες της πληροφορίες σχετικά με τις χημικές ουσίες στα προϊόντα της, όπως είναι απαραίτητο για να πληροί τις νομικές απαιτήσεις όπως το REACH (Κανονισμός ΕΚ Αρ. 1907/2006 του Ευρωπαϊκού Κοινοβουλίου και Συμβουλίου). Μπορείτε να βρείτε μια αναφορά χημικών πληροφοριών για αυτό το προϊόν στη διεύθυνση: [www.hp.com/go/reach.](http://www.hp.com/go/reach)

# **Φύλλο Δεδομένων Ασφαλείας Υλικού (MSDS)**

Μπορείτε να λάβετε Φύλλα δεδομένων ασφάλειας υλικών (MSDS) για αναλώσιμα που περιέχουν χημικές ουσίες (για παράδειγμα, γραφίτη) από την τοποθεσία Web της HP, στη διεύθυνση [www.hp.com/go/msds](http://www.hp.com/go/msds) ή [www.hp.com/hpinfo/community/environment/productinfo/safety.](http://www.hp.com/hpinfo/community/environment/productinfo/safety)

## **Για περισσότερες πληροφορίες**

Για περισσότερες πληροφορίες για θέματα σχετικά με το περιβάλλον:

- Φύλλο περιβαλλοντικού προφίλ προϊόντος για αυτόν τον εκτυπωτή, καθώς και για πολλά άλλα, σχετικά με αυτόν τον εκτυπωτή, προϊόντα της HP
- Δέσμευση της HP για την προστασία του περιβάλλοντος
- Σύστημα διαχείρισης περιβάλλοντος της HP
- Πρόγραμμα επιστροφής και ανακύκλωσης προϊόντων της HP, η ωφέλιμη διάρκεια ζωής των οποίων έχει λήξει
- Φύλλα Δεδομένων Ασφαλείας Υλικού

Επισκεφθείτε τη διεύθυνση [www.hp.com/go/environment](http://www.hp.com/go/environment) ή [www.hp.com/hpinfo/globalcitizenship/](http://www.hp.com/hpinfo/globalcitizenship/environment) [environment](http://www.hp.com/hpinfo/globalcitizenship/environment).

# <span id="page-210-0"></span>**Δήλωση συμμόρφωσης**

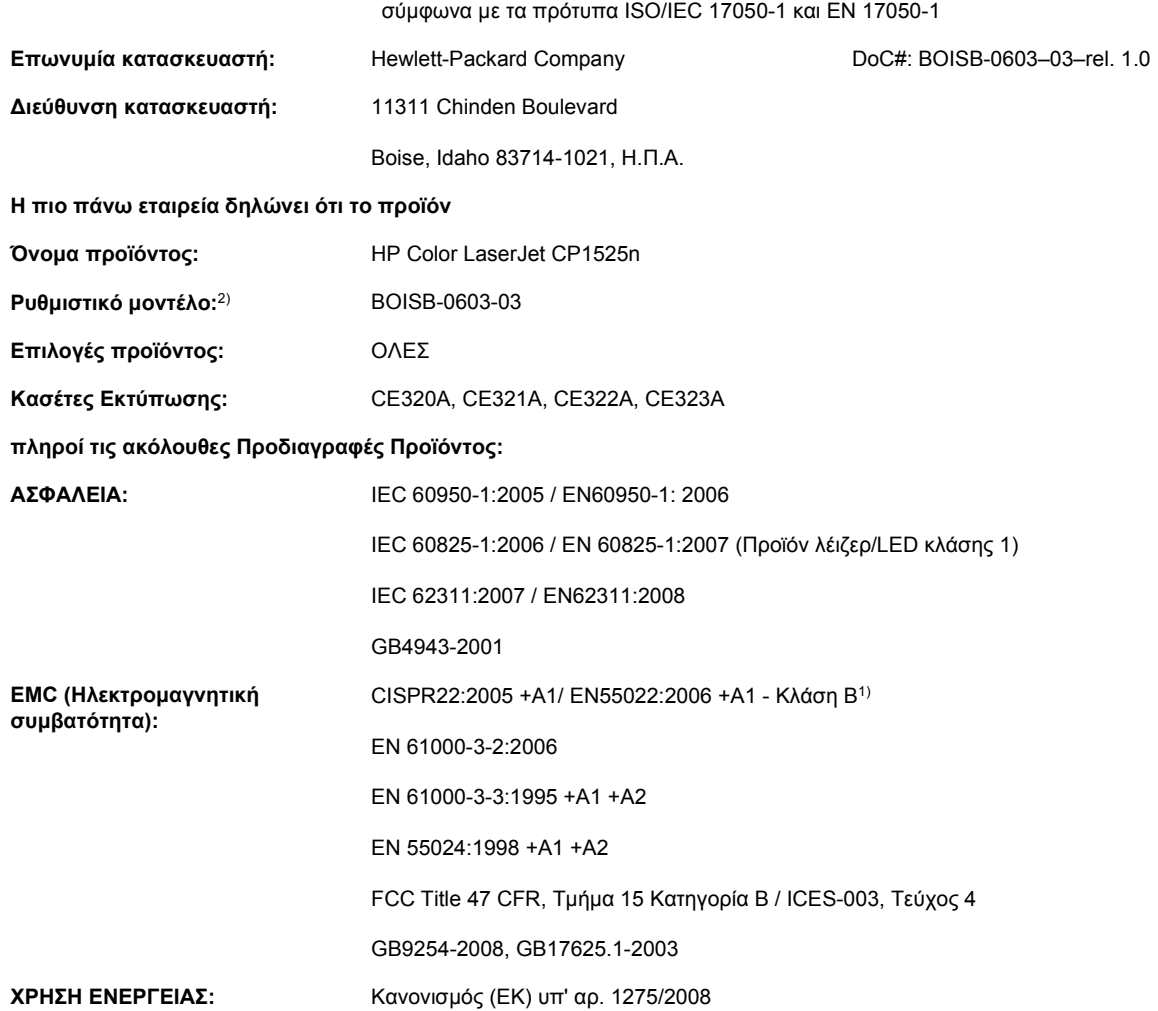

#### **Δήλωση Συμμόρφωσης**

#### **Συμπληρωματικές πληροφορίες:**

Το εν λόγω προϊόν πληρoί τις απαιτήσεις της Οδηγίας περί ηλεκτρομαγνητικής συμβατότητας 2004/108/ΕΚ, της Οδηγίας περί χαμηλής τάσης 2006/95/ΕΚ και της Οδηγίας EuP 2005/32/ΕΚ, ενώ φέρει την ανάλογη σήμανση CE  $\bigl(\bigl(\begin{array}{c} 0 \end{array} \right.$ 

Αυτή η συσκευή πληροί τις απαιτήσεις του Τμήματος 15 των κανονισμών FCC. Η λειτουργία υπόκειται στις παρακάτω δύο συνθήκες: (1) Η παρούσα συσκευή δεν πρέπει να προκαλεί επιβλαβείς παρεμβολές και (2) Η παρούσα συσκευή θα πρέπει να δέχεται τις παρεμβολές που λαμβάνονται, συμπεριλαμβανομένων των παρεμβολών που μπορεί να προκαλέσουν την εσφαλμένη λειτουργία της.

- **1.** Tο προϊόν έχει δοκιμαστεί σε τυπική διαμόρφωση με τα Συστήματα Προσωπικών Υπολογιστών της Hewlett-Packard.
- **2.** Για ρυθμιστικούς λόγους, σε αυτά τα προϊόντα εκχωρείται ένας αριθμός ρυθμιστικού μοντέλου. Αυτός ο αριθμός δεν θα πρέπει να συγχέεται με το όνομα του προϊόντος ή με τον αριθμό/τους αριθμούς προϊόντος.

#### **Boise, Idaho USA**

#### **Σεπτέμβριος 2010**

**Για ρυθμιστικά μόνο θέματα, επικοινωνήστε με:**

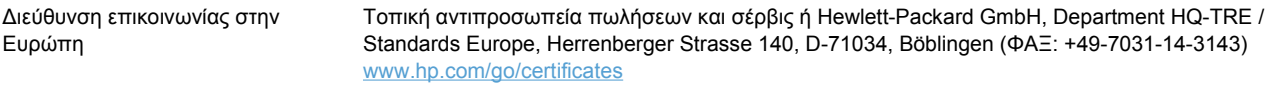

Διεύθυνση επικοινωνίας στις ΗΠΑ Product Regulations Manager, Hewlett-Packard Company, PO Box 15, Mail Stop 160, Boise, Idaho 83707-0015 (Τηλέφωνο: 208-396-6000)

# <span id="page-212-0"></span>**Δήλωση συμμόρφωσης (ασύρματα μοντέλα)**

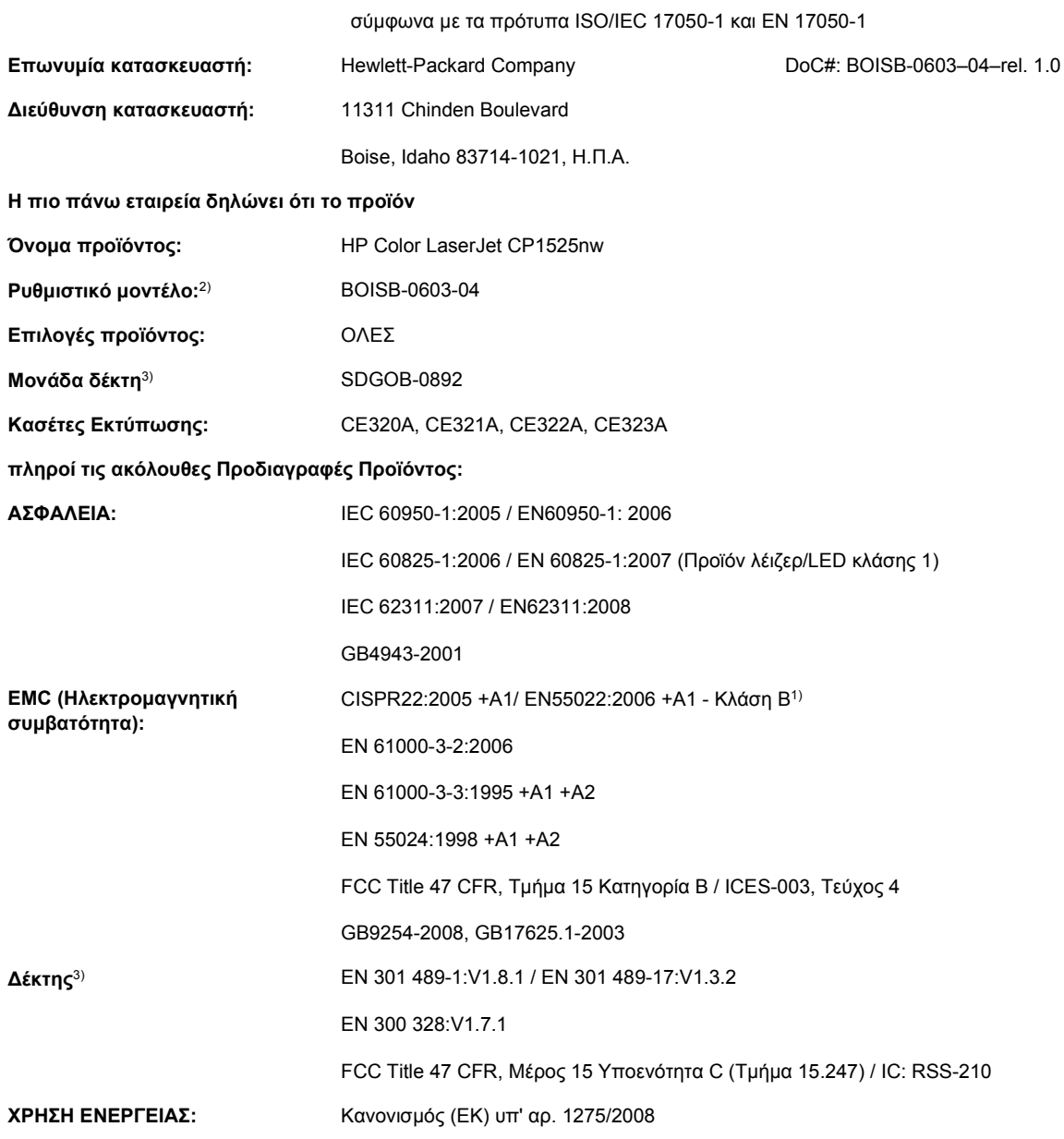

#### **Δήλωση Συμμόρφωσης**

#### **Συμπληρωματικές πληροφορίες:**

Το εν λόγω προϊόν πληρoί τις απαιτήσεις της Οδηγίας περί ηλεκτρομαγνητικής συμβατότητας 2004/108/ΕΟΚ, της Οδηγίας περί χαμηλής τάσης 2006/95/ΕΚ και της Οδηγίας EuP 2005/32/EΚ, ενώ φέρει την ανάλογη σήμανση CE .

Αυτή η συσκευή πληροί τις απαιτήσεις του Τμήματος 15 των κανονισμών FCC. Η λειτουργία υπόκειται στις παρακάτω δύο συνθήκες: (1) Η παρούσα συσκευή δεν πρέπει να προκαλεί επιβλαβείς παρεμβολές και (2) Η παρούσα συσκευή θα πρέπει να δέχεται τις παρεμβολές που λαμβάνονται, συμπεριλαμβανομένων των παρεμβολών που μπορεί να προκαλέσουν την εσφαλμένη λειτουργία της.

- **1.** Tο προϊόν έχει δοκιμαστεί σε τυπική διαμόρφωση με τα Συστήματα Προσωπικών Υπολογιστών της Hewlett-Packard.
- **2.** Για ρυθμιστικούς λόγους, σε αυτά τα προϊόντα εκχωρείται ένας αριθμός ρυθμιστικού μοντέλου. Αυτός ο αριθμός δεν θα πρέπει να συγχέεται με το όνομα του προϊόντος ή με τον αριθμό/τους αριθμούς προϊόντος.
- **3.** Αυτό το προϊόν χρησιμοποιεί μια συσκευή ραδιοσυχνοτήτων, της οποίας ο αριθμός ρυθμιστικού μοντέλου είναι SDGOB-0892, όπως απαιτεί η συμμόρφωση με τις ρυθμιστικές απαιτήσεις για τις χώρες/περιοχές όπου θα πωληθεί αυτό το προϊόν.

#### **Boise, Idaho USA**

#### **Σεπτέμβριος 2010**

#### **Για ρυθμιστικά μόνο θέματα, επικοινωνήστε με:**

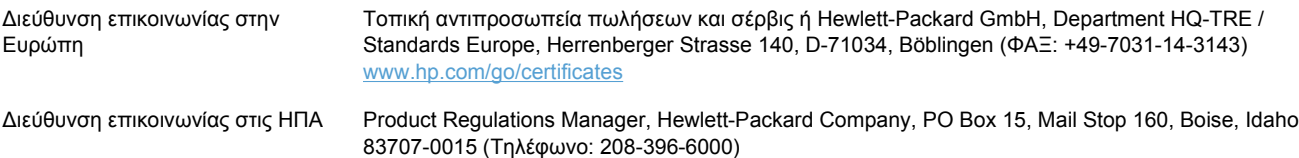

# <span id="page-214-0"></span>**Δηλώσεις σχετικά με την ασφάλεια**

### **Ασφάλεια laser**

Το Κέντρο Συσκευών και Ακτινολογικής Υγιεινής (CDRH) της Διεύθυνσης Τροφίμων και Φαρμάκων των ΗΠΑ (FDA) έχει εφαρμόσει κανονισμούς για προϊόντα που χρησιμοποιούν ακτίνες laser, τα οποία κατασκευάστηκαν από την 1η Αυγούστου 1976 και μετέπειτα. Η συμμόρφωση με τους κανονισμούς αυτούς είναι υποχρεωτική για προϊόντα που πωλούνται στις ΗΠΑ. Η συσκευή είναι πιστοποιημένη ως προϊόν laser "Κλάσης 1", σύμφωνα με το Radiation Performance Standard (Πρότυπο Απόδοσης Ακτινοβολίας) που έχει θεσπίσει το Υπουργείο Υγείας των ΗΠΑ βάσει του Radiation Control for Health and Safety Act του 1968 (Νόμος περί Ελέγχου της Ακτινοβολίας για την Υγεία και την Ασφάλεια). Επειδή η ακτινοβολία που εκπέμπεται μέσα στη συσκευή περιορίζεται εξ ολοκλήρου μέσα στα προστατευτικά περιβλήματα και τα εξωτερικά της καλύμματα, η δέσμη ακτίνων laser δεν μπορεί να διαφύγει προς τα έξω σε καμία φάση της κανονικής λειτουργίας της.

**ΠΡΟΕΙΔ/ΣΗ!** Η χρήση χειριστηρίων, οι ρυθμίσεις ή η εκτέλεση διαδικασιών εκτός εκείνων που αναφέρονται σε αυτόν τον οδηγό χρήσης, μπορεί να προκαλέσουν την έκθεση του χρήστη σε επικίνδυνη ακτινοβολία.

### **Καναδικοί κανονισμοί DOC**

Complies with Canadian EMC Class B requirements.

« Conforme à la classe B des normes canadiennes de compatibilité électromagnétiques. « CEM ». »

## **Δήλωση VCCI (Ιαπωνία)**

この装置は、クラスB情報技術装置です。この装置は、家 庭環境で使用することを目的としていますが、この装置が ラジオやテレビジョン受信機に近接して使用されると、受 信障害を引き起こすことがあります。取扱説明書に従って 正しい取り扱いをして下さい。

# VCCI-B

### **Οδηγίες για το καλώδιο τροφοδοσίας**

Βεβαιωθείτε ότι η πηγή τροφοδοσίας είναι κατάλληλη για την ονομαστική τάση του προϊόντος. Η ονομαστική τάση αναγράφεται στην ετικέτα του προϊόντος. Το προϊόν χρησιμοποιεί 100-127 Vac ή 220-240 Vac και 50/60 Hz.

Συνδέστε το καλώδιο τροφοδοσίας του προϊόντος σε μια γειωμένη πρίζα AC.

**ΠΡΟΣΟΧΗ** Για να αποφευχθεί η πρόκληση βλάβης στο προϊόν, χρησιμοποιείτε μόνο το καλώδιο τροφοδοσίας που παρέχεται με το προϊόν.

## **Δήλωση για το καλώδιο τροφοδοσίας (Ιαπωνία)**

製品には、同梱された電源コードをお使い下さい。 同梱された電源コードは、他の製品では使用出来ません。

# **Δήλωση EMC (Κορέα)**

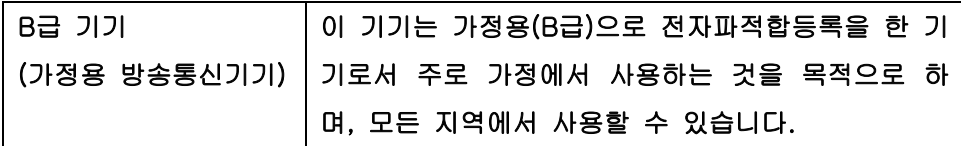

# **Δήλωση laser (Φινλανδία)**

#### **Luokan 1 laserlaite**

Klass 1 Laser Apparat

HP Color LaserJet CP1525n, CP1525nw, laserkirjoitin on käyttäjän kannalta turvallinen luokan 1 laserlaite. Normaalissa käytössä kirjoittimen suojakotelointi estää lasersäteen pääsyn laitteen ulkopuolelle. Laitteen turvallisuusluokka on määritetty standardin EN 60825-1 (2007) mukaisesti.

#### **VAROITUS !**

Laitteen käyttäminen muulla kuin käyttöohjeessa mainitulla tavalla saattaa altistaa käyttäjän turvallisuusluokan 1 ylittävälle näkymättömälle lasersäteilylle.

#### **VARNING !**

Om apparaten används på annat sätt än i bruksanvisning specificerats, kan användaren utsättas för osynlig laserstrålning, som överskrider gränsen för laserklass 1.

#### **HUOLTO**

HP Color LaserJet CP1525n, CP1525nw - kirjoittimen sisällä ei ole käyttäjän huollettavissa olevia kohteita. Laitteen saa avata ja huoltaa ainoastaan sen huoltamiseen koulutettu henkilö. Tällaiseksi huoltotoimenpiteeksi ei katsota väriainekasetin vaihtamista, paperiradan puhdistusta tai muita käyttäjän käsikirjassa lueteltuja, käyttäjän tehtäväksi tarkoitettuja ylläpitotoimia, jotka voidaan suorittaa ilman erikoistyökaluja.

#### **VARO !**

Mikäli kirjoittimen suojakotelo avataan, olet alttiina näkymättömällelasersäteilylle laitteen ollessa toiminnassa. Älä katso säteeseen.

#### **VARNING !**

Om laserprinterns skyddshölje öppnas då apparaten är i funktion, utsättas användaren för osynlig laserstrålning. Betrakta ej strålen.

Tiedot laitteessa käytettävän laserdiodin säteilyominaisuuksista: Aallonpituus 775-795 nm Teho 5 m W Luokan 3B laser.

## **Δήλωση GS (Γερμανία)**

Das Gerät ist nicht für die Benutzung im unmittelbaren Gesichtsfeld am Bildschirmarbeitsplatz vorgesehen. Um störende Reflexionen am Bildschirmarbeitsplatz zu vermeiden, darf dieses Produkt nicht im unmittelbaren Gesichtsfeld platziert werden.
### **Πίνακας ουσιών (Κίνα)**

## 有毒有害物质表

根据中国电子信息产品污染控制管理办法的要求而出台

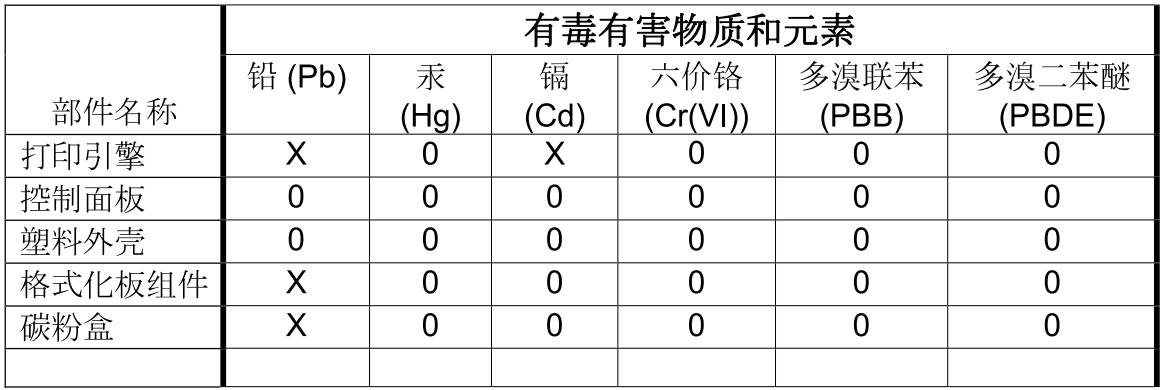

3685

0: 表示在此部件所用的所有同类材料中, 所含的此有毒或有害物质均低于 SJ/T11363-2006 的限制要求。

X: 表示在此部件所用的所有同类材料中, 至少一种所含的此有毒或有害物质高于 SJ/T11363-2006 的限制要求。

注:引用的"环保使用期限"是根据在正常温度和湿度条件下操作使用产品而确定的。

### **Δήλωση για τον περιορισμό επικίνδυνων ουσιών (Τουρκία)**

Türkiye Cumhuriyeti: EEE Yönetmeliğine Uygundur

# **Πρόσθετες δηλώσεις για προϊόντα ασύρματης λειτουργίας**

### **Δήλωση συμμόρφωσης με τα πρότυπα της FCC—Ηνωμένες Πολιτείες**

#### **Exposure to radio frequency radiation**

**ΠΡΟΣΟΧΗ** The radiated output power of this device is far below the FCC radio frequency exposure limits. Nevertheless, the device shall be used in such a manner that the potential for human contact during normal operation is minimized.

In order to avoid the possibility of exceeding the FCC radio frequency exposure limits, human proximity to the antenna shall not be less than 20 cm during normal operation.

This device complies with Part 15 of FCC Rules. Operation is subject to the following two conditions: (1) this device may not cause interference, and (2) this device must accept any interference, including interference that may cause undesired operation of the device.

**ΠΡΟΣΟΧΗ** Based on Section 15.21 of the FCC rules, changes of modifications to the operation of this product without the express approval by Hewlett-Packard Company may invalidate its authorized use.

### **Δήλωση για την Αυστραλία**

This device incorporates a radio-transmitting (wireless) device. For protection against radio transmission exposure, it is recommended that this device be operated no less than 20 cm from the head, neck, or body.

### **Δήλωση ANATEL Βραζιλίας**

Este equipamento opera em caráter secundário, isto é, não tem direito à proteção contra interferência prejudicial, mesmo de estações do mesmo tipo, e não pode causar interferência a sistemas operando em caráter primário.

### **Δηλώσεις για τον Καναδά**

**For Indoor Use**. This digital apparatus does not exceed the Class B limits for radio noise emissions from digital apparatus as set out in the radio interference regulations of the Canadian Department of Communications. The internal wireless radio complies with RSS 210 of Industry Canada.

**Pour l´usage d´intérieur**. Le présent appareil numérique n´émet pas de bruits radioélectriques dépassant les limites applicables aux appareils numériques de Classe B prescribes dans le règlement sur le brouillage radioélectrique édicté par le Ministère des Communications du Canada. Le composant RF interne est conforme à la norme CNR-210 d´Industrie Canada.

### **Σημείωση για την Ευρωπαϊκή Ένωση**

Η τηλεπικοινωνιακή λειτουργία αυτού του προϊόντος επιτρέπεται να χρησιμοποιηθεί στις ακόλουθες χώρες/περιοχές της ΕΕ και της ΕΖΕΣ:

Αυστρία, Βέλγιο, Βουλγαρία, Κύπρος, Δημοκρατία της Τσεχίας, Δανία, Εσθονία, Φινλανδία, Γαλλία, Γερμανία, Ελλάδα, Ουγγαρία, Ισλανδία, Ιρλανδία, Ιταλία, Λετονία, Λιχτενστάιν, Λιθουανία, Λουξεμβούργο, Μάλτα, Ολλανδία, Νορβηγία, Πολωνία, Πορτογαλία, Ρουμανία, Δημοκρατία της Σλοβακίας, Σλοβενία, Ισπανία, Σουηδία, Ελβετία και Ηνωμένο Βασίλειο.

### **Σημείωση για τη χρήση στη Γαλλία**

For 2.4 GHz Wireless LAN operation of this product certain restrictions apply: This equipment may be used indoor for the entire 2400-2483.5 MHz frequency band (channels 1-13). For outdoor use, only 2400-2454 MHz frequency band (channels 1-9) may be used. For the latest requirements, see [www.arcep.fr](http://www.arcep.fr).

L'utilisation de cet equipement (2.4 GHz Wireless LAN) est soumise à certaines restrictions : Cet équipement peut être utilisé à l'intérieur d'un bâtiment en utilisant toutes les fréquences de 2400-2483.5 MHz (Chaine 1-13). Pour une utilisation en environnement extérieur, vous devez utiliser les fréquences comprises entre 2400-2454 MHz (Chaine 1-9). Pour les dernières restrictions, voir, [www.arcep.fr](http://www.arcep.fr).

### **Σημείωση για τη χρήση στη Ρωσία**

Существуют определенные ограничения по использованию беспроводных сетей (стандарта 802.11 b/g) с рабочей частотой 2,4 ГГц: Данное оборудование может использоваться внутри помещений с использованием диапазона частот 2400-2483,5 МГц (каналы 1-13). При использовании внутри помещений максимальная эффективная изотропно–излучаемая мощность (ЭИИМ) должна составлять не более 100мВт.

### **Δήλωση για την Κορέα**

# 당해 무선설비는 운용 중 전파혼선 가능성이 있음

### **Δήλωση για την Ταϊβάν**

低功率雷波輻射性雷機管理辦法

- 第十二條 經型式認證合格之低功率射頻電機,非經許可,公司、商號或使用者 均不得擅自變更頻率、加大功率或變更原設計之特性及功能。
- 第十四條 低功率射頻電機之使用不得影響飛航安全及干擾合法通信;經發現有 干擾現象時,應立即停用,並改善至無干擾時方得繼續使用。 前項合法通信,指依電信法規定作業之無線電通信。 低功率射頻雷機須忍受合法通信或工業、科學及醫療用雷波輻射性雷 機設備之干擾。

# **Ευρετήριο**

#### **Α**

άδεια χρήσης, λογισμικό [178](#page-193-0) ακύρωση εργασία εκτύπωσης [66](#page-81-0) αλλαγή μεγέθους εγγράφων Mac [37](#page-52-0) Windows [86](#page-101-0) αναβολή κατάστασης αναμονής απενεργοποίηση [111](#page-126-0) ενεργοποίηση [111](#page-126-0) ανακύκλωση Επιστροφές αναλωσίμων εκτύπωσης της HP και περιβαλλοντικό πρόγραμμα [192](#page-207-0) ανακύκλωση αναλωσίμων [114](#page-129-0) αναλώσιμα ανακύκλωση [114](#page-129-0), [191](#page-206-0) απομίμηση [113](#page-128-0) εκτός HP [113](#page-128-0) κατάσταση, προβολή με βοηθητικό πρόγραμμα HP [35](#page-50-0) μήνυμα σφάλματος ασφάλειας συσκευασίας [137](#page-152-0), [144](#page-159-0) μήνυμα σφάλματος λάθος θέσης [142](#page-157-0), [143](#page-158-0) παραγγελία [104](#page-119-0), [171](#page-186-0) αναλώσιμα εκτός HP [113](#page-128-0) άνοιγμα προγραμμάτων οδήγησης εκτυπωτή (Windows) [67](#page-82-0) ανοιχτή γραμμή για αντιμετώπιση της απάτης [113](#page-128-0) ανοιχτή γραμμή της ΗΡ για αντιμετώπιση της απάτης [113](#page-128-0) ανταλλακτικά εξαρτημάτων [172](#page-187-0) ανταλλακτικά εξαρτημάτων και αναλωσίμων [172](#page-187-0)

αντίγραφα αλλαγή του αριθμού (Windows) [68](#page-83-0) αντίθεση οθόνη, πίνακας ελέγχου [13](#page-28-0) πυκνότητα εκτύπωσης [103](#page-118-0) αντικατάσταση κασετών εκτύπωσης [114](#page-129-0) αντιμετώπιση προβλημάτων εμπλοκές [145,](#page-160-0) [146](#page-161-0) επαναλαμβανόμενα ελαττώματα [158](#page-173-0) μηνύματα πίνακα ελέγχου [134](#page-149-0) προβλήματα απευθείας σύνδεσης [162](#page-177-0) προβλήματα δικτύου [162](#page-177-0) προβλήματα σε Mac [168](#page-183-0) αντιστοίχιση χρωμάτων [96](#page-111-0) απεγκατάσταση λογισμικού για Mac [33](#page-48-0) απελευθέρωση θύρας κασέτας, εντοπισμός [5](#page-20-0) αποθήκευση κασέτες γραφίτη [113](#page-128-0) απόρριψη μετά την ολοκλήρωση της διάρκειας ζωής [193](#page-208-0) απόρριψη, μετά την ολοκλήρωση της διάρκειας ζωής [193](#page-208-0) αποστολή προϊόντος [183](#page-198-0) αριθμοί προϊόντων [172](#page-187-0) αρχείο καταγραφής συμβάντων [101](#page-116-0) αρχείο καταγραφής χρήσης χρώματος [10,](#page-25-0) [98](#page-113-0) ασύρματη λειτουργία απενεργοποίηση [47](#page-62-0) ασύρματο δίκτυο ασφάλεια [48](#page-63-0)

εγκατάσταση του προγράμματος οδήγησης [47](#page-62-0) ρύθμιση παραμέτρων με USB [33,](#page-48-0) [46](#page-61-0) ρύθμιση παραμέτρων με WPS [32](#page-47-0), [33,](#page-48-0) [46](#page-61-0) ρύθμιση παραμέτρων adhoc [49](#page-64-0) τρόποι επικοινωνίας [48](#page-63-0) υποδομή [48](#page-63-0) ad-hoc [48](#page-63-0) ασύρματο δίκτυο υποδομής περιγραφή [48](#page-63-0) ασύρματο δίκτυο ad-hoc περιγραφή [48](#page-63-0) ρύθμιση παραμέτρων [49](#page-64-0) αυτόματη διασταύρωση, ρύθμιση [17](#page-32-0)

#### **Β**

βαθμονόμηση χρωμάτων [13](#page-28-0), [103](#page-118-0) βοήθεια επιλογές εκτύπωσης (Windows) [67](#page-82-0) βοηθητικό πρόγραμμα HP [34](#page-49-0), [35](#page-50-0) Βοηθητικό πρόγραμμα HP, Mac [34](#page-49-0)

#### **Γ**

γλώσσα, πίνακας ελέγχου [12](#page-27-0) γνήσια αναλώσιμα [113](#page-128-0) γραμματοσειρές λίστες, εκτύπωση [10,](#page-25-0) [98](#page-113-0) μόνιμοι πόροι [123](#page-138-0) Courier ρυθμίσεις [15](#page-30-0) DIMM, εγκατάσταση [118](#page-133-0)

#### **Δ**

δηλώσεις ασφάλειας [199,](#page-214-0) [200](#page-215-0)

δηλώσεις ασφάλειας λέιζερ [199,](#page-214-0) [200](#page-215-0) Δήλωση ασφάλειας για τα προϊόντα laser στη Φινλανδία [200](#page-215-0) δήλωση συμμόρφωσης [195](#page-210-0) Δήλωση EMC Κορέας [200](#page-215-0) διαδρομή χαρτιού εμπλοκές, αποκατάσταση [149](#page-164-0) διακόπτης λειτουργίας on/off [6](#page-21-0) διακόπτης τροφοδοσίας [6](#page-21-0) διαφάνειες εκτύπωση (Windows) [81](#page-96-0) διαχείριση δικτύου [50](#page-65-0) Διεύθυνση IP λήψη [31](#page-46-0), [44](#page-59-0) δίκτυα αναφορά ρυθμίσεων [10](#page-25-0), [98](#page-113-0) διαμόρφωση [49](#page-64-0) ενσωματωμένος διακομιστής Web, άνοιγμα [106](#page-121-0) μοντέλα που υποστηρίζονται [2](#page-17-0) ρυθμίσεις [17](#page-32-0) σελίδα διαμόρφωσης [10,](#page-25-0) [98](#page-113-0) HP Web Jetadmin [109](#page-124-0) δίκτυα, ενσύρματα εγκατάσταση προϊόντος [44](#page-59-0) δίκτυο απενεργοποίηση ασύρματης λειτουργίας [47](#page-62-0) κωδικός πρόσβασης, αλλαγή [50](#page-65-0) κωδικός πρόσβασης, ορισμός [50](#page-65-0) ρυθμίσεις ταχύτητας σύνδεσης [51](#page-66-0) ρυθμίσεις, αλλαγή [50](#page-65-0) ρυθμίσεις, προβολή [50](#page-65-0) υποστηριζόμενα λειτουργικά συστήματα [42](#page-57-0) δίσκοι εκτύπωση διπλής όψης [38](#page-53-0) εμπλοκές, αποκατάσταση [148](#page-163-0) εντοπισμός [5](#page-20-0) επιλογή (Windows) [72](#page-87-0) μηνύματα σφάλματος τοποθέτησης [143](#page-158-0) περιλαμβάνονται [2](#page-17-0)

προεπιλεγμένο μέγεθος χαρτιού [63](#page-78-0) ρυθμίσεις [12,](#page-27-0) [102](#page-117-0) δίσκος βάρος χαρτιού [59](#page-74-0) υποστηριζόμενοι τύποι χαρτιού [59](#page-74-0) χωρητικότητες [59](#page-74-0) Δίσκος 1 εκτύπωση διπλής όψης [38](#page-53-0) εμπλοκές, αποκατάσταση [146](#page-161-0) εντοπισμός [5](#page-20-0) ρυθμίσεις [12](#page-27-0) Δίσκος 2 εμπλοκές, αποκατάσταση [148](#page-163-0) εντοπισμός [5](#page-20-0) ρυθμίσεις [12](#page-27-0) χωρητικότητα [5](#page-20-0) δίσκος εισόδου εντοπισμός [5](#page-20-0) τοποθέτηση μέσων εκτύπωσης [61](#page-76-0) δοχεία ανακύκλωση [114](#page-129-0) δοχεία εκτύπωσης ανακύκλωση [114](#page-129-0)

#### **Ε**

εγγραφή προϊόντος [104](#page-119-0) εγγραφή, προϊόν [104](#page-119-0) εγγύηση άδεια χρήσης [178](#page-193-0) κασέτες εκτύπωσης [176](#page-191-0) προϊόν [174](#page-189-0) εγκατάσταση λογισμικό, ενσύρματα δίκτυα [31](#page-46-0), [45](#page-60-0) λογισμικό, συνδέσεις USB [43](#page-58-0) προϊόντος σε ενσύρματα δίκτυα [44](#page-59-0) ειδικά μέσα εκτύπωσης οδηγίες [54](#page-69-0) ειδικό χαρτί εκτύπωση (Windows) [81](#page-96-0) οδηγίες [54](#page-69-0) εκτύπωση ρυθμίσεις (Mac) [36](#page-51-0) ρυθμίσεις (Windows) [67](#page-82-0) εκτύπωση διπλής όψης (duplex) Mac [38](#page-53-0)

εκτύπωση δύο όψεων ρυθμίσεις (Windows) [73](#page-88-0) εκτύπωση και στις δύο όψεις ρυθμίσεις (Windows) [73](#page-88-0) εκτύπωση πολλαπλών σελίδων σε μία σελίδα επιλογή (Windows) [75](#page-90-0) εκτύπωση duplex (διπλής όψης) ρυθμίσεις (Windows) [73](#page-88-0) εκτύπωση n-up (εκτύπωση πολλών σελίδων σε μία σελίδα) [38](#page-53-0) εκτύπωσης κασέτες κατάσταση σε Mac [39](#page-54-0) ελαττώματα, επαναλαμβανόμενα [158](#page-173-0) Έλεγχος άκρων [94](#page-109-0) εμπλοκές αιτίες [145](#page-160-0) διαδρομή χαρτιού, αποκατάσταση [149](#page-164-0) θέσεις [146](#page-161-0) θήκη εξόδου, αποκατάσταση [150](#page-165-0) παρακολούθηση του αριθμού [10](#page-25-0), [98](#page-113-0) εμπλοκές <θέση> μηνύματα σφαλμάτων [138](#page-153-0) εμπλοκές μέσου εκτύπωσης. *Βλέπετε* εμπλοκές εμπλοκές στον αριθμό δίσκου μηνύματα σφαλμάτων [138](#page-153-0) εμπλοκές χαρτιού. *Βλέπετε* εμπλοκές εμπρός θύρα, εντοπισμός [5](#page-20-0) ενέργεια κατανάλωση [187](#page-202-0) ενσωματωμένος διακομιστής Web καρτέλα "Σύστημα" [107](#page-122-0) καρτέλα Κατάσταση [106](#page-121-0) καρτέλα Networking (Δίκτυο) [107](#page-122-0) ενσωματωμένος διακομιστής Web (EWS) εκχώρηση κωδικών πρόσβασης [110](#page-125-0) Ενσωματωμένος διακομιστής Web της HP πρόσβαση [106](#page-121-0)

Ενσωματωμένος διακομιστής Web HP [35](#page-50-0) εξαρτήματα παραγγελία [171](#page-186-0) εξοικονόμηση πόρων [123](#page-138-0) εξοικονόμηση πόρων, μνήμη [123](#page-138-0) εξώφυλλα εκτύπωση (Mac) [37](#page-52-0) εκτύπωση σε διαφορετικό χαρτί (Windows) [84](#page-99-0) επαναλαμβανόμενα ελαττώματα, αντιμετώπιση προβλημάτων [158](#page-173-0) επανασυσκευασία προϊόντος [183](#page-198-0) επαναφορά εργοστασιακών προεπιλογών [132](#page-147-0) επαναφορά προεπιλεγμένων ρυθμίσεων [16](#page-31-0) επιλογές χρώματος ρύθμιση (Windows) [77](#page-92-0) επιλογές χρωμάτων HP EasyColor (Windows) [95](#page-110-0) επίλυση προβλήματα απευθείας σύνδεσης [162](#page-177-0) προβλήματα δικτύου [162](#page-177-0) επίλυση προβλήματος αργή απόκριση [161](#page-176-0) καμία απόκριση [160](#page-175-0) επιστολόχαρτο εκτύπωση (Windows) [79](#page-94-0) εργασία εκτύπωσης ακύρωση [66](#page-81-0) αλλαγή ρυθμίσεων [23](#page-38-0) εργοστασιακές ρυθμίσεις, επαναφορά [16,](#page-31-0) [132](#page-147-0) ετικέτες εκτύπωση (Windows) [81](#page-96-0) ευθυγράμμιση χρωμάτων, βαθμονόμηση [155](#page-170-0) Ευρωπαϊκή Ένωση, απόρριψη αποβλήτων [193](#page-208-0)

#### **Η**

ηλεκτρικές προδιαγραφές [187](#page-202-0) ηλεκτρονική υποστήριξη [182](#page-197-0)

#### **Θ**

θήκη εξόδου εμπλοκές, αποκατάσταση [150](#page-165-0) εντοπισμός [5](#page-20-0) θήκη, έξοδος εντοπισμός [5](#page-20-0) θήκη, εξόδου εμπλοκές, αποκατάσταση [150](#page-165-0) θύρα δικτύου εντοπισμός [5](#page-20-0) τύπος που περιλαμβάνεται [6](#page-21-0) θύρα πρόσβασης στις εμπλοκές, εντοπισμός [5](#page-20-0) θύρα USB εντοπισμός [5](#page-20-0) τύπος που περιλαμβάνεται [6](#page-21-0) Θύρα USB ρυθμίσεις ταχύτητας [16](#page-31-0) θύρες τύποι που περιλαμβάνονται [6](#page-21-0) θύρες διασύνδεσης τύποι που περιλαμβάνονται [6](#page-21-0)

#### **Ι**

Ιαπωνική δήλωση VCCI [199](#page-214-0)

#### **Κ**

καθαρισμός διαδρομή χαρτιού [155](#page-170-0) καλώδιο USB, κωδικός είδους [172](#page-187-0) Καναδικοί κανονισμοί DOC [199](#page-214-0) Καρτέλα "Ρυθμίσεις συστήματος", HP ToolboxFX [101](#page-116-0) καρτέλα "Σύστημα", ενσωματωμένος διακομιστής Web [107](#page-122-0) καρτέλα Κατάσταση, ενσωματωμένος διακομιστής Web [106](#page-121-0) καρτέλα Ρυθμίσεις δικτύου, HP ToolboxFX [104](#page-119-0) καρτέλα Ρύθμιση συστήματος, HP ToolboxFX [103](#page-118-0) καρτέλα Υπηρεσίες Mac [39](#page-54-0) καρτέλα Help (Βοήθεια), HP ToolboxFX [101](#page-116-0)

Καρτέλα Networking (Δίκτυο), ενσωματωμένος διακομιστής Web [107](#page-122-0) κασέτες αντικατάσταση [114](#page-129-0) αποθήκευση [113](#page-128-0) εγγύηση [176](#page-191-0) εκτός HP [113](#page-128-0) σελίδα κατάστασης αναλωσίμων [10](#page-25-0), [98](#page-113-0) κασέτες γραφίτη εκτός HP [113](#page-128-0) κασέτες εκτύπωσης αντικατάσταση [114](#page-129-0) απελευθέρωση θύρας, εντοπισμός [5](#page-20-0) εγγύηση [176](#page-191-0) έλεγχος για βλάβη [157](#page-172-0) κατάσταση σε Mac [39](#page-54-0) σελίδα κατάστασης αναλωσίμων [10](#page-25-0), [98](#page-113-0) τσιπ μνήμης [177](#page-192-0) κασέτες εκτύπωσης, πρόσβαση [5](#page-20-0) κατακόρυφος προσανατολισμός επιλογή, Windows [76](#page-91-0) καταμέτρηση σελίδων [10,](#page-25-0) [98](#page-113-0) κατάργηση εγκατάστασης λογισμικού για Mac [33](#page-48-0) κατάργηση λογισμικού Windows [25](#page-40-0) κατάσταση αναλώσιμα, εκτύπωση αναφοράς [10](#page-25-0), [98](#page-113-0) βοηθητικό πρόγραμμα HP, Mac [35](#page-50-0) Mac, καρτέλα Υπηρεσίες [39](#page-54-0) κατάσταση αναλωσίμων, καρτέλα Υπηρεσίες Mac [39](#page-54-0) κεφαλές ανακύκλωση [191](#page-206-0) κεφαλές εκτύπωσης ανακύκλωση [191](#page-206-0) κλίμακα του γκρι εκτύπωση (Windows) [79](#page-94-0) κλιμάκωση εγγράφων Mac [37](#page-52-0) Windows [86](#page-101-0)

#### **Λ**

λειτουργικά συστήματα που υποστηρίζονται [20](#page-35-0) λειτουργικά συστήματα, υποστηρίζονται από δίκτυα [42](#page-57-0) λήψη διεύθυνση ΙP [31,](#page-46-0) [44](#page-59-0) λήψη λογισμικού σύστημα εκτύπωσης [19](#page-34-0) λίστες ελέγχου, εκτύπωση [11](#page-26-0) λογισμικό άδεια χρήσης λογισμικού [178](#page-193-0) απεγκατάσταση σε Mac [33](#page-48-0) βοηθητικό πρόγραμμα ΗP [34](#page-49-0) εγκατάσταση, ενσύρματα δίκτυα [31](#page-46-0), [45](#page-60-0) εγκατάσταση, συνδέσεις USB [43](#page-58-0) ενσωματωμένος διακομιστής Web [35](#page-50-0) κατάργηση στα Windows [25](#page-40-0) προβλήματα [168](#page-183-0) τοποθεσίες Web [19](#page-34-0) υποστηριζόμενα λειτουργικά συστήματα [20,](#page-35-0) [30](#page-45-0) HP ToolboxFX [100](#page-115-0) Linux [28](#page-43-0) Solaris [28](#page-43-0) UNIX [28](#page-43-0) Windows [27](#page-42-0) λογισμικό συστήματος εκτύπωσης [19](#page-34-0) Λογισμικό HP-UX [28](#page-43-0) Λογισμικό Linux [28](#page-43-0) Λογισμικό Solaris [28](#page-43-0) Λογισμικό UNIX [28](#page-43-0)

#### **Μ**

μεγέθη σελίδων κλιμάκωση εγγράφων ώστε να ταιριάζουν (Windows) [86](#page-101-0) μεγέθη χαρτιού επιλογή [71](#page-86-0) επιλογή μη τυποποιημένου [72](#page-87-0) μεγέθη, μέσα εκτύπωσης προεπιλεγμένα, ρύθμιση [12](#page-27-0) μέγεθος χαρτιού αλλαγή [56](#page-71-0) μενού Γρήγορες φόρμες [11](#page-26-0)

μενού Ρύθμιση συστήματος [12](#page-27-0) μενού Σέρβις [16](#page-31-0) Μενού Network config. (Διαμόρφωση δικτύου) [17](#page-32-0) μενού, πίνακας ελέγχου Διαμόρφωση δικτύου [17](#page-32-0) Ρύθμιση συστήματος [12](#page-27-0) Σέρβις [16](#page-31-0) χάρτης, εκτύπωση [10](#page-25-0), [98](#page-113-0) Reports (Αναφορές) [10](#page-25-0) μέσα εκτύπωσης προεπιλεγμένες ρυθμίσεις [12](#page-27-0) πρώτη σελίδα [37](#page-52-0) σελίδες ανά φύλλο [38](#page-53-0) υποστηριζόμενα [57](#page-72-0) μέσο εκτύπωσης προσαρμοσμένο μέγεθος, ρυθμίσεις Mac [37](#page-52-0) μη γνήσια αναλώσιμα [113](#page-128-0) μήνυμα εγκατάστασης αναλωσίμων [143](#page-158-0) μήνυμα σφάλματος ανεμιστήρα [136](#page-151-0) μήνυμα σφάλματος ασφάλειας συσκευασίας [137](#page-152-0), [144](#page-159-0) Μήνυμα σφάλματος για λάθος θέση του κίτρινου [142](#page-157-0) Μήνυμα σφάλματος για λάθος θέση του κυανού [142](#page-157-0) Μήνυμα σφάλματος για λάθος θέση του ματζέντα [142](#page-157-0) Μήνυμα σφάλματος για λάθος θέση του μαύρου [143](#page-158-0) μήνυμα σφάλματος για μη έγκυρο πρόγραμμα οδήγησης [142](#page-157-0) μήνυμα σφάλματος κακής εκτύπωσης [143](#page-158-0) μήνυμα σφάλματος πολύπλοκης σελίδας [144](#page-159-0) μήνυμα σφάλματος συντήρησης [137](#page-152-0) μήνυμα σφάλματος συσκευής [142](#page-157-0) μηνύματα προσοχής [iii](#page-4-0) μηνύματα σφαλμάτων, πίνακας ελέγχου [134](#page-149-0) μηνύματα, πίνακας ελέγχου [134](#page-149-0) μηχανισμός, καθαρισμός [124](#page-139-0) μνήμη εγκατάσταση [118](#page-133-0)

επαλήθευση εγκατάστασης [122](#page-137-0) μηνύματα σφαλμάτων [138](#page-153-0) μόνιμοι πόροι [123](#page-138-0) περιλαμβάνεται [2](#page-17-0) μόνιμοι πόροι [123](#page-138-0) μπαταρίες που περιλαμβάνονται [193](#page-208-0)

#### **Ο**

οριζόντιος προσανατολισμός επιλογή, Windows [76](#page-91-0) Ουδέτεροι τόνοι του γκρι [94](#page-109-0)

#### **Π**

παγίδευση [94](#page-109-0) παραγγελία αναλώσιμα και εξαρτήματα [171](#page-186-0) παραγγελία αναλωσίμων Τοποθεσίες Web [171](#page-186-0) παρεμβολές ασύρματου δικτύου [47](#page-62-0) περιβαλλοντικά χαρακτηριστικά [3](#page-18-0) Περιορισμοί υλικών [193](#page-208-0) πίνακας ελέγχου γλώσσα [12](#page-27-0) Διαμόρφωση δικτύου μενού [17](#page-32-0) εντοπισμός [5](#page-20-0) μενού Ρύθμιση συστήματος [12](#page-27-0) μενού Σέρβις [16](#page-31-0) μηνύματα, αντιμετώπιση προβλημάτων [134](#page-149-0) τύποι μηνυμάτων [133](#page-148-0) χάρτης μενού, εκτύπωση [10,](#page-25-0) [98](#page-113-0) Reports menu (Μενού αναφορών) [10](#page-25-0) πίσω θύρα, εντοπισμός [6](#page-21-0) ποιότητα ρυθμίσεις HP ToolboxFX [103](#page-118-0) ρύθμιση αρχειοθήκης [16](#page-31-0) ποιότητα αποτελέσματος ρύθμιση αρχειοθήκης [16](#page-31-0) ποιότητα εικόνας επίλυση [152](#page-167-0) ρυθμίσεις HP ToolboxFX [103](#page-118-0) ρύθμιση αρχειοθήκης [16](#page-31-0)

ποιότητα εκτύπωσης βελτίωση [152](#page-167-0) βελτίωση (Windows) [71](#page-86-0) ρυθμίσεις HP ToolboxFX [103](#page-118-0) ρύθμιση αρχειοθήκης [16](#page-31-0) ποιότητα εξόδου ρυθμίσεις HP ToolboxFX [103](#page-118-0) πολλαπλές σελίδες ανά φύλλο εκτύπωση (Windows) [75](#page-90-0) πολλές σελίδες ανά φύλλο [38](#page-53-0) προβλήματα έλξης χαρτιού επίλυση [145](#page-160-0) πρόγραμμα οδήγησης εκτυπωτή ρύθμιση παραμέτρων ασύρματου δικτύου [47](#page-62-0) πρόγραμμα περιβαλλοντικής επιστασίας [191](#page-206-0) προγράμματα οδήγησης αλλαγή ρυθμίσεων (Mac) [34](#page-49-0) αλλαγή ρυθμίσεων (Windows) [24](#page-39-0) αλλαγή τύπου και μεγέθους χαρτιού [56](#page-71-0) προρρυθμίσεις (Mac) [36](#page-51-0) ρυθμίσεις (Mac) [36](#page-51-0) ρυθμίσεις (Windows) [67](#page-82-0) σελίδα χρήσης [10](#page-25-0), [98](#page-113-0) υποστηριζόμενα (Windows) [21](#page-36-0) προγράμματα οδήγησης εκτυπωτή επιλογή [158](#page-173-0) προγράμματα οδήγησης εκτυπωτή (Windows) ρυθμίσεις [67](#page-82-0) προγράμματα οδήγησης εκτυπωτών (Mac) αλλαγή ρυθμίσεων [34](#page-49-0) ρυθμίσεις [36](#page-51-0) προγράμματα οδήγησης εκτυπωτών (Windows) αλλαγή ρυθμίσεων [23](#page-38-0), [24](#page-39-0) υποστηριζόμενα [21](#page-36-0) προγράμματα οδήγησης εξομοίωσης PS [21](#page-36-0) προγράμματα οδήγησης PCL [21](#page-36-0) προδιαγραφές ηλεκτρικές και θορύβου [187](#page-202-0) φυσικές [186](#page-201-0)

προδιαγραφές για τα φυσικά χαρακτηριστικά του εκτυπωτή [186](#page-201-0) προδιαγραφές θορύβου [187](#page-202-0) προδιαγραφές μεγέθους, προϊόν [186](#page-201-0) προειδοποιήσεις [iii](#page-4-0) προεπιλεγμένες ρυθμίσεις, επαναφορά [16](#page-31-0) προεπιλογές, επαναφορά [132](#page-147-0) προϊόντα χωρίς υδράργυρο [193](#page-208-0) προρρυθμίσεις (Mac) [36](#page-51-0) προσανατολισμός επιλογή, Windows [76](#page-91-0) προσαρμοσμένες ρυθμίσεις εκτύπωσης (Windows) [68](#page-83-0) προτυπωμένο χαρτί εκτύπωση (Windows) [79](#page-94-0) πρώτη σελίδα εκτύπωση σε διαφορετικό χαρτί (Windows) [84](#page-99-0) χρήση διαφορετικού χαρτιού [37](#page-52-0)

#### **Ρ**

ρυθμίσεις αναφορά δικτύου [10](#page-25-0), [98](#page-113-0) επαναφορά προεπιλογών [16](#page-31-0) εργοστασιακές ρυθμίσεις, επαναφορά [132](#page-147-0) μενού Ρύθμιση συστήματος [12](#page-27-0) προγράμματα οδήγησης [24](#page-39-0) προγράμματα οδήγησης (Mac) [34](#page-49-0) προρρυθμίσεις προγράμματος οδήγησης (Mac) [36](#page-51-0) HP ToolboxFX [101](#page-116-0) Ρυθμίσεις γραμματοσειράς Courier [15](#page-30-0) ρυθμίσεις καρτέλας Χρώμα [39](#page-54-0) ρυθμίσεις προγράμματος οδήγησης Mac καρτέλα Υπηρεσίες [39](#page-54-0) υδατογραφήματα [37](#page-52-0) χαρτί προσαρμοσμένου μεγέθους [37](#page-52-0) ρυθμίσεις πυκνότητας [103](#page-118-0) ρυθμίσεις πυκνότητας εκτύπωσης [103](#page-118-0)

ρυθμίσεις ταχύτητας σύνδεσης [51](#page-66-0) ρυθμίσεις χαρτιού προσαρμοσμένου μεγέθους Mac [37](#page-52-0) ρυθμίσεις χρώματος προσαρμογή [153](#page-168-0) Ρυθμίσεις PCL, HP ToolboxFX [104](#page-119-0) Ρυθμίσεις PostScript, HP ToolboxFX [104](#page-119-0) ρύθμιση αρχειοθήκης [16](#page-31-0)

### **Σ**

σελίδα διαμόρφωσης [10,](#page-25-0) [98](#page-113-0) σελίδα επίδειξης [10,](#page-25-0) [98](#page-113-0) σελίδα κατάστασης αναλωσίμων εκτύπωση [156](#page-171-0) σελίδα ποιότητας εκτύπωσης εκτύπωση [157](#page-172-0) ερμηνεία [157](#page-172-0) σελίδα σέρβις [10](#page-25-0), [98](#page-113-0) σελίδα χρήσης [10](#page-25-0), [98](#page-113-0) σελίδες ανά λεπτό [2](#page-17-0) σελίδες ανά φύλλο επιλογή (Windows) [75](#page-90-0) σέρβις επανασυσκευασία προϊόντος [183](#page-198-0) σημειώσεις [iii](#page-4-0) σταθεροποιητής γραφίτη εμπλοκές, αποκατάσταση [149](#page-164-0) σφάλματα [135](#page-150-0) συμβάσεις εγγράφων [iii](#page-4-0) συμβάσεις, έγγραφο [iii](#page-4-0) συμβουλές [iii](#page-4-0) σύνδεση ασύρματου δικτύου [45](#page-60-0) σύνδεση σε ασύρματο δίκτυο [45](#page-60-0) σύνδεση τροφοδοσίας, εντοπισμός [6](#page-21-0) σύνδεση USB [43](#page-58-0) συνδεσιμότητα επίλυση προβλημάτων [162](#page-177-0) USB [43](#page-58-0) συντομεύσεις (Windows) δημιουργία [69](#page-84-0) χρήση [68](#page-83-0) συσκευασία προϊόντος [183](#page-198-0) συσκευής κατάσταση Mac, καρτέλα Υπηρεσίες [39](#page-54-0)

σφάλματα λογισμικό [168](#page-183-0)

#### **Τ**

τείχος προστασίας [45](#page-60-0) τελευταία σελίδα εκτύπωση σε διαφορετικό χαρτί (Windows) [84](#page-99-0) τεχνική υποστήριξη επανασυσκευασία προϊόντος [183](#page-198-0) ηλεκτρονική [182](#page-197-0) τοποθεσίες Web αναφορές απάτης [113](#page-128-0) λογισμικό, λήψη [19](#page-34-0) υποστήριξη πελατών [182](#page-197-0) υποστήριξη πελατών με Macintosh [182](#page-197-0) HP Web Jetadmin, λήψη [109](#page-124-0) Τοποθεσίες Web Φύλλο δεδομένων ασφαλείας υλικού (MSDS) [194](#page-209-0) τοποθέτηση χαρτιού δίσκος εισόδου [61](#page-76-0) μηνύματα σφάλματος [143](#page-158-0) τροφοδότης εγγράφων εντοπισμός [5](#page-20-0) τσαλάκωμα, χαρτί ρυθμίσεις [16](#page-31-0) τσιπ μνήμης, κασέτα εκτύπωσης περιγραφή [177](#page-192-0) τύποι χαρτιού αλλαγή [56](#page-71-0) επιλογή [72](#page-87-0) τύποι, χαρτί ρυθμίσεις HP ToolboxFX [103](#page-118-0) τύπος χαρτιού αλλαγή [152](#page-167-0)

#### **Υ**

υδατογραφήματα προσθήκη (Windows) [87](#page-102-0) υποστηριζόμενα λειτουργικά συστήματα [30](#page-45-0) υποστηριζόμενο χαρτί [57](#page-72-0) υποστήριξη επανασυσκευασία προϊόντος [183](#page-198-0) ηλεκτρονική [104,](#page-119-0) [182](#page-197-0)

υποστήριξη πελατών επανασυσκευασία προϊόντος [183](#page-198-0) ηλεκτρονική [182](#page-197-0) Υποστήριξη πελατών της HP [182](#page-197-0)

#### **Φ** φαξ

εργοστασιακές ρυθμίσεις, επαναφορά [132](#page-147-0) φόρμες εκτύπωση (Windows) [79](#page-94-0) φυλλάδια δημιουργία (Windows) [88](#page-103-0) Φύλλο Δεδομένων Ασφαλείας Υλικού (MSDS) [194](#page-209-0)

### **Χ**

χαρτί εκτύπωση σε προτυπωμένο επιστολόχαρτο ή φόρμες (Windows) [79](#page-94-0) εμπλοκές [145](#page-160-0) εξώφυλλα, χρήση διαφορετικού χαρτιού [84](#page-99-0) επιλογή [154](#page-169-0) προεπιλεγμένες ρυθμίσεις [12,](#page-27-0) [102](#page-117-0) προεπιλεγμένο μέγεθος για δίσκο [63](#page-78-0) προσαρμοσμένο μέγεθος, ρυθμίσεις Mac [37](#page-52-0) πρώτη και τελευταία σελίδα, χρήση διαφορετικού χαρτιού [84](#page-99-0) πρώτη σελίδα [37](#page-52-0) ρυθμίσεις τσαλακώματος [16](#page-31-0) ρυθμίσεις HP ToolboxFX [101](#page-116-0), [103](#page-118-0) σελίδες ανά φύλλο [38](#page-53-0) υποστηριζόμενα μεγέθη [57](#page-72-0) χαρτί διαγραμμάτων, εκτύπωση [11](#page-26-0) χαρτί-πεντάγραμμο, εκτύπωση [11](#page-26-0) χαρτί σημειωματαρίου, εκτύπωση [11](#page-26-0) χαρτί, ειδικό εκτύπωση (Windows) [81](#page-96-0) χαρτί, παραγγελία [171](#page-186-0)

χρώμα αντιστοίχιση [96](#page-111-0) βαθμονόμηση [103](#page-118-0) εκτυπωμένο χρώμα σε σύγκριση με εκείνο που εμφανίζεται στην οθόνη [96](#page-111-0) εκτύπωση σε κλίμακα του γκρι (Windows) [79](#page-94-0) Έλεγχος άκρων [94](#page-109-0) επιλογές ενδιάμεσων τόνων [94](#page-109-0) Ουδέτεροι τόνοι του γκρι [94](#page-109-0) ρύθμιση [92](#page-107-0) χρώματος βαθμονόμηση [13](#page-28-0)

#### **A**

accessories (βοηθητικός εξοπλισμός) ordering (παραγγελία) [171](#page-186-0) alerts (ειδοποιήσεις), setting up (διαμόρφωση) [101](#page-116-0)

#### **C**

cartridge (κασέτα γραφίτη) status (κατάσταση), viewing with HP Toolbox FX (προβολή με το HP Toolbox FX) [101](#page-116-0) control panel (πίνακας ελέγχου) display contrast (αντίθεση οθόνης) [13](#page-28-0)

### **D**

DIMM εγκατάσταση [118](#page-133-0) επαλήθευση εγκατάστασης [122](#page-137-0) display contrast (αντίθεση οθόνης), ρύθμιση [13](#page-28-0)

#### **E**

e-mail alerts (ειδοποιήσεις μέσω ηλεκτρονικού ταχυδρομείου), διαμόρφωση [101](#page-116-0)

#### **H**

HP Easy Color απενεργοποίηση [95](#page-110-0) χρήση [95](#page-110-0)

HP Toolbox FX Status tab (Καρτέλα κατάστασης) [101](#page-116-0) HP ToolboxFX άνοιγμα [100](#page-115-0) καρτέλα "Ρυθμίσεις συστήματος" [101](#page-116-0) καρτέλα Ρυθμίσεις δικτύου [104](#page-119-0) καρτέλα Ρύθμιση συστήματος [103](#page-118-0) Καρτέλα Help (Βοήθεια) [101](#page-116-0) ρυθμίσεις πυκνότητας [103](#page-118-0) σχετικά [100](#page-115-0) HP Web Jetadmin [109](#page-124-0)

#### **J**

Jetadmin, HP Web [109](#page-124-0)

#### **L**

Linux [28](#page-43-0)

#### **M**

Mac αλλαγή μεγέθους εγγράφων [37](#page-52-0) αλλαγή τύπου και μεγέθους χαρτιού [36](#page-51-0) βοηθητικό πρόγραμμα ΗP [34](#page-49-0) κατάργηση εγκατάστασης λογισμικού [33](#page-48-0) προβλήματα, αντιμετώπιση [168](#page-183-0) ρυθμίσεις προγράμματος οδήγησης [34,](#page-49-0) [36](#page-51-0) υποστηριζόμενα λειτουργικά συστήματα [30](#page-45-0) Macintosh υποστήριξη [182](#page-197-0)

#### **P**

PCL font list (Λίστα γραμματοσειρών PCL) [10](#page-25-0), [98](#page-113-0) print cartridges (κασέτες εκτύπωσης) status (κατάσταση), viewing with HP Toolbox FX (προβολή με το HP Toolbox FX) [101](#page-116-0) PS font list (Λίστα γραμματοσειρών PS) [10](#page-25-0), [98](#page-113-0)

#### **R**

Reports menu (Μενού αναφορών) [10](#page-25-0)

#### **S**

status (κατάσταση) alerts (ειδοποιήσεις), HP Toolbox FX [101](#page-116-0) viewing with HP Toolbox FX (προβολή με το HP Toolbox FX) [101](#page-116-0) Status tab (Καρτέλα κατάστασης), HP Toolbox FX [101](#page-116-0) supplies (αναλώσιμα) ordering (παραγγελία) [171](#page-186-0) status (κατάσταση), viewing with HP Toolbox FX (προβολή με το HP Toolbox FX) [101](#page-116-0)

#### **T**

TCP/IP ρυθμίσεις [17](#page-32-0) υποστηριζόμενα λειτουργικά συστήματα [42](#page-57-0) ToolboxFX,HP [100](#page-115-0)

#### **U**

UNIX [28](#page-43-0) USB ρύθμιση παραμέτρων ασύρματου δικτύου [33,](#page-48-0) [46](#page-61-0)

#### **W**

Web sites (τοποθεσίες Web) ordering supplies (παραγγελία αναλωσίμων) [171](#page-186-0) Windows ρυθμίσεις προγράμματος οδήγησης [24](#page-39-0) στοιχεία λογισμικού [27](#page-42-0) υποστηριζόμενα λειτουργικά συστήματα [20](#page-35-0) υποστηριζόμενα προγράμματα οδήγησης [21](#page-36-0) WPS ρύθμιση παραμέτρων ασύρματου δικτύου [32](#page-47-0), [33](#page-48-0), [46](#page-61-0)

© 2010 Hewlett-Packard Development Company, L.P.

www.hp.com

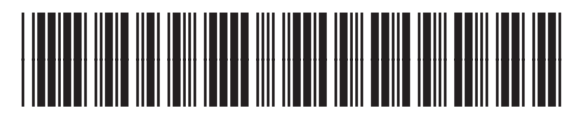

CE873-90907

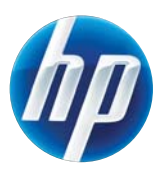